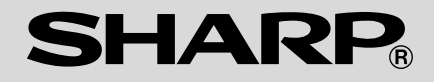

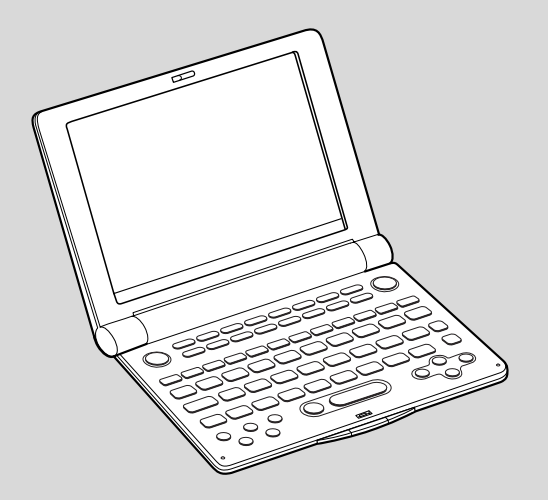

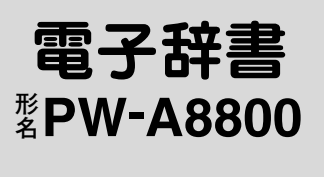

## 取扱説明書

お買いあげいただき、まことにありがとうございました。 この取扱説明書をよくお読みのうえ、正しくお使いくださ  $\mathcal{L}_{\alpha}$ 

ご使用の前に「安全にお使いいただくために」を必ずお読み ください。

この取扱説明書は、お客様ご相談窓口のご案内とともに、 いつでも見ることができる場所に必ず保存してください。

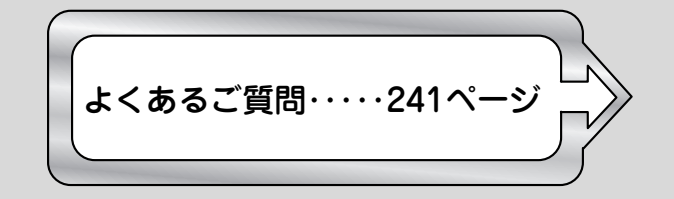

## **安全にお使いいただくために**

この取扱説明書は、安全にお使いいただくための表示をしています。その表示を無視して誤った取り扱いをすると、けがを したり財産に損害を受ける場合があります。内容をよく理解してから本文をお読みになり、記載事項をお守りください。

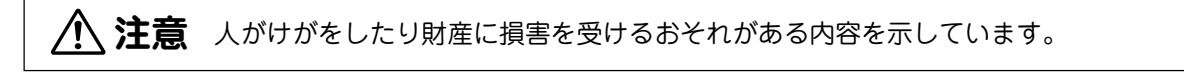

図記号の意味 AAAAA 記号は、気をつける必要があることを表しています。 **……・・・・・・・**<br>記号は、してはいけないことを表しています。

## **注 意**

- 電池は誤った使いかたをすると、破裂や発火の原因となることがあります。また、液もれして機器を腐 食させたり、手や衣服などを汚す原因となることがあります。以下のことをお守りください。
	- プラス"+"とマイナス"ー"の向きを表示どおり正しく入れる。
	- 種類の違うものや新しいものと古いものを混ぜて使用しない。
	- 使えなくなった電池を機器の中に放置しない。
	- もれた液が目に入ったときはきれいな水で洗い流し、すぐに医師の診断を受ける。障害をおこす恐 れがあります。
	- もれた液が体や衣服についたときは、すぐに水でよく洗い流す。
	- 水や火の中に入れたり、分解したり、端子をショートさせたりしない。
	- 充電池は使用しない。
	- 長期間使用しないときは、液もれ防止のため電池を取り外す。

## **注 意**

● コンテンツカードの取り付け・取り外しをするときはカードの挿入口を顔のほうに向けないでください。 急に指を離すとカードが顔に向かって飛び出してくることがあります。

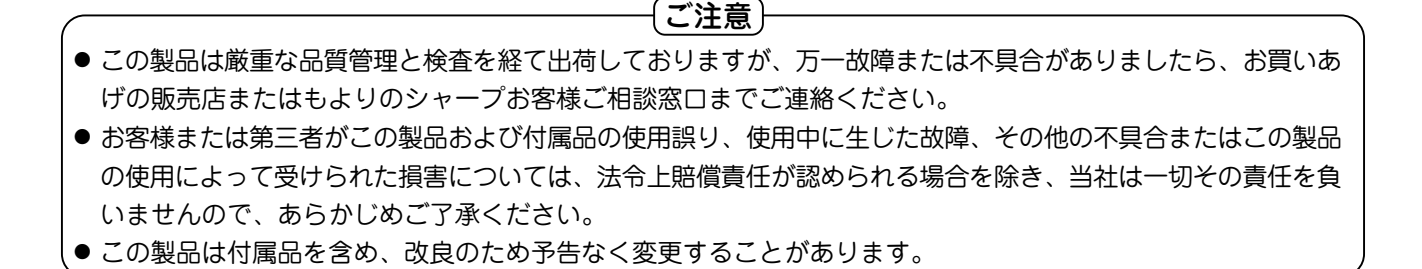

**1**

## **初めてお使いになるときは**

まず、乾電池を入れてからお使いください。

## 電池を入れる

- **<sup>1</sup>** 本体裏面の電池ぶたスイッチを "解除"側にします。
- 2 電池ぶたを矢印の方向に水平に 引いて外します。
- **<sup>3</sup>** 同梱されている乾電池を入れま す。

向きをまちがえないように入れ てください。

●リボンの上から電池を入れます。 リボンの先端が電池の下に隠れ ないようにしてください。

**4** . . . 電池ぶたをもとどおり水平に差 しこんで取り付けます。

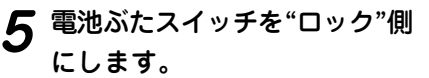

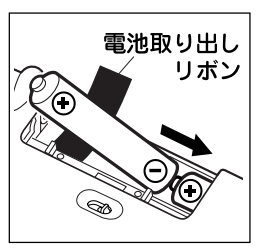

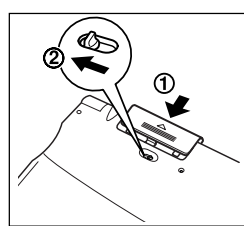

**6** 本体を開き(☞3ページ)、(入/切) キーを押して電源<br>● ネ入れます。

表示濃度の調整画面が表示されます。

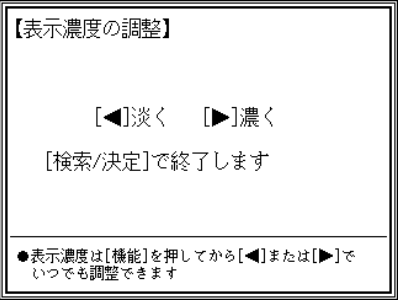

- もし、違う画面が表示された場合は、236ページを参照 して、リセット操作をしてください。
- もし、電源が入らないときは次の操作をしてください。
	- 電池ぶたスイッチが"ロック"位置になっていることを 確認して、もう一度 (入/切) キーを押してください。
	- それでも電源が入らないときは、手順1~6の方法で電 池を入れ直してみてください。
- (<u>淡く</u>)( (^) )、(<u>濃く</u>) ( (^) )キーを押して表示濃度を<br> 見やすい濃さに調整し、 (検索/決定) を押します。 キータッチ音(キーを押したとき"ピッ"と鳴る音)の設定 確認画面が表示されます。
	- 表示濃度は、どの画面でも調整することができます。 (『19ページ)

**必 ず お 読 み く だ さ い**

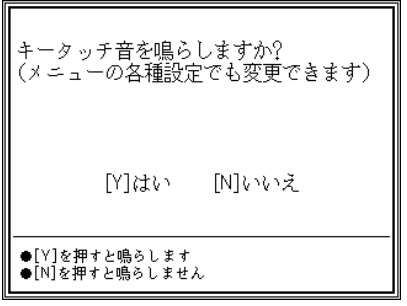

 $\boldsymbol{R} \stackrel{(*)}{=} \texttt{Y}$  または  $\boxed{\texttt{N}}$  キーを押して、鳴らす/鳴らさない を選びます。

メインメニュー画面(コンテンツ<sup>※</sup>等選択画面: @ 13 ページ)が表示されます。

● キータッチ音の設定は後で切り変えることもできます。 ( 『18ページ)

※コンテンツ

コンテンツは文章などの内容や項目を指す言葉です。 収録されている辞書、書籍等を特定せずに示すとき「コ ンテンツ」と記載します。

本体を開く

図のようにボタンを押して、本体を開きます。

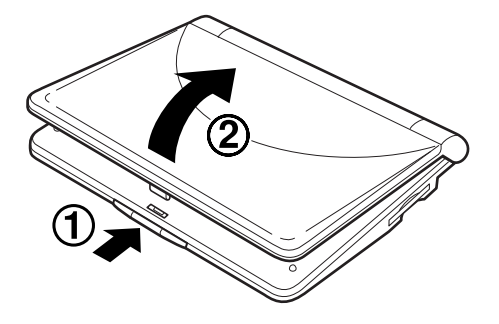

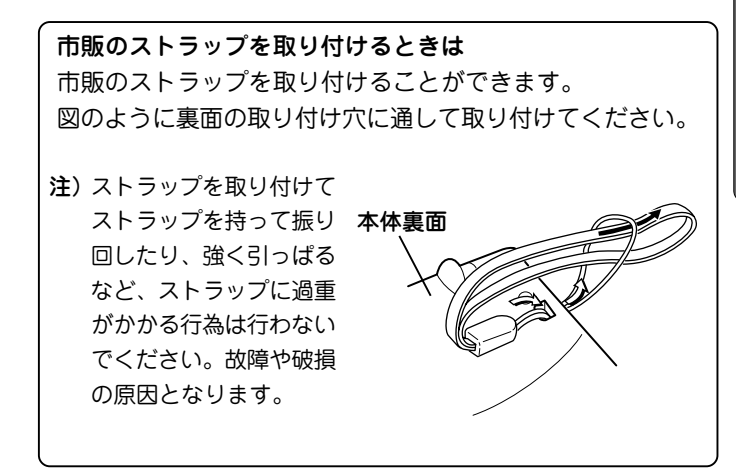

## **本書でのキーの記載方法について**

- 各キーは、基本的に枠( ◯ )で用んで表します。ただし 便利計算機能の計算例の数字は枠で囲まずに記載します。
- ●多くのキーには2種類以上の働きがあります。入力状能 や使用している機能によって、選択できる文字や機能が 異なります。本書では、そのとき使用する機能のみを記 載しています。
	- 例1:[\*w] は状況に応じ (W) または (か) と記載します。
	- 例2: (■)は状況に応じ (例/解説) または (Table)、 (NOTE) と記載します。
	- 例3:(<sup>検索/決定</sup>)」 は状況に応じ (検索/決定) または (=)、  $(\overline{\mathsf{W}}$ 検索 $)$ 、(機能) (登録) と記載します。
		- 注: (機能) (登録) の記載は、(機能) キーを押して離 したあと、 登録 キーを押すことを示します。
- ●緑色で書かれた機能は (機能) を押して離したあと、そ れぞれのキーを押します。
	- 例1:(機能)(削除)や (機能)(?) のように記載します。

## オートパワーオフ機能 この製品は、電池の消耗を防ぐため、キー操作が一定時間な いと自動的に電源が切れます。この時間は最初5分間に設定さ れていますが、19ページの方法で変更することができます。

## **電源を入れる/切る**

電源は、下記のキーで入れることができます。 それぞれのキーで電源を入れたときの画面が次のようにな ります。なお、電源を切るときは (入/切) を押します。

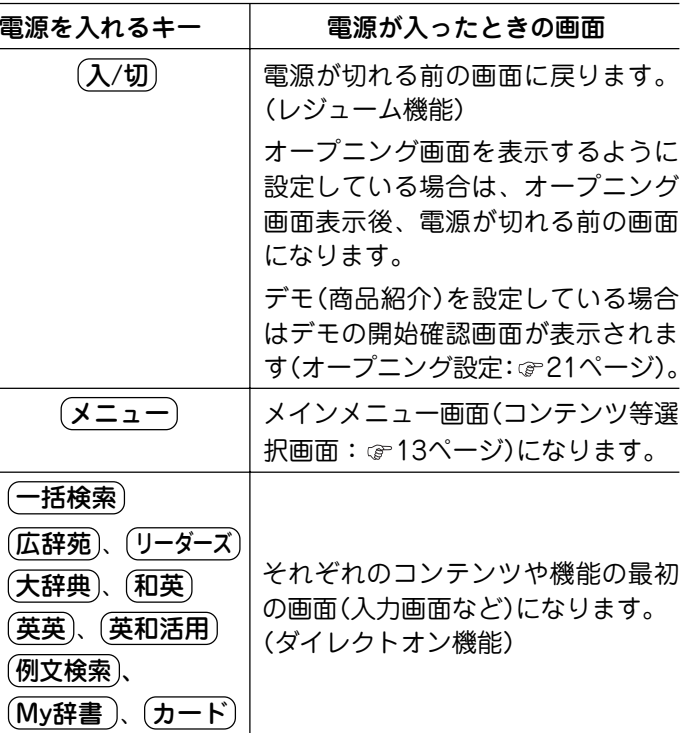

**必 ず お 読 み く だ さ い**

**4**

## **もくじ**

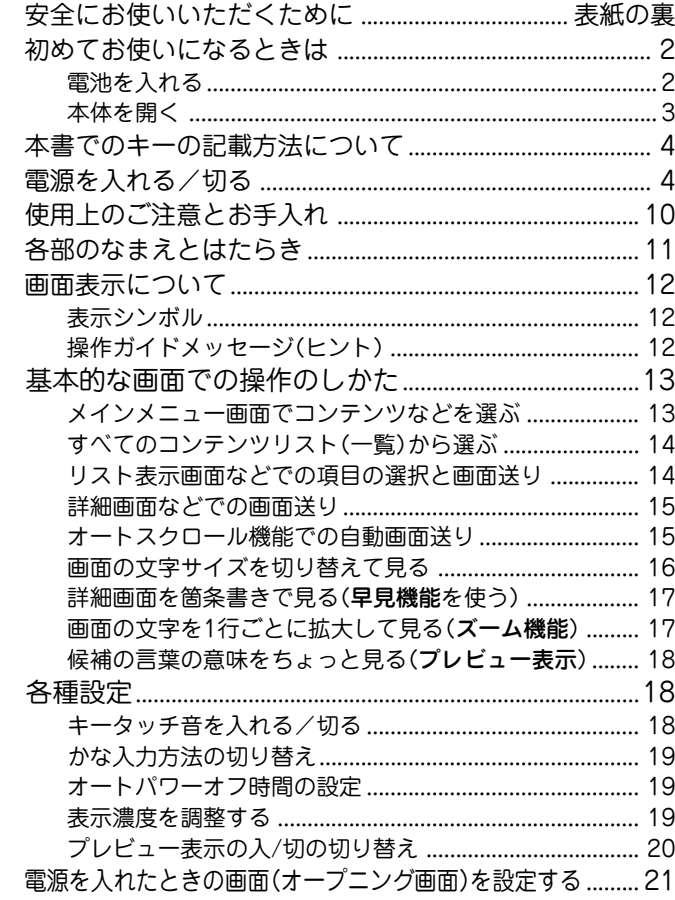

## <u>基本的な使いかた 22</u>

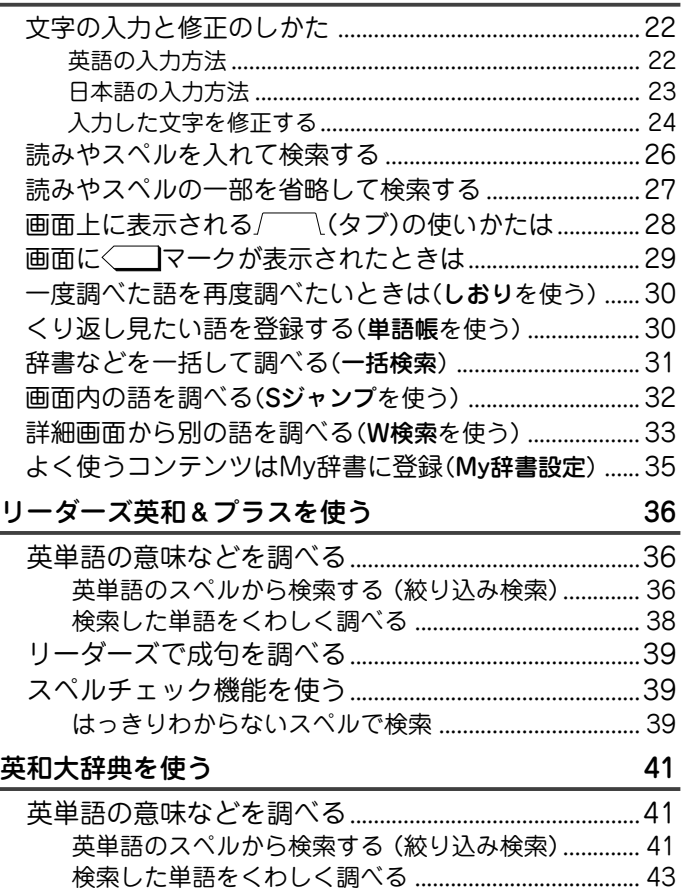

#### **必 ず お 読 み く だ さ い**

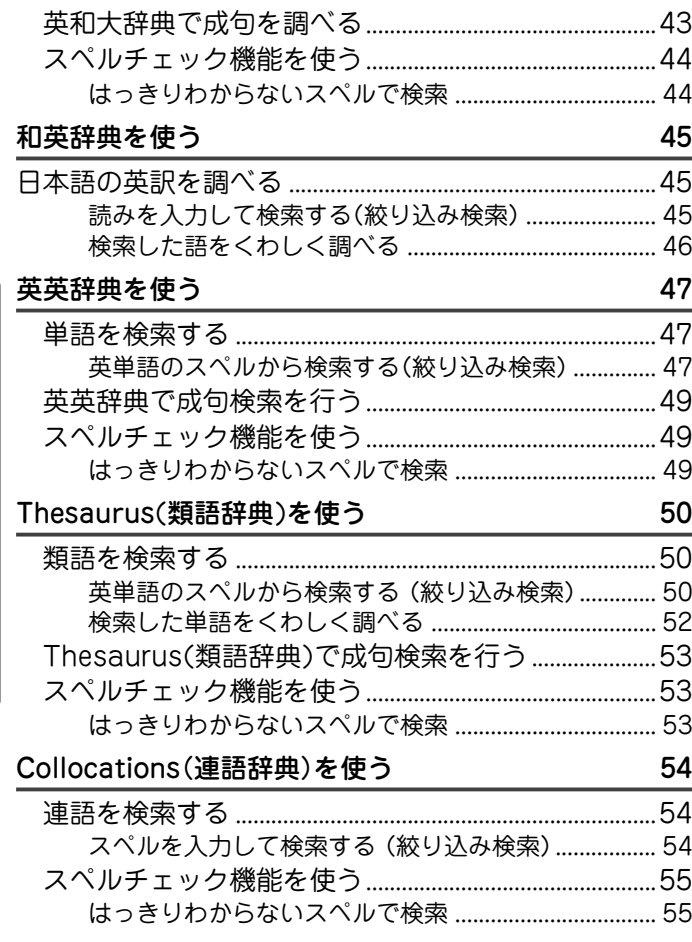

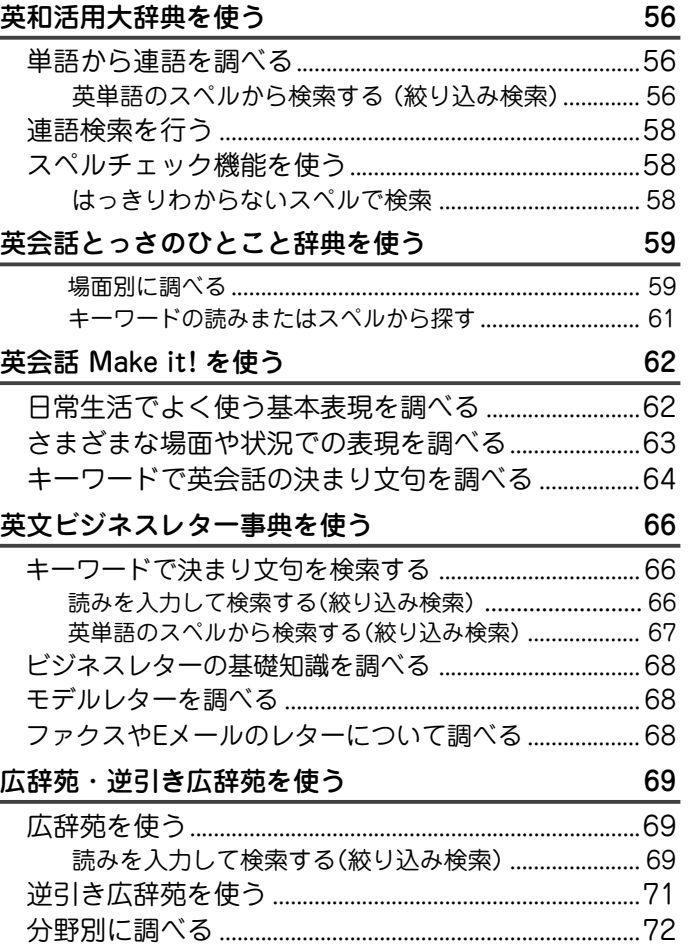

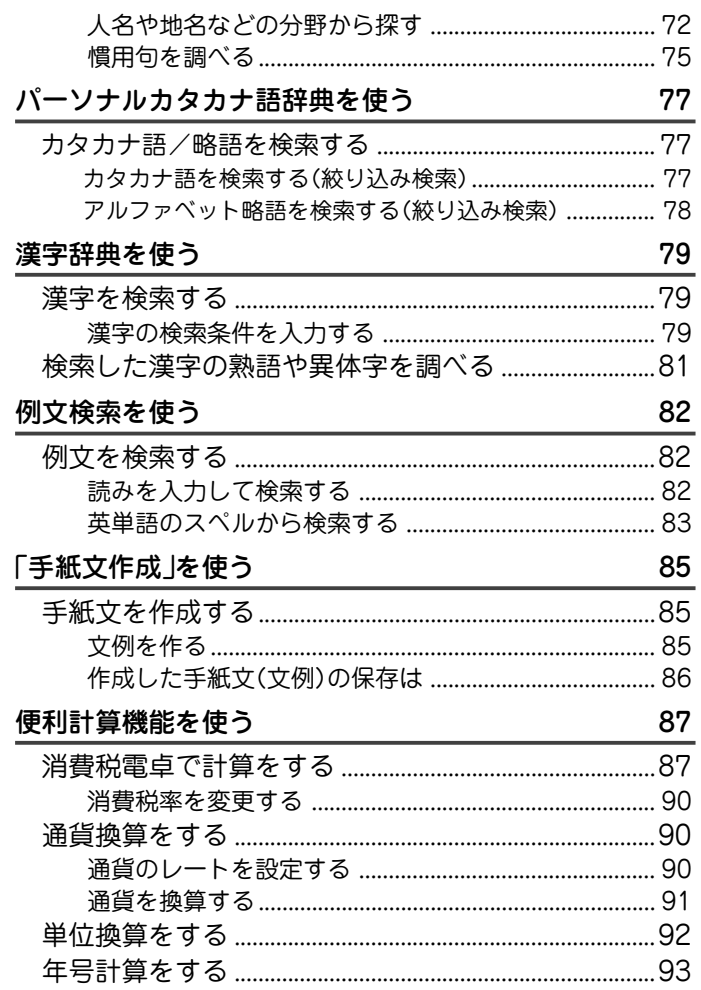

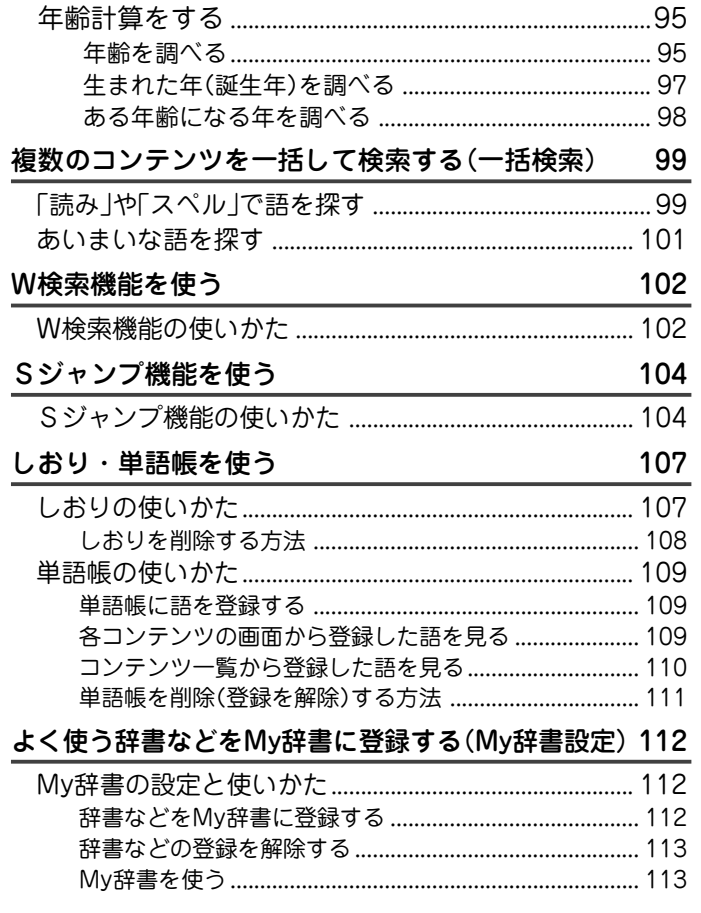

# 必ずお読みください

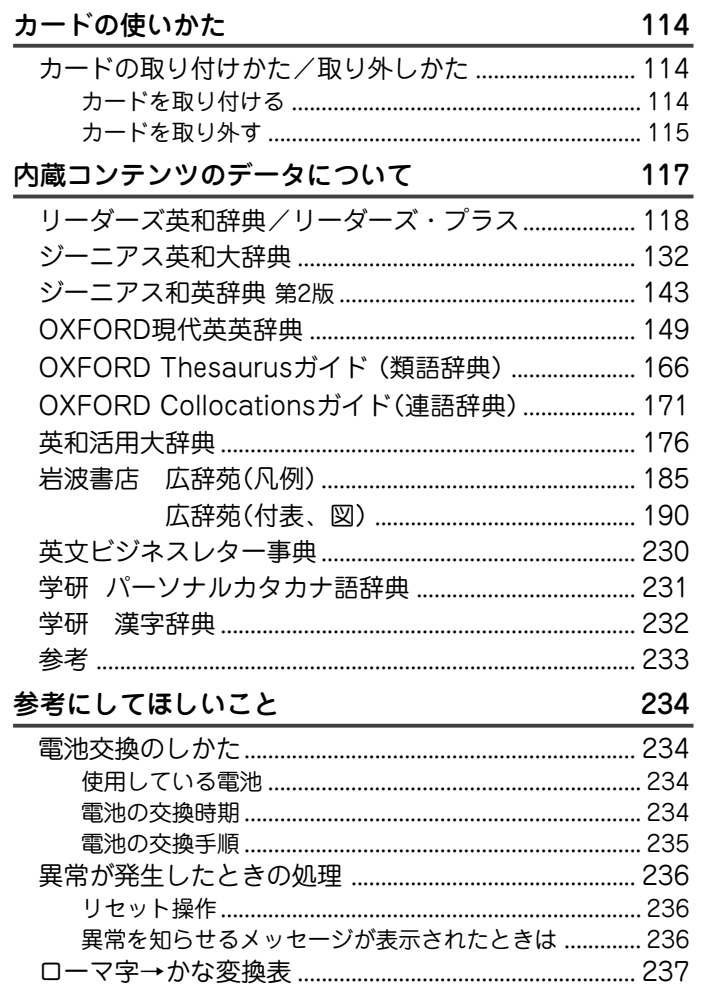

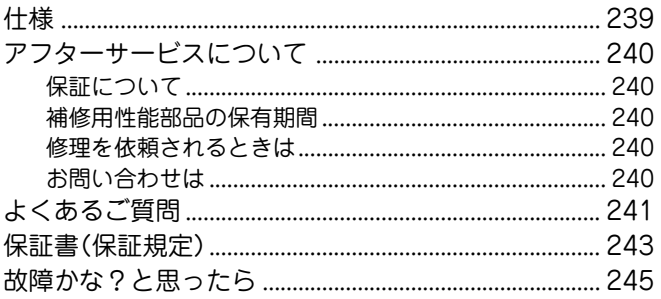

8

『広辞苑 第五版』岩波書店 (1998 年 11 月 発行) (Copyright C Iwanami Shoten, Publishers, 1998-2001) 『逆引き広辞苑 第五版対応』岩波書店 (1999 年 10 月 発行) (Copyright C Iwanami Shoten, Publishers, 1999-2001) 『パーソナルカタカナ語辞典』学研 (1999 年 10 月 発行) (Copyright C Gakken, 1999) 『漢字辞典』※ 学研 (Copyright C Gakken, 1986-1997) 『リーダーズ英和辞典 第 2 版』 研究社 (1999 年 4 月 発行) (Copyright (C) Kenkyusha Ltd., 1999-2003) 『リーダーズ・プラス 』研究社 (1994 年 6 月 発行) (Copyright C Kenkyusha Ltd., 1994-2003) 『ジーニアス英和大辞典』大修館書店 (2001 年 4 月 発行) (Copyright C KONISHI Tomoshichi, MINAMIDE Kosei & Taishukan,2001- 2003) 『ジーニアス和英辞典 第 2 版』大修館書店(2003 年 12 月 発行) (Copyright C KONISHI Tomoshichi, MINAMIDE Kosei & Taishukan, 2003) この製品に収録されている内容は、下記の辞書・書籍にもとづき編集しています。

『OXFORD 現代英英辞典 第 6 版』(2000 年 4 月 発行) (Oxford Advanced Learner's Dictionary C Oxford University Press 2000) 『OXFORD Thesaurus』(2002 年 7 月 発行) (Concise Oxford Thesaurus 2e C Oxford University Press 2002) 『OXFORD Collocations』(2002 年 4 月 発行) (Oxford Collocations Dictionary for Students of English (C) Oxford University Press 2002) 『新編 英和活用大辞典』 研究社(1995年7月 発行) (Copyright © 1995, 2004 株式会社研究社) 『英会話とっさのひとこと辞典』 DHC(1999年3月 発行) (Copyright  $\circled{c}$  Ichiro Tatsumi, Sky Heather Tatsumi, 1998) 『英会話 Make it! 基本表現編』語学春秋社(2001 年 4 月 発行) 『英会話 Make it! 場面攻略編』語学春秋社(2001 年 6 月 発行) (Copyright C Gogaku Shunjusha Co., Inc., 2001) 『英文ビジネスレター事典』三省堂 (1999 年 5 月 発行) (Copyright C Sanseido Co., Ltd. 2001)

●『広辞苑』は岩波書店の登録商標です。

※ 書籍版は刊行されていません。

● SDSコは商標です。

## お 願 い

この製品に収録されている各コンテンツの内容は、基 本的に書籍版の内容を変更することなく収録しており ますので、書籍版に誤字/脱字を含む記載誤りがある ものは、そのまま収録されている場合がありますがご 了承お願いします。

この装置は、情報処理装置等電波障害自主規制協議会 (VCCl )の基準に基づくクラスB 情報技術装置です。この 装置は、家庭環境で使用することを目的としていますが、 この装置がラジオやテレビジョン受信機に近接して使用さ れると、受信障害を引き起こすことがあります。取扱説明 書に従って正しい取り扱いをしてください。 正しい取り扱いをしても、電波の状況によりラジオ、テレビ

ジョン受信機の受信に影響を及ぼすことがあります。そのよう なときは、次の点にご注意ください。

● この製品をラジオ、テレビジョン受信機から十分に離してく ださい。

## **使用上のご注意とお手入れ**

- ●製品をズボンのポケットに入れたり、落としたり、強い ショックを与えたりしないでください。 大きな力が加わり、液晶表示部が割れたり、本体が破損する ことがあります。 特に満員電車の中などでは、強い衝撃や圧力がかかる恐れが ありますので注意してください。
- ポケットやカバンに、硬いものや先のとがったものと一緒に 入れないでください。 傷がついたり、液晶表示部が割れたりすることがあります。
- 日の当たる自動車内・直射日光が当たる場所・暖房器具の近 くなどに置かないでください。 高温により、変形や故障の原因になります。
- 表示部を強く押さないでください。割れることがあります。 キーを爪や硬いもの、先のとがったもので操作したり、必要 以上に強く押さえないでください。 キーを傷めることがあります。
- 防水構造になっていませんので、水など液体がかかるところ での使用や保存は避けてください。 雨、水しぶき、ジュース、コーヒー、蒸気、汗なども故障の 原因となります。
- お手入れは、乾いたやわらかい布で軽くふいてください。 シンナーやベンジンなど、揮発性の液体やぬれた布は使用し ないでください。変質したり色が変わったりすることがあり ます。
- 電子辞書の電源が入ったままで、別売のカードの抜き差しは しないでください。

データの消失や故障の原因になります。

## **各部のなまえとはたらき**

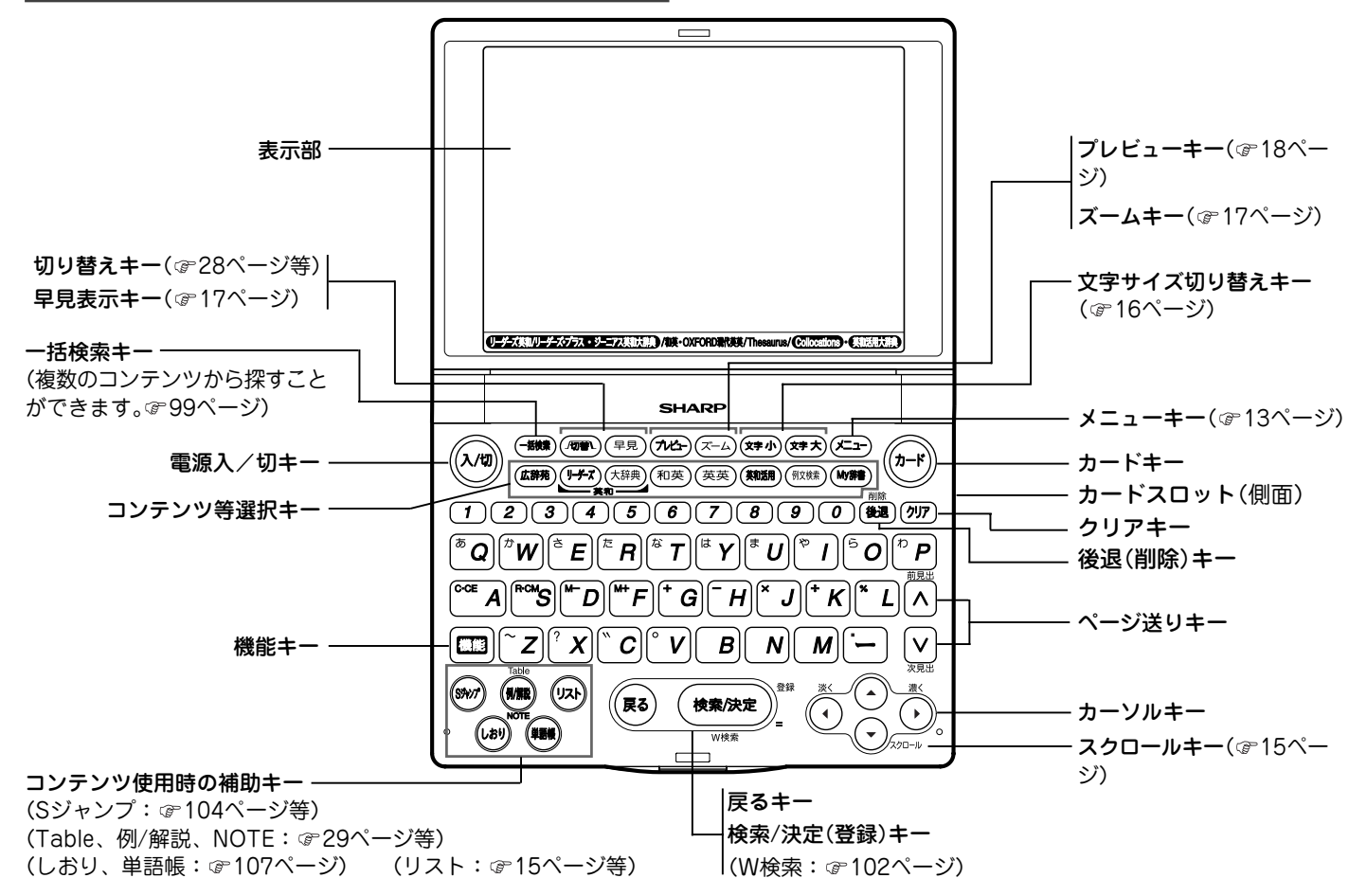

## **画面表示について**

## 表示シンボル

画面の端などに表示される表示シンボルは、製品の状態な どを示します。

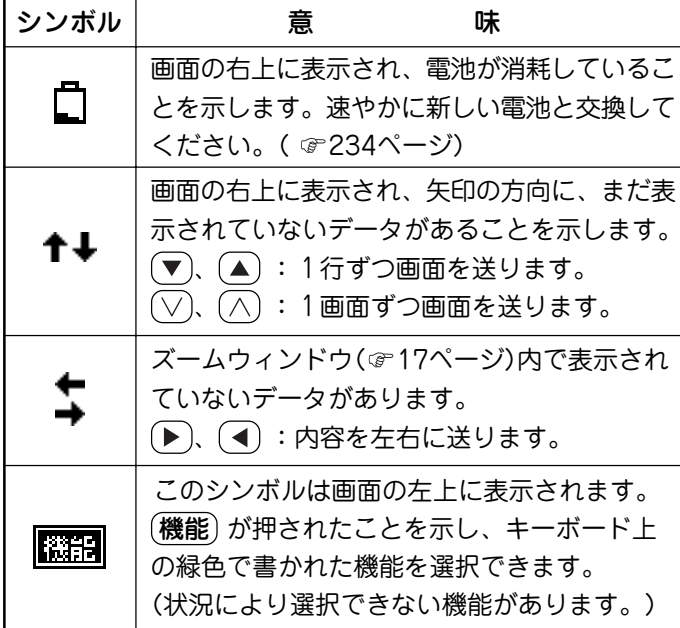

## 操作ガイドメッセージ(ヒント)

画面下に操作ガイドメッセージが表示されることがありま す。

操作ガイドメッセージには、状況に応じた簡単な使いかた が記載されています。操作が分からなくなったときなどに 利用します。

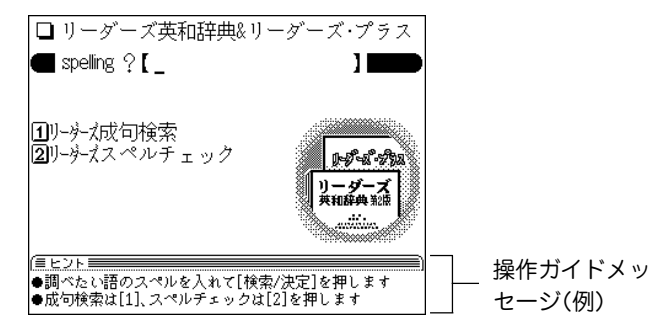

## **基本的な画面での操作のしかた**

ここでは、各コンテンツを使用するために必要な、基本的 な画面送りや、項目などの選択の方法を説明します。

#### メインメニュー画面でコンテンツなどを選ぶ

メニュー を押してください。

メインメニュー画面が表示されます。

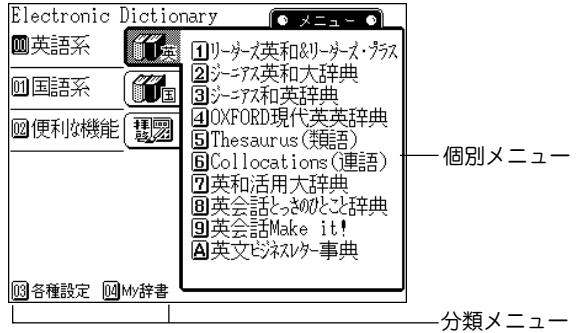

#### メインメニューの動作

メインメニュー画面では、画面の左側および下側に、2桁の番 号(00 ~ 04)がついた分類メニューが表示されます。

(メニュー)を押してメインメニュー画面にしたときは、分類 メニューの先頭の「 回 英語系」が選ばれ、数字が反転表示(白 黒反転)されています。

(▼)や (▲) を押すと数字の反転表示(カーソルと呼びます)が 移動して、選ばれている項目が変わります。

なお、 M ~ M が選ばれているときは、その項目に含まれて いるコンテンツなどが右側の個別メニューに表示されます。

メニューの選びかた

● カーソルキーと (検索/決定) で選ぶ

**1** 、 で、分類メニューの選択したい項目にカーソル (数字の反転表示)を移し (検索/決定) を押します。 **|00 ~ 02 の項目を選んで (検索/決定) または (▶) を押し** たときは、カーソルが個別メニューに移動します。 ●カーソルを分類メニューに戻すときは (■) を押します。

B. 回の項目を選んで (検索/決定) を押したときは、設 定画面やメニュー画面などが表示されます。

2 個別メニューにカーソルがあるときは (▼)、(▲) で、使 いたいコンテンツを選び (検索/決定) を押します。 選んだコンテンツの画面が表示されます。

● 数字キーで選ぶ

分類メニューの各項目の左側の数字( M 、 M ~ M )に対 応するキー $((\overline{0})(\overline{0}),(\overline{0})(\overline{1})\sim(\overline{0})(\overline{4}))$ を押して選 びます。

| | | | | | | | | の項目を選んだときは、選んだ項目の個別メ ニューにカーソルが表示されます。

|03|、 |04| の項目を選んだときは、設定画面やメニュー画面 などが表示されます。

## **2** 個別メニューでは、使いたいコンテンツの左側の数字、 英字に対応するキーを押します。

選んだコンテンツの画面が表示されます。

● 個別メニューにカーソルがあるとき、 (戻る) または (4) を 押すと、カーソルが分類メニューに戻ります。

◆本書では、「数字キーで選ぶ」方法で説明を行います。

## すべてのコンテンツリスト(一覧)から選ぶ

(メニュー) ① (2) (4) と押すと、すべてのコンテンツリス ト(一覧)が表示されます。

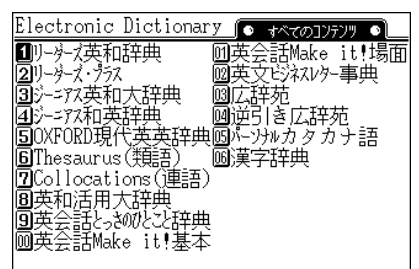

(▶)、 (◀) で選択したいコンテンツにカーソル (数字の反転表示)を移し (**検索/決定**) を押すか、左側の数字 に対応する数字キーを押すとコンテンツの画面になります。

## リスト表示画面などでの項目の選択と画面送り

 $(\overline{\mathsf{X}}\mathsf{\Xi}\mathsf{\Xi}\mathsf{\Xi}\mathsf{\Xi})\mathsf{(0)}\mathsf{(0)}\mathsf{(1)}$ と押し、 (検索/決定) を押してくださ い。リーダー ズ英和辞典のリスト(一覧表示)画面になります。

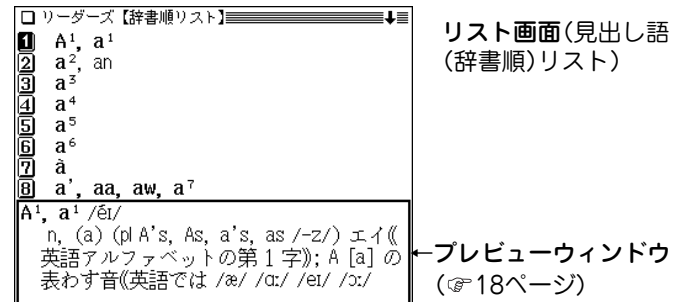

#### 各項目(各語)を選択する方法

数字キーで選ぶか、 (▼)、 (▲) でカーソル(数字の反転表示) を目的の項目へ移動させて (検索/決定) を押します。

#### 画面を送って別の内容を見る方法

画面の右上に"↓"や"↑"シンボルが表示されたときは画面外 に隠れている内容があります。

(1) (▼)、(▲) でカーソルを1行ずつ移動させていくと、 最 下(上)行以降は画面が送られます。

(2) (∨)、(∧) で、1画面分ずつ画面が送られます。

● (▼), (▲) や (▽), (△) を押したままにすると、 連続して 画面が送られます。

## 詳細画面などでの画面送り

前ページの見出し語リスト画面で (2) を押してください。 「a2, an」(見出し語)の詳細画面に訳語が表示されます。

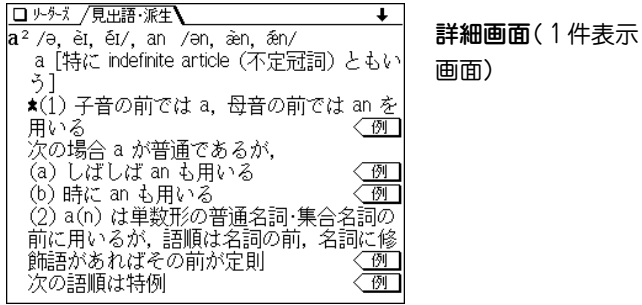

#### 画面を送って隠れている内容を見る

画面の右上に"↓"や"↑"シンボルが表示されたときは画面 外に隠れている内容がありますので (▼)、(▲) または (▽)、 (△) で画面を送って内容を見ます。

#### 次(前)の見出し語の内容を見る

(機能)(▽)( (機能)(∧))と押すと並び順で次(前)の見出し 語などが表示されます。

#### その他の操作

戻る ・・・・ 前の画面に戻ります。

- $($ クリア $) \cdots \,$ 各コンテンツの入力画面などに戻ります。
- (リスト)・・・・ 表示していた見出し語などから始まる収録順 のリスト(一覧表示)画面になります。

### オートスクロール機能での自動画面送り

画面の右上に"↓"や"↑"シンボルが表示されたときは (▼)、  $(\blacktriangle)$ または $(\nabla)$ 、 $(\wedge)$ で画面を送って内容を見ることができ ますが、オートスクロール機能を使って、自動的に画面を送 ることもできます。

"∔"シンボルが表示されている画面で (機能)(スクロール) と 押すと順方向に1行分ずつ自動的に画面(カーソル)が送られ ていきます。

順方向に送られているとき、 ▽ を押すとスピードが速くな り、もう一度押すと元の速さに戻ります。

目的の語や内容が表示されたときは (検索/決定) を押して自 動送りを止めます。

逆方向に送るときは、順方向に送られているとき $(\wedge)$ を押 します。

逆方向に送られているとき、(^)を押すとスピードが速くな り、もう一度押すと元の速さに戻ります。

なお、送られている方向と逆のキー( $\boxed{\vee}$ )または $(\sqrt{\wedge})$ を押 せば、送り方向を変更することができます。

## 画面の文字サイズを切り替えて見る

右の表で示すコンテンツでは (文字 小)、 (文字 大) を押すと 表示される文字の大きさが切り替わります。 例えば、前ページの詳細画面で (文字 小) を押すと文字が小 さくなり、 (文字 大) を押すと文字が大きくなります。

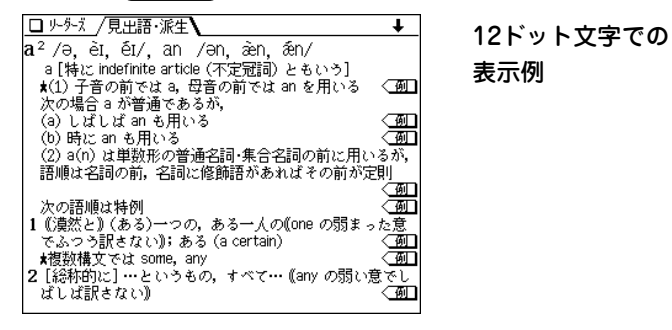

- 文字サイズは、次に切り替えるまで保持されます。
- ◆ この製品では、9ドットの文字に縦、横1ドットずつの空白領域を 含めた「10×10ドットLCフォント」を採用しています。 LCフォントは、シャープ株式会社が液晶表示画面で見やすく、読 みやすくなるように設計したフォントです。

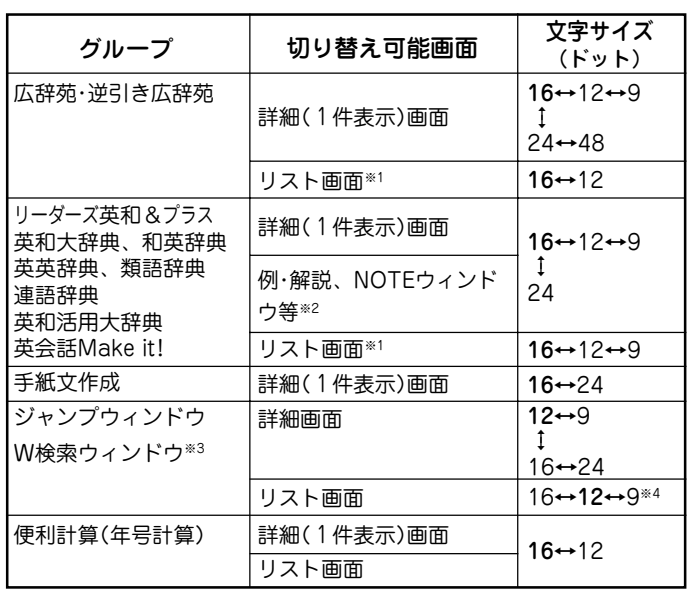

文字サイズは、各グループごとに詳細画面/リスト画面それぞれで保 持します。

- ※1 しおりや単語帳のリスト画面を含みます。また、リスト画面にプ レビューウィンドウが表示されている場合は、その文字サイズも 含みます。
- ※2 例・解説ウィンドウはリーダーズ英和&プラス、英和大辞典、和英 辞典、英和活用大辞典で表示されます。NOTEウィンドウは英英 辞典、連語辞典(Collocations)で表示されます。
	- また、類語辞典(Thesaurus)ではTableウィンドウが表示されま す。
- ※3 W検索ウィンドウの入力画面は16ドット文字固定です。
- ※4 英語によるジャンプおよび検索でのみ9ドット文字で表示できま す。

## 詳細画面を箇条書きで見る(早見機能を使う)

早見機能は、コンテンツの詳細画面の例文や補足説明などを 省略し、意味などを箇条書きで表示させることができます。 概略だけを素早く見たいときなどに、お使いいただけます。

【例題】詳細画面を早見表示させてみましょう。

15ページの詳細画面で (早見) を押します。<br>早見画面が表示されます。

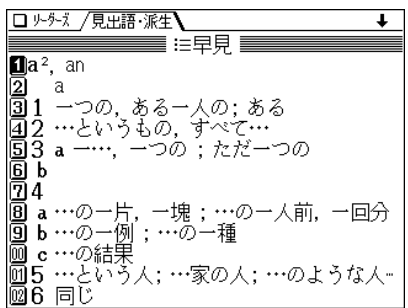

- 2 見たい語(意味)を表示させて数字キーで選ぶと、その<br>2 語(意味)を先頭に表示した詳細画面になります。
	- ●詳細画面および早見画面で (早見) を押すと、画面が交互 に切り替わります。

#### 早見機能が使えるのは

下記を除くコンテンツの詳細画面で使用することができます。 漢字辞典、手紙文作成、便利計算、英和成句、英英成句、広辞苑 の分野別の慣用句、カタカナ語辞典

### 画面の文字を1行ごとに拡大して見る(ズーム機能)

広辞苑 検索/決定 5 と押し、 ズーム を押してくださ い。画面下にズームウィンドウ(窓)が表示されて、対象行の 文字が最大の文字サイズで表示されます。

(▼)、 (▲) で行を選び、(▶)、(◀) で左右に送って見たいとこ ろを表示させます。

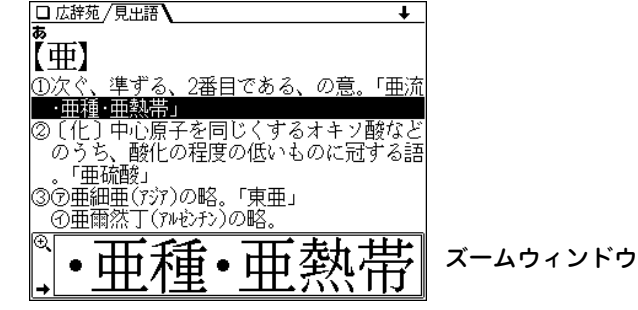

- ズームウィンドウ内は"→"、"←"シンボルの表示に従って (▶)、(◀)で1文字ずつ左右に送ることができます。 また (▼)、(▲) で1行ずつ送ることができます。
- ウィンドウを閉じるときは (ズーム) か (戻る) を押します。

#### ズームができるのは

広辞苑**・**逆引き広辞苑、手紙文作成機能の各詳細画面で使用す ることができます。

#### 候補の言葉の意味をちょっと見る(プレビュー表示)

用語を調べるとき、多くの言葉がリスト表示されて目的の言 葉がどれか迷うことがあります。

このようなときに、ちょっと説明などを見る機能です。

(広辞苑) (検索/決定) と押してください。広辞苑の辞書順リ ストが表示され、先頭の言葉の説明の一部が下側の窓(プレ ビューウィンドウ)に表示されます。もし、窓が表示されない ときは プレビュー を押してください。

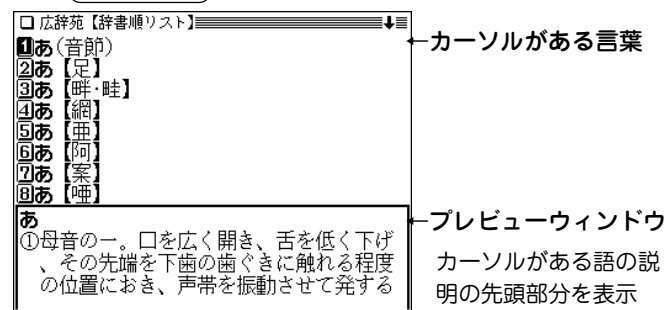

- (▼)、(▲) でカーソルを別の語へ移すと、その語の説明な どが表示されます。
- (プレビュー) を押すごとに、プレビュー表示の入(あり)/ 切(なし)が切り替わります。

プレビュー表示入(あり)のときは、リスト画面にプレ ビューウィンドウが表示されます(漢字辞典や、タイトル などの項目を選んでいく形式のリスト画面、窓(ウィンドウ) に表示されるリスト画面などを除く)。

**18** ● プレビュー表示の入/切は20ページの方法でも切り替える ことができます。

## **各種設定**

ここでは、使いやすく設定を変える方法を説明します。

 $(\overline{\texttt{X}}\texttt{I}$ ュー $)$  を押し、 $(\overline{0})(\overline{3})$  と押してください。オープニン グ/各種設定のリスト画面が表示されます。

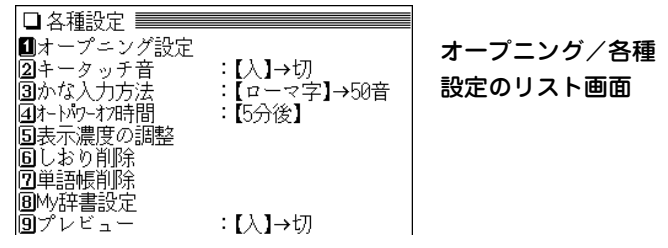

各項目を $(1)$ ~ $(9)$ キーで選んで設定や切り替えなどを行 います。

- オープニング画面の設定は21ページを参照ください。
- しおりの削除方法は108ページを参照ください。
- ●単語帳の削除方法は111ページを参照ください。

● My辞書の設定方法は112ページを参照ください。

#### キータッチ音を入れる/切る

キーを押したとき「ピッ」と鳴るキータッチ音の「入」、「切」を 切り替えます。

## **各種設定のリスト画面で (2) を押します。**<br>キータッチ音が「入」から「切」へ、または「切」から「入」 へ切り替わり(メッセージを一時表示して)、メインメ ニュー画面に戻ります。

## かな入力方法の切り替え

ひらがなの入力方法をローマ字かな入力方式から50音かな入 力方式に(またはその逆に)切り替えることができます。

各種設定のリスト画面で 3 を押します。

入力方法が切り替わり(メッセージを一時表示して)、メ インメニュー画面に戻ります。(初期状態では「ローマ字 かな入力方式」になっています。)

#### オートパワーオフ時間の設定

この製品は、キー操作がなかったとき自動的に電源が切れ る時間を下記の方法で設定できます。(初期状態では「5分」 に設定されています。)

**各種設定のリスト画面で (4) を押します。**<br>オートパワーオフ時間設定画面になります。

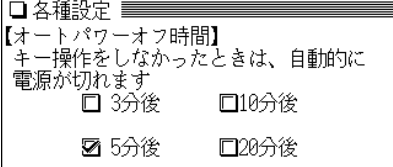

<u>(▲</u>)、(<u>▼)</u>、(◀)、(▶) で"✔"を移動させて時間を選<br>び、(検索/決定) を押します。

時間が設定され、メインメニュー画面に戻ります。

## 表示濃度を調整する

画面の表示濃度を調整します。

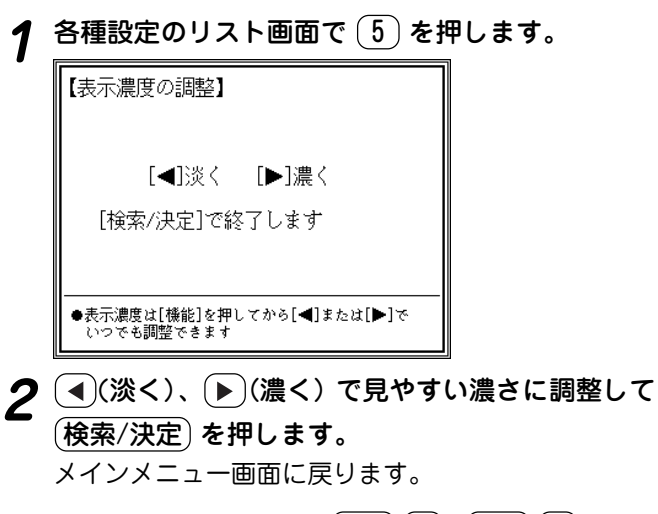

● 表示濃度の調整は各画面で、 (機能) (■)、 (機能) (■) と何回か 押しても調整できます。

(機能)を押して離した後、(◀)または(▶)を押したままにする と、濃度が連続的に変わっていきます。

## プレビュー表示の入/切の切り替え

プレビュー表示( で18ページ)の入(あり)/切(なし)を切り替 えます。

**1** 各種設定のリスト画面で (9) を押します。

プレビュー表示が「入」から「切」へ、または「切」から 「入」へ切り替わり(メッセージを一時表示して)、メイ ンメニュー画面に戻ります。(初期状態では「入」に なっています。)

● プレビュー表示ができるリスト(一覧)画面で(プレビュー) を押しても、プレビュー表示の入/切が切り替わります。

## **電源を入れたときの画面(オープニング画面)を設定する**

 $(\overline{\boldsymbol{\lambda}}/$ 切) を押して電源を入れたときに一定時間表示される 画面(オープニング画面)を設定することができます。(初 期状態では「表示なし」に設定されています。)

表示あり :「ひとこと英会話」※を表示します。 表示なし :電源が切れる前の画面を表示します。 デモ(商品紹介):商品の紹介をデモ形式で表示します。

 $\overline{(\texttt{X}\texttt{=}\texttt{1}\texttt{-})}$  ①  $\overline{(\texttt{3})}$  と押し、 $\overline{(\texttt{1}\texttt{1}\texttt{)}\texttt{0}}$ を押してオープニン<br>グ設定画面にします。

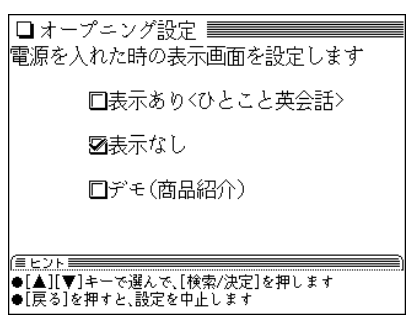

- <u>(▲</u>)、(<mark>▼</mark>) で"✔"を移動させてオープニングの設定を<br> 選び、(検索/決定) を押します。
	- ●「表示あり」、「表示なし」を選んだ場合は、 メインメ ニュー画面が表示されます。
	- ●「デモ(商品紹介)」を選んだ場合は、デモの開始確認画面 が表示されます。この画面で (Y) を押すとデモが始ま ります。

また、 (N) を押すとメインメニュー画面になります。 次回から $(\overline{\lambda}/\overline{y})$ で電源を入れるとデモの開始確認画 面が表示されるようになります。

オープニング画面を停止してコンテンツを使いたいときは オープニング画面表示中にコンテンツ等選択キーや (クリア) キーなど、いずれかのキーを押します。

オープニング画面を表示しないようにするには 手順2で「表示なし」を選んで (検索/決定) を押します。

※オープニング画面で表示される「ひとこと英会話」の内容 は、英会話 Make it! から抜粋したものです。

**基本的な使いかた**

ここでは、辞書など(コンテンツ)を調べるための文字の入 れかたや、全体に関係する機能などの基本的な使いかたを 説明します。

## **文字の入力と修正のしかた**

## 英語の入力方法

次の例題で文字の入力のしかたを練習しましょう。入れま ちがえたときは24ページを参照して直してください。

【例題】「clean」と入れましょう。

- (<u>メニュー) ( 0</u> ) ( <u>0</u> ) ( 2 ) と押して英和大辞典にしま<br>**す。( (大辞典**) を押してもよい )
- **「clean」と入れます。**<br>(C) (L) (E ) (A ) (N) と押します。

□ 英和大辞典 / 見史語・複合・派生 / / 7和チョッ) I  $\blacksquare$  spelling  $\lozenge$  [ clean **n**clean 2 mar (clean Iclèanab ility बिल्ला तिस्त्रा ती~able ||4||繭 clean 1~ bómb| Sciéan-bòwled |।<br>|Бाञ्च [clean]∞ bréak tclean /klí:n/ [初國國12c以前;國15c;國19c;古英語 clæne (資んだ. 不純物のない)) - 62

● 新しい言葉を引くときは、 (クリア) を押して前に入れた 文字をすべて消します。

#### スペル入力時の参考

- 1. 見出し語にスペース、「ー」、「'」、「 / 」、「. はどがある場 合、これらは省いて入力し、検索します。
	- (例)fast food <sup>→</sup> fastfood で検索する weak-kneed → weakkneed で検索する
		- let's <sup>→</sup> lets で検索する
- 2. 見出し語が大文字の場合、小文字にして検索します。
	- (例)AC <sup>→</sup> ac で検索する
		- USA <sup>→</sup> usa で検索する
- 3. 数字は英語のスペルで検索します。
	- (例)18 <sup>→</sup> eighteen で検索する
- 4.「 &」は「and」と入力します。

## 日本語の入力方法

日本語の入力方式は、「ローマ字かな入力方式」と 「50音かな入力方式」の2 種類があり、最初は「ロー マ字かな入力方式」になっています。入力方式を切 り替えるときは (メニュー) (0) (3) (3)と押しま す。( 19ページ)

- 口 広辞苑 /夏史語·複合·成句 / ■ 読み?【 じゅんぷう 18 |■じゅんぷう【順風】 ②しゅんぷう【醇風・淳風】 | 回顧しゅんぷうにほをあげる【順風に帆を--<br>| 回顧しゅんぷうにほをあげる【順風満帆】<br>| 41圏しゅんぷうまんばん【順風満帆】
- 50音かな入力では、最後の文字を入れた後、 ▶ を押し て文字を確定させます。
- 新しい言葉を引くときは、(クリア)を押して前に入れた 文字をすべて消します。

#### ローマ字かな入力/50音かな入力の切り替え方法

(メニュー) (0) (3) (2)と押して切り替えます。(☞19ページ) 最初はローマ字かな入力方式になっています。

#### ローマ字かな入力方式での入力について

ローマ字のスペルでひらがなを入力する方法は、「ローマ字→ かな変換表」(で237ページ)を参照してください。

• ゐは  $(\mathbb{W})(\mathbb{Y})(\Gamma)$ 、ゑは  $(\mathbb{W})(\mathbb{Y})(\mathsf{E})$ と押して入れます。

#### 50音かな入力方式での入力について

50音によるひらがなの入力は次の操作で行います。  $\mathcal{A}(\mathcal{A})$ を1回押すと"あ"が表示されます。続けて $(\overline{\mathbf{a}})$ を 押していくと

あ→い→う→え→お→ぁ→ぃ→ぅ→ぇ→ぉ→あ・・・・ と表示が変わります。

入力したい文字を表示させて、次の文字を入れるか、 (▶)を 押すと入力文字が確定されます。

次の例題で文字の入力のしかたを練習しましょう。

● 入れまちがえたときは24ページを参照して直してください。

【例題】「じゅんぷう」と入れましょう。

- $\frac{1}{2} \left( \frac{\sqrt{2} \Delta \Delta}{\Delta \Delta \Delta \Delta} \right) = \frac{1}{2} \left( \frac{1}{\Delta \Delta \Delta \Delta} \right)$ を押してもよい)
- **2**「じゅんぷう」と入れます。
	- ローマ字かな入力の場合:

 $(\mathsf{J})(\mathsf{U})(\mathsf{N})$  $((\mathsf{N}))(\mathsf{P})(\mathsf{U})(\mathsf{U})$ 

50音かな入力の場合:

さ)(さ)( ゛)(や)(や)(や)(や)(や)(わ)(わ)(わ)(わ)(わ は)(は)( ゚ )(あ)(あ)(あ

● ゛<sup>は</sup>キー、 ゜ は キーです。

1. 濁音は清音の後に (\*)を、半濁音は清音の後に (^)を押 して入れます。

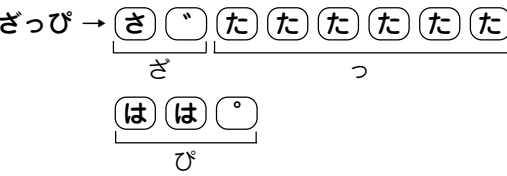

2. 同じ行(あ行など)の文字を続けて入れるときは、 ▶ で文 字を確定させます。 あいあい →  $(\overline{\boldsymbol{b}})(\overline{\boldsymbol{b}})(\overline{\boldsymbol{b}})(\overline{\boldsymbol{b}})(\overline{\boldsymbol{b}})(\overline{\boldsymbol{b}})(\overline{\boldsymbol{b}})(\overline{\boldsymbol{b}})(\overline{\boldsymbol{b}})$ 

> ↑ ↑ ↑ ↑ 文字を確定させる

3. 拗(よう)音、促(そく)音は、それぞれの文字が含まれる行 の後ろに収録されています。また、ゐ、ゑ および ん は、 わ行に収録されています。

あ ・・・・ : あ → い → う → え → お → ぁ → ぃ → ぅ → ぇ → ぉ → あ ・・・ た ・・・・ : た → ち → つ → て → と → っ → た ・・・  $(\overline{\mathfrak{p}}) \cdots \; : \; \mathfrak{p} \to \mathfrak{p} \to \mathfrak{c} \to \mathfrak{p} \to \mathfrak{p} \to \mathfrak{c} \to \mathfrak{p} \to \cdots$ わ ・・・・ : わ → ゐ → ゑ → を → ん → ゎ → わ ・・・

4. 長音符は、(一) を押して入れます。  $(\mathfrak{H}) \; \; \mathbf{\bar{a}}$   $\mathbf{-b} \rightarrow (\mathbf{\bar{a}})(\mathbf{-}) (\mathbf{\bar{c}})(\mathbf{c})$  (  $(\mathbf{b})$  )

スペースやアポストロフィ(')、ハイフン(一)は入る?

スペースやアポストロフィ(')、ハイフン(-)は入れることがで きません。これらの文字・記号は、省いて入力してください。

## 入力した文字を修正する

広辞苑の入力画面で、入力した文字の修正のしかたを練習 しましょう。

余分な文字を削除する

【例題】「いちご」を「いご」に直してみましょう。

- **1** 広辞苑の入力画面で「いちご」を入れます。
- **2** で"いちご"の"ご"にカーソルを移します。

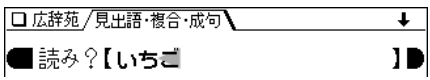

**3 〔<u>後退</u>〕を押します。**<br>"ち"が削除(カーソルの前の文字が削除)されます。

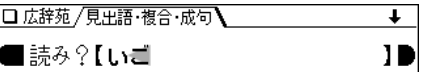

#### カーソル位置の文字を削除する

カーソル位置の文字は (機能) (削除) と押すと削除されます。

#### 入力した文字をすべて削除する

クリア を押すと入力した文字がすべて削除されます。

#### 文字を追加する

【例題】「いご」を「いちご」に直してみましょう。

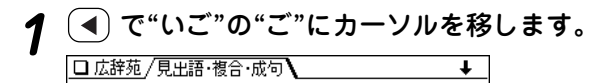

- ■読み?【い書 19
- カーソルのある文字の前に新たな文字を追加できます。
- 2 "ち"を入力します。

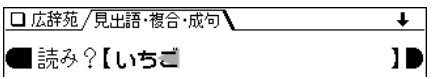

● 50音かな入力では文字が確定するまでカーソル(<または \_)が表示されません。 で確定させてください。

## **読みやスペルを入れて検索する**

ここでは基本的なコンテンツ(辞書など)の引きかたを説明 します。

広辞苑や和英辞典では見出し語の読みを入れて目的の語を探 し、英和辞典や英英辞典ではスペルを入れて目的の語を探し て、その内容を見ます。

読みなどの文字を入力していくと、その文字が先頭に含まれ る見出し語を検索してリスト(一覧)表示します。 リストに表示された見出し語(候補)から、目的の語を選ん で、その説明内容(意味など)を見ることができます。 入力した文字が一字増えるたびに検索を行って、候補になる 見出し語を絞り込んでいきます(絞り込み検索)。

#### 【例】 広辞苑で「ひまわり」(向日葵)を調べる場合

# |**広辞苑の入力画面で「ひま」と入れます。**<br>「ひま」を先頭に持つ語が候補としてリスト表示されます。

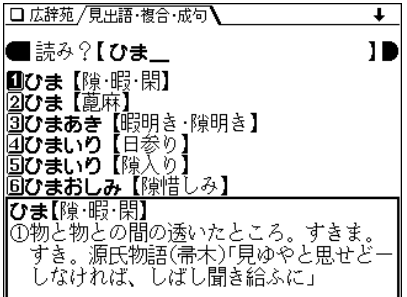

2 続いて「わり」と入れます。<br>2 <sub>候補が絞り込まれて表示されます。</sub>

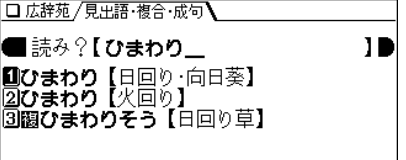

**3** 数字キー(ここでは (1))で目的の語を選びます。<br>■ 詳細画面になり、意味などが表示されます。

- (戻る) を押すと前の画面に戻ります。
- (リスト) を押すと、収録順(辞書順)のリスト表示になり ます。
- ◆ 辞書などの検索は、上記以外の方法で行われる場合があり ます。

例えば、一括検索では上記の絞り込み検索と、入力した読 みまたはスペル(単語)と完全に一致する見出し語を検索す る完全一致検索とを切り替えることができます。

英和辞典の成句検索では、入力したキーワード(単語)を含 む成句(熟語)が検索されます。

くわしくはそれぞれの辞書などの説明を参照ください。

注:検索する語によっては、検索に時間がかかることがあり ます。

## **読みやスペルの一部を省略して検索する**

("?"や"~"を使う)

読みや単語の一部を"?"(ワイルドカード)または"~"(ブラン クワード)に置き換えて検索することで、はっきりしない語も 探すことができます。

- ワイルドカード:"?"は文字数がわかっているとき、不明な 文字の代わりに入力します。 (読み:最大12個、スペル:最大19個) (例)「う???ざくら」「se????y」
- ブランクワード:"~"は文字数もわからないとき、複数の文 字の代わりに1個だけ入力します。
	- (例)「う~ざくら」「se~y」「~men」
	- ●"?"は先頭に使えません。"~"は最後に使えません。
	- ●"?"と"~"を同時に使うことはできません。
	- ●"?"は (機能)(?)(|゚x|)、"~"は (機能)(~)(|゚z|)と 押して入れます。
- ◆"?"または"~"は次の辞書などで使えます。

リーダーズ英和&プラス、英和大辞典、和英辞典、英英辞 典、類語辞典(シソーラス)、連語辞典(コロケーション)、英 和活用大辞典、英文ビジネスレター事典、広辞苑、パーソナ ルカタカナ語辞典

【例題】広辞苑で「みず??り」と入れて検索してみましょ う。

**1** 広辞苑の入力画面で「みず??り」と入れます。

□ 広辞苑 / 見出語・複合・成句 / ■読み?【みず??り 10 《シランクワード(~)/ワイルドカード(?)検索》 ・言葉の涂中がわからないとき : ラランクワード(~)検索 例:to~w → tomorrow(英和など) ・言葉の一部がわからないが、文字数が わかっているとき :ワイルトカード(?)検索 例:あ???がす → アスパラガス [広辞苑など] [検索/決定]を押すと検索を実行します (<u>検索/決定</u>)を押して検索します。<br>□ 広辞苑 〜?検索【みず??り】 Ⅲみずあかり【水明り】 27みずあたり【水中り 水当り】 **31みずぐすり** 41みずけおり すたまり 【水溜り』 ずなぶり ゙水嬲り 21みずはかり【水準·準縄】 圓みずばかり【水秤】 |みず‐あかり【水明り】 暗い中で水面が光を反射してほのかに明 るく見えること。

**3** 目的の語を数字キーで選択します。<br>コミジャルの語を数字キーで選択します。<br>詳細画面になり、意味などが表示されます。

- (戻る) を押すと前の画面に戻ります。
- (**リスト**) を押すと、辞書順のリスト表示になります。

## **画面上に表示される (タブ)の使いかたは**

広辞苑などでは、詳細画面などの上側に / (/ )マー ク(タブ)が表示されます。

タブは、現在の表示の種類(見出語など)を示します。また、 タブが複数表示されているときは、関連する内容があること を示します。

タブが複数表示されているときは、 (研替)で切り替えて、 内容を見ることができます。

### 【例題】英和大辞典の詳細画面でタブを切り替えてみましょ う。

# (<u>メニュー)(0)(0)(2)(検索/決定</u>)と押し、(1)を押<br>します。

「a, A」の詳細画面が表示され、上側に3種類のタブが表 示されます。

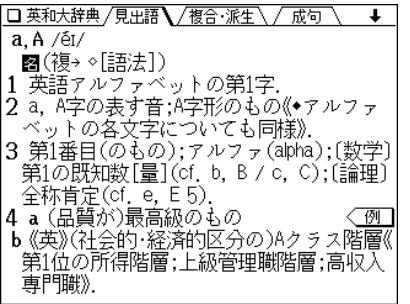

 $2 \frac{\sqrt{m}}{4}$ <br> **2** 複合・派生のタブが選ばれ、見出し語に関連する複合語・ 派生語が表示されます。

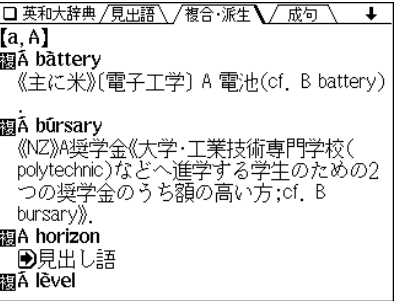

3 もう一度 (研<mark>替)</mark> を押します。<br>成句のタブが選ばれ、見出し語に関連する成句(熟語)が

表示されます。

□ 英和大辞典 /夏東語\ /複合 :派生\ / 成句  $[a, A]$ **n**á to 2  $\sqrt{2}$ from Á to B 河from Á to ź[ízzard. Zéd]  $\sqrt{4}$ nót knów  $\overline{A}$  from  $\overline{B}$  $\overline{\mathsf{B}}$ the Á to Ź of  $\circ$ 

- 数字キーで成句を選べば、その訳語などを見ることが できます。
- ◆ さらに (研替)を押すと見出し語の詳細画面に戻ります。

**画面に マークが表示されたときは**

詳細画面などに〈 例 】〈解説】〈NOTE】〈**Tablel** マークが表示 されたときは、表示している内容に関連する例文や解説、コ ラム(NOTE)、テーブル(表)が収録されています。

このとき (例/解説) (() )を押すと表示されている最初のマー クが選ばれ、白黒反転表示になります。

(▼)、(▲)、(▶)、(◀)で反転表示を移して調べたいマークを 選び、 (検索/決定) を押すと、収録されている内容が表示さ れます。

前後に別の例などがあるときは、 (▶) ( (例/解説) )や (◀) で 表示させることができます。

終了するときは (戻る) を2回押します(1回目で例/解説のウィ ンドウや図などが閉じ、2回目でマークの反転表示が解除され ます)。

- ◆ 上記のマークは次の辞書などで表示されます。
	- |例 ┃、 〈解説|:リーダーズ英和&プラス、英和大辞典、和英 辞典
	- $\overline{\text{NOTE}}$  : 英英辞典、連語辞典
	- (Table): 類語辞典

【例題】英和大辞典の詳細画面で例や解説を見てみましょう。

**1** メニュー 0 0 2 と押し、 A 2 と押します。

を押します。

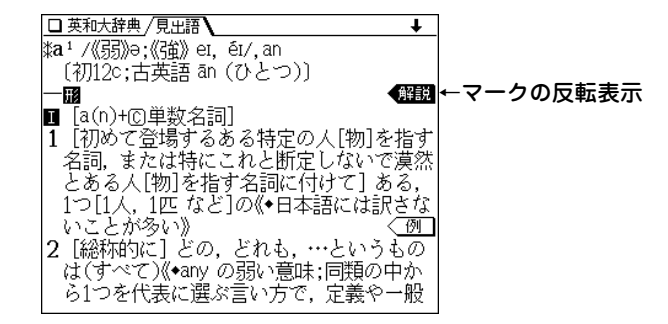

# **3** ▼、▲、▶、●、イマークを選び、(検索/決定) を<br>押します。

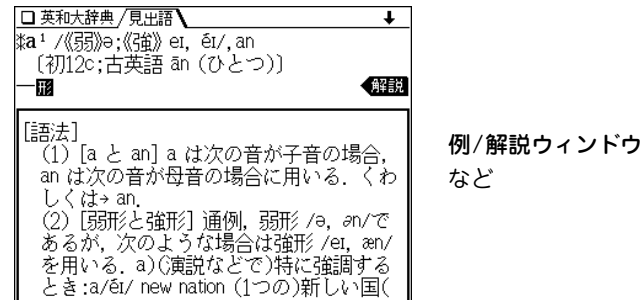

● ウィンドウ内に表示されていない部分がある場合は、

(∧)や(▼)(▲)で送って確認します。

- **4** 別の例や解説があるときは ▶ ( (例/解説 )や ( )で ま示させます。
- **5** 終了するときは (戻る) を2回押します。<br>2010日で例/解説ウィンドウが閉じ、2回目でマークの反

転表示が解除されます。

## **一度調べた語を再度調べたいときは(しおりを使う)**

この製品では、一度調べた語は"しおり"として新しいものか ら100件まで自動的に記憶されます。もう一度同じ語を調べ たいときは、しおりのリスト(一覧)表示から引き出して調べ ることができます(107ページを参照)。

【例題】英和大辞典でしおりを使ってみましょう。

**<sup>1</sup>** メニュー 0 0 2 と押して、英和大辞典の画面 にします。

2 (しおり) を押します。

しおり表示画面になり、英和大辞典で調べた語が、新しい ものから順にリスト表示されます。

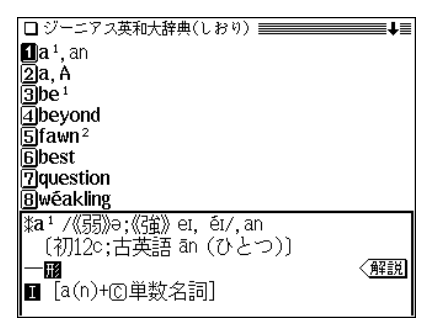

- 画面の右上に"↓"や"↑"シンボルが表示されているとき は、(∨)(∧)などで画面を送ることができます。
- **3 目的の語を数字キーで選びます。**<br>■ 選択した語の詳細画面が表示されます。

## **くり返し見たい語を登録する(単語帳を使う)**

この製品には、くり返し見たい語や覚えたい語などを登録し ておく「単語帳」があります。

単語帳には、登録したい語の詳細画面などで (機能) (登録) と 押して登録します。

また、その語を調べるときは、登録した辞書などの画面で

(単語帳)を押します。単語帳が表示され、登録した語がリス ト(一覧)表示されます。

リストの中から、目的の語を数字キーで選べば、その語の詳 細画面が表示されます(109ページを参照)。

## **辞書などを一括して調べる(一括検索)**

この製品は、複数のコンテンツ(辞書など)を対象にして言葉 を調べることができます。

「読み」または「スペル」を入れ、対象となる辞書などから見出 し語を探します(99ページを参照)。

文字を入力していくと候補が絞り込まれていきます(絞り込み 検索)が、必要な文字をすべて入れても候補が多い場合は、入 力した文字と一致する語だけを検索する、完全一致検索に切 り替えて見ることができます。

#### 【例題】「escape」を一括検索してみましょう。

# (<mark>一括検索</mark>) **を押します。**<br>一括検索の入力画面になります。

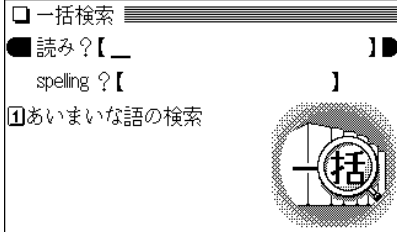

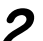

**<sup>2</sup>** でスペル入力欄にカーソルを移し「escape」を入 力します。

1字入れるごとに候補の語が絞り込まれていきます。

●日本語の読みで調べる場合は「読み」入力欄に入力します。

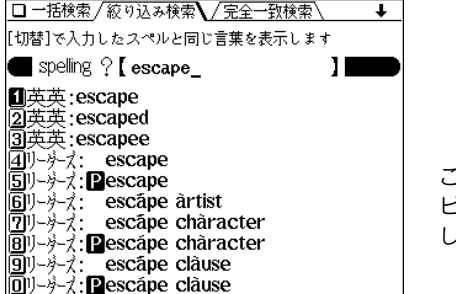

この画面例ではプレ ビュー表示を「切」に しています。

**3 完全一致検索で見るときは** 〔<u>ե替</u>〕を押します。<br> 入力したスペルと一致する見出し語がリスト表示されま す。

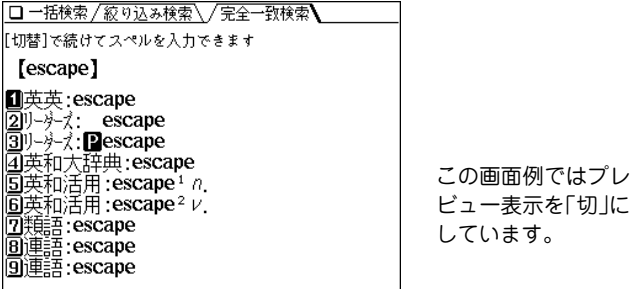

- 入力した読みやスペルを変更するときは (町替) を押して 絞り込みの画面に戻って行います。
- 

**目的の語を数字キーで選びます。**<br>その語が収録されている辞書などの詳細画面になり、意 味などが表示されます。

● (戻る) を押すと前の画面に戻ります。

## **画面内の語を調べる(Sジャンプを使う)**

詳細画面に表示される任意の語の意味や訳語をコンテンツ間 を飛び越えて調べることができます(104ページを参照)。

【例題】和英辞典の画面からジャンプしてみましょう。

 $\frac{1}{2} \left( \frac{\sqrt{2} \cdot \sqrt{2} - 1}{\sqrt{2}} \right) \left( \frac{1}{2} \right) \left( \frac{1}{2} \right) \left( \frac{\sqrt{2} \cdot \sqrt{2} - 1}{\sqrt{2} \cdot \sqrt{2}} \right) \left( \frac{1}{2} \right)$ と押します。

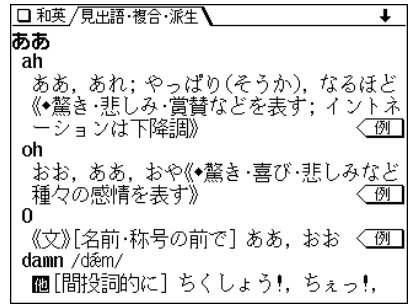

**2**  $(S \overline{y} \rightarrow \overline{y})$ を押します。<br>■カーソル(文字の反転表示)が表示されます。

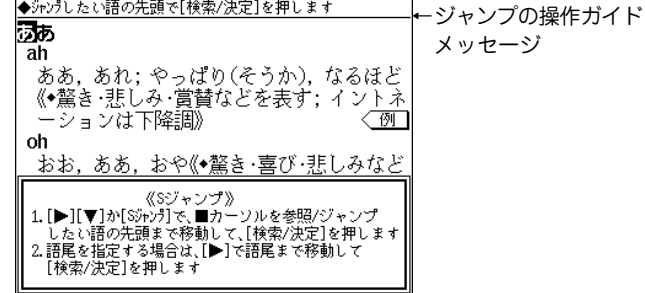

- **3** (▼) ▲ ▶ で反転表示(カーソル)を移して調べ<br>
たい語を選びます。
	- 英単語やジャンプマーク(→))が示す語は、その語全体が 選ばれ反転表示になります。なお (Sジャンプ) で、漢字 やかなを飛ばして英単語などを選ぶことができます。
	- 漢字やひらがな、カタカナの語は、範囲指定をすること で選びます。

#### 「イントネーション」を範囲指定する場合

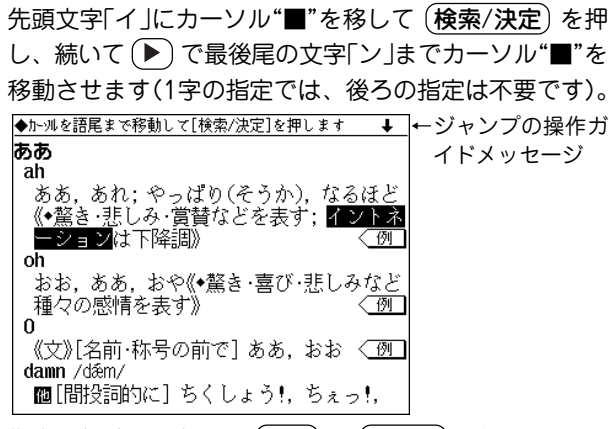

● 指定を解除するときは (**戻る**) や (クリア) を押します。

(<mark>検索/決定</mark>) **を押します。**<br>ジャンプウィンドウに候補が表示されます。

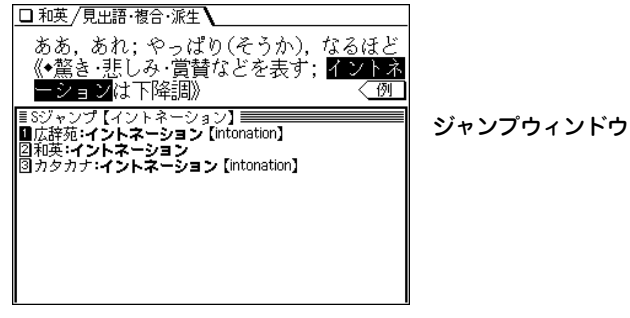

● n が示す語や、1語だけ一致するときは、ウィンドウに 詳細画面が表示されます。

**5** 表示させたい語を数字キー(ここでは $(1)$ )で選びます。<br>シャンプウィンドウに詳細画面が表示されます。

#### □ 和英/見出語·複合·派生 ああ,あれ;やっぱり(そうか),なるほど《◆ 驚き 悲しみ 営替などを表す: 7 ントネー ションは下降調》 例 広辞苑:イントネーション【intonation】 │発声の抑揚。声を上げ下げして言葉に調子をつけること 。例えば、一般に命令文では下降調、疑問文では上昇調 になる。語調。

**6** (検索/決定) を押してジャンプします。<br> 選択した語の詳細画面が表示されます。

● (戻る) を押すと前の画面に戻ります。

## **詳細画面から別の語を調べる(W検索を使う)**

詳細画面に別のウィンドウを開いて、別の語を調べることが できます。調べる語は、画面に表示されている必要はありま せん( で102ページを参照)。

【例題】和英辞典の画面から調べてみましょう。

- $\overline{(X\texttt{=}1\texttt{-}0)}\,\overline{0)}\,\overline{2)}$ と押して英和大辞典の画面に<br>します。
- **例えば「apple」と入れ、〔<u>1</u>〕を押します。**<br>「apple lの詳細画面が表示されます。

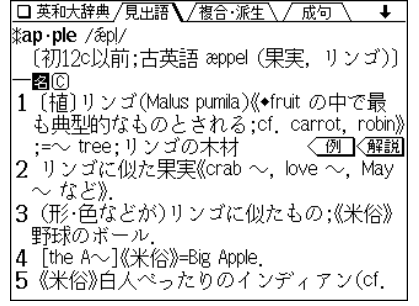

**3** (検索/決定) を押します。<br>W検索ウィンドウが表示されます。

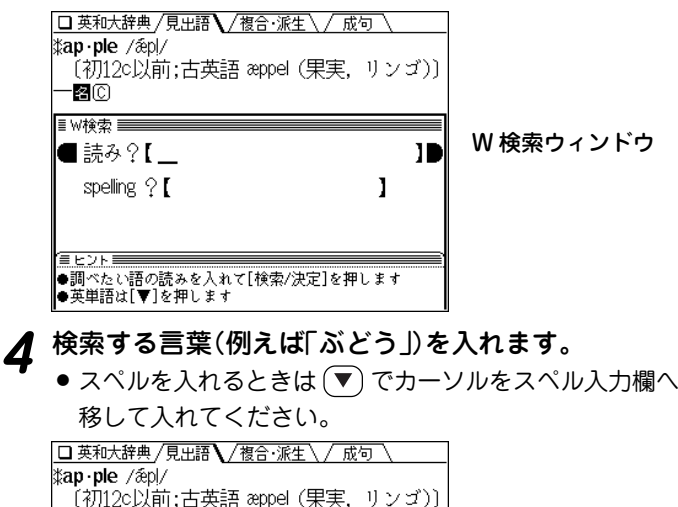

П

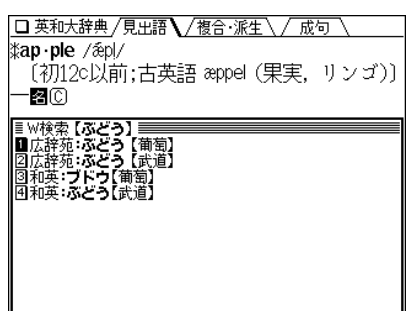

 $6$  表示させたい語を数字キー(ここでは $(3)$ )で選びます。

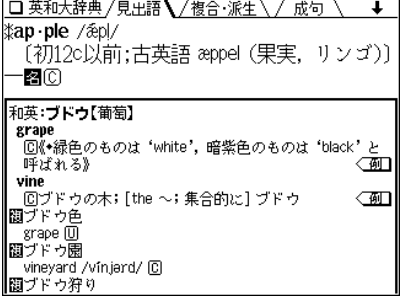

- (<u>検索/決定</u>) を押すと、W検索ウィンドウに表示され<br>ているコンテンツ(辞書など)の詳細画面になります。
	- (戻る) を押すと前の画面に戻ります。

-an

EEZNE

E W検索 |■ 読み?【ぶどう\_

spelling  $9$  [

|●英単語は【▼】を押します

●調べたい語の読みを入れて[検索/決定]を押します

 $\boldsymbol{5}$   $\frac{(\nparallel \boldsymbol{\hat{\kappa}}\times \boldsymbol{\hat{\kappa}})}{W$ 検索ウィンドウに候補が表示されます。
#### $\boldsymbol{3}$  辞書などを登録したい番号を数字キー(例えば  $(1)$  ) で選びます。 **よく使うコンテンツはMy辞書に登録(My辞書設定)** よく使うコンテンツ(辞書など)をMy辞書に登録しておけ 辞書などの選択画面が表示されます。 ば、 My辞書 キーから選ぶことができます(112ページを □Mv辞書設定【エインツを選ぶ】 参照)。 - ^ 三。。。」<br>- 《英和&リータース゚゚゚゚゚゚゚゚ヮ゙゙෭゙ <u>៣</u>広辞苑 & 逆引き - 77英和大辞曲 **國州 サルカタカナ語** 【例題】Collocations(連語)を登録してみましょう。 --77和英辞曲 5Thesaurus (類部) (My<mark>辞書</mark>) を押します。<br>My辞書の選択画面が表示されます。 **6**Collocations (連語) 回英布活用大辞典<br>国英布活用大辞典<br>国英会話とされた ● 最初はすべて(未登録)になっています。 ||氚英サビジネスレター Electronic Dictionary  $\begin{bmatrix} \bullet & \mathsf{N}_2 \end{bmatrix}$ <u>登録したい辞書などを数字キー(ここでは  $\overline{6}$ )</u> )で選びます。 圆网 <u>see See See Ao</u> ã (未答金 辞書などが登録され、My辞書設定画面に戻ります。 □My辞書設定【よく使うのチンツを設定】 大義議 - 未参録 |国||国||国||国| **2 (S) を押します。**<br> My辞書設定画面が表示されます。 □ My辞書設定【よく使うエチンクを設定】 Ìm П 四辺 e<br>B ● 続けて登録する場合は、手順3、4をくり返します。 丽 **5** My辞書 や メニュー を押して終了します。 **Signalis** ees<br>B

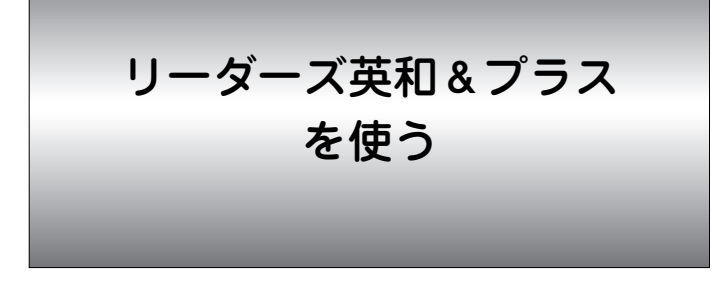

リーダーズ英和辞典とリーダーズ・プラス辞典の両方の データを使って、英単語の意味を調べることができます。 また、成句(熟語)を直接検索したり、スペルをチェックす ることもできます。

●本辞典は、出版社の監修に基づき、リーダーズ英和、リー ダーズ・プラスのデータに、増補版 約1,600語を追加して 編集・収録しています。

# **英単語の意味などを調べる**

英単語のスペルから検索する (絞り込み検索)

単語のスペルを入れて、その単語の訳語などを調べます。 【例題】「sleep」を調べましょう。

 $\frac{1}{2}$  <del>エュー</del> 1 0 0 1 と押して「リーダーズ英和&<br>プラス」にします。( リーダーズ) を押してもよい) スペルの入力画面になります。

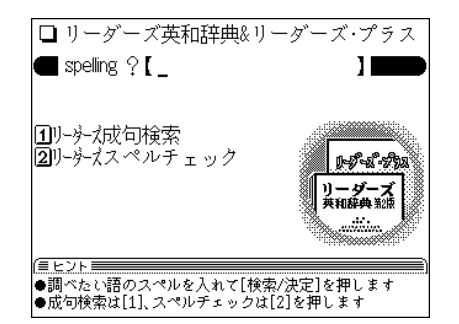

**「sleep」と入れます。**<br>1文字入れるごとに候補が絞り込まれていきます。

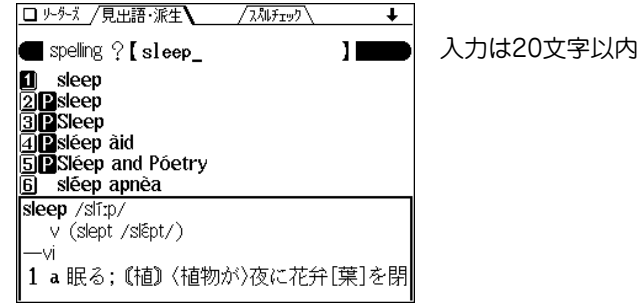

- "2"はリーダーズ・プラス、"【】"は増補版のデータを示 しています。
- "窳"は派生語を示しています。
- 画面上側に/スペルチェック が表示されているとき、 (研替) で 選べばスペルチェックの入力画面になり、単語のスペル チェックができます( で 39ページ)。

# **3** 目的の語を数字キー(ここでは 1))で選びます。<br>
見出し語(sleep)の詳細画面が表示されます。

□ ルジズ /見出語・派生\ / 成句 \ τ sleep /slf:p/ v (slept /slěpt/) —vi 1 a眠る: 【植】 〈植物が〉夜に花弁「葉 】を閉 じる, 睡眠する; 《詩》/[euph] 死んで(葬ら れている。永眠している. b 寝る、泊まる:〈異性と〉寝る〈together with) 例 c《口》(ベッドなど)寝ごこちが…である. |2a活動しない,静まって[おさまって]い る, 〈海などが〉静か[穏やか]である; 〈こ まが〉澄む《よく回って静止しているように

- (戻る) を押すと前の画面に戻ります。
- (リスト)を押すと、辞書順のリスト表示になります。
- 画面上側に / 成句 \が表示されているときは (研替) で 成句(熟語)を見ることができます( 28ページ)。
- 別の語を調べるときは、そのままスペルを入力するか、 クリア を押して入力画面にします。
- 詳細画面に表示される語や英単語を調べるときは、ジャ ンプ機能が使えます( 104ページ)。

マークで示される語は、同じコンテンツ内でジャンプ して調べることができます(☞106ページ)。

# リスト表示での並び順は

絞り込み中のリスト表示では、リーダーズ、リーダーズ・プラ ス、増補版が一緒にアルファベット順に並びますが、辞書順リス トでは、リーダーズの後にリーダーズ・プラス、その後に増補版 が、分かれてアルファベット順に並びます。

#### 絞り込んで、候補がなくなったときは

手順2でスペルを入れていったとき、該当する候補がなくなると 次のような画面を表示します。

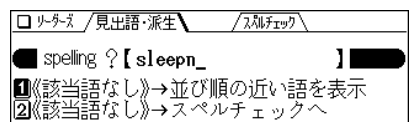

- このときは、数字キーで実行したい項目を選びます。 並び順の近い語を表示 : アルファベット順で、入力したスペルよ りも後の単語がリスト表示されます。
- スペルチェックへ : スペルチェック機能(で39ページ)でス ペルチェックが行えます。

### 英単語のスペルがはっきりわからないときは

手順2でスペルを入れたあと (切替)を押すと、スペルチェック 機能( 39ページ)に切り替わり、スペルチェックが行えます。

#### スペル入力時の参考

- 1. 見出し語にスペース、ハイフン「ー」、アポストロフィ「 '」が ある場合、これらは省いて入力し、検索します。
	- (例) fast food → fastfood で検索する weak-kneed <sup>→</sup> weakkneed で検索する let's <sup>→</sup> lets で検索する
- 2. 見出し語が大文字の場合も、小文字で検索します。
	- (例)AC <sup>→</sup> ac で検索する USA → usa で検索する
- 3. 数字は英語のスペルで検索します。
	- (例)18 <sup>→</sup> eighteen で検索する

## スペルの入力を省略して検索する("?"や"~"を使う)

"?"や"~"を使って、スペルの入力を省略したり、はっきりしな い単語を調べることができます。

くわしくは、27ページをご覧ください。

# 検索した単語をくわしく調べる

#### 例や解説を調べる

詳細画面などに〈 例 】 マークが表示されている場合、例 (用例)を調べることができます。また、〈解説 マークが表 示されている場合、語法などの解説を調べることができま す。

詳細画面などに〈 例 )、 〈解説 マークが表示されているとき 例/解説 を押すと、最初のマークが選ばれ(反転表示になり) ます。

(▼)、(▲)、(▶)、(◀)で反転表示を調べたいマークに移して、  $(\pmb k\bar{\pmb\pi}/$ 決定) を押すと用例または解説が表示されます(  $\pmb{\varpi}$  29 ページ)。

## 成句(熟語)を調べる

見出し語に関連した成句(熟語)がある場合は、詳細画面の 上部に / 成句 \ (タブ)が表示されます。

(ե替\)を押してタブを切り替えれば、それぞれの内容が表 示されます( 28ページ)。

# 派生語を調べる

見出し語に関連した派生語は詳細画面で、前に 丽 を付け て表示されます。

● リストに表示される派生語は、絞り込み検索で直接検索する ことができます。

# **リーダーズで成句を調べる**

英語の成句(熟語)を調べたいときには、3つ以内の単語を 入力して、それらの単語をすべて含んだ成句だけを検索す ることができます。

【例題】「take」と「care」を使った成句を調べましょう。

- $\frac{(\mathsf{X}\sqcup\mathsf{z}-\sqcup) (0) (0) (1)}{\mathsf{X}\sqcap\mathsf{A}}$ および、 1) **を押します。**<br>「成句検索のスペル入力画面になります。
- **「take」と入れ、 ♥) を押してから「care」を入れます。**<br>スペルを複数入れるときは (♥) (▲) で入力欄を移動しま す。それぞれ、17字まで入れられます。

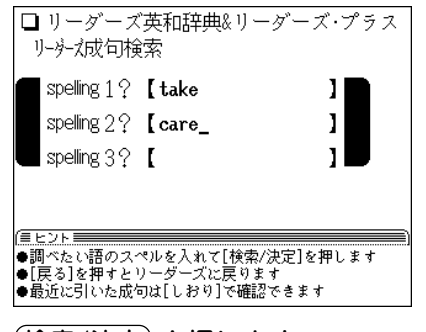

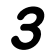

(<mark>検索/決定</mark>) **を押します。**<br>成句の候補のリストが表示されます。

**<sup>4</sup>** 目的の成句を数字キーで選択します。 その成句の訳語などが表示されます。

# **スペルチェック機能を使う**

探したい単語のスペルがはっきりわからないときなどには スペルチェック機能で目的の単語を探すことができます。

# はっきりわからないスペルで検索

はっきりわからないスペルを入れて、チェックします。

- 【例題】「personal」 を 「parsonal」 でチェックした場合 ("e"を"a"とまちがえた場合)。
- **(メニュー) (0) (0) (1) と押し、 (2) を押します。**<br>スペルチェック機能の入力画面が表示されます。

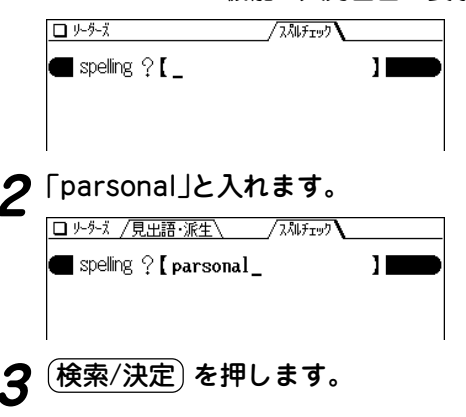

検索が開始され、入力したスペルに類似した単語のリス トが表示されます。

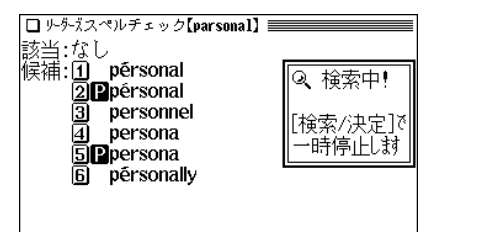

- 検索が終了すると「スペルチェックを終了しました」と、 一時表示をします。
- <mark>目的の単語(またはそう思われるもの)を、数字キー</mark><br>(ここでは (ヿ) ) で選択します。

選択した単語の詳細画面が表示されます。

- (戻る) を押すと前の画面に戻ります。
- (リスト) を押すと、リーダーズ英和&プラスの辞書順の リスト表示になります。

# 思った単語がなかなか出てこない

- 入力したスペルによっては検索に時間がかかることがありま す。
- 該当語および類似した候補が1件もない場合は「見つかりませ ん」と表示して入力画面に戻ります。 スペル(入力したアルファベット)を変更して、再度検索をし てみてください。

# 検索中に目的の単語を見つけたときは

- 検索中に (検索/決定) を押すと検索を一時止めることができ ます。このとき、表示されている候補を数字キーで選択すれ ば、その訳語(詳細画面)を表示させることができます。 詳細画面で (戻る) を押せば、候補のリスト画面に戻ります。
- 候補のリスト画面(検索停止中の画面)で(リスト)を押すと、 検索を再開します。

中止するときは (戻る) または (クリア) を押します。

# スペルチェック機能について

- 入力したスペルと同じスペルの単語がある場合は、リスト内 の「該当:」欄に表示されます。また、類似した単語がある 場合は「候補:」欄に表示されます。
- 単語の候補は、該当語を含めて最大100件まで検索されま す。

…ご注意…

本製品には、次の辞書にそれぞれスペルチェック機能がありま す。それぞれの辞書により収録語・語数が異なるため、同じス ペルでチェックを行っても同じ結果が得られない場合がありま す。

 リーダーズ英和&プラス、英和大辞典、英英辞典、 類語辞典(シソーラス)、連語辞典(コロケーション)、 英和活用大辞典

英和大辞典を使う

英和大辞典で英単語のスペルから単語の意味を調べること ができます。

また、成句(熟語)を直接検索したり、スペルをチェックす ることもできます。

# **英単語の意味などを調べる**

英単語のスペルから検索する (絞り込み検索) 単語のスペルを入れて、その単語の訳語などを調べます。 【例題】「text」を調べましょう。

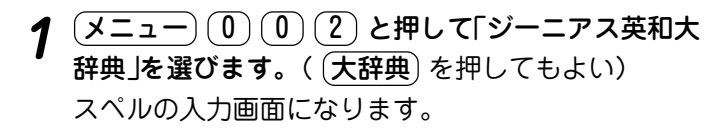

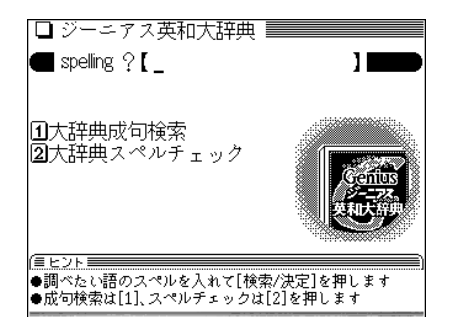

**2**「text」と入れます。<br>2つ1文字入れるごとに候補が絞り込まれていきます。

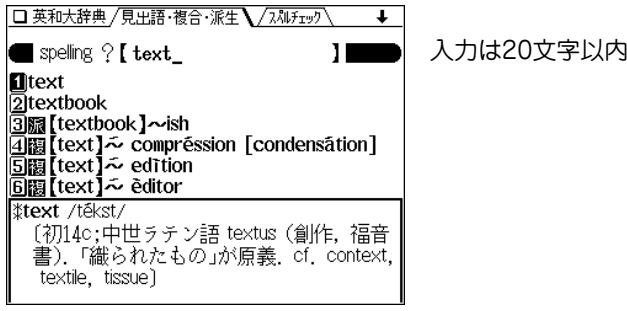

- ●"鬮"は分離複合語、"牖"は派生語を示しています。
- 画面上側に/スペルチェック が表示されているとき、 (研替)で 選べばスペルチェックの入力画面になり、単語のスペル チェックができます( @ 44ページ)。
- $\boldsymbol{3}$  目的の語を数字キー(ここでは $\left( \begin{smallmatrix} 1 \end{smallmatrix} \right)$ ) で選びます。

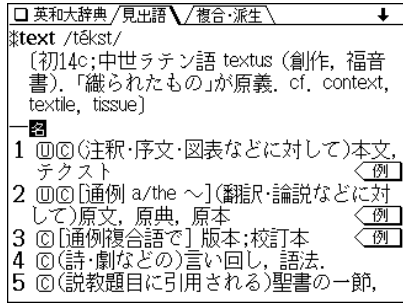

- (戻る) を押すと前の画面に戻ります。
- (リスト) を押すと、辞書順のリスト表示になります。
- 画面上側に 複合・派生� や 成句� が表示されている ときは (彻替\) で複合語や派生語、または成句(熟語)を 見ることができます( で28ページ)。
- 別の語を調べるときは、そのままスペルを入力するか、 クリア を押して入力画面にします。

## 絞り込んで、候補がなくなったときは

手順 2でスペルを入れていったとき、該当する候補がなくなると 次のような画面を表示します。

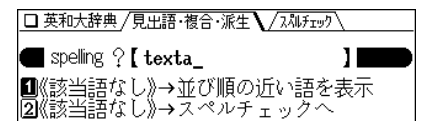

このときは、数字キーで実行したい項目を選びます。

並び順の近い語を表示 : アルファベット順で、入力したスペルよ りも後の単語がリスト表示されます。

スペルチェックへ :スペルチェック機能(で44ページ)でス ペルチェックが行えます。

#### 英単語のスペルがはっきりわからないときは

手順2でスペルを入れたあと (切替\) を押すと、スペルチェック 機能( 44ページ)に切り替わり、スペルチェックが行えます。

# スペルの入力を省略して検索する("?"や"~"を使う)

"?" や"~"を使って、スペルの入力を省略したり、はっきりしな い単語を調べることができます。

くわしくは、27ページをご覧ください。

# 検索した単語をくわしく調べる

### 例や解説を調べる

詳細画面などに〈 例 】 マークが表示されている場合、例 (用例)を調べることができます。また、〈解説 マークが表 示されている場合、語法などの解説を調べることができま す。

詳細画面などに〈 例 】、〈解説 マークが表示されているとき 例/解説 を押すと、最初のマークが選ばれ(反転表示になり) ます。

(▼)、(▲)、(▶)、(◀)で反転表示を調べたいマークに移して、 (検索/決定) を押すと用例または解説が表示されます( @ 29 ページ)。

# 複合語や派生語、成句(熟語)を調べる

見出し語に関連した複合語(2語以上からなる見出し語)や 派生語、または成句(熟語)がある場合は、詳細画面の上部 に /複合・派生\ や / 成句 \(タブ)が表示されます。 切替� を押してタブを切り替えれば、それぞれの内容が表 示されます( @ 28ページ)。

# **英和大辞典で成句を調べる**

英語の成句(熟語)を調べたいときには、3つ以内の単語を 入力して、それらの単語をすべて含んだ成句だけを検索す ることができます。

【例題】「take」と「care」を使った成句を調べましょう。

 $\frac{1}{2}$  <del>メニュー</del> 0 0 0 2 と押し、 1 を押します。<br>成句検索のスペル入力画面になります。

以降は、39ページの成句検索の手順2以降と同様の操作 で利用することができますのでご参照ください。

# **スペルチェック機能を使う**

探したい単語のスペルがはっきりわからないときなどには スペルチェック機能で目的の単語を探すことができます。

● 操作などは39ページのリーダーズ英和&リーダーズ・プラ スを使ったスペルチェックと同様ですので、くわしくはそ ちらをご参照ください。

# はっきりわからないスペルで検索

はっきりわからないスペルを入れて、チェックします。

- 【例題】「personal」 を 「parsonal」 でチェックした場合 ("e" を"a"とまちがえた場合)。
- $\overline{(\cancel{\textbf{x}}\,\textbf{1}-\textbf{1})}\,\overline{0}\,\overline{0}\,\overline{2}$  と押し、  $\overline{2}\,$  を押します。
- 2 「parsonal」と入れ、 (検索/決定) を押します。<br>検索が開始され、入力したスペルに類似した単語のリス トが表示されます。
- 3 目的の単語と思われるものを数字キーで選択します。<br> **3** 英和大辞典に移り、選んだ語の詳細画面になります。
	- (戻る) を押すと前の画面に戻ります。
	- (リスト) を押すと、英和大辞典の辞書順リスト表示にな ります。

和英辞典を使う

日本語の読みから英単語などを調べることができます。

# **日本語の英訳を調べる**

読みを入力して検索する (絞り込み検索)

日本語の読みを入れて、その語の訳語や派生語、複合語な どを調べます。

【例題】「希望(きぼう)」を調べましょう。

- $\frac{1}{2}$  <u>(x ニュー) (  $\frac{1}{2}$  ) (  $\frac{1}{2}$  )</u> と押して「ジーニアス和英辞<br>典」を選びます。( (和英) を押してもよい) 読みの入力画面になります。
- 

**2「きぼう」と入れます。**<br>2 1文字入れるごとに候補が絞り込まれていきます。

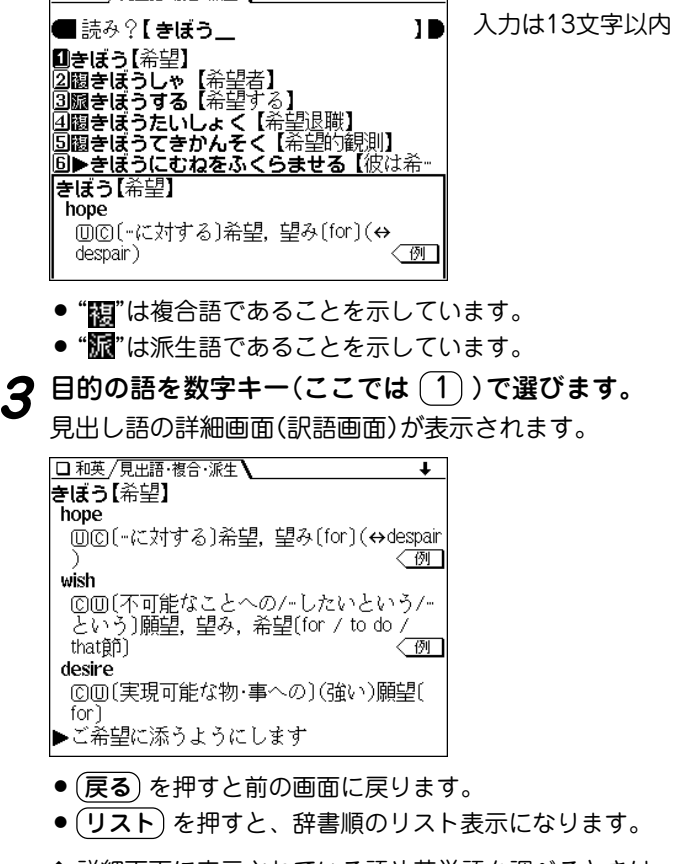

 $\overline{\mathbf{1}}$ 

□ 和英 /見史語・複合・派生]

◆ 詳細画面に表示されている語や英単語を調べるときは、 ジャンプ機能が使えます( の104ページ)。

#### 絞り込んで、候補がなくなったときは

手順 2で読みを入れていったとき、該当する候補がなくなると次 のような画面を表示します。

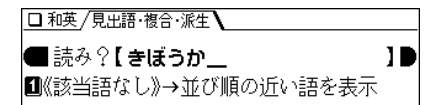

このとき、 $(1)$ または $(\overline{\text{{\sf R}}\bar{\text{{\sf R}}}}/\overline{\text{{\sf \mathcal{R}}}}\bar{\text{{\sf E}}})$ を押すと、50音順で、入力 した読みよりも後の語がリスト表示されます。 戻る を押したときは、読みの入力画面に戻ります。

#### 読み入力時の参考

- 1. カタカナの言葉も、ひらがなで入れます。
- 2. 長音は「**ー**」または、前の文字の母音を入れます。
	- (例) アパート →「あぱ **<sup>ー</sup>**と」と入れる。または 「あぱあと」と入れる。
- 3.「 **-**」などは省略して入れます(**-**たい→たい)。

#### 読みの入力を省略して検索する("?" や"~"を使う)

"?" や"~"を使って、読みの入力を省略したり、はっきりしない 言葉を調べることができます。

くわしくは、27ページをご覧ください。

# 検索した語をくわしく調べる

#### 例や解説を調べる

詳細画面などに 〈 例 】 マークが表示されている場合は例 (用例)を、〈解説 マークが表示されている場合は語法など の解説を調べることができます。

 $\langle$  例 )、 〈解説 マークが表示されているとき (例/解説) を押 すと、最初のマークが選ばれ(反転表示になり)ます。 (▼)、(▲)、(▶)、(◀) で、反転表示を調べたいマークに移し、 (検索/決定)を押すと用例などが表示されます( 29ページ)。

#### 複合語や派生語を調べる

見出し語に関連した複合語や派生語は詳細画面で見ること ができます。派生語は前に <mark>派</mark>、 複合語 · 慣用表現は前に 複 を付けて示しています。

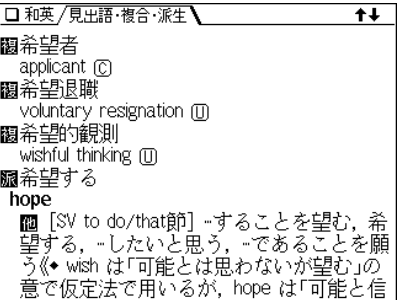

● リストに表示される複合語や派生語は、絞り込み検索で 直接検索することができます。

**英英辞典を使う**

単語のスペルを入力して、その意味(英語表記)を調べるこ とができます。

成句(熟語)を直接検索したり、スペルをチェックすること もできます。

# **単語を検索する**

# 英単語のスペルから検索する (絞り込み検索)

単語のスペルを入れて、その単語の意味(英語表記)を調べ ます。

【例題】「advance」を調べましょう。

(<u>メニュー) (0) (0)</u> (4) と押して「OXFORD現代英英<br>辞典 |を選びます。

スペル入力画面になります。

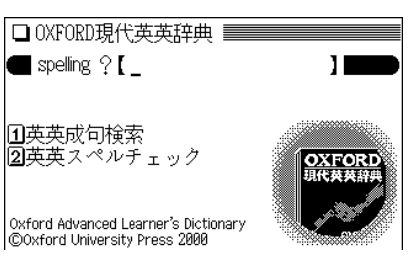

2 「advance」と入力します。<br>2 1文字ごとに候補が絞り込まれていきます。目的の語が 表示されれば、それ以上入力する必要はありません。

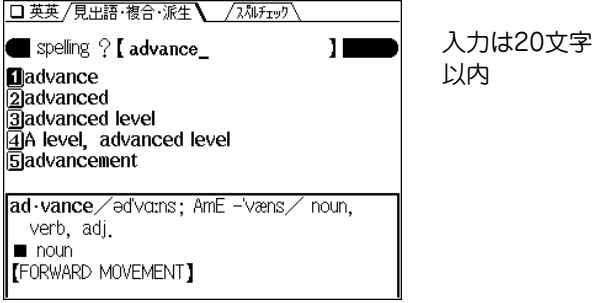

- 画面上側に /スペルチェック が表示されているときは (研替)を 押すとスペルチェックの入力画面になり、単語のスペル チェックができます( @ 49ページ)。
- $\boldsymbol{3}$  目的の語を数字キー(ここでは $(\overline{1})$ )で選びます。<br>
同出し語(advance)の詳細画面が表示されます。

- □ 英英 /見史語・複合・派生 / I ad-vance/edvorns: AmE -væns/ noun verb . adi.  $\blacksquare$  noun **[FORWARD MOVEMENT]** 1 [C] the forward movement of a group of people, especially armed forces √we feared that an advance on the capital would soon follow «enemy advances **[DEVELÓPMENT]**  $[2]$  [C, U]  $\sim$  (in sth) progress or a development in a particular activity or area of
- (戻る) を押すと、前の画面に戻ります。
- (リスト) を押すと収録順(辞書順)のリスト表示になりま す。
- 別の語を調べるときは、そのままスペルを入力するか。 クリア を押して入力画面にします。

# 絞り込んで、候補がなくなったときは

手順2でスペルを入れていったとき、該当する候補がなくなると 次のような画面を表示します。

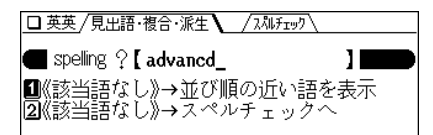

このときは、 数字キーで実行したい項目を選びます。 並び順の近い語を表示 : アルファベット順で、入力したスペルよ りも後の単語がリスト表示されます。

スペルチェックへ : スペルチェック機能 ( の49ページ) でス ペルチェックが行えます。

# スペル入力時の参考

- 1. 見出し語にスペース、ハイフン「ー」、アポストロフィ「 '」が ある場合、これらは省いて入力し、検索します。
	- (例)fast food <sup>→</sup> fastfood で検索する weak-kneed → weakkneed で検索する
		- let's <sup>→</sup> lets で検索する
- 2. 見出し語が大文字の場合、小文字にして検索します。
	- (例)AC <sup>→</sup> ac で検索する
		- USA <sup>→</sup> usa で検索する
- 3. 数字は英語のスペルで検索します。

スペルの入力を省略して検索する("?"や"~"を使う)

"?"や"~"を使って、スペルの入力を省略したり、はっきりしな い単語を調べることができます。

くわしくは、27ページをご覧ください。

# コラムを調べる

詳細画面に〈NOTE マークが表示されている場合、その語に 関するコラムを調べることができます。

< NOTE マークが表示されているとき (NOTE) を押すと、最初 のマークが選ばれ(反転表示になり)ます。

(▶)、 (◀) で反転表示を調べたいマークに移して、 (検索/決定)を押すとコラムが表示されます(☞29ページ)。

# **英英辞典で成句検索を行う**

英語の成句(熟語)を調べたいときには、3つ以内の単語を 入力して、それらの単語をすべて含んだ成句だけを検索す ることができます。

【例題】「take」と「care」を使った成句を調べましょう。

**<sup>1</sup>** メニュー 0 0 4 と押し、 1 を押して「英英成 句検索」を選びます。

成句検索のスペル入力画面になります。

以降は、39ページの成句検索の手順2以降と同様の操作 で利用することができますのでご参照ください。

# **スペルチェック機能を使う**

探したい単語のスペルがはっきりわからないときなどには スペルチェック機能で目的の単語を探すことができます。

● 操作などは39ページのリーダーズ英和&リーダーズ・プラ スを使ったスペルチェックと同様ですので、くわしくはそ ちらをご参照ください。

# はっきりわからないスペルで検索

- 【例題】「personal」 を 「parsonal」 でチェックした場合 ("e"を"a"とまちがえた場合)。
- **<sup>1</sup>** メニュー 0 0 4 と押し、 2 を押します。 スペル入力画面になります。
- **「parsonal」と入れ、〔<u>検索/決定</u>〕を押します。**<br>検索が開始され、入力したスペルに類似した単語のリス トが表示されます。
- **<sup>3</sup>** 目的の単語と思われるものを数字キーで選択します。 英英辞典に移り、選んだ語の詳細画面になります。
	-
	- (戻る) を押すと前の画面に戻ります。
	- (リスト) を押すと英英辞典の辞書順リスト表示になりま す。

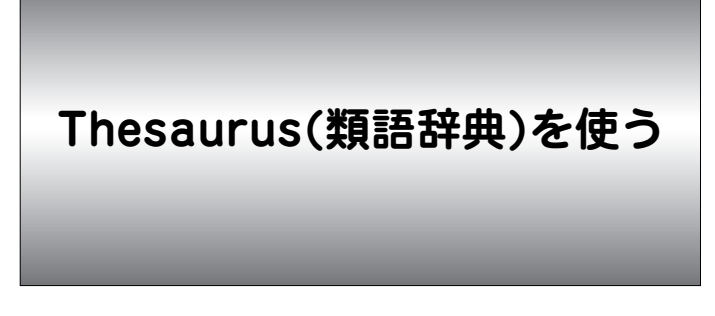

単語のスペルを入れ、その意味が似た語や関連する語を調 べることができます。また、スペルがはっきりしないとき でも検索できます。

成句(熟語)を直接検索したり、スペルをチェックすること もできます。

# **類語を検索する**

英単語のスペルから検索する (絞り込み検索)

単語のスペルから類語を調べます。

【例題】「colour」を調べましょう。

<u>(メニュー) (0) (0) (5</u>) と押して「Thesaurus(類語)」<br>を選びます。

スペル入力画面になります。

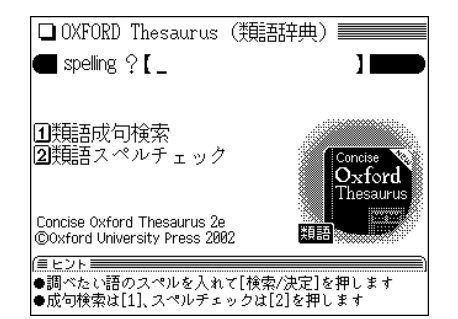

**「colour」と入れます。**<br>1文字ごとに候補が絞り込まれていきます。目的の語が 表示されれば、それ以上入力する必要はありません。

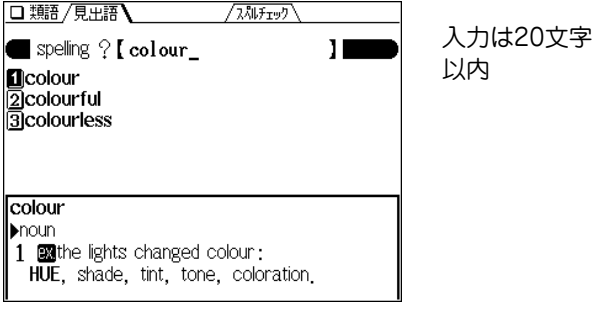

● 画面上側に /スペルチェック が表示されているときは (研替)を 押すとスペルチェックの入力画面になり、単語のスペル チェックができます( で53ページ)。

 $\boldsymbol{3}$  目的の語を数字キー(ここでは $(\underline{1})$ )で選びます。<br>- 見出し語(colour)の詳細画面が表示されます。

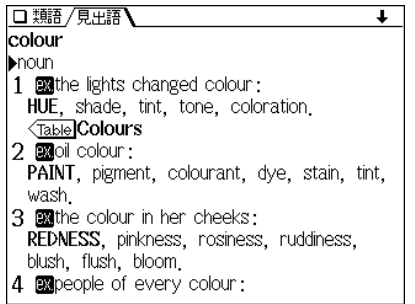

- (戻る) を押すと、前の画面に戻ります。
- (リスト) を押すと、辞書順のリスト表示になります。
- 別の語を調べるときは、そのままスペルを入力するか、 クリア を押して入力画面にします。
- ◆ 詳細画面の英単語を調べるときは、ジャンプ機能が使えま す(☞104ページ)。

# 絞り込んで、候補がなくなったときは

手順2でスペルを入れていったとき、該当する候補がなくなると 次のような画面を表示します。

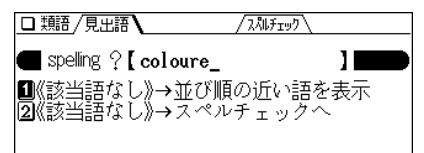

このときは、 数字キーで実行したい項目を選びます。

- 並び順の近い語を表示 : アルファベット順で、入力したスペルよ りも後の単語がリスト表示されます。
- スペルチェックへ : スペルチェック機能 (で53ページ)でス ペルチェックが行えます。

# スペルの入力を省略して検索する("?"や"~"を使う)

"?"や"~"を使って、スペルの入力を省略したり、はっきりしな い単語を調べることができます。

くわしくは、27ページをご覧ください。

# 検索した単語をくわしく調べる

# Tableの内容を調べる

詳細画面に〈Table マークが表示されている場合、その見出 し語に関するテーブル(リスト)を見ることができます。 また、見出し語に関連する他の見出し語にテーブルが収録 されているときは、関連する見出し語のテーブルも見るこ とができます。

【例題】「plant」に含まれるテーブルを見てみましょう。

**「plant\_Jの詳細画面<u>を表示さ</u>せます。**<br>「plant\_を入力し、 (**検索/決定**) を押します。 **2** Table ( 例/解説 )を押します。 最初の〈Table マークが選ばれ(反転表示になり)ます。

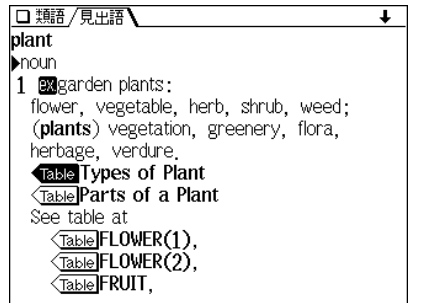

●〈Tablel の後ろにはテーブルのタイトル、またはテーブル が収録されている見出し語が表示されます。

- <u>(</u>▼)、(▲)、(▶)、(◀) で反転表示を移して、調べたい<br>マークを**選び**ます。
- **4** (検索/決定)を押します。<br>**チ**ーブルウィンドウ(窓)が表示され、関連する語が表示

されます。

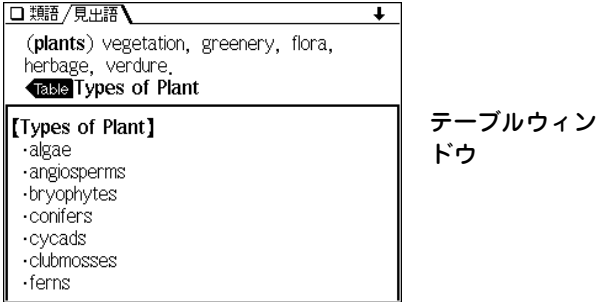

- ウィンドウ内の内容で、表示されていない部分がある場 合は、画面右上に" $\blacklozen$ " や" $\blacklozenge$ "が表示されるので $(\triangledown)$  $(\wedge)$ や (▼) (▲) で送って確認します。
- **5** 次や前のテーブルを見るときは、(▶) ((<u>Table</u>))や (◀)<br> を押します。
- **終了するときは (戻る) を2回押します。**<br>1回目でテーブルウィンドウが閉じ、2回目でマークの反

転表示が解除されます。

# **Thesaurus(類語辞典)で成句検索を行う**

類語辞典に収録されている成句(熟語)を調べたいときに は、3つ以内の単語を入力して、それらの単語をすべて含 んだ成句を検索することができます。

【例題】「take」と「out」を使った成句を調べましょう。

 $\frac{1}{2}$  **1**  $\frac{1}{2}$  (0) (0) (5) と押し、 (1) を押します。<br>成句検索のスペル入力画面になります。 以降は、39ページの成句検索の手順2以降と同様の操作 で利用することができますのでご参照ください。

# **スペルチェック機能を使う**

探したい単語のスペルがはっきりわからないときなどはス ペルチェック機能で目的の単語を探すことができます。

● 操作などは39ページのリーダーズ英和&リーダーズ・プラ スを使ったスペルチェックと同様ですので、くわしくはそ ちらをご参照ください。

# はっきりわからないスペルで検索

はっきりわからないスペルを入れて、チェックします。

- 【例題】「personal」 を 「parsonal」 でチェックした場合 ("e"を"a"とまちがえた場合)。
- $\overline{(\times\!\hspace{-.15cm}\sqcup\!\hspace{-.15cm}\sqcup\,\square\,\hspace{-.15cm}\sqcup}\,\overline{0})\,\overline{0)}\,\overline{0}\,$ と押し、 $\overline{2})\,\overline{\textrm{c}}$ 押します。<br>スペル入力画面になります。
- 

**「parsonal」と入れ、(<u>検索/決定</u>) を押します。**<br>検索が開始され、入力したスペルに類似した単語のリス トが表示されます。

**<sup>3</sup>** 目的の単語と思われるものを数字キーで選択します。 類語辞典に移り、選んだ語の詳細画面が表示されます。

- (戻る) を押すと前の画面に戻ります。
- (リスト) を押すと類語辞典の辞書順リスト表示になりま す。

# Collocations(連語辞典)を使う

特定の語句の慣用的な使われかたや結びつきかたを調べま す。

# **連語を検索する**

スペルを入力して検索する (絞り込み検索)

【例題】「accept」に関する連語を調べましょう。

<u>(メニュー) (0) (0) (6</u>) と押して「Collocations(連<br>語) |を選びます。

入力画面

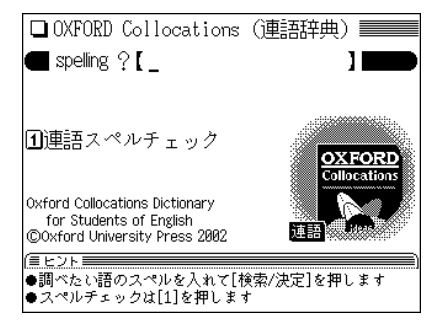

2 「accept」と入れます。<br>1文字入れるごとに候補が絞り込まれていきます。

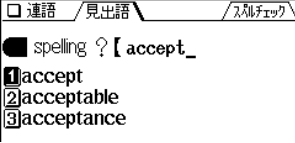

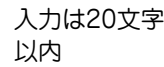

●画面上側に /スヘルチェック \ が表示されているときは (研替) を 押すとスペルチェックの入力画面になり、単語のスペル チェックができます( で 55ページ)。

 $\boldsymbol{3}$  目的の語を数字キー(ここでは $(\underline{1})$ )で選びます。<br>
<sub>見出し語(accept)の詳細画面が表示されます。</sub>

口運 / 鬼瓶 ÷. accept verb 1 take/receive  $\bullet$  adv . • gladly, graciously, gratefully, willingly She graciously accepted my apology. • reluctantly  $\bullet$  VERB + ACCEPT  $\cdot$  be glad to, be happy to • be reluctant to, be unwilling to • be unable to I am unfortunately unable to accept your kind invitation.  $\bullet$  PREP

- (戻る) を押すと、前の画面に戻ります。
- 別の語を調べるときは、そのままスペルを入力するか、 クリア を押して入力画面にします。
- ◆ 詳細画面の英単語を調べるときは、ジャンプ機能が使えま す(『104ページ)。

# 絞り込んで、候補がなくなったときは

手順2でスペルを入れていったとき、該当する候補がなくなると 次のような画面を表示します。

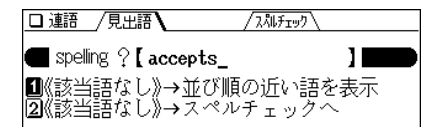

このときは、 数字キーで実行したい項目を選びます。 並び順の近い語を表示 : アルファベット順で、入力したスペルよ りも後の単語がリスト表示されます。

スペルチェックへ : スペルチェック機能でスペルチェックが 行えます。

#### スペルの入力を省略して検索する("?"や"~"を使う)

"?"や"~"を使って、スペルの入力を省略したり、はっきりしな い単語を調べることができます。

くわしくは、27ページをご覧ください。

### NOTEの内容を調べる

詳細画面に NOTE マークが表示されている場合、その見出 し語に関する参照説明やスペシャルページを見ることがで きます。

〈<mark>NOTEI</mark> マークが表示されているとき (NOTE) を押すと、最初 のマークが選ばれ(反転表示になり)ます。

(▼)、(▲)、(▶)、(◀)で反転表示を調べたいマークに移して、 (検索/決定)を押すと内容が表示されます(☞29ページ)。

# **スペルチェック機能を使う**

探したい単語のスペルがはっきりわからないときなどはス ペルチェック機能で目的の単語を探すことができます。

● 操作などは39ページのリーダーズ英和&リーダーズ・プラ スを使ったスペルチェックと同様ですので、くわしくはそ ちらをご参照ください。

# はっきりわからないスペルで検索

はっきりわからないスペルを入れて、チェックします。

- 【例題】「personal」 を 「parsonal」 でチェックした場合 ("e"を"a"とまちがえた場合)。
- $\overline{(\cancel{\mathsf{X}}\sqcup \mathsf{z}-\sqcap)}$  (0) (0) (6) と押し、 (1) を押します。<br>スペル入力画面になります。
- **「parsonal」と入れ、 (検索/決定) を押します。**<br>検索が開始され、入力したスペルに類似した単語のリス

トが表示されます。

**<sup>3</sup>** 目的の単語と思われるものを数字キーで選択します。 連語辞典に移り、選んだ語の詳細画面が表示されます。

- (戻る) を押すと前の画面に戻ります。
- (リスト) を押すと連語辞典の辞書順リスト表示になりま す。

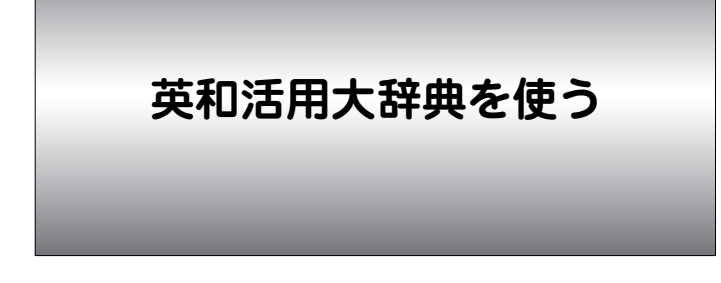

英語の表現においては、ある語には慣習的に他のある語が 用いられるという場合が多くあります。

このような、語と語の慣習的な結合を連語(コロケーショ ン)と呼びます。

本辞典では、単語が慣習的にどのような語と結びついて用 いられるかを主に用例を用いて示しています。

# **単語から連語を調べる**

英単語のスペルから検索する (絞り込み検索)

スペルから単語を探し、連語を調べます。

【例題】「debate」を調べましょう。

*1* (<u>メニュー) (0) (0) (7</u>) と押して「英和活用大辞典」を 選びます。( (英和活用) を押してもよい) 入力/選択画面になります。

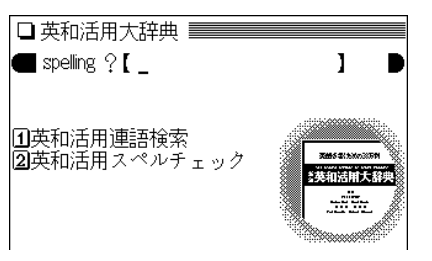

2 「debate」と入れます。<br>2 1文字ごとに候補が絞り込まれていきます。目的の語が 表示されれば、それ以上入力する必要はありません。

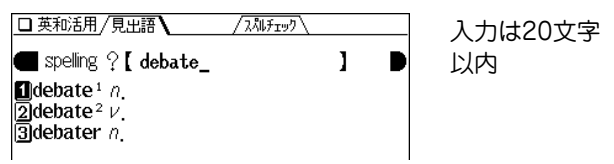

- 画面上側に /スペルチェック が表示されているときは (研替)を 押すとスペルチェックの入力画面になり、単語のスペル チェックができます( で58ページ)。
- **3** 目的の語を数字キー(ここでは <u>(1</u>)) で選びます。<br>- 見出し語(debate)の品詞(分類) が表示されます。

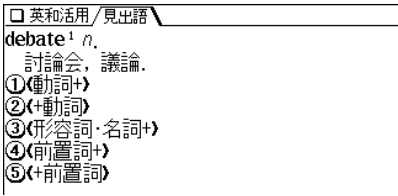

●画面内の())で示す品詞(分類)は、見出し語と結びつく 語の形を示します。たとえば、見出し語が名詞の場合、 (動詞+)は、その見出し語(名詞)を目的語に取る他動詞· 他動詞句の例文、(+動詞) の表示は、その見出し語(名詞) が主語になって取る述語動詞の例文が収録されているこ とを示します。詳しくは176ページを参照ください。

# <mark>見たい例文の分類を数字<sup>※</sup>キー(ここでは〔1</mark>〕)で選<br>びます。

例文ウィンドウ(窓)が表示され、例文が表示されます。

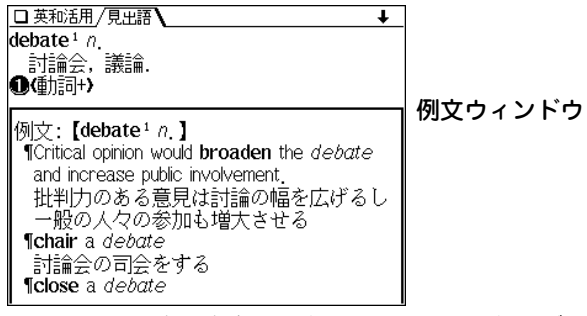

- ウィンドウ内の内容で、表示されていない部分がある場 合は、画面右上に" $\clubsuit$ "や" $\spadesuit$ "が表示されるので $(\heartsuit)$ や (▼) (▲) で送って確認します。
- ※見出し語と結びつく分類(品詞など)を選ぶ場合は、各分 類の左の ①、② など ○ で囲まれた数字に対応した数字 キーを押しますが、分類が多い場合、○ で囲まれた英字、 記号が示されている場合があります。その場合は、対応 した英字キー、記号キーなどを押すと選ぶことができま す。
- 別の分類の例文を見るときは(戻る)で手順3の画面に戻っ て品詞を選びます。
- ◆ 例文ウィンドウの語を調べるときは、ジャンプ機能が使 えます( 104ページ)。

#### 絞り込んで、候補がなくなったときは

手順2でスペルを入れていったとき、該当する候補がなくなると 次のような画面を表示します。

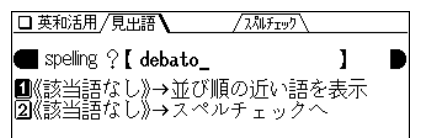

このときは、 数字キーで実行したい項目を選びます。 並び順の近い語を表示 : アルファベット順で、入力したスペルよ りも後の単語がリスト表示されます。 スペルチェックへ : スペルチェック機能 (で58ページ)でス

ペルチェックが行えます。

# スペルの入力を省略して検索する("?"や"~"を使う)

"?"や"~"を使って、スペルの入力を省略したり、はっきりしな い単語を調べることができます。 くわしくは、27ページをご覧ください。

# **連語検索を行う**

3つ以内の単語を入力して、それらの単語が連語関係にあ る用例を検索することができます。

【例題】「keep」 と「back」が連語になる用例を調べましょ う。

- $\frac{1}{2} \left( \underline{\mathsf{X}} \underline{\mathsf{I}} \underline{\mathsf{I$
- 「keep」**と入れ、 ♥) を押してから「back」を入れます。**<br>スペルを複数入れるときは (♥) (▲) で入力欄を移動しま す。それぞれ、17字まで入れられます。

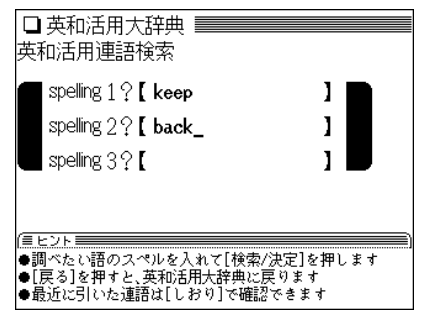

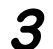

**3** (検索/決定) を押します。<br>■ 用例のリストが表示されます。

**4** 目的の用例を数字キーで選択します。<br>- その用例の収録されている見出し語や訳語などが表示さ

れます。

# **スペルチェック機能を使う**

探したい単語のスペルがはっきりわからないときなどはス ペルチェック機能で目的の単語を探すことができます。

●操作などは39ページのリーダーズ英和&リーダーズ・プラ スを使ったスペルチェックと同様ですので、くわしくはそ ちらをご参照ください。

# はっきりわからないスペルで検索

はっきりわからないスペルを入れて、チェックします。

- 【例題】「personal」 を 「parsonal」 でチェックした場合 ("e" を"a"とまちがえた場合)。
- $\overline{(\texttt{X}\texttt{=}\texttt{1}\texttt{-}\texttt{0})\texttt{(0)}\texttt{(7)}}$  と押し、 $\overline{\texttt{(2)}}$  を押します。<br>スペル入力画面になります。
- **「parsonal」と入れ、 (検索/決定) を押します。**<br>検索が開始され、入力したスペルに類似した単語のリス

トが表示されます。

- **<sup>3</sup>** 目的の単語と思われるものを数字キーで選択します。 英和活用大辞典に移り、選んだ語の詳細画面が表示され ます。
	- (戻る)を押すと前の画面に戻ります。
	- (リスト)を押すと英和活用大辞典の辞書順リスト表示に なります。

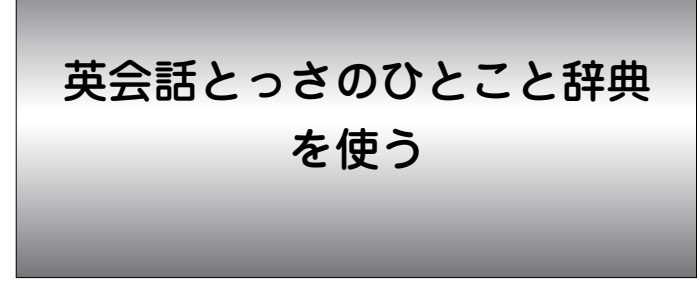

さまざまな場面で使われる英会話表現を調べることができ ます。

- ■場面別に8章に分類されています。会話文がまるごと見出 しになっていますので、場面・状況にあった会話表現を見 つけられます。第8章の後にコラムが収録されています。
- ■使いたい単語や熟語が含まれる会話文を検索することがで きます。

# 場面別に調べる

会話文を場面別の一覧から調べます。

【例題】理解しあえるひとことを調べてみましょう。

 $\frac{1}{2}$  <del>メニュー</del>) ① $\frac{1}{2}$  (0  $\frac{1}{2}$  (8 ) と押して「英会話とっさのひ 選択/入力画面になります。

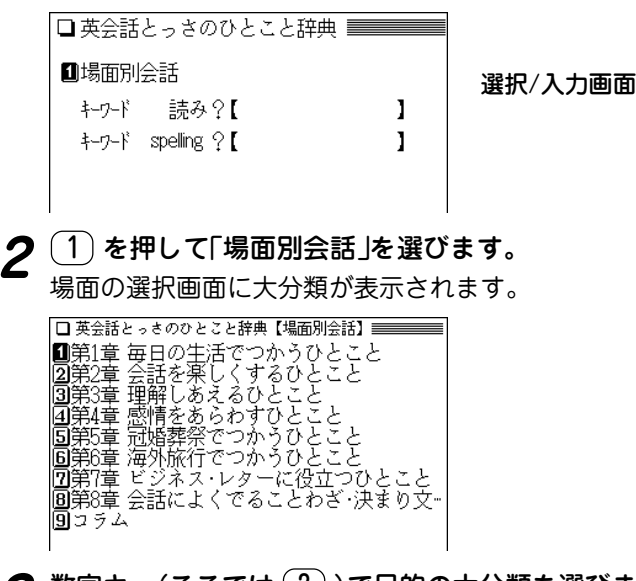

**数字キー(ここでは <u>( 3</u> ) ) で目的の大分類を選びます。**<br>中分類が表示されます。

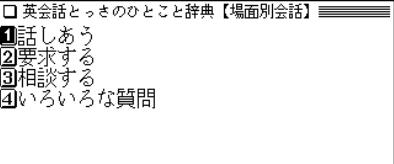

# **数字キー(ここでは 1))で目的の中分類を選びます。**<br>小分類が表示されます。

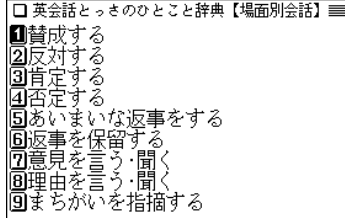

# **数字キー(ここでは 1))で目的の小分類を選びます。**<br>詳細画面が表示されます。

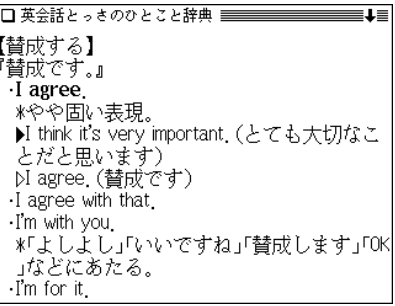

- や (▼) (▲)で送って、内容を見ていきます。
- (戻る) を押すと、前の画面に戻ります。
- クリア を押すと、選択/入力画面に戻ります。

# 詳細画面に表示される説明の構成

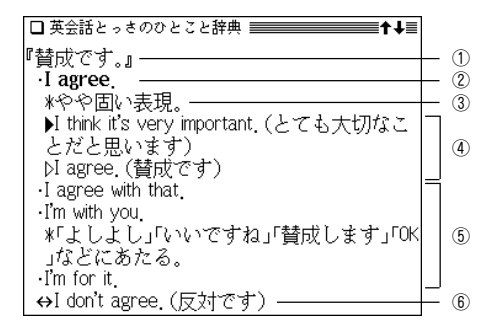

- ①見出し文:日本語の会話文による見出しです。
- ②英語見出し文:①に対応する英語会話文です。
- ③文・語彙の説明:②のニュアンス・用法・発音・単語や熟語の 意味を解説しています。日本人が用いるときに、注意すべきこ となども含みます。
- ④会話例:②を用いた会話例。対話・問答になっているので、ど のような場面での会話か、より具体的にわかります。 ▷ が英語 見出し文を使った例文です。
- ⑤類似表現:①②とほぼ同じ意味をもつ言い換え表現。ニュアン スの異なるときは、\*や( )の日本語訳で説明しています。こ の言い換え表現は、①②とまったく同じ意味とはかぎりません ので注意してください。同じような場面で用いたときに、ほぼ 同じ内容を表現できるものです。
- ⑥反意文( で示す):①②の文とほぼ対をなす表現です。
- 応答表現(→で示す):①もしくは⑤に答えるときの決まった表 現。

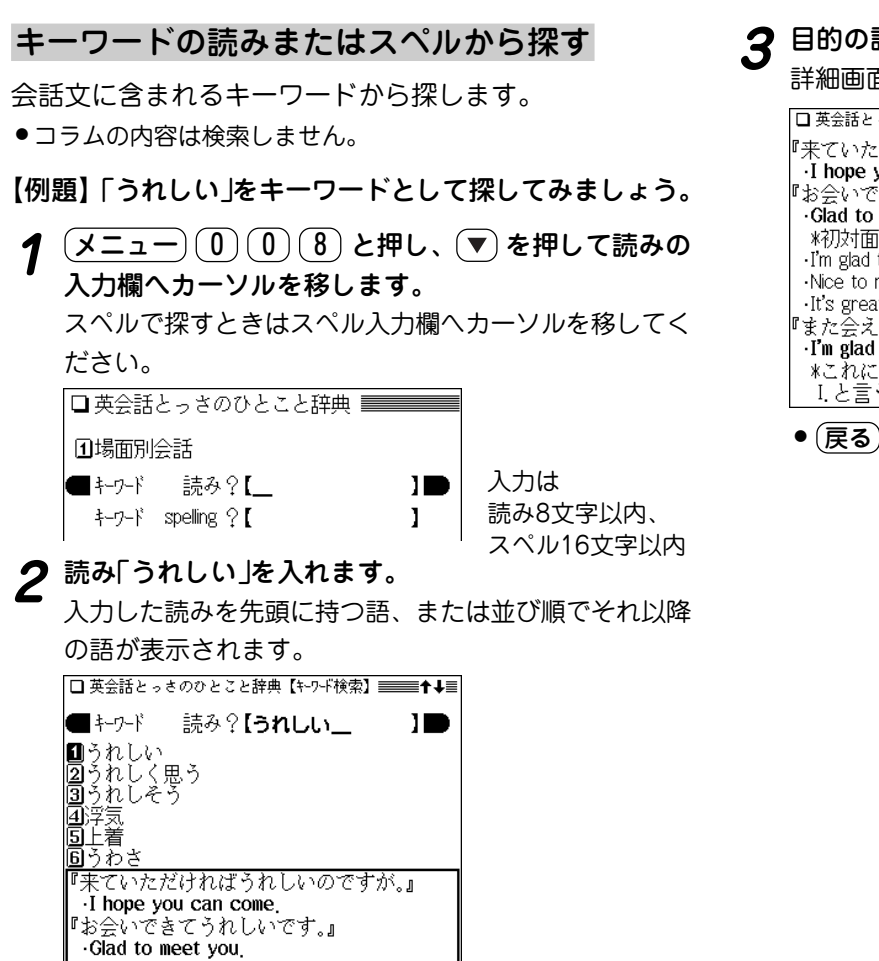

# **3** 目的の語を数字キー(ここでは 1))で選びます。<br> 詳細画面になり、選んだ語を含む文が表示されます。

『来ていただければうれしいのですが.』 I hope you can come 『お会いできてうれしいです.』 Glad to meet you \*初対面のときに使う。 I'm glad to meet you ·Nice to meet you. It's great meeting you 『また会えてうれしいよ。』 I'm glad to see you again \*これに対して「私も」と答えるときはSo am I.と言う。seeの代わりにmeetを使い、again

● (戻る) を押すと前の画面に戻ります。

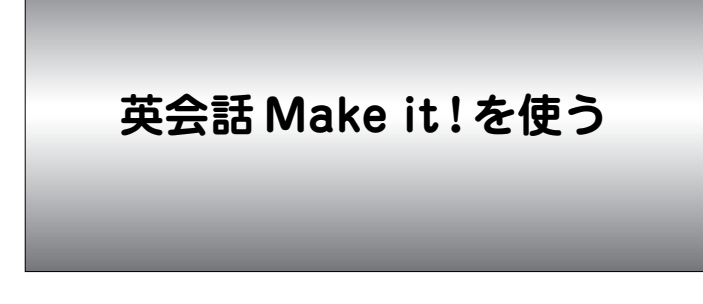

日常生活でよく使う英会話の基本表現や、さまざまな場面や 状況で使う応用表現の会話例やその解説を調べることができ ます。

# **日常生活でよく使う基本表現を調べる**

分からないときの聞き返し や自然なあいづち、英語の数の 使いかたなど、日常生活で必要な基本表現を調べることが できます。

- 【例題】相手の言ったことが聞き取れないとき、「もう一度 言ってもらいたいときの聞き返しかた」を調べま しょう。
- <u>(メニュー) ①) ①) ③</u>) と押して「英会話 Make it! 」<br>を選びます。

英会話Make it! の選択/入力画面になります。

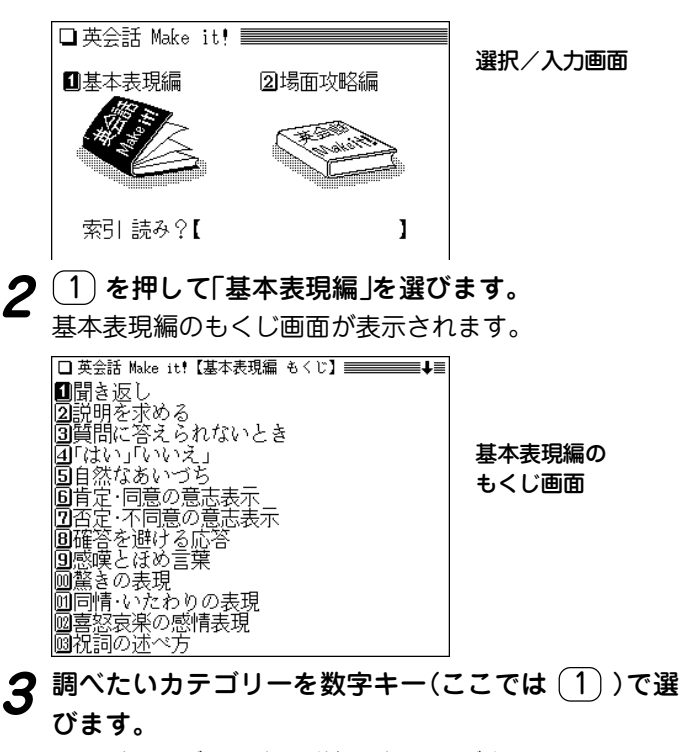

選んだカテゴリー内の詳細選択画面が表示されます。

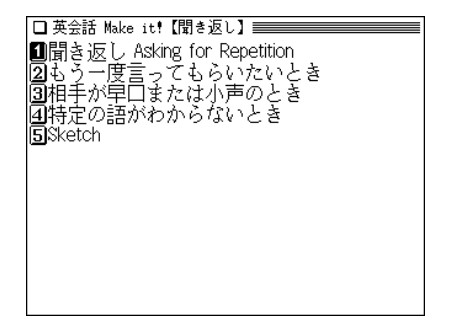

**4** 目的の項目を数字キーで選びます。(ここでは (2) を<br>- 押して「もう一度言ってもらいたいとき |を選びます。)

会話文例や解説・注意点などが表示されます。

- □ 英会話 Make it!【聞き返し】 ▅▅▅▅▅▅▅▅▅▅▅▅▅▅▅▅▅▅▅ ◆もう一度言ってもらいたいとき 『すみません,何と言ったのですか。』 Sorry  $(y)$ ? -Beg your pardon ( t)?  $\cdot$ Pardon $(\cup)$ ? ※文尾の上昇調に注目。日常会話では,Sorry (ブ)? が最も適当です。I beg your pardon ( ■ブ)? は,かなり形式ばった言い方になりま ず。 『よくわからないのですが。』 Sorry. I don't quite get you. -I can't follow you
- (戻る) を押すと前の画面に戻ります。
- $(\lambda)$ クリア を押すと選択/入力画面に戻ります。
- 表示されている語や英単語を調べるときは、ジャンプ機 能が使えます( で104ページ)。
- ◆ カテゴリー内の内容は一つにつながっていて、 (▼)、 (▲) などで送りながら読んでいくことができます。

# |さまざまな場面や状況での表現を調<sub>`</sub>

初対面のかたとのあいさつやレストランでの食事の注文な ど、さまざまな場面や状況での応用表現を調べることがで きます。

【例題】「初対面のあいさつのしかた」を調べましょう。

**<sup>1</sup>** メニュー 0 0 9 と押し、 2 を押して「場面攻 略編」を選びます。

場面攻略編のもくじ画面が表示されます。

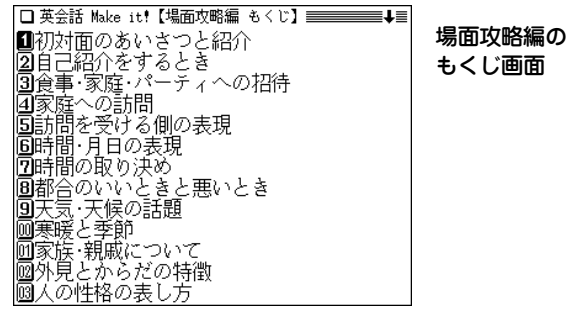

- 調べたいカテゴリーを数字キー(ここでは <u>(1)</u> )で選<br>*び*ます。

選んだカテゴリー内の詳細選択画面が表示されます。

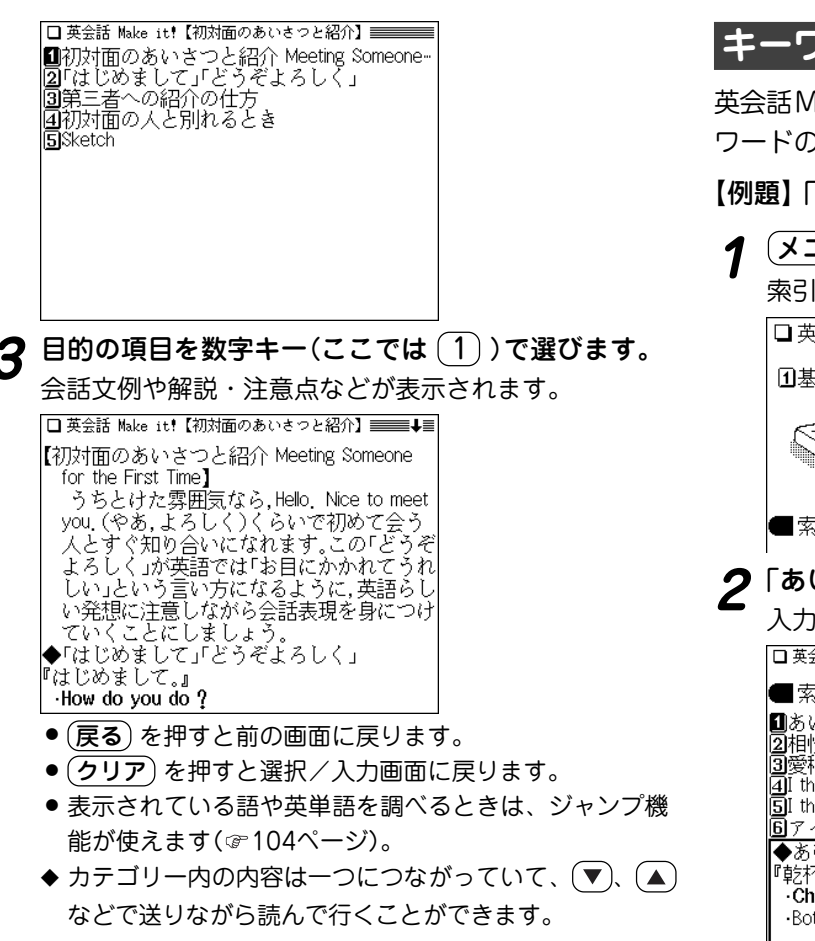

# **キーワードで英会話の決まり文句を調へ**

英会話Make it!に収められた英会話の例文や解説を、キー ワードの「読み」を入力して調べることができます。

# 【例題】「あいさつ」で調べてみましょう。

**<sup>1</sup>** メニュー 0 0 9 と押し、 を押します。 索引読みの入力欄にカーソルが表示されます。

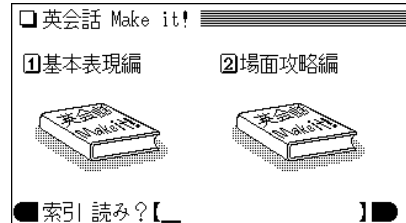

**「あいさつ」と入力します。**<br>- 入力した読みを先頭に、50音順リスト表示になります。

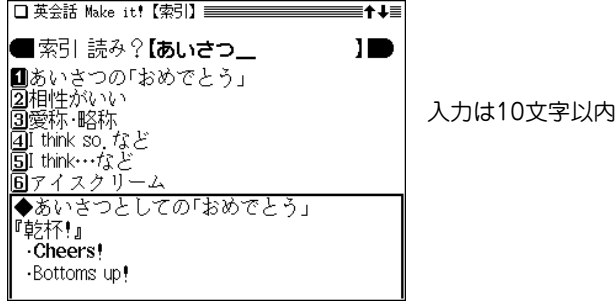

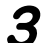

- 3 目的の語を数字キー(ここでは 1) で選びます。<br>あいさつの例文や解説が表示されます。 |□ 英会話 Make it!【索引】<del>===========</del>■■■ ◆あいさつとしての「おめでとう」 『乾杯!』 Cheers! ·Bottoms up! 『あなた(の未来)に乾杯!』 Here's to you! · To your future! ※お祝いのパーティーで。
	- 『新年おめでとう』 Happy New Year! A very happy new year! ※「新年おめでとう」「誕生日おめでとう」…
	- (戻る) を押すと、前の画面に戻ります。
	- 別の語を調べるときは、そのまま読みを入力するか、 クリア を押して選択/入力画面にします。
	- 表示されている語や英単語を調べるときは、ジャンプ機 能が使えます( で104ページ)。

英文ビジネスレター事典 を使う

英語のビジネスレターでの決まり文句を、日本語の読みや 英単語のスペルから調べることができます。

また、英文でビジネスレターを書くときの基礎知識やモデ ルレターを調べることもできます。

# **キーワードで決まり文句を検索する**

読みを入力して検索する (絞り込み検索)

キーワードの読みを入れて、 決まり文句を調べます。

【例題】「考え(かんがえ)」を調べましょう。

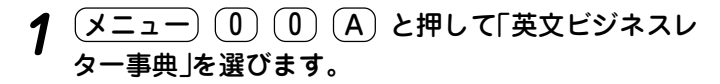

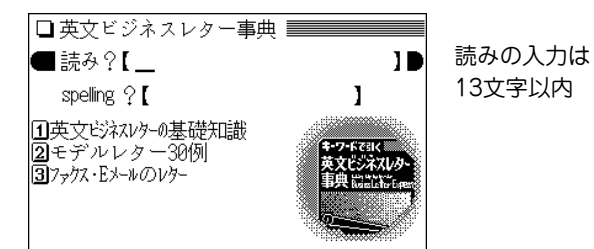

# **「かんがえ」と入力します。**<br>コ文字入れるごとに候補が絞り込まれていきます。

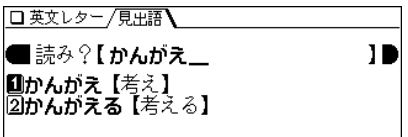

**3** 目的の語を数字キー(ここでは (1))で選びます。<br> 見出し語(かんがえ【考え】)を使った決まり文句などが表示さ れます。

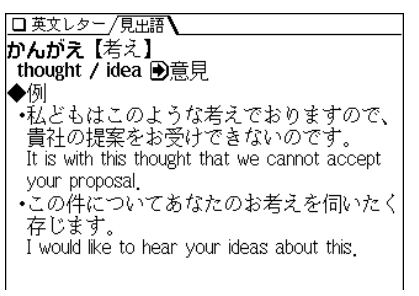

(**戻る**)を押すと前の画面に戻ります。

- (リスト) を押すと辞書順のリスト表示になります。
- 別の語を調べるときは、そのままキーワードの読みを入 力するか、 (クリア) を押して入力画面にします。
- ◆ 詳細画面の英単語や つで示す語を調べるときは、 ジャン プ機能が使えます( で104ページ)。

#### 読み入力時の参考

「…」などは省略して入れます(…したい → したい)。

# 英単語のスペルから検索する (絞り込み検索)

英単語のスペルから決まり文句を調べます。

【例題】「祈る」を使った決まり文句を「hope」から調べま しょう。

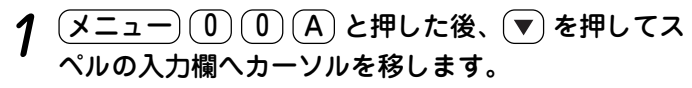

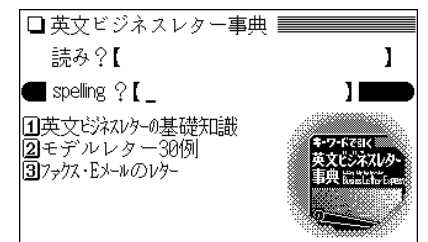

#### □ 英文レター /見更語】  $\blacksquare$  spelling  $\, \hat{\ }$  [ hope **Onhope 【祈る】** |2️hope 【期待(する) hope【希望(する) 4️hope【顧う(顧望) 国hope 【望行】 いのる【祈る】 wish / hope ■決まり文句 …をお祈りします

**3 目的の語を数字キー(ここでは <u>(1</u>) ) で選びます。**<br>● 「祈る |を使った決まり文句の詳細画面が表示されます。

スペルの入力は 20文字以内

#### スペル入力時の参考

英字の小文字を入れることができます。検索する語が大文字のと きも小文字を入力して検索します。 「ー」などの記号やスペースなどは省略して入れます。

#### 読みやスペルの入力を省略して検索する("?"や"~"を使う)

"?"や"~"を使って、スペルの入力を省略したり、はっきりしな い単語を調べることができます。

くわしくは、27ページをご覧ください。

**<sup>2</sup>**「hope」と入力します。 1文字入れるごとに候補が絞り込まれていきます。

# **ビジネスレターの基礎知識を調べる**

英文のビジネスレターの書きかたなどを調べることができ ます。

# $\frac{(\mathsf{X} \texttt{=} \texttt{1})^{\mathrm{(0)}} (0) (0) ( \mathsf{A})}{(\mathsf{A})}$ と押し、 $\frac{(\mathsf{1})}{(\mathsf{A})}$ を押して「英文ビ

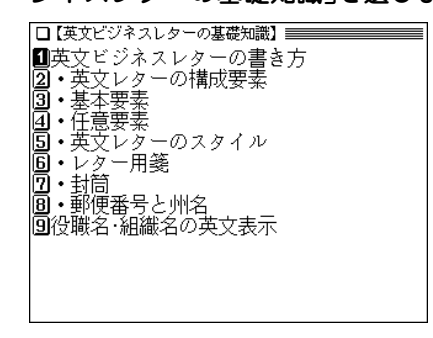

- **2** 目的の項目を数字キーで選びます。
	- (戻る) を押すと前の画面に戻ります。

# **モデルレターを調べる**

ビジネスレターの文例を状況別に調べることができます。

- $\overline{(1, 2)}$  (1)  $\overline{(0, 0)}$   $\overline{(A)}$  と押し、 (2) を押して「モデル<br>レター30例 |を選びます。
- **<sup>2</sup>** 目的の項目を数字キーで選びます。 文例が表示されます。

● (戻る) を押すと前の画面に戻ります。

# **ファクスやEメールのレターについて調べる**

ファクスやEメールの場合のビジネスレターの書きかたや 文例を調べることができます。

- **<sup>1</sup>** メニュー 0 0 A と押し、 3 を押して「ファク ス・Eメールのレター」を選びます。
- **2** 目的の項目を数字キーで選びます。
	- (戻る) を押すと前の画面に戻ります。

**広辞苑・ 逆引き広辞苑を使う**

日本語の読みから、言葉の意味(語義)や成句(慣用句)など を調べることができます。

また、言葉の後ろにつく文字から目的の言葉を探すことも できます。(逆引き広辞苑)

広辞苑に収録された語を、人名や地名などの分野別に探し たり、慣用句を読みやキーワードから探したりして、その 意味や解説を調べることもできます。(分野別小辞典)

# **広辞苑を使う**

読みを入力して検索する (絞り込み検索)

読みを入れて言葉を探し、意味などを調べます。複合語や 成句(慣用句)も検索できます。

【例題】「一葉(いちよう)」を調べましょう。

 $\frac{1}{2}$  <del>(x ニュー)</del> ① $\frac{1}{2}$  (1) と押して「広辞苑&逆引き広<br>辞苑 |を選びます。( *|*広辞苑) を押してもよい) 広辞苑の入力・選択画面になります。

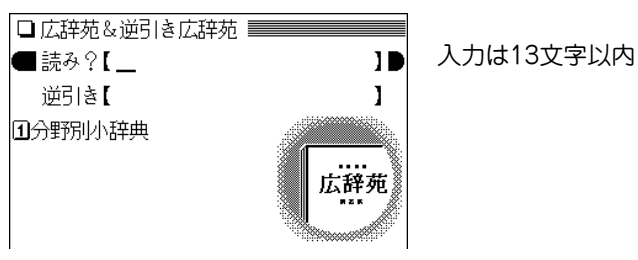

**2** 読みに「いちよう」を入れます。<br>2 1字入れるごとに、候補の語が絞り込まれていきます。

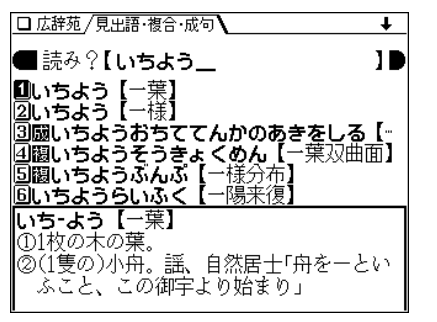

- ●"**馤**"は複合語であることを示しています。
- "**励**"は成句(慣用句)であることを示しています。

# 3 目的の語を数字キー(ここでは 1))で選びます。<br>詳細画面になり、意味などが表示されます。

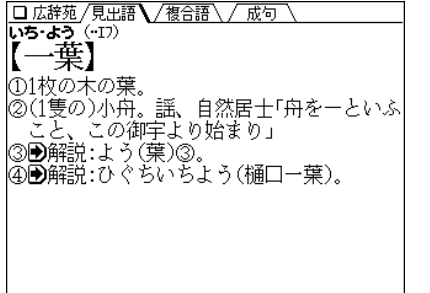

- 画面上側に /複合語 や / 成句 ) が表示されているとき は (研替) で複合語や成句(慣用句)を見ることができま す(で28ページ)。
- (戻る) を押すと、検索した語のリスト表示に戻ります。
- (リスト) を押すと、収録順(辞書順)のリスト表示になり ます。
- 別の語を調べるときは、そのまま読みを入力するか、 クリア を押して入力画面にします。
- 詳細画面に表示される語や英単語を調べるときは、ジャ ンプ機能が使えます( 104ページ)。 マークで示される語は、広辞苑内でジャンプして調べ ることができます( で106ページ)。
- ◆ 説明の中に"→表、図"と記載されているときは、関連した 表または図がこの取扱説明書に掲載されています(@190 ページ)。

# 絞り込んで、候補がなくなったときは

手順2で読みを入れていったとき、該当する候補がなくなると次 のような画面を表示します。

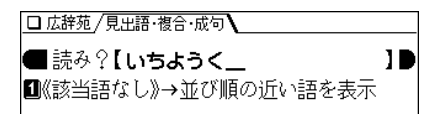

このとき、 $(1)$ または $(\overline{\text{{\tt \&}}\bar{\text{{\tt x}}}}/\overline{\text{{\tt \&}}\bar{\text{{\tt x}}}})$ を押すと、50音順 $(\overline{\text{{\tt ff}}}\bar{\text{{\tt f}}}\bar{\text{{\tt f}}})$ で、入力した読みよりも後の語がリスト表示されます。 戻る を押したときは、読みの入力画面に戻ります。

### 読み入力時の参考

- 1. 外来語などのカタカナも、ひらがなで入れます。
- 2. 長音は「**ー**」または、前の文字の母音を入れます。 (例) アパート →「あぱ**ー**と」と入れる。または 「あぱあと」と入れる。

# 読みの入力を省略して検索する("?"や"~"を使う)

"?"や"~"を使って、読みの入力を省略したり、はっきりしない 言葉を調べることができます。

くわしくは、27ページをご覧ください。
## **逆引き広辞苑を使う**

「~ゆり」や「~じだい」など、後ろにつく文字から語を探し ます。

【例題】後ろに「つばき」がつく語を調べましょう。

<u>(メニュー) (0) (1)</u> (1) と押し、▼)を押して逆引き<br> の入力欄へカーソルを移します。

## **2**「つばき」を入れます。

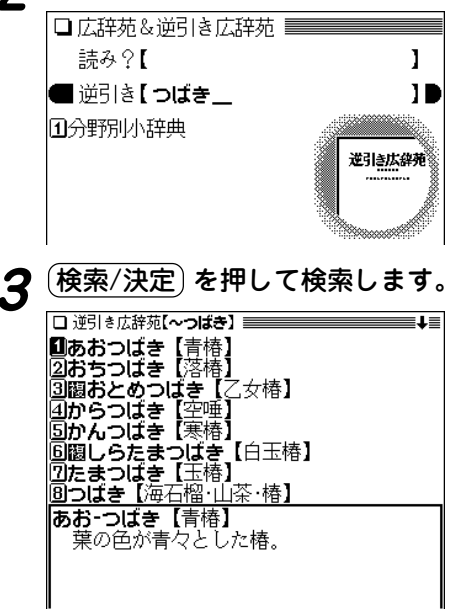

**<sup>4</sup>** 目的の語を数字キーで選びます。 詳細画面が表示されます。

- (戻る) または (リスト) を押すと、抽出した語のリスト表 示に戻ります。
- 詳細画面で (機能) (▽) ( (機能) (∧) )と押したときは、 抽出した語の中で、次(前)の並びの語が表示されます。

## "?"や"~"は使える?

逆引き広辞苑では、ワイルドカード"?"やブランクワード"~"を 使用することはできません。

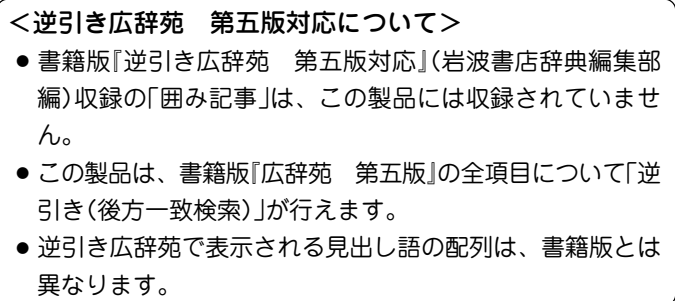

## **分野別に調べる**

## 人名や地名などの分野から探す

人名、地名、作品名、季語を、それぞれの内容によるグ ループと読みから探します。

- 【例題1】日本人の夏目漱石(なつめそうせき)を調べま しょう。
- $\frac{1}{2}$  <del>メニュー</del>) ① $\frac{1}{2}$  (1) と押し、 1 を押して「分野別<br>小辞典 |を選びます。

分野選択画面が表示されます。

||4インド・アフリカなど

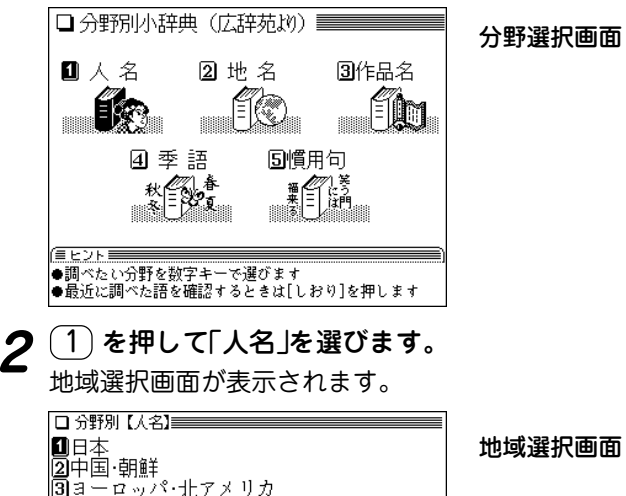

**3** ここでは 1 を押して「日本」を選びます。<br>**3** 読み入力画面が表示されます。

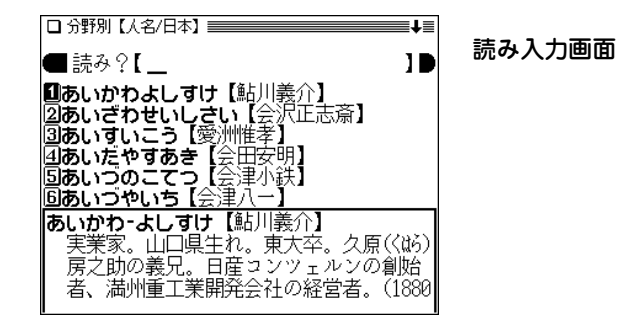

- **<sup>4</sup>** 名前の先頭の読み「なつ」を入れます。 1字入れるごとに候補の語が絞り込まれていきます。
	-

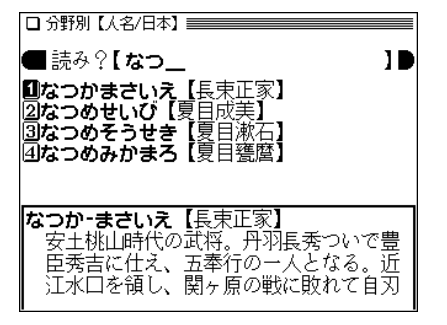

**5** 目的の語「夏目漱石」を数字キー(ここでは  $(3)$  )で選<br>びます。

詳細画面が表示されます。

## 口 分野別 /見更語 なつめ・そうせき 【夏目漱石】 英文学者・小説家。名は金之助。江戸牛込 生れ。東大卒。五高教授。1900年(明治33) エポ。<sub>ポンパに留学、帰国後東大講師、のち朝<br>イギリスに留学、帰国後東大講師、のち朝<br>日新聞社に入社、05年「吾輩は猫である」、</sub> 〜、他に「坊つちやん」「草枕」「虞美人草」「三<br>- 四郎」「それから」「門」「彼岸過迄」「行人」「こ △ろ」「道草」「明暗」など、(1867〜1916)

- 戻る を押すと、前の画面に戻ります。
- (リスト) を押すと、グループ内の収録順リスト表示にな ります。
- (クリア) を押すと、読み入力画面になります。
- 【例題2】地名の分野からアメリカの都市「シアトル」を探し てみましょう。
- 分野選択画面で 2 を押して「地名」を選びます。<br>地域選択画面が表示されます。

Ⅱ日本  $\bar{\mathbb{Z}}$ 7៊ែក 同ヨーロッパ 囿アフリカ 同北アメリカ |圓中部アメリカ・南アメリカ ||⑦オセアニア・南極|

**2 ここでは 〔<u>5</u>〕を押して「北アメリカ」を選びます。**<br>【 自然地理 |、「国名 |などのグループから、項目を選ぶ画

面になります。

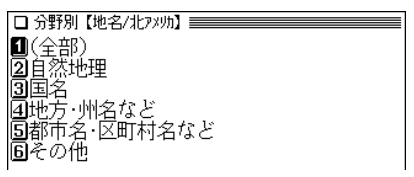

**3 ここでは** 〔5〕を押して「都市名・区町村名など」を選<br> びます。

読み入力画面が表示されます。

**地名の先頭の読み「し」を入れます。**<br>1字入れるごとに候補の語が絞り込まれていきます。

П

|■読み?【乚\_ **ロシアトル【Seattle】** ②シカゴ【Chicago】 ③シンシナティ【Cincinnati】

<u>目的の語「シアトル」を数字キー(ここでは〔1〕)で選</u><br>びます。

詳細画面が表示されます。

# □ 分野別/見出語 )<br>シアトル [Seattle] アメリカ合衆国北西部、ワシントン州の都 市。太平洋沿岸の重要港。人口52万(1994)

- (戻る) を押すと、前の画面に戻ります。
- (リスト) を押すと、グループ内の収録順リスト表示にな ります。
- (クリア) を押すと、読み入力画面になります。

## 分野別小辞典の検索について

- 「作品名」、「季語」で検索をするときも、「人名」や「地名」と同 様に、内容ごとにグループ分けされた項目を次々と選び、候 補を絞り込んでいきます。
- グループのどの項目に当てはまるかがわからないときは「(全 部)」という項目を選んでください。

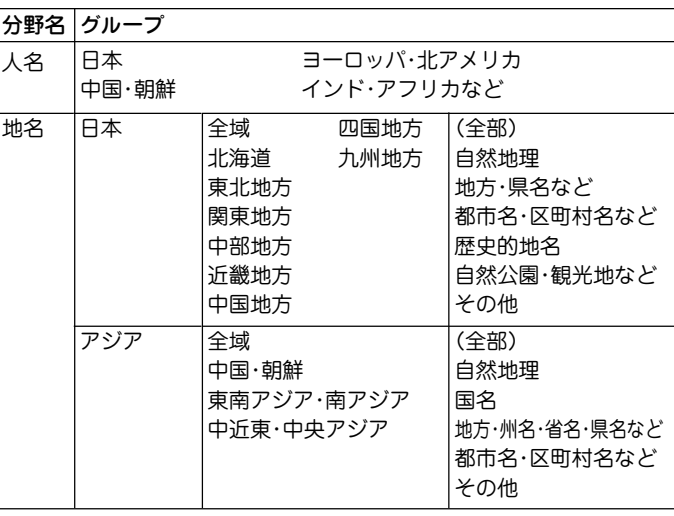

#### 分野別小辞典のグループ一覧

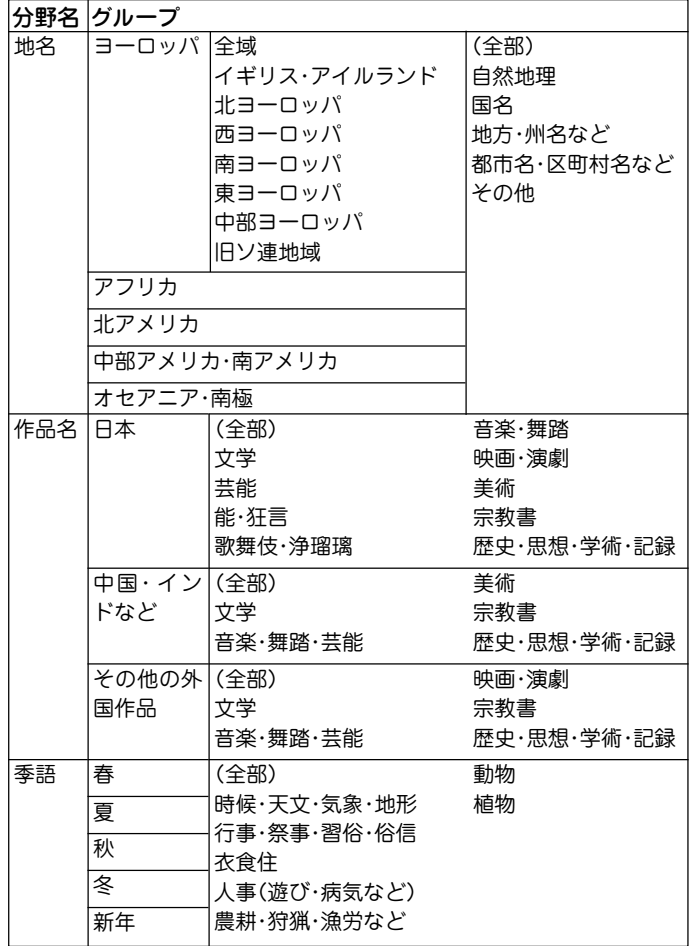

## 慣用句を調べる

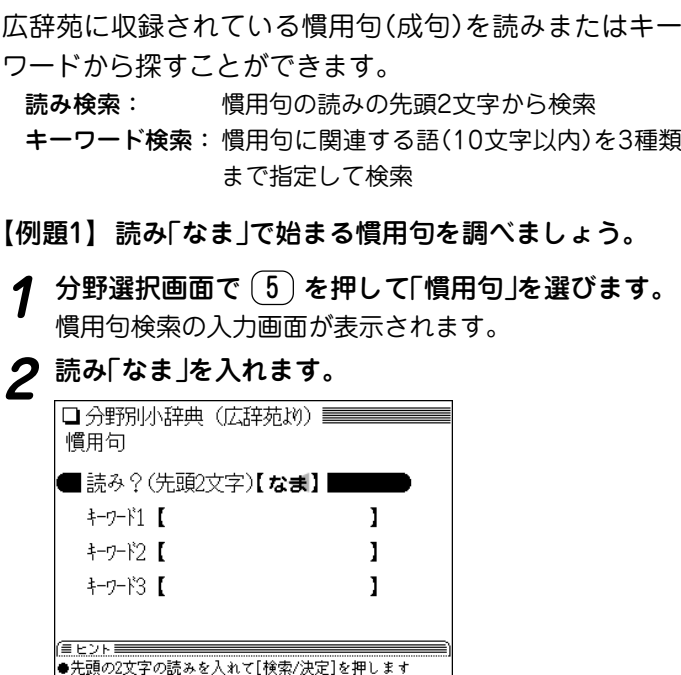

●キーワードでの検索は[▼]を押します

**3** (検索/決定) を押します。<br>「なま」から始まる慣用句(成句)を収録順にリスト(一覧) 表示します。

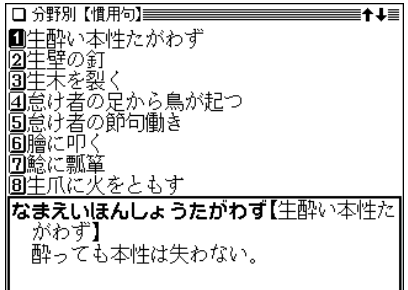

- 清音、濁音、半濁音の区別、大きい文字、小さい文字の 区別はせずに検索します。
- 該当する見出し語がないときは、収録順で次の語が表示 されます。
- **<sup>4</sup>** 目的の慣用句を数字キーで選びます。 慣用句(成句)の詳細画面が表示されます。
	- (戻る) を押すと、前の画面に戻ります。
- 【例題2】キーワード「いち」 と「に」に関連する慣用句を調 べましょう。
- **1** クリア を押して慣用句検索の入力画面にします。
- **<sup>2</sup>** を押して、キーワードの入力欄へカーソルを移し ます。
- **3**「いち」を入れ、 (▼) で次の欄へカーソルを移して「に」<br>を入れます。

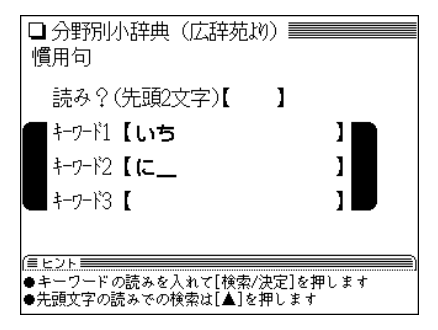

**4** (<mark>検索/決定</mark>) を押します。<br>キーワードを含む慣用句(成句)をリスト(一覧)表示しま

す。

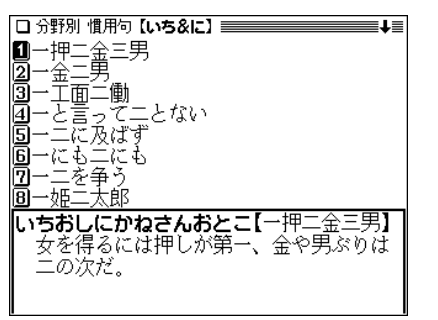

**<sup>5</sup>** 目的の慣用句を数字キーで選びます。 慣用句(成句)の詳細画面が表示されます。

- (戻る) を押すと、前の画面に戻ります。
- (リスト) を押すと、収録順のリスト表示になります。

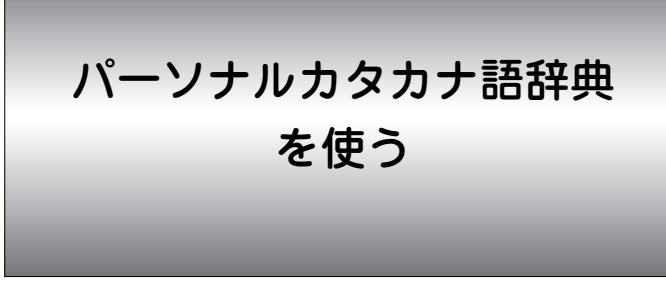

カタカナ語(外来語など)や、アルファベット略語の意味な どを調べることができます。

## **カタカナ語/略語を検索する**

力タカナ語を検索する (絞り込み検索)

【例題】「モバイル」の意味を調べましょう。

<u>(メニュー) (0) (1) (2</u>) と押して「パーソナルカタカ<br>ナ語辞典 |を選びます。

カタカナ語辞典の入力画面が表示されます。

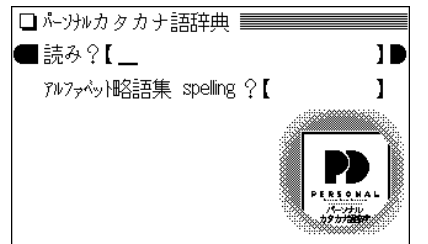

**「モバイル」と入力します。**<br>1字入れるごとに候補が絞り込まれていきます。

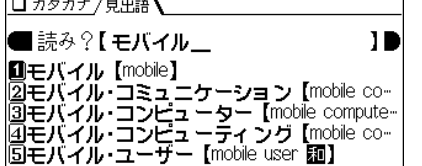

 $\overline{\phantom{a}}$  . The contract of the contract of the contract of the contract of the contract of the contract of the contract of the contract of the contract of the contract of the contract of the contract of the contract of

読みの入力は13 文字以内

 $\boldsymbol{3}$  数字キー(ここでは $(1)$ )で目的の語を選びます。<br>
カタカナ語(見出し語)の詳細画面が表示されます。

□ カタカナ /見出語】 モバイル [mobile] ①持ち運びのできる小型雷気・小型情報通信 |機器の総称| 小型パソコン(モバイル・コン ピューター)や小型ヮープロなど \*モバイル機器とも ◎●解説:モバイル・コンピューティング ③●解説:モバイル・コミュニケーション. ◇〜する. 【原義は「可動性の」】

- (戻る) を押すと前の画面に戻ります。
- (リスト) を押すと辞書順のリスト表示になります。
- 表示されている語や英単語を調べるときは、ジャンプ機 能が使えます( で104ページ)。

## 読み入力時の参考

1. 中点「・」は省略して入れます(ア・カペラ → アカペラ)。 2. 長音符「**ー**」は、ないものと見なして検索を行います。

## アルファベット略語を検索する (絞り込み検索)

略語のスペル(英大文字)を入れて、その略語の意味などを 調べます。

【例題】「DVD」を調べましょう。

- <u>(メニュー) ①) ①) ②</u> と押して「パーソナルカタカ<br>ナ語辞典」を選び、 (▼) を押します。 略語集 スペル入力欄へカーソルが移ります。
- 

**<sup>2</sup>**「DVD」と入力します。 1文字入れるごとに候補が絞り込まれていきます。

ロカタカナ/見出語】

■アルファベット略語集 spelling ?【DVD\_ スペルの入力は 10 DDVD [digital versatile disc] 10文字以内 [2] DVD-RAM [DVD-random access memory] **5DVD-ROM** [DVD read-only memory]

- 3 数字キー(ここでは 1) )で目的の語を選びます。<br>
略語(見出し語)の詳細画面が表示されます。
	-
	- (戻る) を押すと前の画面に戻ります。
	- (リスト) を押すと収録順のリスト表示になります。

#### スペル入力時の参考

- 1. 英字の大文字を入れることができます。見出し語が小文字の ときも大文字を入力して検索します。 数字、「一」、「'」、「, 」、「, 」、「/」、スペース、かな、漢 字などは省略して入れます。(例 Co.,Ltd. → COLTD)
- 2.「**&**」は「AND」と入力してください。(例 M&A → MANDA)

#### 読みの入力を省略して検索する("?"や"~"を使う)

"?"や"~"を使って、読みや略語の入力を省略したり、はっきり しない言葉を調べることができます。

くわしくは、27ページをご覧ください。

漢字辞典を使う

漢字そのものが読めなくても、使われている「部品」の読み や画数などから漢字を調べることができます。また、その 漢字を使った熟語についても調べることができます。

## **漢字を検索する**

## 漢字の検索条件を入力する

漢字の部品読み、音訓読み、部首画数、総画数の4種類の 条件のうちの1つ、またはそれぞれの組み合わせで漢字を 検索することができます。

#### 部品読みについて

例えば「辞」は「舌」「辛」あるいは「舌」「立」「十」などの部品に分ける ことができます。これらの部品の読みから漢字を探すことができ ます。(形から連想される読みや、省略した読みで探せる場合も あります。)

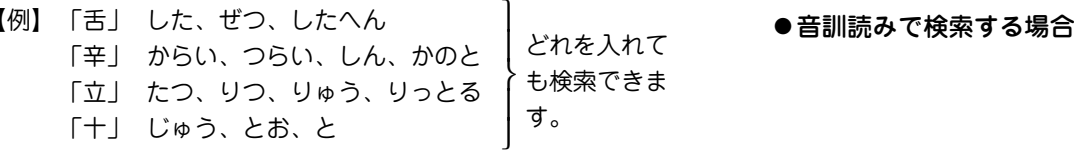

【例題】「軽(けい)」を探してみましょう。

 $\frac{1}{2}$ (<u>\*ニュー) (0) (1) (3</u>) と押して「漢字辞典」を選びま<br>す。

漢字辞典の入力画面が表示されます。

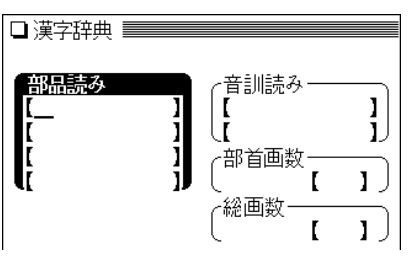

**2** ▼、▲ でカーソル(および条件項目)を移動させて、<br>※件を入力します。(条件項目は ▶ 、(◀) でも移動 可)

(4つの条件項目すべてに入力する必要はありません。)

#### ● 部品読みで検索する場合

軽の一部「また」(又)と「つち」 (土)を入れます。(複数の読みを 入れるときは (▼) でカーソルを 下の欄に移して入れます。)

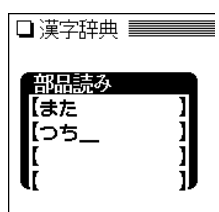

- (1) (▼) を1~2回、または (▶) を押して条件項目を移動し ます。
- (2)「けい」と入れます。(複数の 読みを入れるときは (▼) で カーソルを下の欄に移して 入れます。)

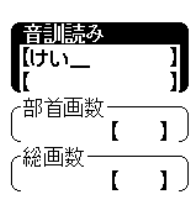

## ● 部首画数で検索する場合

- (1) を1~2回押して条件項目を移動します。 (2)車の画数「7」を入れ、 (検索/決定) を押します。 ●7画の部首がリスト表示されます。
- $(3)$ 画面を送り(ここでは $(\nabla)$ を
	- 1回押す)、数字キー(ここで は ( 4 ) )で「車」を選択しま す。
	- ●「車 |が入力されます。

## ● 総画数で検索する場合

(1) (▼) を押して条件項目を移動 します。

(2)「12」を入れます。

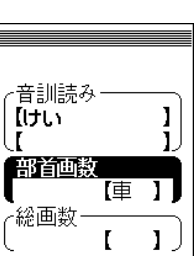

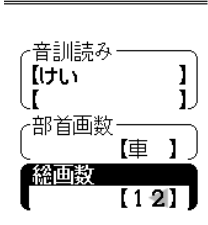

**3 条件を入力し終わったら (<u>検索/決定</u>) を押します。**<br>◆ 条件に合った漢字(候補)がリスト表示されます。

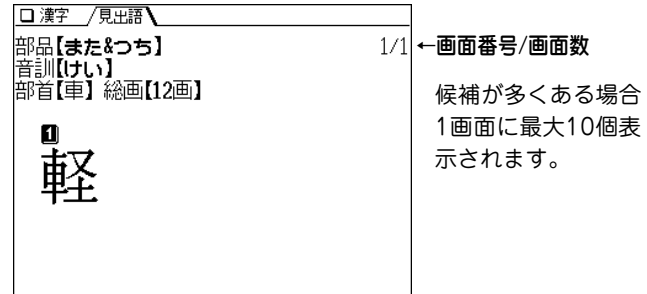

- 候補が10個を超える場合は右上に"↓"シンボルが表示さ れますので、(▽)で画面を送って目的の漢字を探します。
- **目的の漢字を数字キー(ここでは 1))で選択します。**<br>漢字(見出し語)の詳細画面が表示されます。
	- で目的の漢字にカーソル(数字の反転)を移して (検索/決定)を押しても、その漢字の詳細画面を表示でき ます。

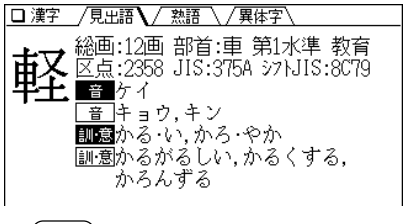

- (戻る)を押すと1つ前の画面に戻ります。
- (クリア)を押すと入力画面になります。

## **検索した漢字の熟語や異体字を調べる**

画面の上部に / 熟語 → や /異体字 が表示されていると きは、漢字に関連した熟語や異体字を調べられます。

【例題】「軽」(けい)の熟語や異体字を調べましょう。

**1** 漢字「軽」の詳細画面を表示させます。

2 (5) を押します。

熟語のリスト(一覧)が表示されます。

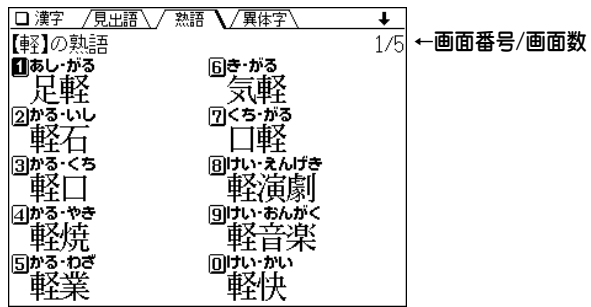

 $\bullet$   $(\nabla)$  $(\wedge)$ で画面を送って目的の熟語を探します。

3 目的の熟語を数字キー(ここでは 3) )で選びます。

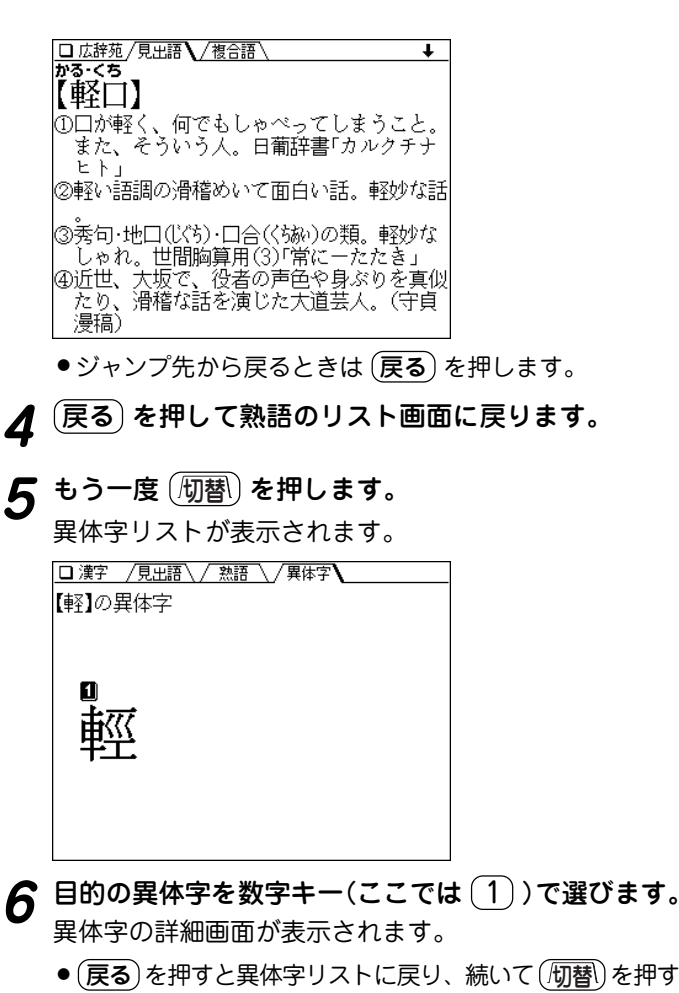

と漢字(見出し語)の詳細画面へ戻ります。

例文検索を使う

日本語の読みや単語のスペルから、その語が含まれる例文 を検索することができます。

※検索対象の辞書などは次のとおりです。

"読み"による検索 :和英、英文ビジネスレター

"スペル"による検索:リーダーズ英和&プラス、英和大辞

典、和英、英和活用、英英、類語、英 文ビジネスレター、とっさのひとこと

## **例文を検索する**

読みを入力して検索する

読みを入れて例文を調べます。

【例題】「資格(しかく)」を調べましょう。

 $\frac{(\mathcal{S} \sqcup \Delta - \mathcal{S}) \left( \mathbf{0} \right) \left( \mathbf{2} \right) \left( \mathbf{1} \right) }{ \mathbf{3} \mathbf{5} \mathbf{5} \mathbf{5} \mathbf{6} \left( \sqrt{ \mathbf{4} \mathbf{3} \mathbf{4} } \mathbf{1} \right) } \mathbf{5} \mathbf{7} \mathbf{8} \mathbf{8} \mathbf{1}$ 

□ 例文検索 ■ 読みの入力は13文 |■読み?【  $\mathbf{1}$ 字以内 spelling  $1 \, 2$  [ spelling  $22$  [ spelling  $32I$ ●調べたい語の読みを入れて[検索/決定]を押します ●スペルでの検索は「▼」を押します

**「しかく」と入れ、(<u>検索/決定</u>) を押します。**<br>単語の候補のリストが表示されます。

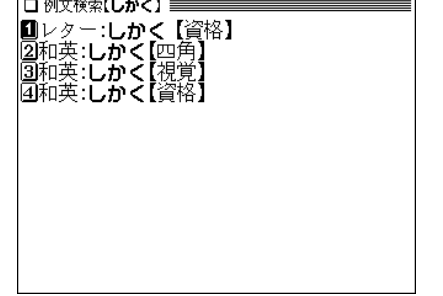

- 候補が一つのみの場合はリスト画面は表示されず、例立 が表示されます。
- **3** 目的の語を数字キー(ここでは 1))で選びます。<br>■ 見出し語(しかく)が含まれた例文が表示されます。

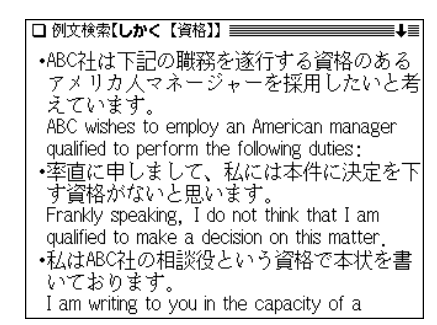

- (戻る) を押すと前の画面に戻ります。
- ◆ 例文の中の語や英単語を調べるときは、ジャンプ機能が 使えます( 104ページ)。
- ◆ 例文を単語帳に登録して利用することができます。 (『109ページ)』

## 読み入力時の参考

「…」などは省略して入れます(…したい → したい)。

## 英単語のスペルから検索する

英単語のスペルを入力し、その語が含まれる例文を調べま す。英単語は3つまで入力でき、それらの単語をすべて含 んだ例文を検索することができます。

【例題】「children」と「school」で調べましょう。

<u>(メニュー) (0) (2) (1</u>) と押した後、▼) を押してス<br>ペルの入力欄へカーソルを移します。

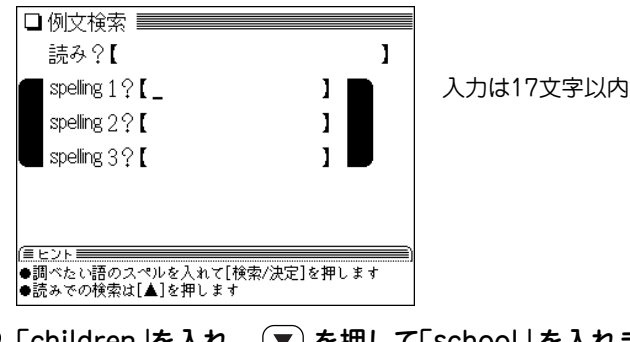

|children」を入れ、 ∖♥) を押して| school」 を入れま<br>\_<del>す</del>。 スペルを複数入れるときは (▼)(▲) で入力欄を移動しま す。

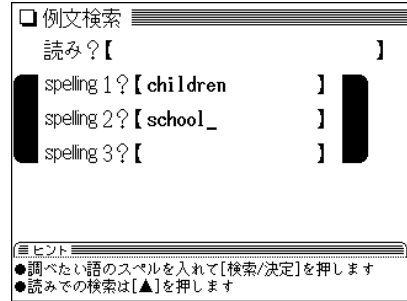

**3** (検索/決定) を押します。<br>ヘカした語が含まれた例文が検索されます。 該当する例文があった辞書などは、画面上側にタブが表 示されます。

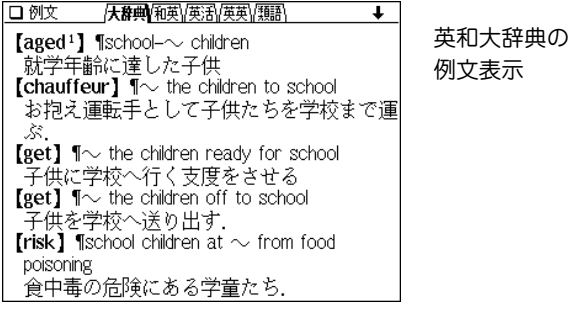

● (戻る) を押すと前の画面に戻ります。

**4** (5)を押して見たい辞書などを選びます。 (5個)を押すたびに辞書など(画面上側のタブ)が切り替 わり、それぞれの辞書などの例文が表示されます。

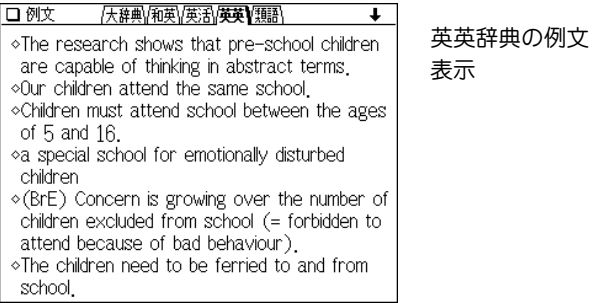

## スペル入力時の参考

英字の小文字を入れることができます。見出し語が大文字のとき は小文字を入力して検索します。

「ー」、「'」、「,」、「,」、「/」、スペースなどは省略して入れま す。

## 検索・抽出される例文数

各辞書などは該当する例文があれば、それぞれ約500例まで抽出 されます。

抽出される例文が多い場合は、検索条件(単語)を増やして、抽出 される例文を絞り込んでください。

「手紙文作成」を使う

「手紙文作成」を使えば、質問に答えていくだけで手紙の文 例を作成することができます。実際に手紙を書くときに は、作成した文例を参照しながら書くことができます。

## **手紙文を作成する**

## 文例を作る

【例題】転居を知らせるはがきの文例を作ってみましょう。

 $\frac{1}{2}$  <del>メニュー</del>) (0) (2) (2) と押して「手紙文作成」を選びま<br>す。

文例の種類選択画面が表示されます。

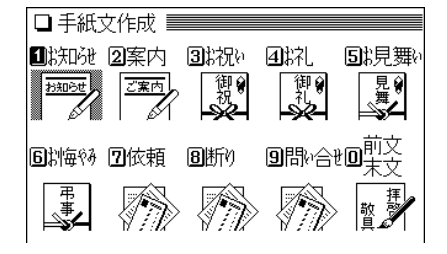

画面のイラストは 文例の種類を表す イメージとして使 用しています。

注)

**<sup>2</sup>** 1 を押して「お知らせ」を選びます。 タイトルの選択画面が表示されます。

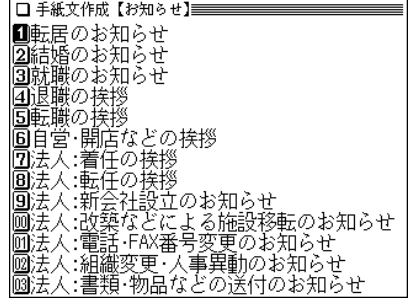

**3 ①]を押して「転居のお知らせ」を選びます。**<br>■ 質問が表示されます。

|<br>|転居のお知らせを書きます<br>|《質問》今回の引っ越しは下のどれですか? ■家族を乗运 園がどりで

**4** 数字キーで答えを選びます。

# **<sup>5</sup>** 順番に表示される質問の答えを数字キーで選んでいき ます。

ただし、時候の挨拶文を選ぶ場合は、画面下に表示され るメッセージにしたがって、 $(\nabla)$ 、 $(\wedge)$ で採用する挨拶 文を表示させ、 (検索/決定) を押して採用します。 最後の質問と答えの選択が終わると「作成終了しました」 と表示した後、作成した文例が表示されます。

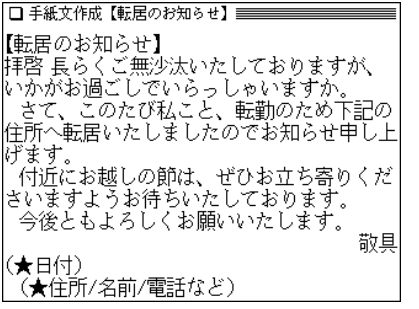

- 隠れている内容は $(\nabla)(\wedge)$ や $(\blacktriangledown)$ (▲) で画面を送って確 認してください。
- 質問を表示しているときや、作成が終了した直後では、 (戻る) を押すと1つ前の質問に戻ります。
- ●作成終了後、(クリア)を押すと文例の種類選択画面に戻 ります。
- 文章中の★マークで示された部分は、手紙を書くとき、 ご自身の状況に合った内容に書き換えてください。

## 作成した手紙文(文例)の保存は

作成した手紙文は「しおり」として、最新のものから100件 まで記憶されます。

呼び出すときは、手紙文作成の画面で (しおり) を押し、 表示されるリスト(一覧)画面で、見たい文例のタイトルを 数字キーで選びます。( @107ページのしおりの説明)

## 手紙文の作成を中止するときは

● 手紙文作成中に (クリア) を押したときや、他の機能を選択 したときは、手紙文の作成中止を確認する画面が表示されま す。このとき、( Y ) を押すと手紙文の作成が中止されます。 N を押すと、手紙文作成の画面に戻ります。

**消費税電卓で計算をする 便利計算機能を使う** 12桁までの加減乗除、税込/税抜計算、メモリー計算など ができます。 一般の四則計算などは、この「消費税電卓」で行います。 **(メニュー) 1 2 3 と押します。**<br>便利計算の機能選択画面になります。 便利計算機能では、普通の計算の他に、通貨や単位の換 算、年号や年齢の計算ができます。 □ 便利計算 ■ 2通貨換算 Ⅱ消費税雷卓 3 単位換算 【電卓で主に使用するキー】 隘 梅 8H. クリア・クリアエントリーキー 計算命令キー 团年号計算 国年齢計算 数字(置数)キー ▓FR クリアキー (<mark>1) を押して「消費税電卓」を選びます。</mark><br>電卓画面が表示されます。  $(T)(2)(3)(4)(5)(6)(7)(8)(9)(0)$  $\sqrt{2}$ □消費税電卓  $\overline{\infty}$ 舞 (税5%)←設定されている税率  $\vee$ 検索/決定 0.  $\overline{\phantom{a}}$ ° ⊳ ● 便利計算の機能選択画面に戻るときは(戻る)を押します。 メモリーキー 決定/イコールキー 小数点キ

(『90ページ)

便利計算の 機能選択画面

## 計算を始める前に

- ●計算を行う前に、 (R·CM) (R·CM) (クリア) と押して、メ モリーと表示をクリアしてから始めてください。
- 消費税計算を行うときは税率を確認し、必要なときは設定 し直してください( の90ページ)。
- 負の数が最初にくるときは、減算記号((一))を負数シン ボル(マイナス)として計算を始めることができます。
- 入力中に数字を入れまちがえたときは (C·CE) を押して、 もう一度入れ直してください。

計算の途中や結果を示すため、画面に"="、"M+"、 "M-"、"+"、"-"、"×"、"÷"が表示されますが、以降 の計算例では、これらの表示は省略しています。 "="は (=) または (%) を押したとき、その他の"M+"、 "+"などは、それぞれのキーを押したときに表示されます。

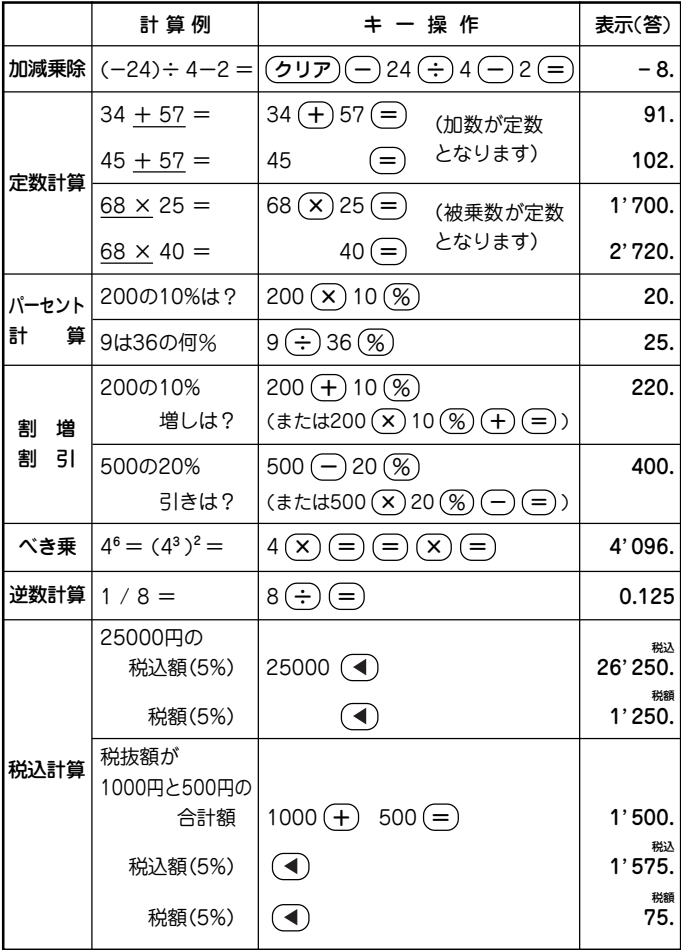

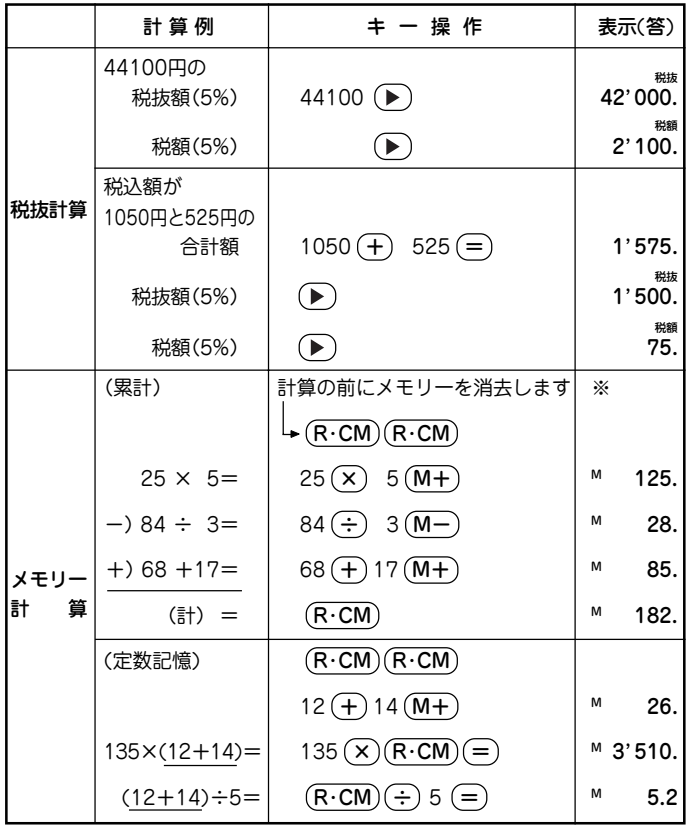

## こんなときはエラーが出ます

計算結果の整数部が13桁以上になったときや、除数が0の 除算をしたときなどは、画面に「E」が表示されて、その後 の計算ができなくなります。

C・CE を押してエラー状態を解除してください。

次のような概数が表示されているとき、小数点は兆の位を 示します。

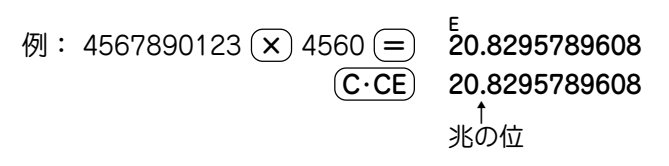

 $\bullet$   $\left(-\right)$  キーは  $\left\lceil \frac{H}{2} \right\rceil$  を押します。

※ メモリーに0以外の数値が入ると、"M"が表示されます。 (M+). (M-)は (=)の働きもかねています。

## 消費税率を変更する

税率の変更があったときに行います。 消費税率はあらかじめ5%に設定されています。

# **電卓画面で (^) を押します。**<br>消費税率を設定する画面が表示されます。

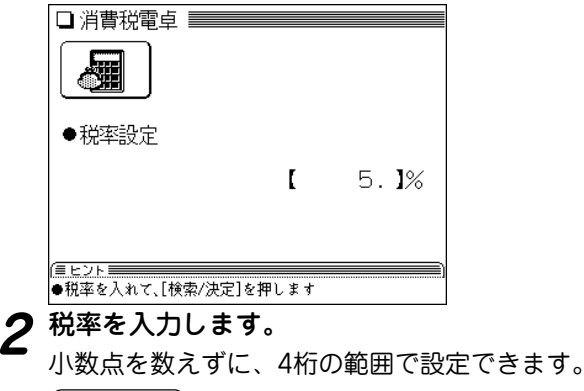

 $\boldsymbol{3}$   $(\overline{\mathtt{R}}\overline{\mathtt{R}}\over$ 

## **通貨換算をする**

通貨換算機能は、通貨の換算が簡単にできます。

## 通貨のレートを設定する

「通貨1」から「通貨4」まで、4種類の通貨レートが設定で きます。

【例題】「通貨1」に「1ドル=122.5円」を設定しましょう。

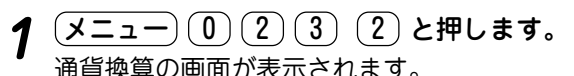

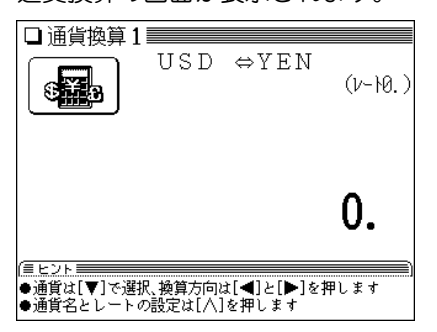

- **(▼)、(▲) で、レートを設定する画面を選びます。(こ**<br>こでは手順1の画面を選びます。)
- 

**<sup>3</sup>** を押します。 通貨名とレートを入力する画面が表示されます。

(▼)、(▲) でカーソル(入力欄)を移動させて、通貨名<br>と通貨レートを入力します。

## ● 通貨名の入力は

英字の大文字を使って、4文字以内で通貨名を入力し ます。

左右の入力項目は (▶)、(◀) でカーソルを移動させて 選びます。

- ●「通貨換算1」の通貨名の欄には、あらかじめ左側に 「USD」(米ドル)、右側に「YEN」(円)が入力されてい ます。
- 左側に基準の通貨名、右側にレートを設定する通貨 名を入力します。
- ●通貨レートの入力は

小数点を数えずに、10桁の範囲で入力できます。

□ 诵貨換算 1 ⊲¥≆ ●诵貨1とレート設定 ○通貨名:1【USD 】→【YEN 】  $122.51$  $\blacksquare \nu \rightarrow : \blacksquare \blacksquare$ 

**5** (検索/決定) を押します。<br>通貨レートが設定されます。

## 通貨を換算する

あらかじめ設定した通貨レートにしたがって、通貨の換算 ができます。

【例題】1ドル=122.5円で通貨レートを設定しているとき、 19,600円が何ドルになるか、調べてみましょう。

- $\frac{(\mathsf{X} \mathsf{\Xi} \mathsf{\Xi} \mathsf{\Xi} \mathsf{\Xi}^{\mathsf{\Xi}}(0) (2) (3) (2) }{1}$  **注押します。**<br>通貨換算の画面が表示されます。
- **<sup>2</sup>** 、 で通貨「通貨換算1 USD ⇔YEN 」を 選びます。
- **3**「19600」を入力します。

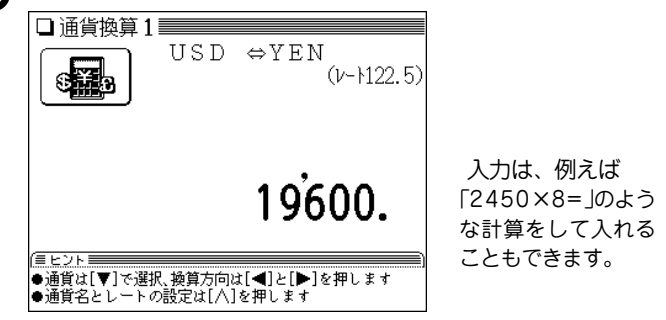

**(◀) で円をドルに換算します。**<br>19.600円がドルに換算されます。

● (▶)を押すと、表示数値をドルとみなして、円に換算し ます。

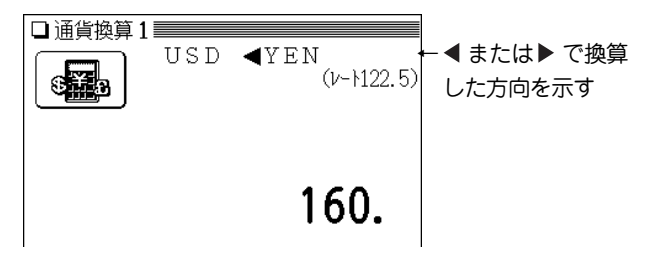

- 別の金額を換算するときは、そのまま数値を入力するか、 C・CE で数値を消してから、新たに入力します。
- $\bullet$  別の通貨で換算するときは $(\overline{\blacktriangledown})$ 、 $(\blacktriangle)$ で選びます。
- 便利計算の機能選択画面に戻るときは (戻る) を押します。

## **単位換算をする**

単位換算機能を使うと、長さや重さ、温度の単位を簡単に 換算することができます。

【例題】40フィートは何メートルになるか調べましょう。

- $\frac{1}{2} \left( \underline{\mathsf{X}} \underline{\mathsf{I}} \underline{\mathsf{I}}$
- **2** (▼)、(▲) で「長さ換算 2/4 feet⇔m」を選びます。

## **3**「40」を入力します。

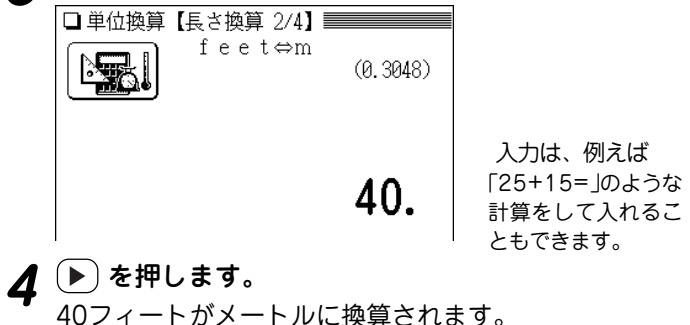

● (■)を押すと、表示数値をメートルとみなして、フィー トに換算します。

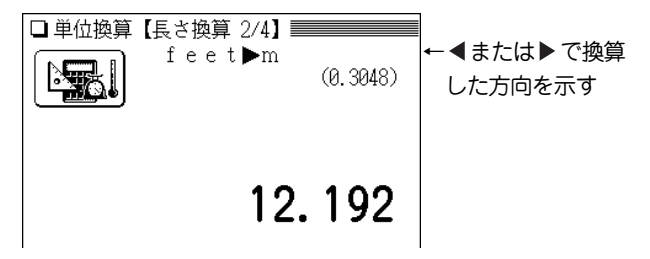

- 別の数値を換算するときは、そのまま数値を入力する か、 C・CE で数値を消してから、新たに入力します。
- 別の単位で換算するときは (▼)、(▲) で選びます。
- 便利計算の機能選択画面に戻るときは (戻る) を押しま す。

## 換算できる単位

この製品では、次のような単位の換算ができます。

- 長さ1 inch (インチ) ⇔cm (センチメートル)
- 長さ2 feet (フィート) ⇔ m (メートル)
- 長さ3 yard (ヤード) ⇔ m (メートル)
- 長さ4 mile (マイル) ⇔ km (キロメートル)
- 重さ1 常用oz (オンス) ⇔ g(グラム)
- 重さ2 常用lb (ポンド) ⇔ kg(キログラム)
- 温度 °F (華氏) ⇔ ℃ (摂氏)
	- 注: 上記単位の「ポンド」は**常用ポンド**、「オンス」は**常用オン ス**です。この場合、1ポンドは16オンスになります。 この他に、トロイポンド、トロイオンスなどがありま す。くわしい内容は広辞苑でご確認ください。

## **年号計算をする**

年号計算では、西暦と和暦を換算したり、その年の干支な どを調べることができます。西暦593年から2087年まで の年を調べることができます。

年号の検索には次の2つの方法があります。

西暦または明治以降の和暦から調べる:

画面の表示から西暦または和暦を選び、年を入力

明治よりも以前の和暦から調べる:

和暦の読みを入力

【例題1】西暦1989年が和暦の何年になるか調べましょう。

 $(\underline{{\sf X}{\sqsubseteq}\,}\underline{{\sf x}{\sqsubseteq}\,}\underline{{\sf y}{\sqsubseteq}\,}\underline{{\sf 0}{\!\sqcap\,}\,}\underline{{\sf 2}{\!\sqcap\,}\underline{{\sf 3}{\!\sqcap\,}\,}\underline{{\sf 4}{\!\sqcap\,}\,}\underline{{\sf k}}\underline{{\sf p}}\underline{{\sf k}}\underline{{\sf v}}\underline{{\sf k}}\underline{{\sf v}}$ 

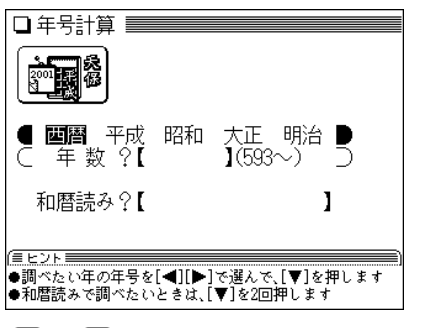

<u>(▶)</u>、(◀) を押して「西暦」を選び、(▼) を押してカー<br>ソルを年数の入力欄へ移します。

3 「198」と入力します。<br>おいいます。<br>
または、原発は、「<del>」</del>

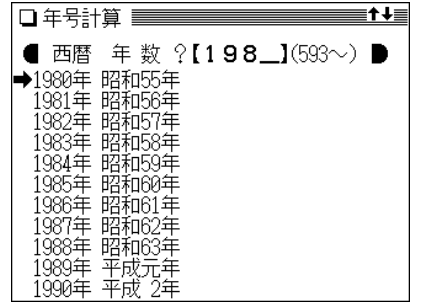

- 数値を入れまちがえたときは、 (後退)や(機能)(削除)で 数字を削除して入れ直してください。
- **4** ▼. ▲ で"→"マークを目的の「1989年」へ移し(年<br>数を「1989」と入れてもよい)、(検索/決定) を押しま す。

その年の詳細画面が表示されます。

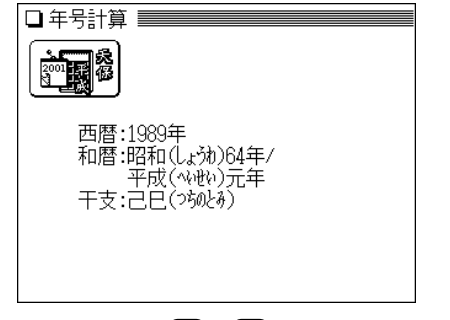

● 詳細画面で(■)、(▶)を押すと前後の年が表示されます。

- (戻る) を押すと前の画面に戻ります。
- 別の年を調べるときは (クリア)を押して入力画面にしま す。

【例題2】宝永2年が西暦の何年にあたるか、調べましょう。

- **1** クリア を押して、年号計算の入力画面にします。
- **<sup>2</sup>** を2回押して、和暦読みの入力欄へカーソルを移 動します。
- **<sup>3</sup>** 和暦の読み(ここでは「ほ」)を入力します。 「ほ」から始まる和暦が50音順にリスト(一覧)表示されま
	- す。

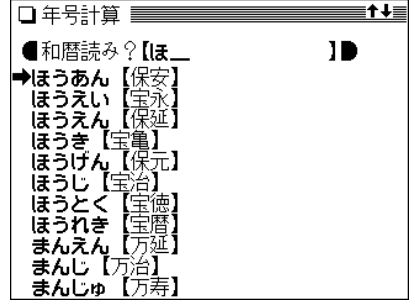

**4** 〜 ( ━)、(▲) で"➡"マークを目的の和暦「宝永」へ移して<br>(読みを「ほうえい」と入れてもよい)、(検索/決定) を 押します。

宝永元年から順番にリスト(一覧)表示されます。

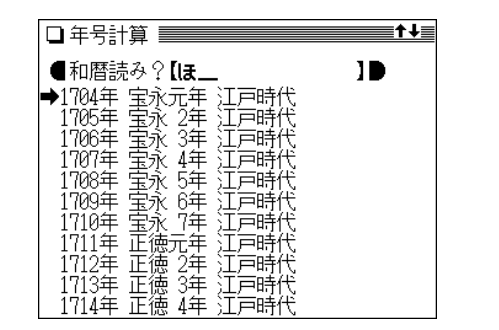

**5** 〜 (<u>▲)</u> で"➡"マークを目的の年「宝永2年」へ移し<br>て (検索/決定) を押します。

その年の詳細画面が表示されます。

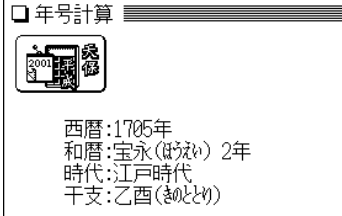

- 詳細画面で(◀)、(▶)を押すと前後の年が表示されます。
- (戻る) を押すと前の画面に戻ります。
- 別の和暦を調べるときは (クリア) を押して入力画面にし ます。
- ●「平成」の年表示は、仮に「平成」が西暦2087年まで続くも のとして表示します。

## **年齢計算をする**

年齢計算機能を使うと、年齢や誕生年(生まれた年)を計算 したり、干支などを調べることができます。

## 年齢を調べる

誕生年がわかっているとき、何歳になるのかを調べること ができます。

【例題】大正15年生まれの人が、2005年で何歳になるか、 調べましょう。

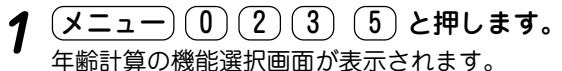

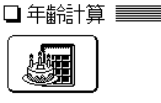

Ⅲ年齢を調べる 21誕生年を調べる 3年齢になる年を調べる 年齢計算の 機能選択画面

2 (1) を押して、「年齢を調べる」を選びます。<br><sup>2</sup> 誕生年と現在年の入力画面が表示されます。

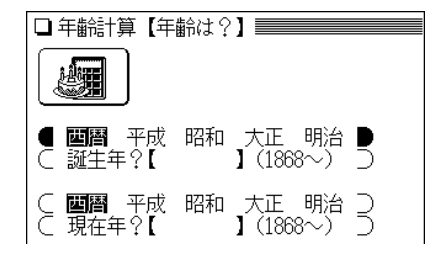

- **<sup>3</sup>** 、 で「大正」を選び、 を押して生まれた年 「15」を入力します。
- **(▼) を押して現在年の年号欄へカーソルを移します。** 
	- 和暦で入力するときは (▶)、(◀) で年号を選びます。
- **5** を押し、現在年「2005」を入力します。

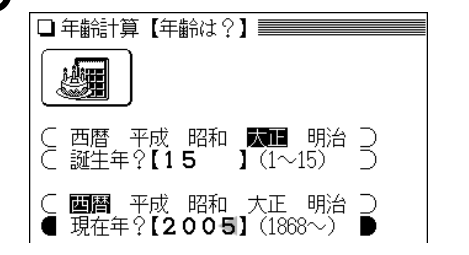

- 数値を入れまちがえたときには (後退) や (機能)(削除) で 数字を削除して入れ直してください。
- **6** 検索/決定 を押します。

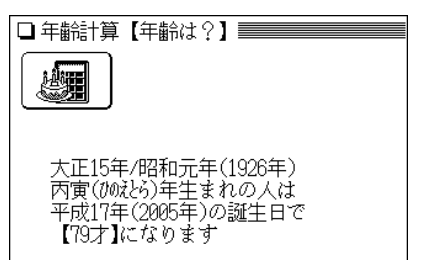

- (戻る) を押すと前の画面に戻ります。
- 別の条件で年齢を調べるときは (クリア) を押して入力画 面にします。

## こんなときはエラーが出ます

 ● 誕生年、現在年に、西暦にして1868年~2087年以外になる 年を入力したとき

このときは、エラーを示すメッセージが一時表示されますので、 入力内容を確認して、修正してください。

## 生まれた年(誕生年)を調べる

年齢が分かっているとき、何年生まれかを調べることがで きます。

- 【例題】平成17年で40歳になる人が、何年生まれなのかを 調べましょう。
- $\frac{1}{2} \left( \frac{\sqrt{2} 1}{2} \right) (0) (2) (3) (5)$ と押します。<br>年齢計算の機能選択画面が表示されます。
- **2**  $(2)$  を押して「誕生年を調べる」を選びます。<br>ヘスキャンの部分の入力画面が表示されます。
- **<sup>3</sup>** 、 で「平成」を選び、 を押して現在年「17」 を入力します。
- (▼)を押して年齢の入力欄へカーソルを移し、年齢<br>「40 lを入力します。

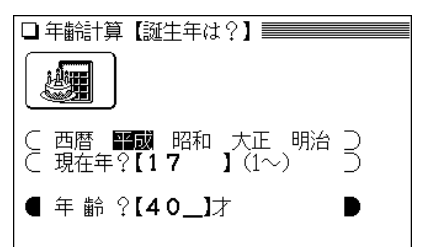

- 誕生日後の年齢を入れてください。
- 数値を入れまちがえたときには (後退)や (機能)(削除)で 数字を削除して入れ直してください。

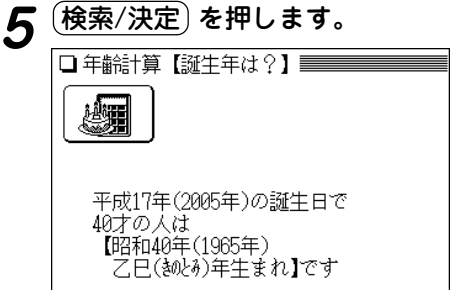

- 手順4で誕生日前の年齢を入れたときは、計算結果から1 年を引いてください。
- 別の条件で誕生年を調べるときは (クリア) を押して入力 画面にします。

こんなときはエラーが出ます

 ● 現在年に、西暦にして1868年~2087年以外になる年を入力 したとき

 ● 計算の結果、誕生年が西暦1868年より前の年になったとき このような場合は、エラーを示すメッセージが一時表示されます ので、入力内容を確認して修正してください。

## ある年齢になる年を調べる

誕生年がわかっているとき、ある年齢になるのが何年なの かを調べることができます。

- 【例題】昭和63年生まれの人が99歳になるのはいつかを調 べましょう。
- **(メニュー) 1 2 3 5 と押します。**<br>年齢計算の機能選択画面が表示されます。

- 2 3 を押して「年齢になる年を調べる」を選びます。<br><sup>3 誕生年と年齢の入力画面が表示されます。</sup>
- **<sup>3</sup>** 、 で「昭和」を選び、 を押して誕生年「63」 を入力します。
- (▼) を押して、年齢の入力欄へカーソルを移し、年齢<br>「99 lを入力します。

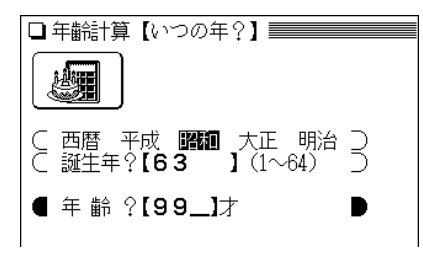

- 数値を入れまちがえたときには (後退)や (機能)(削除)で 数字を削除して入れ直してください。
- **(検索/決定)を押します。**

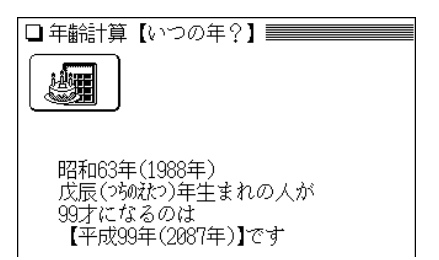

- 和暦での年号は、仮に「平成」が続くものとして表示して います。
- 別の条件で調べるときは、 (クリア)を押して入力画面に します。

#### こんなときはエラーが出ます

 ● 誕生年に、西暦にして1868年~2087年以外になる年を入力 したとき

このときは、エラーを示すメッセージが一時表示されますので、 入力内容を確認して、修正してください。

複数のコンテンツを一括して 検索する(一括検索)

この製品は、複数のコンテンツ(辞書など)を対象にして言 葉を調べることができます。

「読み」や「スペル」を入れ、対象となる辞書などから見出し 語を探します。

文字の入力中は1文字入れるごとに候補を絞り込む絞り込 み検索で探し、すべての文字を入れても候補が多い場合な どには、完全一致検索に切り替えて探すことができます。

また、語の一部が分からないような、あいまいな語を調べ ることもできます。

- 絞り込み検索: 入力した文字を読みやスペルの先頭に持っている見 出し語を探し出します。 この製品では、文字を1文字入れるたびに検索を行 い、候補を絞り込んでいきます。 長い読みやスペルの見出し語は、すべての文字を入 れなくても探し出せる場合が多くあります。
- 完全一致検索:入力した文字と、見出し語の読みやスペルの文字 が、ぴったり一致する見出し語を探し出します。 他の候補が表示されないので、目的の語がはっきり している場合などに利用します。

## **「読み」や「スペル」で語を探す**

【例題】「いちご」を一括検索してみましょう。

(<mark>一括検索</mark>) **を押します。**<br>一括検索の入力画面になります。

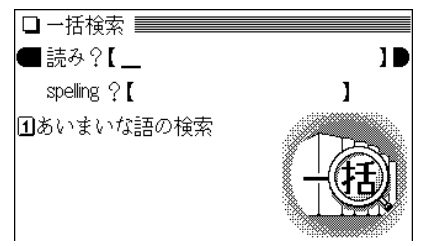

- 
- **2「いちご」を入力します。**<br>2 1文字入れるごとに候補が絞り込まれていきます(絞り込 み検索)。
	- ●英単語を調べる場合は、 (▼) でスペル入力欄にカーソル を移し、スペルを入力します。

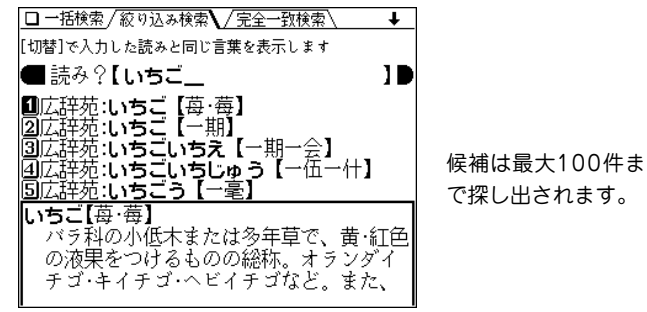

● 見出し語の前に、収録されている辞書などを示す名前が 表示されます。

## $\boldsymbol{3}$  目的の語が表示されているとき、または  $\bigcirc$   $\bigcirc$   $\bigcirc$  な<br>どで日的の語を表示させて、数字キーで選びます。 収録されている辞書などの詳細画面になり、意味などが 表示されます。

- (戻る) を押すと前の画面に戻ります。
- 候補が多すぎる場合などには、完全一致検索に切り替え て探します。

**手順2の画面で** (<mark>ե替)</mark> **を押します。**<br>入力した読みと一致する読みの見出し語がリスト表示さ れます。

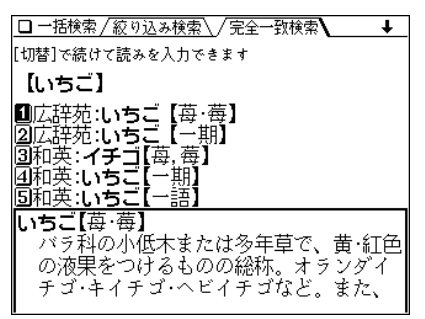

- 入力した読みやスペルを変更するときは (研替)を押して 絞り込み検索の画面に戻って行います。
- 5 目的の語を数字キーで選びます。<br>5 収録されている辞書などの詳細画面になり、意味などが 表示されます。
	- (戻る) を押すと前の画面に戻ります。

#### 候補がないときは

手順2で、読みやスペルを入れていったとき、該当する候補が なくなると次のような画面を表示します。

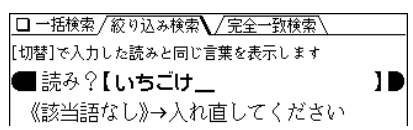

このときは、文字を修正・変更する、または (クリア) を押して から、新たに入力してください。

( ե科 ) を押して完全一致検索に切り替えたときに、該当する語が ない場合は、「見つかりません」と一時表示をして、文字入力中の 画面に戻ります。

#### 一括検索について

- 目的の語を選択した後は、通常の調べかたで表示させたとき と同じ動作になります。
- 目的の語を選択した後の画面で (クリア) を押したときは、 一括検索の入力画面に戻ります。

"?"や"~"は使える?

一括検索では、読みやスペルの入力に"?"や"~"は使えません。 あいまいな語を調べるときは、次項の「あいまいな語を探す」方法 で探してください。

## 一括検索できるコンテンツ

• "読み"を入力したときは、次のコンテンツ(辞書など)が検索の対 象になります。

広辞苑、和英辞典、英文ビジネスレター事典、パーソナルカタカ ナ語辞典、漢字辞典※、英会話とっさのひとこと辞典、英会話 Make it!

●"スペル"を入力したときは、次のコンテンツ(辞書など)が検索の 対象になります。

英英辞典、リーダーズ英和&リーダーズ・プラス、英和大辞典、英 和活用大辞典、Thesaurus(類語)、Collocations(連語)、パーソ ナルカタカナ語辞典(略語)、英文ビジネスレター事典、英会話 とっさのひとこと辞典

※ 漢字辞典は、完全一致検索のときにのみ検索対象になります。絞り込 み検索では検索されません。

## **あいまいな語を探す**

後ろのほうだけわかっている語や、前後はわかるが途中が あいまいな語を探すことができます。

【操作例】「comm~ent」で探してみましょう。

 $(\overline{-\text{H}$ 検索) **を押します。**<br>一括検索の入力画面になります。

 $(\Lambda)$  **を押します。**<br>あいまいな語の入力画面になります。

**3〔▼〕、〔▲〕で入力欄を選びます。**<br>● ここでは、最下行のスペルの前後入力欄を選びます。

**<sup>4</sup>** 左の欄に「comm」を入れ、 で右の欄にカーソルを 移して「ent」を入れます。

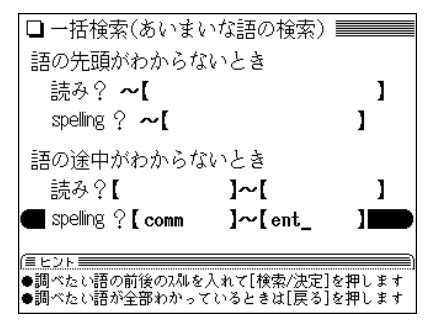

**5** 検索/決定 を押して検索します。 日英英:commandment \Qiation : commencement **国英英 commitment** बि0–?–ेर: commandment 国リーダーズ: comméncement  $\overline{6}$ <sup> $\overline{1}$ </sup> $\overline{2}$   $\overline{2}$   $\overline{2}$  commits compared are all  $\overline{6}$ |∏ગં–કે–રે: commitment - ∮-ऱे: commodity agreement com mand ment/kə'ma:ndmənt: AmE -mæn-/ noun a law given by God. especially any of the Ten Commandments given to the Jews in the Bible

6 目的の語を数字キーで選択します。<br>6 収録されている辞書などの詳細画面になり、意味などが

表示されます。

● (戻る) を押すと前の画面に戻ります。

#### あいまいな語の検索で使用する辞書など

- ●"読み"を入力したときは、広辞苑、和英辞典、パーソナルカタカ ナ語辞典、英文ビジネスレター事典が検索の対象になります。
- "スペル"を入力したときは、英英辞典、リーダーズ英和&リー ダーズ・プラス、英和大辞典、英和活用大辞典、Thesaurus (類 語)、Collocations(連語)、パーソナルカタカナ語辞典(略語)、英 文ビジネスレター事典が検索の対象になります。

# **W 検索機能を使う**

この製品には、各コンテンツ(辞書など)の詳細画面で、画 面を切り替えることなく別の語を調べることができるW検 索機能があります。

例えば「インターネット」を調べているとき、画面に表示さ れていない「ADSL」 や「イントラネット」などの言葉を一時 的に調べて見たいときなどに利用できます。

## **W 検索機能の使いかた**

- 【操作例】広辞苑の「ジャズ」の画面から「ロックンロール」 を調べてみましょう。
- **1** 広辞苑で「ジャズ」を引いて詳細画面にします。

# (<mark>検索/決定</mark>) **を押します。**<br>W検索ウィンドウが表示されます。

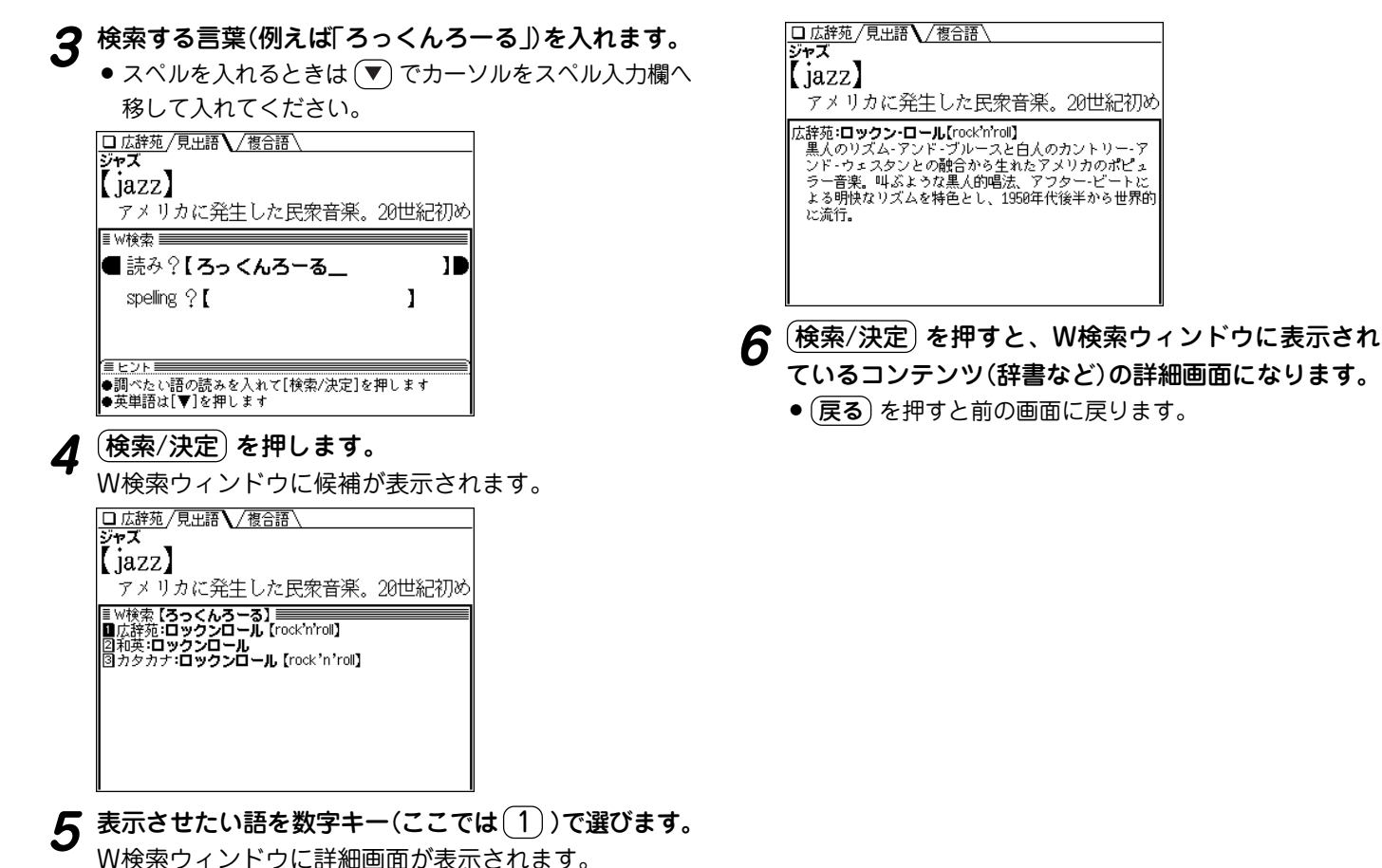

**S ジャンプ機能を使う**

この製品には、各コンテンツ(辞書など)の詳細画面に表示 される任意の語の意味や訳語を、搭載されているコンテン ツ間を飛び越えて調べることができるジャンプ機能(S ジャンプ)があります。

例えば、1つの用語を複数の辞書などで調べたり、例え ば、広辞苑から和英辞典へ、和英辞典から英和辞典 へ・・・、というように、関連する語を次々にジャンプして 調べていくなど、コンテンツ間の垣根を飛び越えて広範囲 に検索ができます。

## **S ジャンプ機能の使いかた**

【操作例】広辞苑でジャンプしてみましょう。

- **<sup>1</sup>** 広辞苑で「古典派音楽」(こてんはおんがく)を引いて詳 細画面にします。
	- - (<mark>Sジャンプ</mark>)を押します。<br> ■カーソル(文字の反転表示)が表示されます。

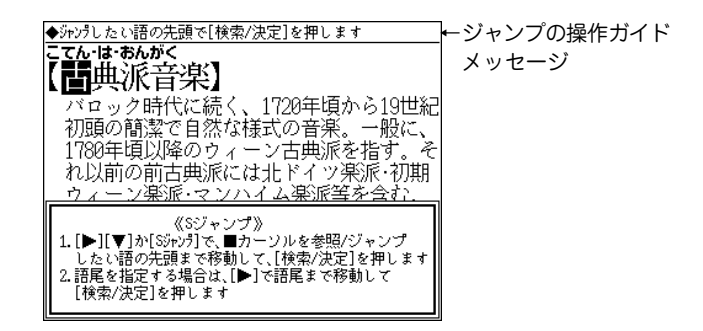

- **3** (▼)(▲)(▶)(◀) で反転表示(カーソル)を移して調べ<br>*たい*語を選びます。
	- 英単語やジャンプマーク(■))が示す語は、その語全体が 選ばれ反転表示になります。これらは (Sジャンプ) で、 順番に選ぶこともできます( ☞ 106ページ)。
	- その他の漢字、ひらがな、カタカナの語は、次のように 範囲指定をして選択します。

## 「バロック」を範囲指定する場合

先頭文字「バ」にカーソル"■"を移して (検索/決定) を押 し、続いて (▶) で最後尾の文字「ク」までカーソル"■"を 移動させます(1文字の指定では、この操作は不要です)。

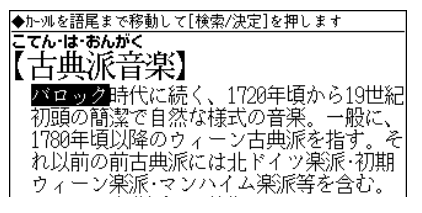

● 範囲指定について、106ページも参照ください。

● 指定を解除するときは (戻る) や (クリア) を押します。

[<mark>検索/決定</mark>] **を押します。**<br>ジャンプウィンドウに候補が表示されます。

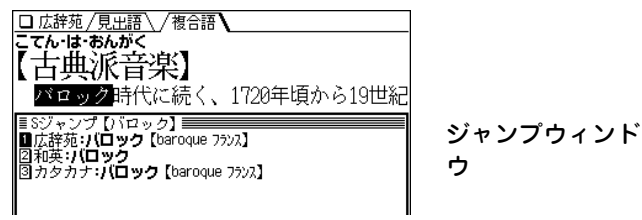

- 候補は、選択した語と一致する語、一致する語がないと きは選択した語を先頭に含む語が表示されます(英単語は 一致する語のみ表示)。なお が示す語や、1語だけ一 致するときは、ウィンドウに詳細画面が表示されます。
- 候補になる語が1語もないときは「見つかりません」と一 時表示されます。
- 候補は最大150件まで検索されます。
- **5** 表示させたい語を数字キー(ここでは $(1)$ )で選びます。<br>シャンプウィンドウに詳細画面が表示されます。

ジャンプウィンド

ウ

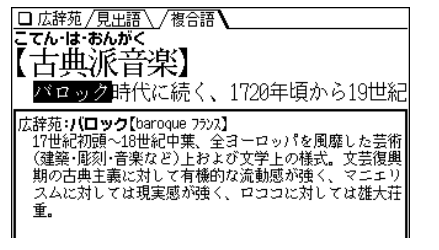

● (戻る) を押すと前の画面に戻ります。

● 画面右上に"↓"や"✦"シンボルが表示されているときは、 (∧)などでウィンドウ内を送ることができます。

 $(\<u>検索/決定</u>)$ **を押してジャンプします。** $選択した語の詳細画面が表示されます。$ 

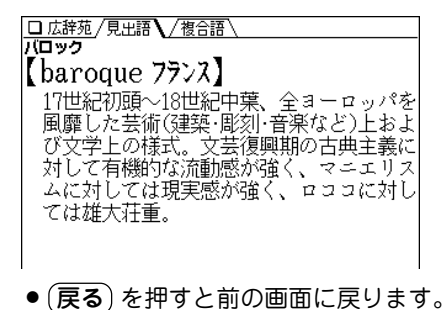

#### コンテンツを指定してジャンプするには

● 手順4で (検索/決定) の代わりに (広辞苑) や (リーダーズ). (大辞典)、(和英)、(英英)、(英和活用) を押すとそのコンテン ツのみが検索対象になります。 また、 (My辞書) を押すと、My辞書に登録されているジャン プ対象のコンテンツが検索対象になります。

#### 例/解説ウィンドウや図、表にジャンプするには

手順5、6で〈 例 】 や〈解説 、〈 $\overline{\text{NOTE}}$  などのマークが表示され ているときは (例/解説) を押してマークを反転させ (検索/決定) を押すと、それらの内容が表示されます( 29ページ)。

## ジャンプについて

- ジャンプした後は、通常の調べかたで表示させたときと同じ 動作になります。
- ジャンプした先の画面で (クリア) を押したときは、ジャン プを始める前に使用していたコンテンツの入力画面などに戻 ります。
- ジャンプ先でジャンプをする、というようにジャンプを重ね た場合、 (戻る) で最大 10回までは戻ることができます。 10 回を超えてジャンプを重ねた場合、11 回目の戻りでリス ト画面などへ戻ります。

ジャンプマークのジャンプ

•広辞苑などの詳細画面で"➡"マークの後に示される語は同じコ ンテンツ内でジャンプします。

#### マークで示す語や英単語の選択

- 画面内に"骨"マークで示す語や、英単語が表示されている場合 は、 (Sジャンプ) でそれらの語だけを順番に選んでいくこと ができます。
- (Sジャンプ)を押すたびに、表示されている"■"カーソルより 後の、"➡)"マークで示す語、および英単語へカーソルが移って いきます。
- 表示されている最後の語までカーソルが移った後は、1行ずつ 画面を送り、対象の語が出てくれば、その語にカーソルが移り ます。
- 行き過ぎたときは (▲) や (◀) でカーソルを戻してください。

## 範囲指定について

• 範囲指定できるのは、漢字、ひらがな、カタカナが連続してい る場合です。

英字、数字、記号、マークなどがあると、そこで範囲指定は止 まります。

● 範囲指定をしているとき、画面を送ることはできません。 範囲指定したい語が、すべて画面に表示されていることを確認 して から範囲指定の操作をしてください。

#### ジャンプできるコンテンツ

● 各コンテンツ(辞書など)から**太字**で示すコンテンツへジャンプ することができます。

※一部ジャンプできない場合もあります。

- **リーダーズ英和 &リーダーズ・** Collocations(連語辞典) **プラス** ● **英和活用大辞典**
- リーダーズ成句検索
- **英和大辞典**
- 大辞典成句検索
- **和英辞典**
- **英英辞典**
- 英英成句検索
- **Thesaurus(類語辞典)**
- 類語成句検索
- 
- 連語検索
- 英会話とっさのひとこと辞典
- 英会話 Make it!
- **英文ビジネスレター事典**
- **広辞苑 &**逆引き広辞苑/分野 別小辞典
- **パーソナルカタカナ語辞典**
- **漢字辞典**
**しおり・単語帳を使う**

この製品には、前に調べた語を引き出して再度調べること ができるしおり、くりかえし参照する語をコンテンツ(辞 書など)別に登録することができる単語帳があります。

## **しおりの使いかた**

一度調べた語は、新しいものから100件まで自動的に記憶 されます。しおりは、その語をもう一度調べたいときに引 き出して調べることができる機能です。

また、手紙文作成で作成した手紙文もしおりとして記憶さ れ、後で引き出して見ることができます。

【操作例】英和大辞典でしおりを使ってみましょう。

 $\frac{1}{2}$  (<u>メニュー)(0)(0)(2</u>)と押して、英和大辞典の画面<br>にします。

## 2 (しおり) を押します。

しおり表示画面になり、英和大辞典で調べた語が、新しい ものから順にリスト表示されます。

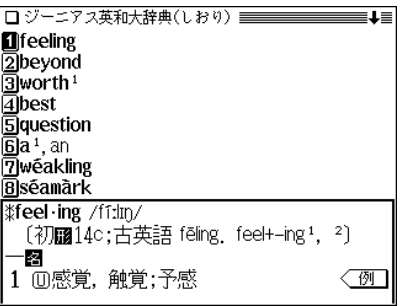

- 画面の右上に"↓"や"↑"シンボルが表示されているとき は、 (▽) (へ) などで画面を送ることができます。
- 3 目的の語を数字キーで選びます。<br><sup>3</sup> 選択した語の詳細画面が表示されます。

#### しおりがあるコンテンツ

しおりは、例文検索、便利計算を除く各コンテンツで利用できま す。

それぞれのコンテンツの最初の画面などで、(しおり) を押すこ とで調べることができます。なお、しおり表示画面の表示のされ かたはコンテンツにより異なる場合があります。

#### しおりについて

- しおり表示で、語の後ろに"…"と表示されているときは、そ の語が省略されていることを示します。
- しおりの記憶件数が100件を超えるときは、古いものが消さ れます。

## しおりを削除する方法

しおりは、1件ずつ削除する方法と、コンテンツ別にすべ てを削除する方法、あるいは製品内のすべてのしおりを削 除する方法があります。

しおりを1件ずつ削除する方法

次の手順で削除します。

- **1** しおり表示画面に削除したい語を表示させます。
- **(▼)、(▲)(漢字辞典は (▶)、(◀)、(▼)、(▲) )で、削**<br> 除したい語の番号にカーソル(反転表示)を移します。
- **3 〔後退〕 (または 〔機能〕 (削除) )と押します。**<br> 削除の確認画面が表示されます。
- **<sup>4</sup>** Y キーを押します。 選択した語が削除されます。

#### しおりをまとめて削除する方法

次の手順で削除します。

 $\left(\frac{\texttt{11.1}-1}{\texttt{21.1}-1}\right) \left( \begin{matrix} 0 \end{matrix} \right) \left( \begin{matrix} 3 \end{matrix} \right)$ と押して、各種設定画面にしま<br>す。

**2** (6) を押して「しおり削除」を選びます。

口名種設定 【しおり削除 1/2】 日全部 ||2||広辞苑&逆引き 80XFORD現代英英辞典 同リッジ英和砂ジンジス回英英成句 回归头放句 厕Thesaurus(類語) 52ジーンアス英和大辞曲 网箱語成句 过驻曲成句 ||02||Collocations(連語) - 77和英理曲 和活用大斑曲 数字キーを押すと、削除の確認画面になります ●「戻る】を押すと、削除を中止します

- 画面は2画面あり、(∨)(∧)で切り替えます。
- **3** 数字キーで、しおりを削除するコンテンツまたは「全<br>「部」を選びます。

削除の確認画面が表示されます。

**(Y) キーを押します。**<br>選択したコンテンツのしおり、またはすべてのしおりが削 除されます。

## **単語帳の使いかた**

くり返し参照する語や覚えたい語を単語帳に登録すること ができます。その語をもう一度調べたいときに引き出して 調べることができる機能です。

●単語帳は各コンテンツ(辞書など)にあります( @110ページ)。

## 単語帳に語を登録する

【操作例】英和大辞典の「text」を単語帳に登録しましょう。

英和大辞典で「text」の詳細画面にします(☞41ペー<br>*ジ*)。

(<mark>機能)(登録) と押します。</mark><br>単語帳に登録した旨のメッセージを一時表示し、詳細画 面の語が単語帳に登録されます。

● 単語帳の詳細画面からは登録できません。

◆ 単語帳は各コンテンツごとに200件まで登録できます。 また、例文検索で検索した例文は、別に200件まで登録でき ます。

## 各コンテンツの画面から登録した語を見る

## 【操作例】英和大辞典の単語帳に登録した語を見てみましょ う。

- **<sup>1</sup>** 英和大辞典の入力/選択画面にします。 (見たい辞書などの画面にします。)
- 

 $(\underline$ 単語帳) **を押します。**<br>英和大辞典の単語帳が表示されます。

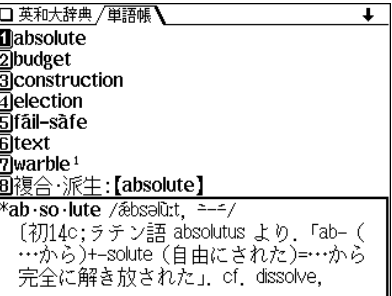

- 単語帳はコンテンツ(辞書など)のリスト表示や1件表示画 面で (単語帳) を押しても表示されます。
- データは各コンテンツと同様の順番で並びますが、成句 などは見出し語よりも後に並びます。
- **3 目的の語を数字キーで選びます。**<br>■ <sub>選んだ語の詳細画面が表示されます。</sub>

#### 単語帳について

● 単語帳表示で、語の後ろに"…"と表示されているときは、そ の語が省略されていることを示します。

## コンテンツ一覧から登録した語を見る

登録した単語帳のデータをコンテンツの一覧から見ること ができます。

# <u>(メニュー) ①</u> (2) と押し、 5 を押して「すべての<br>単語帳を見る Iを選びます。

単語帳があるコンテンツの一覧が表示されます。

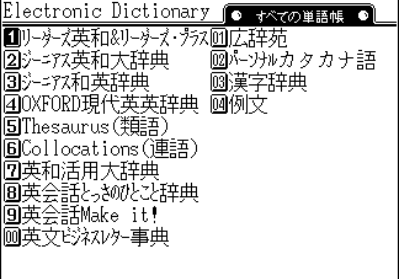

- **日的のコンテンツを数字キーで選びます。**<br>深んだコンテンツの単語帳が表示されます。
- 3 目的の語を数字キーで選びます。<br><sup>3</sup> 選んだ語の詳細画面が表示されます。

注:別売のコンテンツカード内のコンテンツは、このコンテ ンツ一覧には表示されませんので、前ページの方法で単 語帳を見てください。

#### 単語帳があるコンテンツと登録できる語

- リーダーズ英和&プラス
	- (見出し語、成句、用例、解説)
- 英和大辞典 (見出し語、複合・派生語、成句、用例、解説)
- 和英辞典 (見出し語、用例、解説)
- 英英辞典 (見出し語、NOTE)
- Thesaurus(類語) (見出し語、成句、Table)
- Collocations(連語) (見出し語、NOTE)
- •英和活用大辞典 (見出し語)
- 英会話とっさのひとこと (見出し語)
- 英会話Make it! (見出し語)
- 英文ビジネスレター事典
	- (見出し語、英文ビジネスレターの基礎知識・モデ ルレター30例・ファクス・Eメールのレター内の各 項目あるいはレター)
- •広辞苑 (見出し語、成句、複合語)
- パーソナルカタカナ語辞典 (見出し語)
- 漢字辞典 (見出し漢字)
- 例文検索 (検索結果の一文)

## 単語帳を削除(登録を解除)する方法

単語帳は、1件ずつ削除する方法と、コンテンツ別にすべて、 あるいは製品内のすべての単語帳をまとめて削除する方法が あります。単語帳を削除しても、元の辞書などのデータは削 除されません。

#### 単語帳を1件ずつ削除する方法

次の手順で削除します。

- **1** 単語帳表示画面に削除したい語を表示させます。
- <u>(▼)、(▲</u>) (漢字辞典は (▶)、(◀)、(▼)、(▲) )で、削<br>除したい語の番号にカーソル(反転表示)を移します。
- **3** (後退) (または (機能) (削除))と押します。<br>- 削除の確認画面が表示されます。
- **<sup>4</sup>** Y キーを押します。 選択した語が削除されます。

● 単語帳の詳細画面で、上記3以降の操作を行っても削除するこ とができます。

#### 単語帳をまとめて削除する方法

次の手順で削除します。

**<sup>1</sup>** メニュー 0 3 と押して、各種設定画面にしま す。

**2** 7 を押して、「単語帳削除」を選びます。

- 【単語帳削除 1/2】 日全部 120広辞苑 **B**Ollocations(連語) 3リーダーズ英和&リーダーブラス5回英和活用大辞典 -ニアス英和大辞曲 ■英会話と 約だと辞典 **m英全話Make it!** -ニアス和英辞曲 OXFORD現代英英辞典図英文ビジネルタ事典  $\overline{\mathbf{\eta}}$ Thesaurus $(\overline{\mathbb{H}}\overline{\mathbb{H}}\overline{\mathbb{H}})$ |岡ハーンナルカタカナ語 [字キーを押すと、削除の確認画面になります 「戻る1を押すと、削除を中止します
- 画面は2画面あり、(▽)(△)で切り替えます。
- **<sup>3</sup>** 数字キーで、単語帳を削除するコンテンツまたは「全 部」を選びます。

削除の確認画面が表示されます。

**(Y)キーを押します。**<br>選択したコンテンツの単語帳またはすべての単語帳が削除 されます。

#### コンテンツカードの単語帳をすべて削除するときは

別売のコンテンツカードで提供される辞書などに単語帳があ る場合に、それらの単語帳をすべて削除するときは、手順3 で「カード」を選んで削除してください。

- この場合、カード内の辞書などの単語帳がすべて削除されま す。
- 注: カード内の辞書などの単語帳データは、カードではな く、本体に記憶されます。

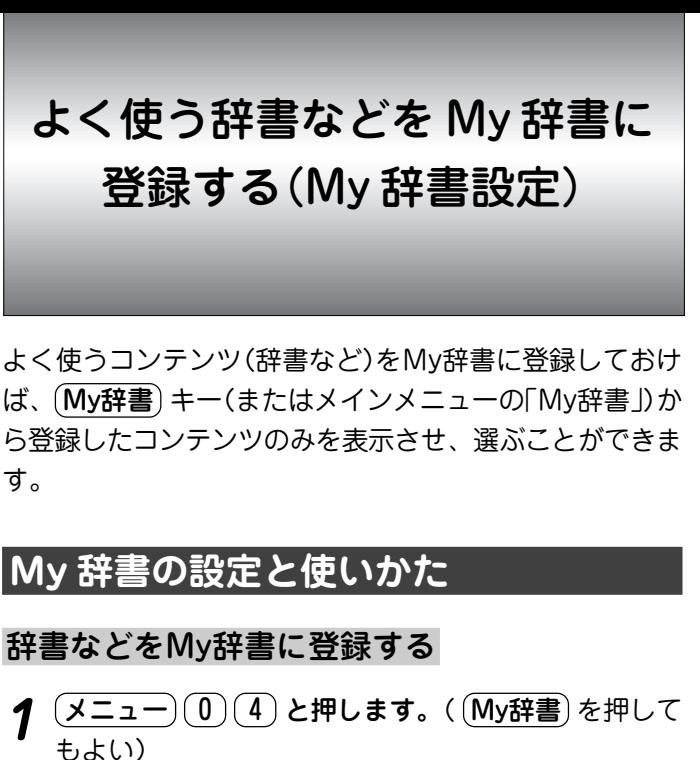

My辞書の選択画面が表示されます。

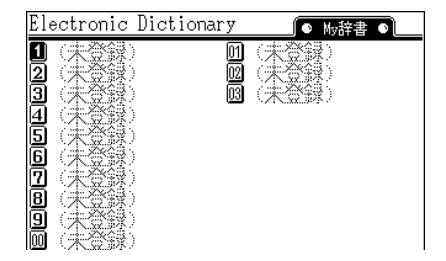

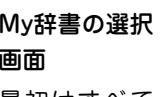

最初はすべて (未登録)です。  $2 S$  S を押します。<br>My辞書設定画面が表示されます。 □My辞書設定【よく使うエモンを設定】 My辞書設定画面 П 00<br>00 <u>sebergeberge</u> **3** 辞書などを登録したい番号を数字キーで選びます。<br>- (番号 11 に登録するときは (1) を押します。) 辞書などの選択画面が表示されます。 □Mv斑聿設定【エインツを選ぶ】 辞書等選択画面 ■リータース英和&リータースツラス回広辞苑&逆引き --7次英和大辞典 |國ハーンナルカタカナ語 - ^^ズー<br>- 7ス和英辞典 函漢字辞典<br>(FORD現代英英辞典画(未登録に戻します) 'hesaurus(類語) 60Collocations (連語) |図英和活用大辞典|<br>|図英和活用大辞典|<br>|国英会話とさめたこ辞典| ||画英文ビジネスレター 登録したい辞書などを数字キーで選びます(例えば、<br>Thesaurus(類語)を登録するときは〔5〕を押しま す)。

辞書などが登録され、My辞書設定画面に戻ります。

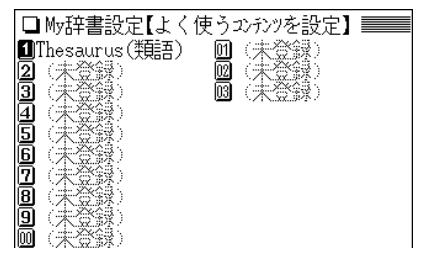

- 続けて登録する場合は、手順3、4をくり返します。
- 終了する場合は、 (My辞書) や (戻る)、 (メニュー) などを 押します。
- ◆ 各種設定画面から手順2のMy辞書設定画面を表示させる こともできます。

 $\widetilde{S}(\mathcal{A}(\mathcal{A}))=(\mathcal{A}(\mathcal{A}))$ と押して各種設定画面を表示させ、 8 を押して「My辞書設定」を選ぶと手順2のMy辞書設定 画面が表示され、コンテンツの登録などを行うことがで きます。

#### すでに登録している番号に別の辞書などを登録したいときは

登録したい番号に別の辞書などを登録すれば、元の登録は解 除され、後の辞書などが登録されます。

## 辞書などの登録を解除する

My辞書に設定した辞書などの登録を解除する場合は、次 の手順で行います。

- **<sup>1</sup>** 先の登録手順の3で、解除したい辞書などを数字キー で選びます。 辞書などの選択画面が表示されます。
- **数字キーで「(未登録に戻します)」を選びます。**<br>選択した番号の辞書などの登録が解除され、My辞書設定 画面に戻ります。

My辞書を使う

 $(\mathsf{My 著)を押す、または  $(\mathsf{X}\,\square\,\mathsf{z}\,\mathsf{-})(\,0\,)\,$ (4  $)$  と押すと表$ 示されるMy辞書の選択画面で、使いたい辞書などを数字 キーで選べば、選んだ辞書などの画面になります。

**カードの使いかた**

この電子辞書には、カードスロットが1基、設けられてい ます。

カードスロットには、別売のコンテンツカードを取り付け ることができ(本書では、 カード と記載します)、辞書な どのコンテンツを追加することができます。

# **カードの取り付けかた/取り外しかた**

カードの取り付け、取り外しは次の手順で行ってください。 ご注意:

- カードの取り付け、取り外しは、必ず電子辞書の電源を切り、 画面が消えていることを確認してから行ってください。電源を 入れたまま行うと、カードに記録されているデータが消えるこ とがあります。
- たて続けにカードの取り付け/取り外し操作を行わないでくだ さい。データが消えたり、故障したりすることがあります。

## カードを取り付ける

**1** 電子辞書の電源を切ります。

**<sup>2</sup>** 保護カードが取り付けられているときは、保護カード の端を指で押し込み、ゆっくり離します。

ロックが外れ、保護カードが少し出てきます。

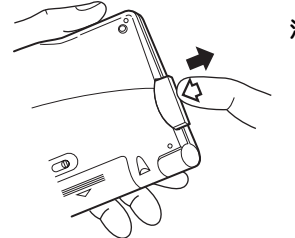

注)カードの取り付け、取り外し 時に、爪でカードを弾くよう に指を離すと、カードが飛び 出すことがありますので、 ゆっくり押し、ゆっくり離し てください。

**3** 保護カードを抜き取ります。

- ●保護カードは保存しておいてください。
- **<sup>4</sup>** 図のように、電子辞書の裏面とカードの裏面が同じ方 向になるようにして、奥まで確実に挿入します。 ご注意:裏表をまちがえないでください。まちがえると、故

障したりカードが取り出せなくなったりします。

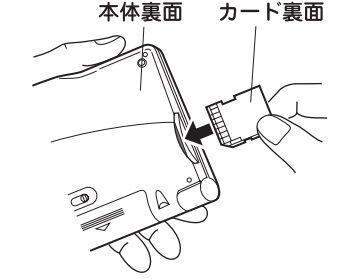

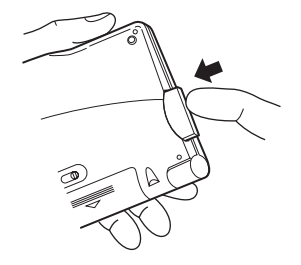

**5** 電子辞書の電源を入れます。<br>「カードのデータを読み込んでいます しばらくお待ちくだ さい」と表示した後、メインメニュー画面などになります。

**6**  $\frac{(\texttt{1}-\texttt{K})}{(\texttt{2}-\texttt{K})}$ を押します。<br>装着しているカードのメニュー画面などが表示されます (カードにより表示される内容は異なります)。 それぞれの説明書等を参照してご使用ください。

別売の電子辞書専用コンテンツカードの取扱説明書に、「カー ド内へは、1回だけジャンプすることができます」との説明をし ている場合がありますが、それらのカードを本雷子辞書に装着 したときは、本体と同様のジャンプ機能をご使用いただけま す。

#### カードの使用に関するメッセージが表示された場合は

**1. カードが入っていません�**

(カード)を押したときにこのメッセージが表示された場 合はカードが装着されていません。カードを正しく装着 してください。( 114ページ)

#### **2. Z**このカードは使用できません

この電子辞書で扱えないカード、データが壊れているな どの理由で、この電子辞書で使用することができませ ん。使用できるカードを装着してください。

#### 電源が切れたり、カードが使えないときは

カードを取り付けて電源を入れると、すぐに電源が切れ たり、正しいコンテンツカードを取り付けていても「カー ドが入っていません」と表示される場合は、電子辞書の電 池が消耗している場合があります。235ページを参照し て電池を交換してみてください。

## カードを取り外す

- **1** 電子辞書の電源を切ります。
- **カードの端を指で押し込み、ゆっくり離します。**<br>ロックが外れ、カードが少し出てきます。

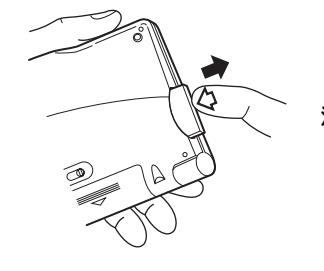

注)爪でカードを弾くように指を 離すと、カードが飛び出すこ とがありますので、ゆっくり 押し、ゆっくり離してくださ  $\mathcal{L}_{\lambda}$ 

# **3** カードを抜き取り、保護カードを取り付けてくださ

 $=$   $\times$   $=$ 

**内蔵コンテンツの データについて**

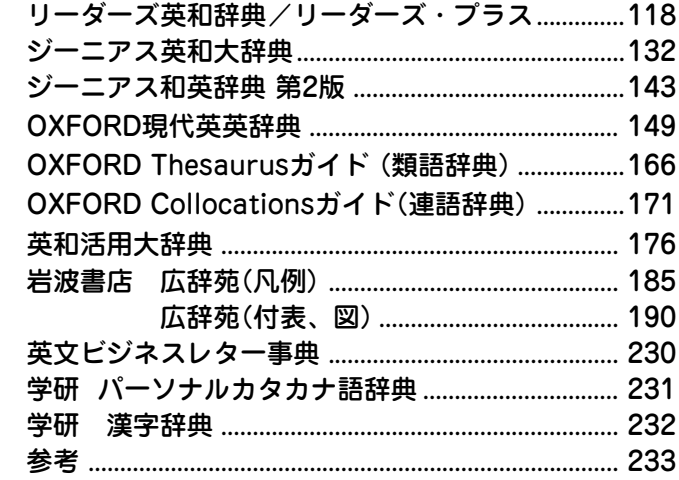

## **リーダーズ英和辞典/リーダーズ・プラス**

(増補版データも含む)

## I 見出し語

- 1. 1 **<sup>a</sup>** 配列は原則としてアルファベット順としたが,単につづ りが異なる語・追込み見出し・同義の複合語は比較的近 くに配列される場合は必ずしもこの原則によらず一か所 にまとめて示したので注意されたい.また -o- や -i- の 付く連結形はほとんどこれらの連結母音を付けない形の ところで並記するにとどめたので,そのつもりで検索さ れたい.(辞書順リストでは、リーダーズ英和、リー ダーズ・プラス、増補版ごとに並ぶ.)
	- **b** 数字を含む見出し語の配列は,それを数詞で書いた場合 の順序とする たとえば A1 は A one,4-H club は four-H club<sup>3</sup>.
- 1.2 つづりが米英で異なるときは米式つづりを主とし、英式つ づりを従として示した.米英のつづりの違いは縦線( | ) を用い,米英の違いではないときの並記にはコンマ( , ) を 用いて区別した. 異つづりを並記するときには、多くの場 合共通する部分をハイフン (-) を用いて略記した.
	- 例: **hon·or**|**hon·our** 米では概して honor とつづり, 英では概して honour とつづる》
		- **shash·lik**,**-lick**,**shas·lik** 米英ともに 3通りのつ づりを用いる
		- **ep·i·logue**, 《米》**-log** 米英ともに epilogue のつづ りが普通で,米ではさらに epilog ともつづる
- ★派生語・複合語についてはいちいち英式つづりは示さ ず,また -ize と -ise はほとんど -ize のほうだけを示 した.
- 1.3 同じつづりの語でも語源が異なるときは別見出しとし、右 肩に小文字で番号を付けて区別した.
- 1.4 発音を表記しない見出し語には、本来のつづり字にはない アクセント記号を付けて,発音の強勢アクセントを示した (  $\qquad$  II 発音).
- 1. 5 **<sup>a</sup>** 分節の切れ目は中点(・)で示した.発音の違いによって 分節が異なる語は原則として第一に示した発音によって 切った.語頭・語末の1音節をなす1字は切らないほう が望ましいので示さない.
	- **b** 複合語・派生語については各要素間の切れ目と音節の切 れ目が一致するときは,各要素の切れ目にのみ中点ある いはハイフンを示し,各要素の分節は了解されているも のと見なして省略した.
- 1. 6 省略しうる部分は ( ) 括弧で,言い換えできる部分は [ ] 括弧で示した.
- 1. 7 スワングダッシュ (~) は追込み見出し・語形変化・成 句・用例中などで,本見出しと同一つづりの部分を表わす ために用いた.

II 発音

2.1 発音は、国際音声記号を用い / / に入れて示した. 音声記

号の音価については,「発音記号表」を参照.

2.2 リーダーズでは、母音記号の上にアクセント符 / / を付 けて第1アクセントを示し、/ ´ / を付けて第2アクセン トを, / ` / を付けて第3アクセントを示した.

また、リーダーズ・プラスでは母音の上にアクセント符 / ´ / を付けて第1アクセントを示し,/ ` / を付けて第2 アクセントを示した.

**例:** add /名/

**ars nova**  $/$ *n*: $rz$  nova $/$ 

**rep·re·sent** / rèprizent/

- 2. 3 **<sup>a</sup>** 発音の異形 (variant) はコンマ( , ) で区切って並記し た.その場合, 共通の部分はハイフンを用いて省略した.
	- **b** 米音と英音が異なる場合は次の形式で示した.
		- 例: **aunt** /  $\text{Ant: } \text{ dint} / \mathcal{N} = / \mathcal{H}$   $\text{Ant: } \mathcal{F}$   $\text{ dint} / \mathcal{N}$ **doll** /dál, \*d5:1/  $( = / \# \# \# \# \text{ d}$ ál, 米には d5:1 も ある/
	- **<sup>c</sup>** 発音が同じでアクセントだけが異なる場合, 各音節を短 いダッシュで表わし, アクセントの位置の違いを示し た.
		- 例: **gab·ar·dine** / g éb ard i:n,  $\frac{1}{2}$  =  $\frac{1}{2}$  (/ $\frac{1}{2}$  =  $\frac{1}{2}$  =  $\alpha$ à b $\alpha$ dí: n/ $\beta$ 
			- **im·port** v /**Imp** $5$ *rt*/ … n /**z**  $\le$ / ((/**z**  $\le$ /=  $\text{/imp}\text{d}r$ t $\text{/}\text{)}$
- 2.4 人・場合によって発音されない音は()内に入れて示し た.

 $\mathcal{P}$ : **at·tempt** / $\mathsf{atfmm}(p)$ t/  $\mathcal{P}$  =/ $\mathsf{atfmm}(p)$ ,  $\mathsf{atfmm}(p)$ 

ただし, /a/ が省略された場合には, 次の音が /l/, /m/, /n/ のいずれかであれば,音節主音 (syllabic) になり, 音節数は不変である.

- 2. 5 強い形 (strong form) もあるが 弱い形 (weak form) を 常用するものは,次のように弱い形を先に示した.  $\mathcal{P}$  : **at** / $\mathsf{at}$ ,  $\mathsf{at}$ ,  $\mathsf{at}/$  **for** / $\mathsf{for}$  / $\mathsf{f}$  $\mathsf{a}$ ,  $\mathsf{f}$  $\mathsf{a}$ ;  $\mathsf{f}$  $\mathsf{a}$ ;  $\mathsf{f}$
- 2. 6 次のような場合は,繰返しを避けて先行させた語のみに発 音を示した.
	- **例: eth·nic** / εθητικ/, **-ni·cal**  $\left($  ethnic / εθητικ/, ethnical  $/$  $\ell$  $\theta$ nik $\left( \rho$ ) $1/\right)$
- 2. 7 同一見出し語内における並記見出し語・変化形・異品詞・ 追込み見出しにおいては,通例その異なる部分のみを表記 し,同じ部分は /-/ で略記した.
- 2. 8 複合語のアクセントを示すために,その構成要素としての 一つの単語全体の発音を長いダッシュで表わした.
	- $\mathcal{P}$ : **A-bomb** / $\mathcal{E}_1 \rightarrow$ /  $\mathcal{E}_2$  / $\mathcal{E}_1$ bàm/ $\mathcal{P}$ **ABO blood group** / $\text{èrbi:}$ ( $\text{im}$   $\text{im}$  =/ $\text{im}$   $\text{im}$   $\text{im}$   $\text{im}$   $\text{im}$   $\text{im}$   $\text{im}$  $gr\hat{u}$ :  $p$  /  $\hat{v}$
- 2.9 a 外来語の発音は近似の英語音で示した. ただし, フラン ス語とドイツ語に由来するものについては原音を示した 場合もある.その場合,F または G を付して,それぞ れフランス語またはドイツ語の原音であることを示し た.
	- 例: **Ab·é·lard** / *d*ebald; rd: F abela: r/  $(=$  / 英語音  $\mathcal{L}$ bəlà:rd: フランス語原音 abela:r/ $\mathcal{D}$

Augs·burg /5:qzba:rq, augzboarq; G auksburk/

- (=/英語音 5:gzba:rg, augzbuarg; ドイツ語原 音  $f_{\text{u}}(k \cdot h)$
- **b** フランス語の複数形などの発音が主見出しの発音と同一 の場合は /―/ で示した.
- 2. 10 直前の見出し語と発音・つづりおよび分節が同じ場合に は、発音・アクセント表記および分節を省略した. なお, 大文字と小文字の違いは,ここではつづりの違いとはみな さない.

直前の見出しと分節だけが異なる場合には 分節だけを示し 発音表記を省略した場合がある.

- 2. 11 次にあげる種類の見出し語には,つづり字の上にアクセン トが示してあるだけで発音表記はないが,構成要素それぞ れの発音は独立見出しで与えられているから,その発音を 合成し,示されたアクセント型で発音するものとする.
	- **<sup>a</sup>** 二語(以上の)見出し
		- **例: áction stàtion** (action, station は独立に見出し としてあり,発音はそれぞれ / &k((a)n/,

/stér((a)n/ であるから、これを合成して示された アクセント型を付与すれば / &k((a)n stèr((a)n/ と なる

**ábsentee bállot** 《absentee は単独では

/ abs(a)nti:/ であるが、全体としては / abs(a)nti: b elat/ と発音することを示す》

独立見出しとしては記載されていない語については、そ の部分だけ発音を示した.

 $\mathcal{P}$ : **Brám·ah lòck** /bró: ma-, \*bræm-/

- **b** 複合語
	- 例: **bláck·bìrd**
	- 複合語の構成要素の一部の発音が独立見出しの発音と異 なるときはその要素の発音を示した.
	- $\mathcal{P}$ : **bóok·man** /-mən. -mæn/  $\mathcal{P}$  =/b  $\mathcal{P}$ kmən, b  $\mathcal{P}$ km  $\mathcal{P}$ n/ $\mathcal{P}$ ) 複合語の発音の一部を示すときは,その要素に第1アク セントがあれば見出し語の上にこれを示し,これ以外は 示さない.
- **<sup>c</sup>** 派生語および屈折形の中で,語幹の発音・つづり・分節 に影響を及ぼさず、それ自身一定した発音をもっている 接辞の付いているものの発音も省略した. また,所有格 および複数の s の発音は省略した.
- **d** 音節の増加をもたらさない文字の付加によってでき上 がった語は,発音を示さず,全体の分節とアクセントだ けを示した.

派生または屈折によってサイレントの e が脱落したり, y が i に変わったり, 子音字が重なったりした場合に は,発音を省略してアクセントのみ示したが,初出の場 合にかぎって語全体の分節を示した.

- **<sup>e</sup>** 派生または屈折によって同じ子音字が重なった場合,原 則として発音は単一である.
	- $\mathcal{P}:$  **spécial·ly**  $(\equiv /sp \in ((a) \in b))$
- **f** 連結形を含む語で,連結形の発音が一定している場合.
	- 例: **<sup>h</sup> dro·therapéutics**
- ★(1)発音を省略した見出しで,構成要素の切れ目(と同時 に分節点)を示す中点 (・) は構成の順序とは必ずし

も関係がない.

- (2)発音を表記しない見出し語に対する発音の異形を示 すために /, … / /; … / などを用いた.
	- 例: **dí·amìde** /, daɪ 
	emod/ (=/dãiomàid, dai 
	emod/ )
- 2. 12 発音表記を省略できる語でも紛らわしいときには註として 発音を添えたものがある.
	- 例: **àr·che·t pical** /-<sup>t</sup> <sup>p</sup>-/  $\text{Iéad time } / 11 \text{:} d - /$ ,  $\text{Iéad} \cdot \text{wòrk } / 16 \text{d} - /$

#### III 品詞

- 3. 1 品詞表示の略語については「略語表」を参照.
- 3. 2 一語で2品詞以上にわたる場合,―を用いて同一項内で品 詞の分かれ目を示した.

## IV 語形変化

- 4. 1 不規則な変化形のつづり・発音は ( ) 括弧の中で以下の ように示した. ただし複合語・派生語については必ずしも 示さない.
- 4. 2 名詞の複数形
	- $\mathcal{F}$ : **the·sis** / $\theta$ *i*:səs/ n (pl -ses /-si:z/) **goose**  $/q$ **u**:s/ n (pl **geese**  $/q$ **i**:s/) **deer** /diar/ n (pl  $\sim$ ,  $\sim$ **s**)  $pi$ **·ano** /pi nou, pj  $n - 1$  n (pl - **án·os**)
- 4. 3 **<sup>a</sup>** 不規則動詞の過去形; 過去分詞; ― ing 形
	- $\mathcal{P}$  : **run** /r  $\Lambda$ n/ v (ran /r  $\mathcal{E}$ n/; run; rún·ning) **cut** /k $\Lambda t$ / v (~; **cút·ting**)

 $\sin g / \sin / v \cdot \sin g / \sin h$ ,  $\sin h / \sin h \cdot \sin h$ 

- **b** 語幹の子音字を重ねる場合は次のように示した.
	- $\mathcal{P}$  **: flip** /fl<sup>f</sup>p/vt, vi (-pp-)  $(\mathsf{p} \mathsf{p})$  **-pp-**  $\mathcal{F}$ **l l flip: flip: p l**  $\text{pat}^1$  /p &t/ v (-tt-)  $\left(\frac{t}{t} - \text{pat} \cdot \text{ted}; \text{pát} \cdot \text{ting}\right)$
- 4.4 形容詞・副詞の比較級; 最上級 単音節語には -er: -est を付け. 2音節以上の語には more: most を付けるのを通則とするので,通則に従う変化は示 さない.これに反するもの,または つづり・発音の注意す べきものは次のように示した.
	- $\mathcal{P}$ : **good** /god/ a (**bet·ter**/b  $\epsilon$ tar/; **best** /b $\epsilon$ st/)  $\frac{\text{biq}^1}{\text{biq}^2}$  (**big·ger**; **big·gest**)

## V 語義と語法

- 5. 1 多義語・重要語については,通例 アラビア数字 **1 2 3** を 用いて語義の分類を示した.さらに上位区分として **A B** を 用い,下位区分として **a b c** を用いた.
- 5. 2 訳語の前に [ ] 括弧を用いて文法・語法上の指示・説明 を添えた.
	- 例:「C-1「s-1 《大文字または小文字で始まることを示 す
		- $[the \sim] [a \sim]$  (冠詞 the, a が付く)
		- [<sup>u</sup>pl] (普通は複数形で用いる), [~s] (見出し
			- に s が付く

[〈sg〉][〈pl〉][〈sg/pl〉] 構文上の単数・複数 [pass][pp][pred]

- 5.3 風の後に続く語は参照すべき見出し語を示し、その語に ジャンプできることを示す.語義(の一部)・説明語(句)・ 相互参照など随所に用いたので十分活用されたい.
- **5.4 a** 用法指示ラベルには《 》を用いた(☆「略語表 D. 《古》 《まれ》,《スコ》《豪》《方》,《詩》《口》《俗》 などの用法指示 は絶対的なものではなく,いずれもおおよその傾向を示 すにとどまり,またその傾向の程度もまちまちで 決して 一様ではない.《米》《英》 の表記はそれぞれ \* , " の記号 で示した.《・英古》《・英方》のように中点 (・) を付した ものはそれぞれ「《英》では《古》「」《英》では《方》」の意を表 わす.
	- b 学術用語などの分野指示には『 』を用いた. 『医』『昆』 『哲』などの指示は、必ずしも専門用語であることを示す ものではない.
	- c 制度·団体などの国籍を示すのに『』を用いた. 『米』 『英』はそれぞれ (米国の) (英国の) の意である. 『ア イル』は (アイルランドの) の意であり, 《アイル》がこ とばとして Irish であることを示すものと異なる.
- 5.5 訳語では〈 〉括弧を用いて、動詞の主語・目的語や形容 詞と名詞の連結などを示した.
	- 例: **date1** … ― vt **1a**〈手紙・文書〉に日付を入れる; 〈事件・美術品など〉の日時[年代]を定める; … 2 \*《ロ》 〈異性〉と会う約束をする 〈up〉, …とデー トする[つきあう].
- 5.6 見出し語と連結する前置詞・副詞・接続詞を訳語のあとに 〈in, at〉〈on〉〈that〉 のように示した.
	- 例: **acquaint** … vt 〈人〉に知らせる, …, 告げる 〈with a fact, that, how $\rangle$ ; … **capable** … <sup>a</sup>**<sup>1</sup> <sup>a</sup>** …; 〈…に必要な〉実力[資格]のあ る 〈 for〉 … **2** … **b** …, 〈…に〉耐えうる, 〈…を〉入
- 5. 7 同意語 (synonym) は訳語のあとに ( ) 括弧で,反意語 (antonym) は (opp. …) の形で, 説明語句は訳語の前ま たは後ろに ( ) を用いて示した.

れうる 〈of〉 …

- 5.8 語義・訳語に用いた( )括弧は( )内を省略しうるこ とを示し,[ ] 括弧は先行の語(句)と置き換えうることを 示す.
	- 例: **gránd-dúcal** <sup>a</sup> 大公(妃)の; 帝政ロシアの皇子[皇 女]の. 「大公の, 大公妃の; 帝政ロシアの皇子の, 帝政ロシアの皇女の | の意》
- 5.9 随所に ★ を用いて, (1) 発音・つづり字・語法・文法・ 慣用その他についての補足的な注意・説明・参考事項など を示し,(2) 類語を一か所に列記して各語間の関連を明確 にした.

### VI 用例と成句

6.1 なるべく多くの語義を収載する方針を採ったために、全体 に用例を相当割愛した. 用例および成句中での()括 弧, 「 ] 括弧の用法は, 見出し語 (☆ 1, 6) および語  $\ddot{\mathbf{a}} \cdot \mathbb{R}$ 語 ( $\Leftrightarrow$  5.8) の場合と同じである.

- a 用例は〈例] で示し、別画面で表示するようにした.
- **b** 用例は必ずしも全訳せず必要箇所のみを訳出し,また意 味が自明であるときはまったく訳を示さないこともあ る.
- 6. 2 **<sup>a</sup>** 用例および成句中に用いた one, one's, oneself は, その位置に文の主語と同一の人または物を表わす名詞ま たは代名詞がはいることを示す.
	- 例: **mas·ter1**(の成句)… **make oneself master of** … …に 熟達する, …を自由に使いこなす.
	- **b** 用例および成句中に用いた sb または sth は,その位 置に文の主語と異なる人または物を表わす名詞または代 名詞がはいることを示す.
		- 例: **bag1**(の成句)… **give**[**leave**]**sb the bag to hold** 人を 窮境に見捨てる. たとえば Jack gave her the bag to hold. となる

#### VII 語源

- 7.1 語源は各語の記述の最後に [ ]括弧に囲んで示した.記 述は,現在の語義・語形の理解に役立つことを主眼とし, 必要に応じてセミコロン (;) のあとに説明を加えた.
- 7.2 「〈 T は derivation を示す. 語源欄最初の(言)語は直接 のもとを示すが、最後は最終語源とは限らない、借入経路 を省略した場合はコンマを入れて「…, <…]で示す. 例: **turban** [MF,  $\leq$ Turk  $\leq$  Pers; cf. tulip]
- 7. 3 直前・直後の語またはその語源欄の参照はそれぞれ (↑) (↓) で示す.
- 7.4 「? 1は語源が不確実または不明の語に付し、必要に応じ て初出世紀・関連語などを示す.また,借入源を特定言語 に確定できない場合,地域名を ( ) 内に示す. 例: tag<sup>2</sup> (の成句) [C18<?]

## VIII 諸記号の用法

- 8. 1 諸種の括弧
	- **<sup>a</sup>**( )
		- (1) 括弧内が省略されうることを示す (☆ 1, 6, 2, 4, 5. 8, 6. 1 ).
		- (2) 見出し語の語形変化を示す (☆ IV).
		- (3) 同意語・反意語・参照語(句)を示す (☆ 5. 7).
		- (4)人の生没年・歴史年代や,漢字のふりがな・仮名の 送り漢字などを示す.
	- **b**[ ]
		- (1) 語(句)の入れ換えを示す (☆ 1.6. 5.8. 6.1).
		- (2) 語法などの指示を示す (⇔ 5.2).
	- c 「 1全記述の末尾において語源を示す (☆ VII ). 語 義・句義の末尾において意味の由来を示す.略語中にお いて言語名や外国語のつづりを示す.
	- **d**
		- (1)語義・訳文などの前後に置いて限定的・補足的説明 を示す (⇔ 5. 7).

(2)関連語,特に関連形容詞を示す.

- **e** / /発音を示す (☆ II).
- **f**〈 〉の用法については 5. 5, 5. 6 を参照.
- **g**《 》の用法については 5. 4 を参照.
- h **[ ]の用法については 5. 4 を参照.**
- 8. 2 **<sup>a</sup>** ハイフンは次のように用いた.
	- (1) 見出し語

複合語 **dóuble-lóck** vt …

接頭辞・接尾辞・連結形 **ad-** // **-ics** // **Russo-** // **-phobia**

一部省略 **bìo·chémical, -chémic** <sup>a</sup>

生化学の, 生化学的な.

- ―― <sup>n</sup>[-cal] 生化学製品[薬
- 品]. 派 **-ical·ly** adv
- (2) 見出し語以外
	- つづり本来のハイフン fa·mous /féImas/ a 1 有名 な, 名高い(well-known) …

発音表記の一部省略 **ole·ic** /oul1:1k, -lé<sub>I</sub>-, óuli-/ a 油の; 『化』 オレイン酸 の.

- **b** (1) U, <sup>o</sup>, <sup>s</sup> はそれぞれ usually (通例), often (しばしば), sometimes(時に) を記号化したもので, 次のように 用いた.
	- 例: [Upl] (通例複数で用いる)
		- [<sup>o</sup>P-] (しばしば P で始まる))
		- $[U\sim_S, \langle_{S\mathfrak{L}}\rangle]$  (涌例 -s 付きの形で構文上は単 数扱い》
- なお, 発音表記に用いるときも同じ.
- (2)\* , " はそれぞれ 《米》,《英》 の意.
- (3)+(プラス)は派生語などの語義記述の前において,

「記述するまでもない派生的な意味に加えて」の意. **<sup>c</sup>** その他

- 〜 見出し語と同一のつづりを表わす(⇨ 1.7 ).
- ⇒ 参照すべき項目を示す.
- **★** 注意事項・一括列記 ( $\Rightarrow$  5.9)
- ☆ 地名の説明中で, 都市名の前に付けて首都・州都・ 中心都市を示す.
- … 語義・用例・訳文中において, …の所にいろいろな 語が該当することを示す.「instead of…の代わり に」のように英語・日本語の共通部分にはこれを繰 り返さない.
- ° 略語・記号の見出しで,そのもととなった2語以上 から成る語句の前に付けて,それが見出しにあるこ とを示す.
	- 例: **BA** (野) ° batting average; (batting average の 見出しがある》.
- \* 語源の記述で, 例証されないが同族語の対応など から理論的に再建された語形であることを示す. 例: **la·dy** (の成句) …[OE hl *e*fdige loaf kneader (hlaf

bread, \*dig- to knead; cf. dough); cf. lord]

## 略語表

## 品詞表示

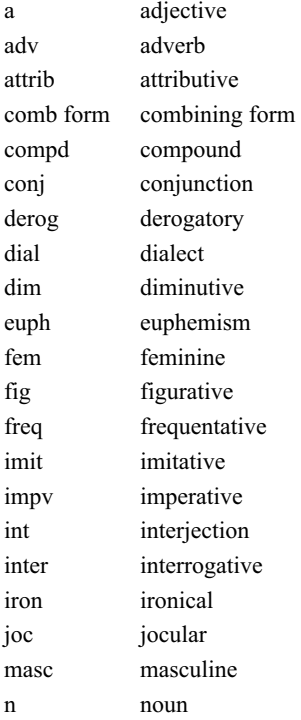

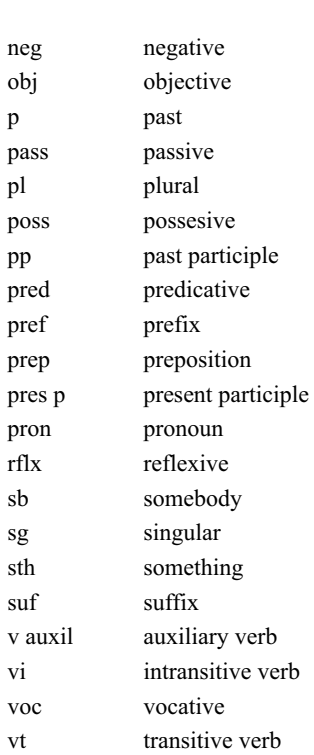

## 用法指示

《詩》  $\langle$ 古》  $\langle$ 廃》  $\langle \Box \rangle$ 

 $\langle \mathrm{\mathbf{\times}} \rangle$ 《俗》

 $\langle$ 卑 $\rangle$ 

《方》 dialectal

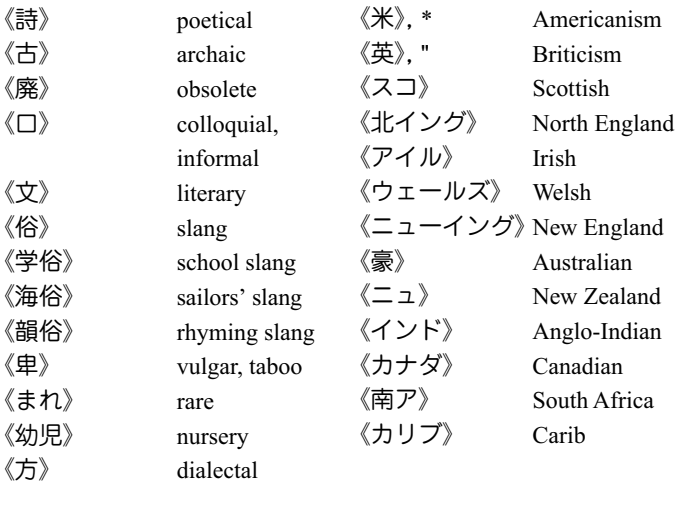

### 分野指示

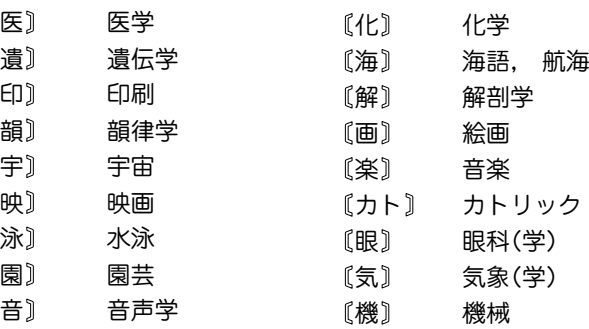

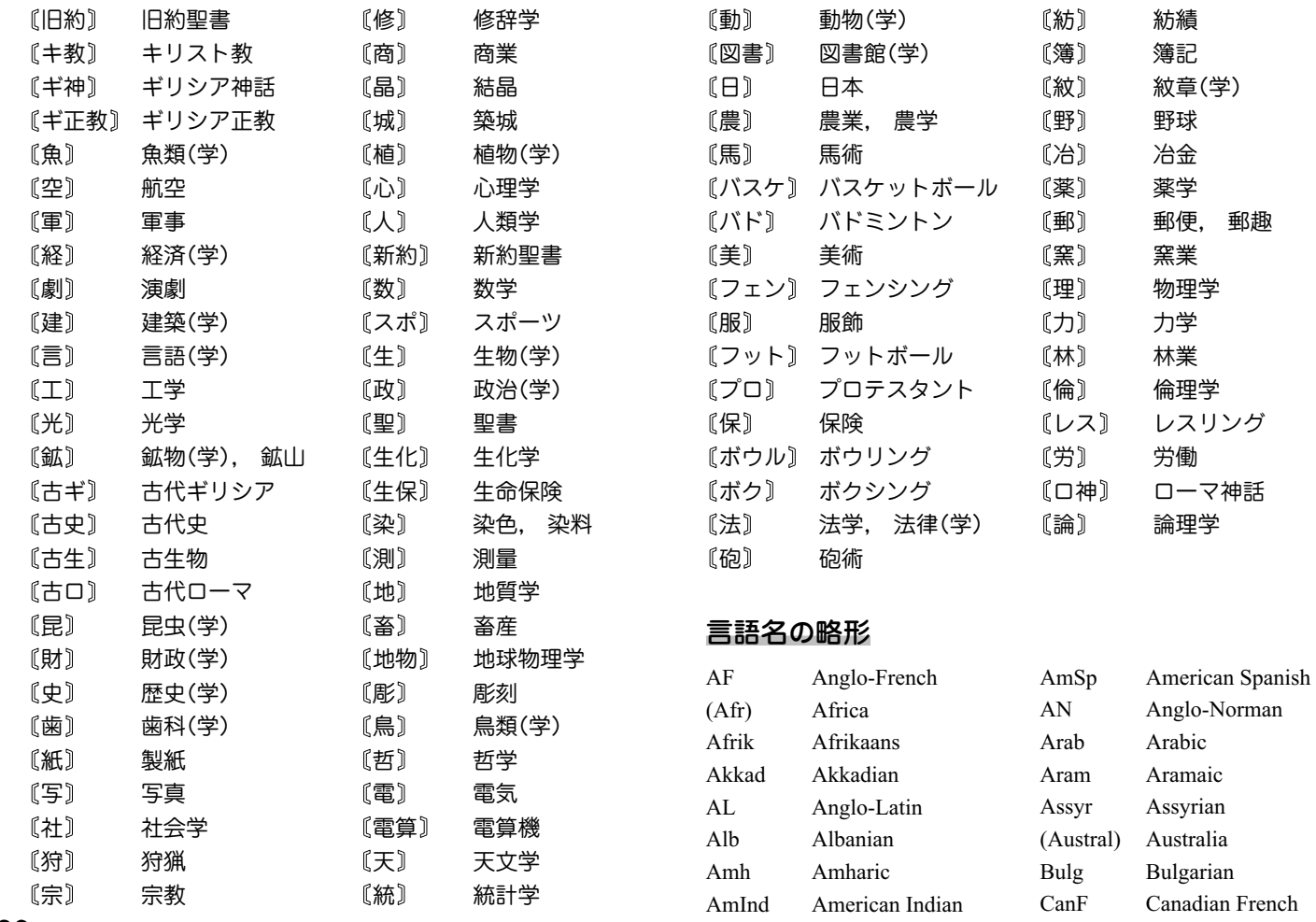

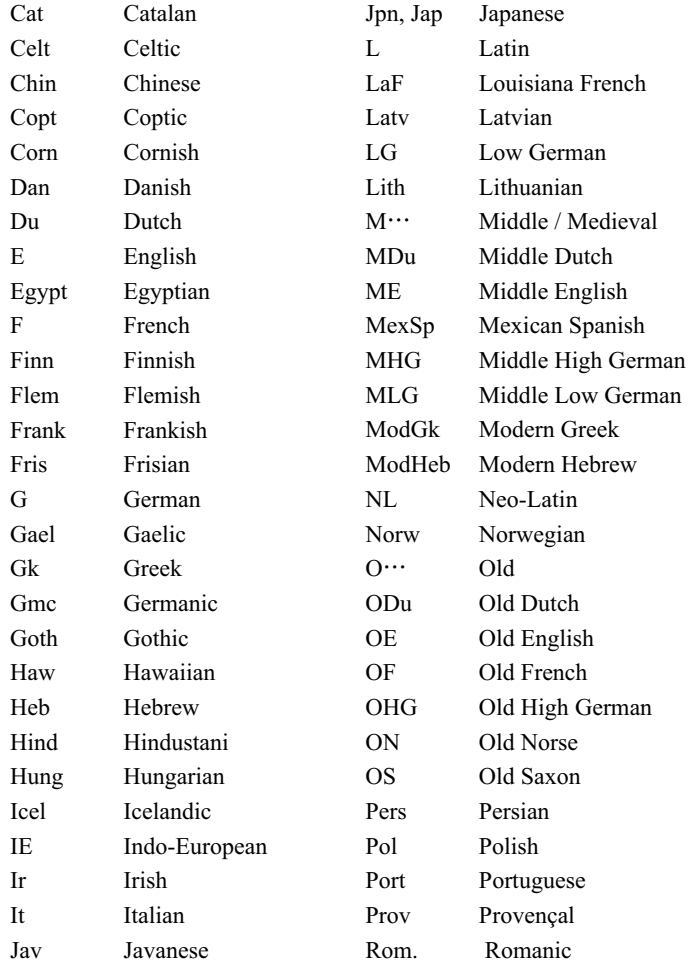

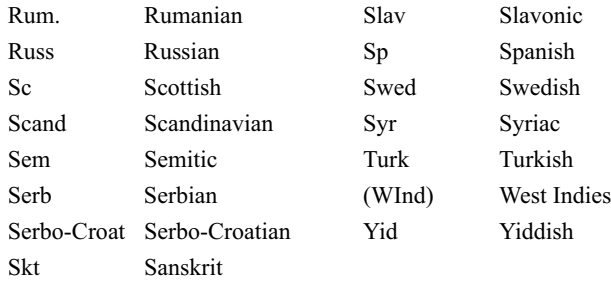

## Shakespeare 作品の略形

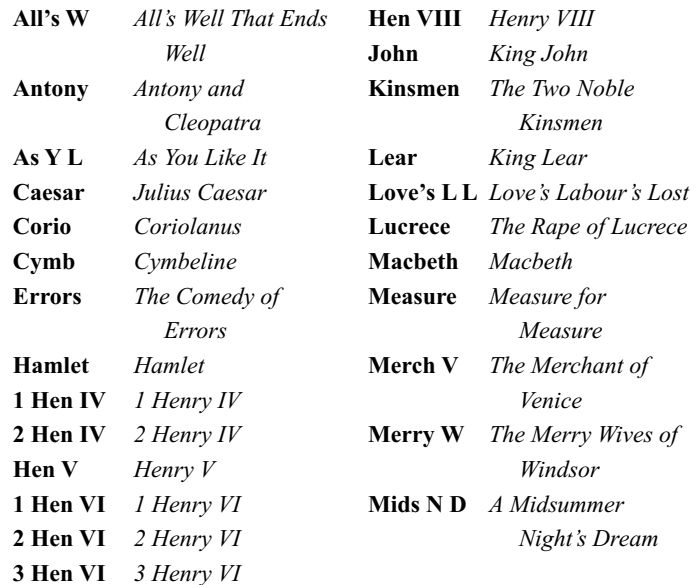

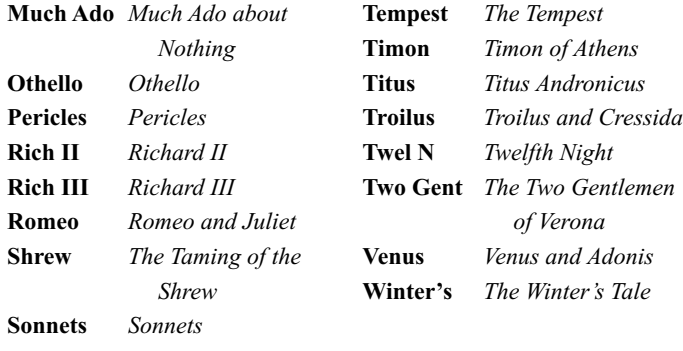

## 英訳聖書 (AV) 書名の略形

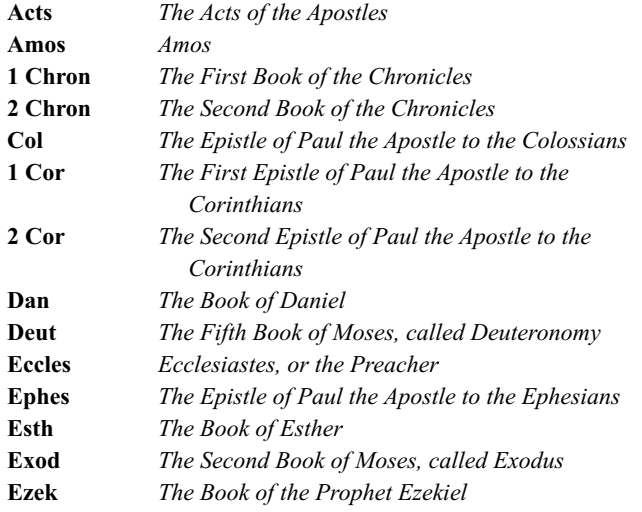

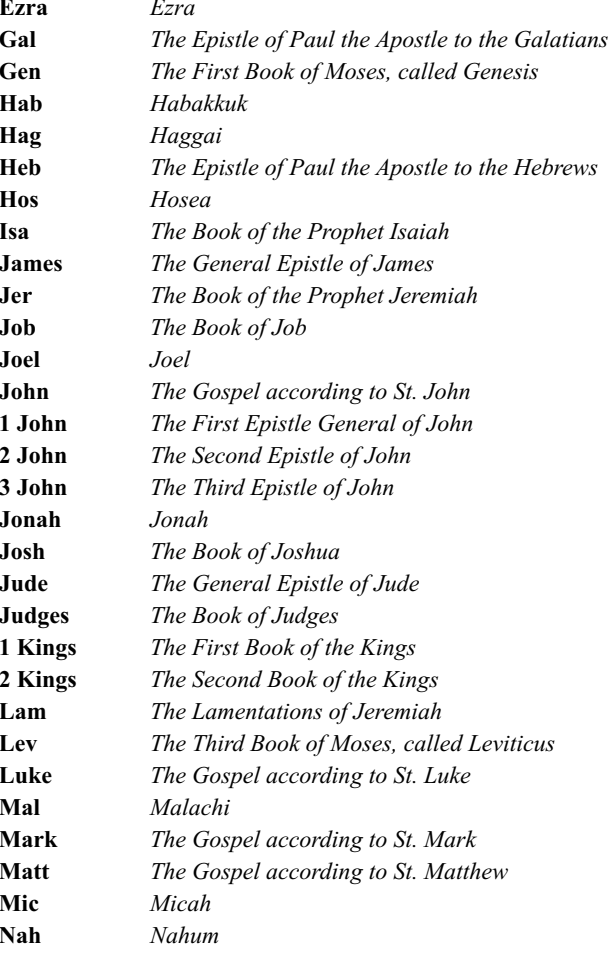

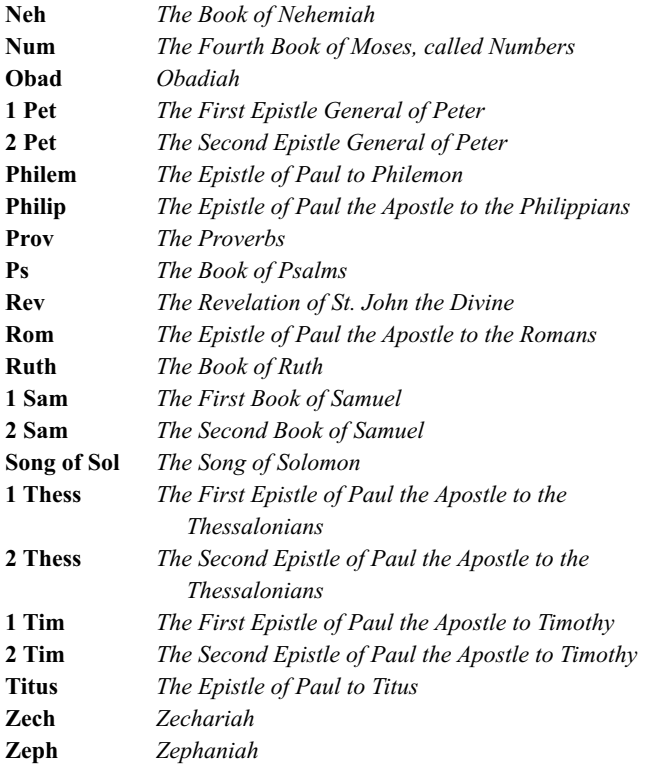

## 外典 (Apocrypha)

**Baruch** *Baruch* **Bel and** *The History of the Destruction of Bel and the Dragon* **Dragon**

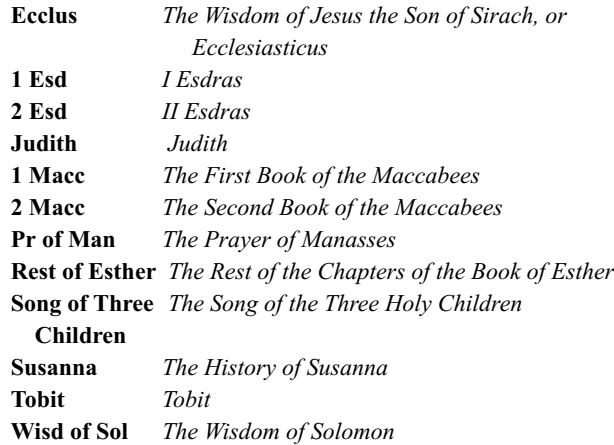

## 発音記号表

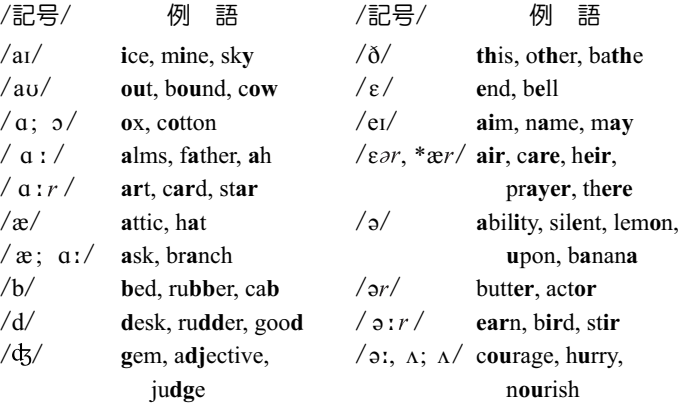

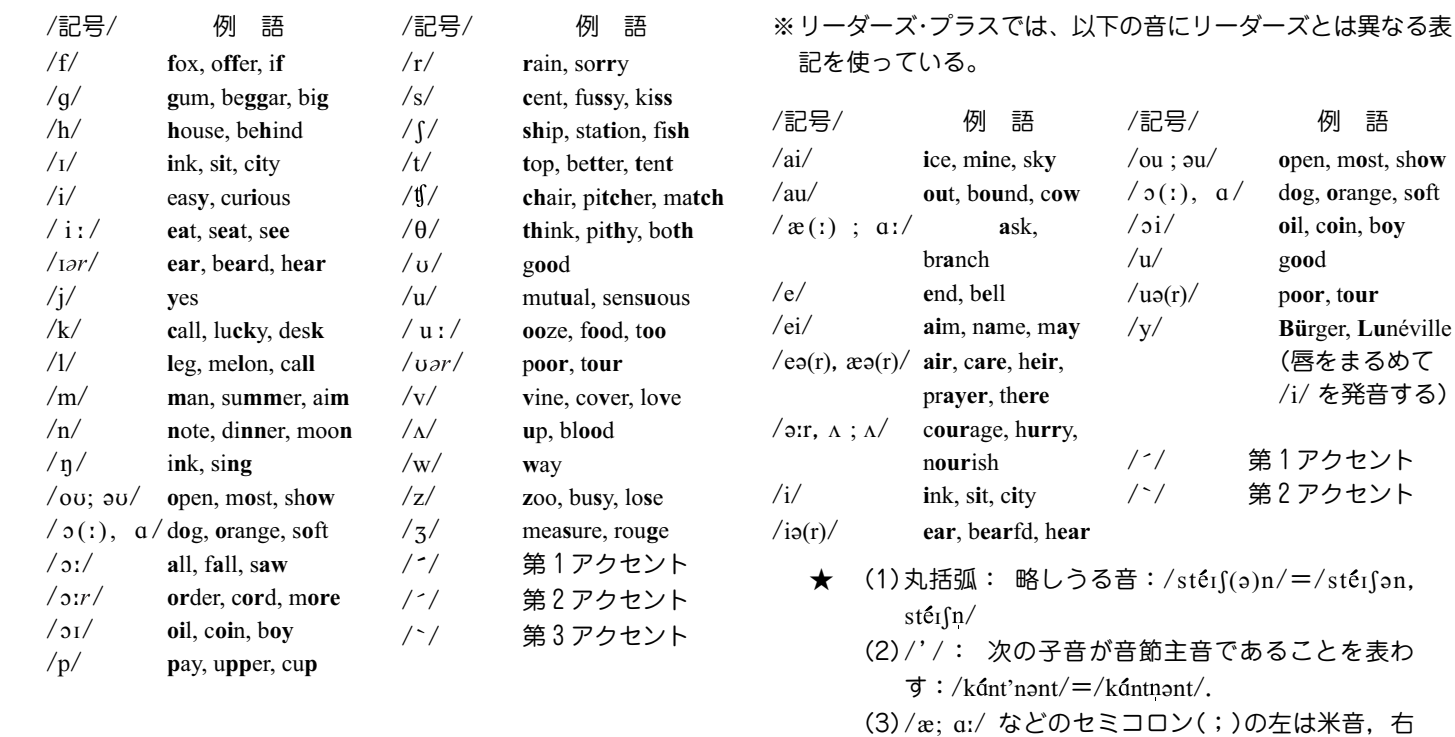

の

は英音を表わす: ask / ásk; á:sk/ は米音 /

(4)/( ˘ )/ は一般に長母音と短母音の両方の発音が あることを表わすが, / 2(:)/は, 米音 / 2:/,

(5)/aːr/ /ɛər, \*ær/ /əːr/ /ər/ /ɪər/ /ɔːr/ /ʊər/

**&sk/, 英音 / á:sk/ の意.** 

英音 / 3/ の意.

/r/は、英音では切れ目なしに母音が続く場合に のみ発音される /r/ を表わす. すなわち子音の 前と語末であとに母音がすぐ続かないときは発 音されない. 米音では先行する /a/ に影響を与 えてそれとともに /a/ と表わされる「r 音色のつ いた母音 (r-colored vowel) になる. また米音で は, /aːr/ は /aծ/, /ɔːr/ は /ɔծ/ と発音され る. /a/ は英音でのみ発音され, 米音では発音 されない /a/ を表わす.

- (6)/, \*…/ /, "…/ の…はそれぞれ「米音[英音]とし ては…の発音もある |の意 (☆ 2. 3b).
- (7)「発音表記のない本見出し語の発音」については 2. 10, 2. 11 参照.

#### 非英語音およびその他の記号

- /Y/ <sup>B</sup>**ü**rger, L**u**néville(唇をまるめて /I/ を発音する)
- /y/ Ps**y**chologie(唇をまるめて /i/ を発音する)
- /O/ <sup>f</sup>**eu**2, <sup>N</sup>**eu**châtel(唇をまるめて /e/ を発音する)
- /ø/ j**eu**nesse, øuf(唇をまるめて /E/ を発音する)
- / / <sup>p</sup>**en**sée, sans(鼻音化した /A/)
- / / <sup>M</sup>**ain**tenon, v**in** rosé(鼻音化した /E/)
- / / <sup>b</sup>**on**soir, garç**on**(鼻音化した /ç/)
- / / chac**un** à son goût(鼻音化した /ø/)
- /C/ Bre**ch**t, ni**ch**t wahr(中舌面を硬口蓋に近づけて出す無声摩 擦音)
- /x/ Ba**ch,** lo**ch**(後舌面を硬口蓋に近づけて出す無声摩擦音)
- / $y$  / ennui, nuit blanche (/y/ に対応する半母音)
- /¯/ Bourgo**gne**, Montai**gne**(口蓋化した /n/)
- /µ/ **<sup>u</sup>**gh(唇をまるめない /U/; 日本語の「ウ」)
- /∏/ **<sup>p</sup>hew**(両唇をせばめて出す無声摩擦音; 日本語の「フ」の子 音)
- /// uh-oh // / <sup>U</sup>/ (声門閉鎖音; 日本語の「アッ」(驚きの声) の「ッ」の音)
- / ./ hem /mm/ (無声化した /m/)

## **ジーニアス英和大辞典**

## 1. 見出し語

#### A. 見出し語の並べ方

- ① アルファベット順に並べてある。
- ② 同じつづりで語源の異なる語は別見出しとし,右肩に番号を つけた。

#### bill1 bill2 Bill

#### B.重要語の表示

(アメリカ英語のコンピュータコーパスでの頻度調査結果を主 な資料として,次のような記号をつけて重要度ランクを示し た。)

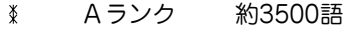

- Bランク 約5400語  $\mathbf x$ 無印 Cランク その他の語
- C. いろいろなつづりがある場合
- ① 米国式と英国式のつづりがあるときは,米国式を優先し,英 国式つづりは参照見出しとした。

col・or, 《英》-・our ... 名

② ( )は省略可能の部分,-は最初のつづりとの共通部分を示 す。

③ (-)はハイフンつきまたはハイフンなしの1語となることを示 す。

#### D.分節

- ① 音節の切れ目は、・(小さい中占)で表示した。
- ② 複数の発音を示した語では、最初に掲げた発音による切り方 を示した。 米音と英音が異なる場合は,米音による切り方を 示した。
	- 1語化した複合語(非分離複合語)では、構成要素の間だけを
	- ・ で表示し,他の分節の表示は省略した。

#### E.分離複合語(2語見出し)

2語以上からなる見出し語(以下「分離複合語」という)は、最初 の語の複合語として、アルファベット順に掲げた。

#### F.派生語の扱い

~は見出し語まるごとの代用である。

2.発音

① 発音記号は/ /に入れて示した。 省略可能な音は( )に入れ て示した。

第1強勢(ストレス)には ´, 第2強勢には `を付けた。

② 発音の一部を省略するときは,省略部分をハイフン(-)で示し

- 3 品詞によって発音が違うときは、見出し語の直後に一括して 掲げた。
- ④ 米国式と英国式の発音が異なるときは,米音・英音の順で示 し,間に|を入れた。 ただし,米音と英音が規則的に対応す る場合には原則として米音のみを示し,以下の読み替えを行 なう。

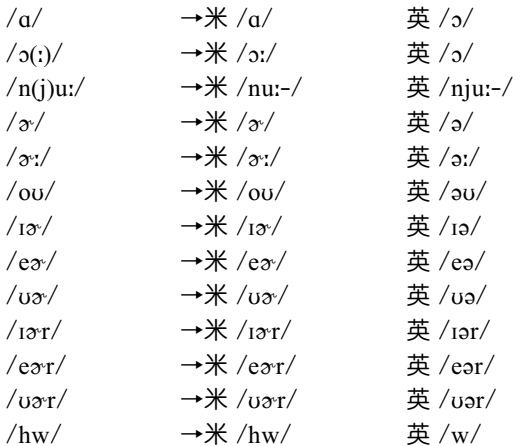

米+ は「米国ではこの発音もある」の意。 英+ は「英国ではこの発音もある」の意。

⑤ 外国語の場合,英語化した発音があればそれを示した。 英語 化した発音がない場合は,その外国語で用いられる一般的な 発音を示した。

◇ 外国語音を示す場合の言語名は次のような略記を用いた。

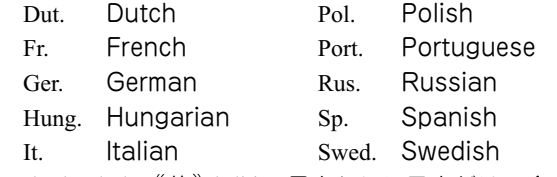

(6) /1/, /m/, /n/, ((英))/r/は, 母音なしに子音だけで1つの音 節をなす「音節主音的子音(syllabic consonant)」になること がある。 そのうち, 一般的なものについては/1//m//n//r/ で示した。

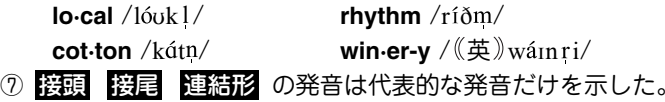

### 3.語源・由来

- ① A,Bランクの語を中心に,語源を発音表記の直後に〔 〕に入 れて示した。
- ② 外来語(完全に英語化しているものも含む)は,その由来する 言語名を〔フランス〕〔スペイン〕などとして示した。

## 4.品詞

品詞は次のように示した。

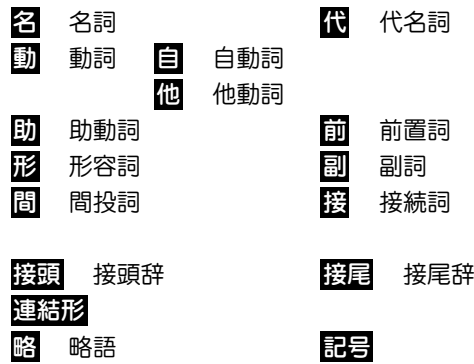

## 5.語形変化

## A.語形変化の表示の原則

- ① 名詞,動詞,形容詞,副詞の語形変化は,不規則変化と注意 を要するもの(子音を重ねる場合など)を,品詞表示のすぐ後 に( )に入れて示した。
- ② ~は見出し語まるごとの代用, -は見出し語の一部(音節の切 れ目から前)の代用である。 /~/は(語形変化した場合でも) 発 音が見出し語と同じであることを示す。

## B.名詞の複数形

(複 )と表示した。

### C.動詞の語形変化

動詞の語形変化は

(過去形, 過去分詞形 ; 現在分詞形)

のように示した。

- 過去形と過去分詞形が同じ場合は1回だけ表示した。
- 2つ以上の形があるときはorで示した。

#### D.形容詞・副詞の比較変化

- ① 1音節の語では -er 型,2音節以上の語では more 型が原則 なので,これから外れるもののみを表示した。
	- ・(しばしば -er 型)とあるのは、

「2音節以上の語で, more 型が多いが, -er型も用いる]

・(通例 **more** 型) とあるのは、

[1音節の語で,通例 more 型で用い,時に-er型でも用い る]

- -yをiに変えて-erをつけるものも単に(-er型)と表示した。
- -er, -estをつけるとき語尾の子音を重ねるものは(-tt-) (《英》 -ll-) などと示した。
- ② A, Bランクの語を中心に,形容詞・副詞で通例比較変化しな い語・語義には(φ比較)と表示した。

#### 6.語義・文型表示・語法・いろいろな注記

A.語義の区分・順序

① 語義は**1,2,3** ...の数字で区分し,さらに必要に応じて **a, b, c** ...やセミコロン(;)で区切って示した。 多くの語義のあ る語では,**I,II,III** ...で大きな意味ブロックに分けた。

#### B.語義の示し方

① 訳語のうち省略可能な部分や補足的な部分は( )に入れた。 ② [ ]は直前の語句と交換ができる語句を示す。

**decolorize** ... 動 ...脱色[漂白]する

「「脱色する」または「漂白する」の意になる] ③ 語義の定義や内容の直接の説明は《 》に入れて示した。

## C.用法の指示,文法上の注記

さまざまな用法・文法上の注記を[ ]に入れて示した。

#### 語形

- [P~] 見出し語は小文字だが,大文字で用いる。
- [p~] 見出し語は大文字だが,小文字で用いる。

#### 名詞の用法

- $\Gamma$ [the  $\sim$ ][a $\sim$ ] にっぽんじょうかい 冠詞つきで用いる。
- [one's ~] 所有格の人称代名詞 (my, your, his, her, ourなど)つきで用いる。
- [~s][~es] 複数形で用いる。

(子音+yで終る音については [~ies]と示した。)

#### 形容詞の用法

- [叙述] 叙述用法(predicative use)(be, remainなど連結 動詞(copulative verb)の補語となる用法)で用いる。
- [限定] 限定用法(attributive use)(名詞の直前[または 時に直後]に置いてその名詞を直接修飾する用法)で用い る。
- [他動詞的に] 他動詞に由来し,「(…を)…させるような」 といった意味で用いる。

#### 動詞の用法

- [be ~ed] 受身形で用いる。
- [伝達動詞] 直接話法の伝達動詞としての用法を示す。
- [be ~ing] 進行形で用いる。

#### その他

- [俗用的に] 専門的な語が本来の専門用語としてでなく通俗 的な意味で用いられた場合をいう。
	- 間投詞のうちで丁寧さを表したり唐突になることを避け るために、ある程度意識的に使われるものには 《談話標 識》(Discourse Marker)のラベルをつけた。

#### D.文型表示

- (S. V. O (またはO<sub>1</sub>, O<sub>2</sub>), C, M)
- ① 記号の意味
	- S=主語 V=動詞
	- O=目的語 C=補語

M=副詞的修飾語句(前置詞句,副詞など)

- ② 不定詞, 動名詞, that 節, wh 節などを伴う場合や, ある前 置詞を決まって用いる場合などは,それも含めて示した。用 いたり用いなかったりする部分は( )に入れた。
	- /は、その両側の一部分(または全部)が交換可能であることを 示す。
- ③ "to do""doing"という表示はto be,beingを含む。 to be, beingだけのときは"to be""being"とする。

#### E.スピーチレベル

語の使われる地域,文体,時代的差異などに関するスピーチレベ ルは,《 》に入れて示した。 主なものは次のとおり(指示のな い語は普通に用いられる一般語である)。

#### 社会的差異

《非標準》 非標準英語(標準英語には特に表示しない)

- レジスター(標準英語内における機能的差異)
	- 《正式》 堅い書き言葉・話し言葉(時に《文》に通じる)
	- 《略式》 くだけた書き言葉・話し言葉
	- 《俗》 俗語,非常にくだけた話し言葉
	- 《性俗》 性的な俗語(下品な語,タブーとされる語も含む)
	- 《文》 文語,堅い書き言葉(時に《古》《詩》に通じる)
	- 《詩》 詩で用いる言葉
	- 《まれ》
- 性的・年齢的・人種的差異
	- 《男性語》 《女性語》 《学生語》 《小児語》

《黒人語》 米国の黒人特有の言葉

#### 地域的差異

- 《方言》 ある地域でだけ用いる。 (《英方言》とあれば 英国のある地域でのみ用いる言葉)
- 《米》 米国およびカナダでのみ用いる。
- 《英》 英国およびオーストラリア・ニュージーラン ドでのみ用いる。
- 《カナダ》 カナダでのみ用いる。
- 《豪》 オーストラリアでのみ用いる。
- 《NZ》 ニュージーランドでのみ用いる。
- 《南ア》 南アフリカ共和国でのみ用いる。
- 《イング》 イングランド方言
- 《北イング》 北部イングランド方言
- 《スコット》 スコットランド方言
- 《アイル》 アイルランド方言

その他,必要に応じていろいろな地域名を用いた。

#### 時代的差異

《やや古》《古》 《廃》

- 視覚方言
	- 《視覚方言》 方言的・非標準的な発音を反映したつづりで 表記した語

#### その他

《愛称》 《掲示》 《Eメール》

#### F.PC

① 性差別・人種差別・障害者差別等につながりうる語句には, 非差別的表現を,《PC》という表示をつけて掲げた。 (PC= politically correctness)

**assemblyman** 議員 (《PC》 assembly member) ② 特定の人種・民族や同性愛者などを見下した文脈で用いら れ,侮辱的と受け取られる語には《侮蔑》という表示をつけ て,特に使用上の注意を促した。

#### G.専門語

専門的な語,決まった分野で用いられる語では,分野を〔 〕 で示し,以下のものについては略号を用いた。

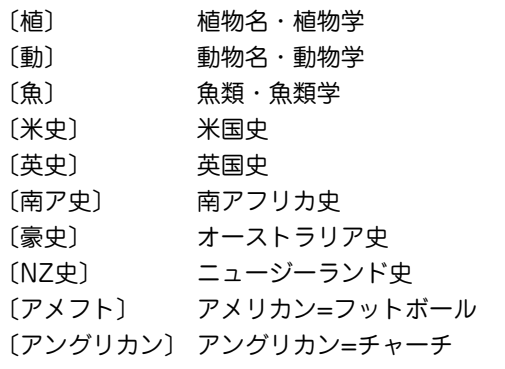

◇他の分野名では、例えば「生態学」→〔生態〕のように「学」を省 略した場合がある。

- H.人名・動植物名・化合物
- ① 人名項目では, 性別を (m) (male 男性), (f) (female 女性) で 示した。
- ② 動植物名の項目は,単独の種の場合は,和名の後,説明の前 に( )内に学名を記載した。
- ③ 化合物は,必要に応じて語義の後に( )で化学式を記載した。

#### I.選択制限・連語関係

- ① 動詞の主語・目的語などにどういう内容の語がくるかを, 〈 〉で示した。 また、その語と一緒によく用いられる前置詞 (場合により動名詞・不定詞など)を,語義の後に〔 〕に入れ て示した。それに対応する訳語も〔 〕で示した。
	- **fire** … 動 … **1**〈人が〉〈銃・弾丸など〉を〔…めがけて〕

発射する, 発砲する, 〈矢〉を放つ〔at, into, on, upon〕 ②動詞としばしばいっしょに用いる副詞辞は、語義の後に( )に 入れて示した(同義語があるときはその後)。

**figure** … 動 … **1** …を計算する,合計する(up)

- J. いろいろな注記・記号
- ① 語義の後の( )内に同義語または言い換え可能な英語を示し た。
- ② 語義・訳語についての関連情報や語法説明・語のイメージな どは《◆ 》 に入れて示した。
	- ・「次の句」とあれば、同じ語義の用例(〈 例 )に句があること を示す。

### ③ 必要に応じて, 次のような表示を用いていろいろな情報を収 録した。

- [関連] [語法] [文化] [事情]
- [類] 類義語
- [比較]日本語と英語の比較
- [表現]主に英語で表現する場合に役立つ知識
- cf. …を参照せよ
- $\rightarrow$ …を見よ(直接関連する情報が他の箇所にある場合)
- 反意語・対になる語

## 7.用例

## A.用例

- ① 見出し語と同じものを~で示した。
- ② 語形変化した形については~<sup>s</sup>, <sup>~</sup>es, <sup>~</sup>ed, <sup>~</sup>ing のよう にした。 語尾の y を i に変えて es をつけるものは ~ies と した。
- ③ [ ]は,直前の語と交換が可能であることを示す。
- ④ 英語とその訳の両方に[ ]があるときは,[ ]の前の語同 士,[ ]の中の語同士が原則として対応している(これは注 記などでも同じ)。
	- **eclipse** ... 名 **1** (の例)... a sólar [lúnar] ~ 日[月]食 [a solar eclipse が「日食」, a lunar eclipse が「月食」とな ることを示す]
- ( )はその部分が省略可能であることを示す。 英語とその 訳の両方に()があるときは、対応している。
- ⑤ 用例の出典や発言者を示す場合は,〈 〉で示した。 聖書・ シェイクスピアの作品については,11.12.に示す略語を用 いた。
- ⑥ 重要語については用例の言い換えを = で(または言い換え不 可についての情報を[× ]で)示した場合がある。 言い換えに用いた等号(=) は「ほぼ同じことをこのようにもい える」といったかなり幅のある記号である。

## B. イントネーション, 強勢など

- ① イントネーションや強勢によって意味の違いが生じる場合な
	- ど,必要に応じて用例にイントネーションや強勢を示した。
	- (1) (下降調) 通例平叙文で用いられ,文の完結を示す。 断定的口調。 疑問文では同意や情報を求める場合に用い られる。
	- (2) (上昇調) 通例疑問文で用いられ,質問・勧誘・依頼な どを表す。 また文中で,文が未完結であることを示す。
	- (3) (下降上昇調) 通例文頭の文副詞・挿入句[節]で用い る。 文尾では対比とか話し手の含みのある態度を示す。
	- (4) (部分下降調) 中途半端な下降で,未完結あるいは話し 手のちゅうちょなどを表す。
- ② によって,若干の休止があることを示した。

# 8. C と U

名詞には、数えられるものに C (countable). 数えられないも のに IU (uncountable) の記号をつけた。

## A. C U の意味

- ① C 名詞は,単数形ではa,an(またはthe,my,any)などの 決定詞が必要であり、複数形にすることができる。
- ②  $\overline{U}$  名詞は、冠詞(または他の決定詞)なしで用いることがで き,複数形にならない。いわゆる物質名詞,抽象名詞,集合 名詞などがこれに含まれる。特にa,anがつくときは[a ~], また[しばしばa ~][しばしば ~s]は[or a ~][or ~s]など と示した。
- 3 C I U は C 性の方が強いことを表している。
- 4 回 □ は □ 性の方が強いことを表している。
- 6 回名詞の注記([種類]  $\overline{C}$ )
	- □ 名詞であっても、その種類を問題にするときに © 扱いに なることがある。これを「chalk 2 | U ([種類] C )チョーク」 のように注記した。この場合,チョークの種類を問題にする ときは C となり, chalks of different colors(異なった色の チョーク)のように複数形が用いられる。
- 6 □ □ はつけない場合

[the ~][a ~][~s][the ~s][one's ~]などとあるものは常 にこの形で用いられることを示す。この場合 回回 はつけな い。

9. S と D

A.  $S E D$ 

動詞・形容詞の重要語義に S (stative), D (dynamic)の表示 をした。

- S =人が自分の意志でコントロールできない状態・出来事 を表す。
- D =人が自分の意志でコントロールできる行為・状態を表 す。
- B. 動詞·形容詞の用法と S D
- 1. 人を主語にした S 動詞・形容詞は, 通例進行形・命令形で用 いることができない。
- 2. 人を主語にした  $\overline{D}$  動詞・形容詞は、通例進行形・命令形で用 いることができる。
- 3. 無生物主語の S 動詞・形容詞は、永続的な状態を表す場合, 通例進行形で用いることができない。 命令形は用いない。
- 4. 無生物主語の S 動詞・形容詞は、一時的な状態を表す場合, 進行形で用いることができる。 むしろ進行形が普通である。 命令形は用いない。 (3, 4 の区別は該当する動詞にそれぞれ 注記してある。)
- ◇無生物主語の 回 動詞はない。

#### 10.成句・句動詞

#### A.成句の掲げ方

① 成句は各品詞ごとに揚げた。 ② 配列はアルファベット順である。

#### B.成句に用いた記号

- ① Oは動詞・前置詞の目的語を示す(ただし,目的語ではなくて も便宜上名詞・代名詞の入る場所にOを用いた場合がある)。
- ② one's は成句の主語と同じものが人称代名詞(mv. vour, her, theirなど)になって入ることを示す。 その他の場合はO'sとす る。oneself は再帰代名詞(myself, yourself, herselfなど)が 入ることを示す。
- ③〈 〉〔 〕( )[ ]の意味は単語の語義の場合(6. B. , 6. H. )と同じである。 [ ]が成句見出しと訳の両方にある ときは,用例の場合(7. A. ③ 参照)と同じように,英語とそ の訳を対応させて用いるのを原則とした。
- ④ 重要語に相当する成句には\*印をつけた。句動詞では,必要に より S D を付した。

#### C.成句を扱う場所

① 名詞を含む成句は,原則として句の中で最初に出てくる名詞 の見出し語のところで扱う。それ以外は,その成句の中で もっとも重要な語またはもっとも特徴的な語の見出し語のと ころで扱う。

② 成句は、「成句検索」を用いれば直接検索できる。

#### D.成句の機能表示

- ①「動詞+前置詞または副詞辞」からなる句動詞には成句として の機能(品詞に準ずるもの)を次のように表示した。
	- [自] 自動詞+副詞辞:目的語をとらない。
	- [他] 他動詞+副詞辞:他動詞なので目的語をとる。原則と
		- して副詞辞は目的語の前にも後にも置かれる(~ O up
		- / ~ up Oのいずれも可)。ただしOが代名詞の場合は 通例 ~ O up のみ可。
	- ◇まれに副詞辞ではなく前置詞の場合もここに入れた。
	- [自+] [~ on O] 自動詞+前置詞:目的語は前置詞の目的語 である。
- ② 句動詞以外でも,形や訳語からわかりにくいものは[名][副] [接]のように機能表示をした。

#### E.相互参照など

他の成句と同じ意味のときは=を用いて次のように示した。 (arm1の項で)

**gìve one's ríght**  $\acute{a}$ **rm** = give one's EARs. [give one's earsと同じ意味であり,それはear(大文字に なっている)の項に説明があることを示す]

## 11. Shakespeare 作品名の略表記

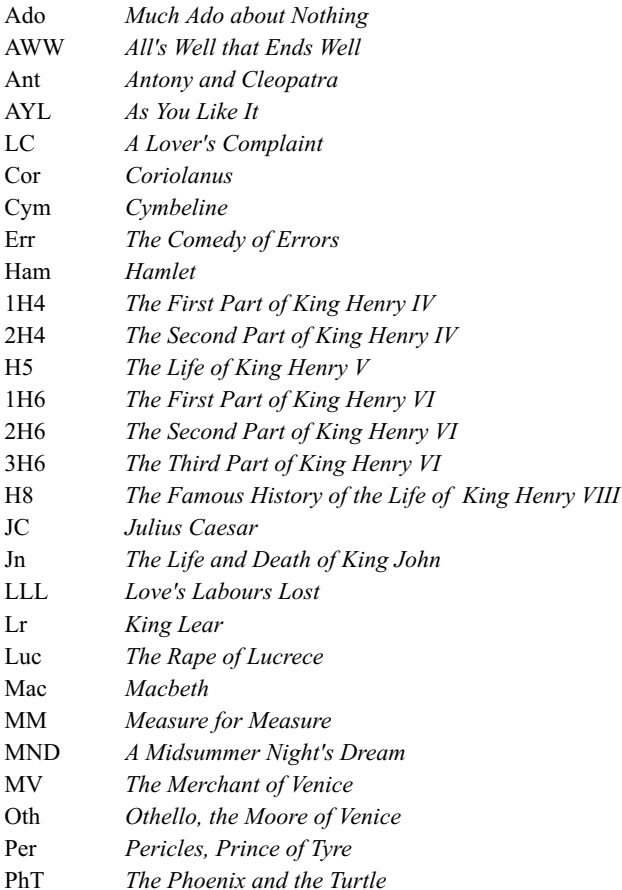

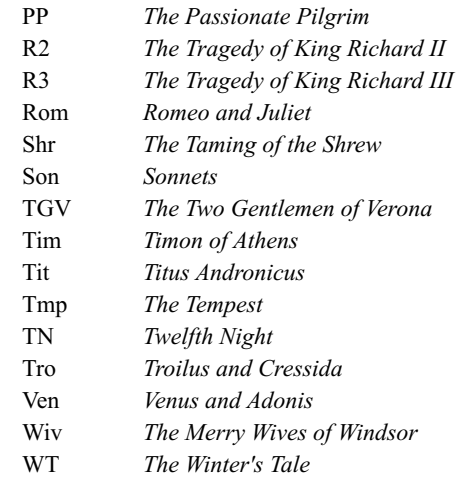

## 12.英訳聖書書名の略表記

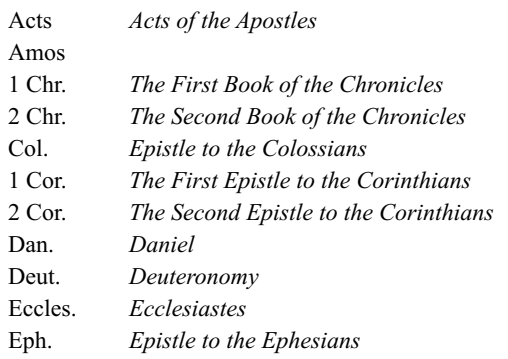

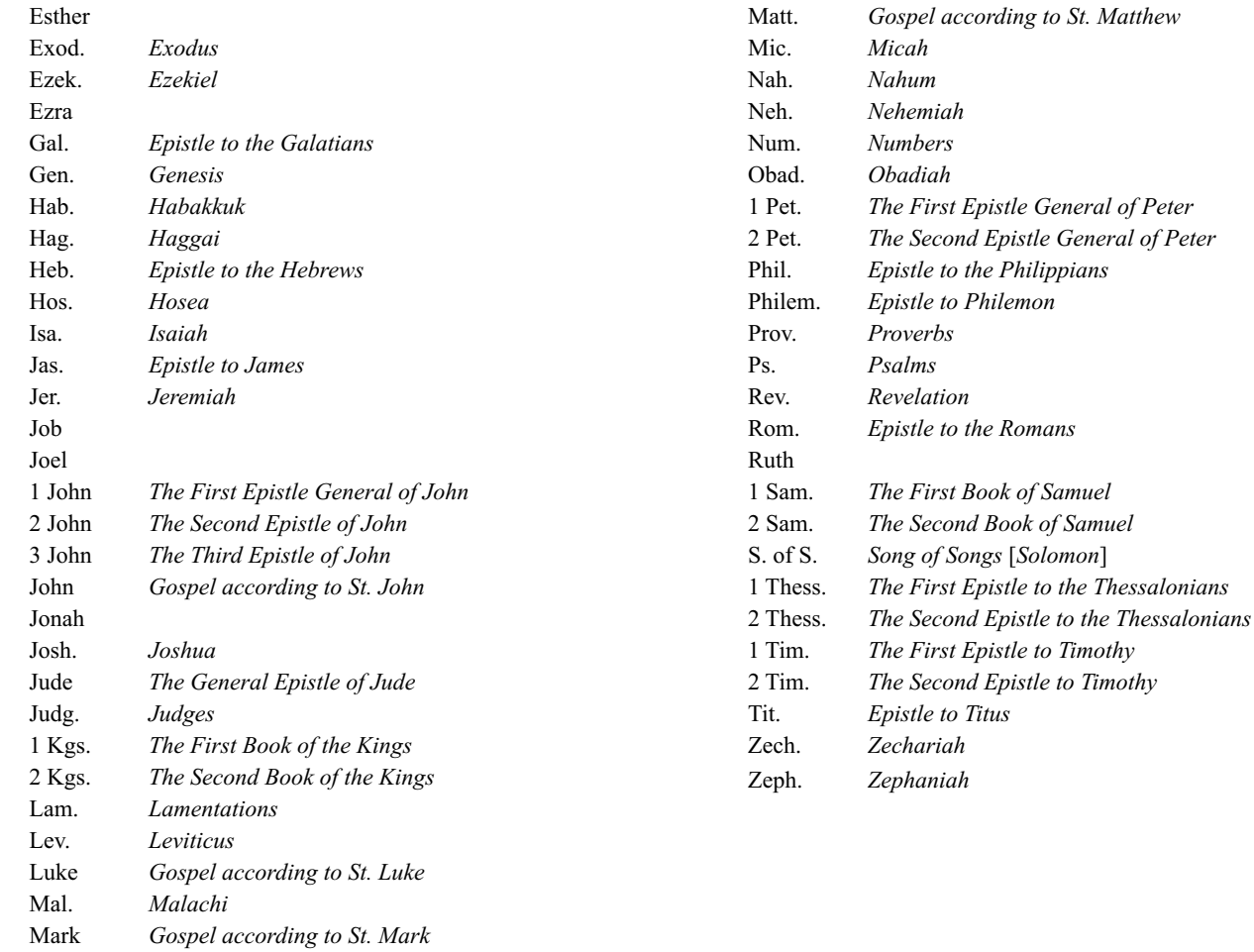
# **ジーニアス和英辞典(第 2 版)**

## 1. ジーニアス和英辞典のしくみ

### A. 見出し語とその並べ方

- 1�かな見出し(ひらがな・カタカナ)で、国語辞典式の五十音順 に並べた。
- 2�清音、濁音、半濁音の順。「っ」(促音)、「ゃ」「ゅ」「ょ」(拗音) は、それぞれ「つ」「や」「ゆ」「よ」の次に置いた。
	- 見出し中の長音符(ー)は、その直前の音の母音を重ねたもの として配列した。
	- スープ 「すうぷ」の位置 キーパー 「きいぱあ」の位置 セーフ 「せえふ」の位置 コーヒー 「こおひい」の位置
	- ( )は省略可能、[ ] は直前の部分との交替可能を表す。見 出しの配列は( )「 ] を除いた部分で行なう。
- 3 かな見出しで同じ表記のものが2つ以上あるときは、肩に数 字をつけ、後ろに〈 〉で区別の手がかりを記した。
	- ライト<sup>1</sup> 〈明り〉
	- ライト<sup>2</sup> 〈野球〉
	- ライト<sup>3</sup> 〈複合語を作る〉

英語の品詞が見出し語から推測しにくいときにも、〈形〉など で英語の品詞を示した。

助詞・助動詞・接尾辞など独立では用いられない語は、ハイ フン(-)をつけて見出しにした。

-に -すぎ -たい

特に重要語では、ほぼ同じ英語が対応する2語をいっしょに 扱うことがある。

いたむ【痛む】/いたい【痛い】

- 4�日本語の形容動詞に英語の形容詞を対応させる場合は、原則 として、まじめ(な) あべこべ(の) のように示した。動詞 が対応する場合は、すき(だ) のように示した。 ただし、英語中見出し( 2)をたてない場合は (な) などは 省略した。
- B. 派生語見出し

 「…する」「…した」「…ない」などのついた派生語見出しは、主 見出しの後に 丽 印の下に掲げた。日本語としてはやや長い 語句であっても、英語では1語で表すものは適宜この形で示し た。

英語中見出しなどの記述の方式は独立の見出しに準ずる。 コア解説(  $@$  3) を設けるものは独立の見出しとした。

- C. 記述の構成要素
- 1�本辞典の記述内容は次のような要素からなる。

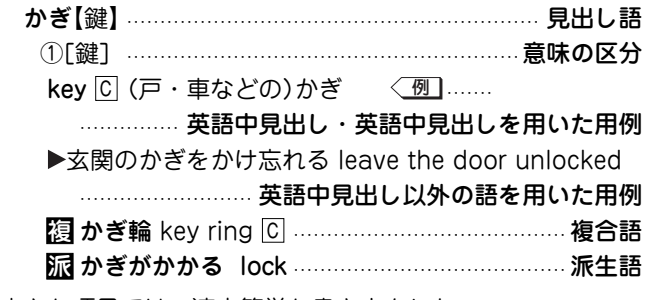

小さな項目では、適宜簡単な書き方をした。

#### D. 意味による区分

必要に応じ、見出し語を意味によって大きく区分して、10 2�…で示した。

あたま【頭】 ①「頭部】 ②「頭髪】 ③「頭脳] 英語の品詞で区分することもある。

あいする【愛する】 ①〈動〉 ②〈形〉

## 2. 英語中見出し

#### A. 英語中見出し

- (1)見出し語にほぼ対応する英語があるときは、「英語中見出し」 を置き、その発音(わかりにくいもののみ)・文型・語義・用 法・用例などを掲げた。
	- 配列は、その見出し語を含む文・句を英語で表現する場合の 有用性を考慮して並べた。
- 2�成句も、見出し語にほぼ対応するものは「英語中見出し」とし て掲げた。

#### B. 記述の方法

1�記述の方法や記号類の用法などの概要を「7」に掲げた。

2�英語の品詞は、日本語との対応がわかりにくいものについて 表示した。

英語中見出しの語義のうち、見出し語と同じものは、まぎら わしくない場合省略することがある(たとえば、「かくう(の) 【架空(の)】」の項の英語中見出し imaginary の語義は「想像上 の、実在しない」とし、「架空の」をあげていない)。

3�英語の句・成句などで、動詞・前置詞の目的語をOで示し た。また、目的語でなくても、便宣上、名詞にOを用いた場 合がある( ☞ 6.H)。

### 3. コア解説

重要語で対応する複数の英語の使い分けが問題になる場合 は、適宜囲み(バー( ■■■)で上下を区切る)で詳しい解説をし た。ここで取り上げられる英語を「コア語」、囲みの解説を「コ ア解説」という。

コア解説ではコア語を初めにまとめて掲げ、解説・用例(△) 印)ではそれらを一括して扱った。

#### A. コア語の選定

見出しになる日本語の中から重要な語をまず選び、それに相 当する英語のシノニム(類義語)グループの中の重要な語をコ ア語とした。選定は、ネイティブスピーカーの直観的判断、 コンピュータ・コーパスから得られる頻度、日本における英 語教育の事情を考慮に入れて、日本人執筆者が行なった。

 $B \triangle \cdot X$ 

コア解説では、コア語のグループを構成するシノニムの使い 分けを詳述した。

コロケーション(連語関係)には文法のような一律的な規則は なく、その可否は慣用と直感に基づききわめて不安定であ る。したがって、執筆に際してはネイティブスピーカーが次 の 5 段階でコロケーションの可否を評価した。

- + OK
- \* very slightly unusual
- \*\* notably unusual
- \*\*\* very unusual
- \*\*\*\* deviant

実際にはこれを整理して、+(typical)は無印、\*(less-typical) は△印、\*\*以下(non-typical)は×印と3段階で表示した。

## 4. 用例

#### ▶ 用例

英語中見出しとは別に、見出し語を含む文・句を英語で表現 する場合に役に立つ用例(英語中見出し以外の語を用いたも の)や慣用表現を 印の下に掲げた。

## 5. 複合語

## 複

- ①見出し語が最初につく複合語(原則として名詞)と、それにあ たる英語を、複 印の下に掲げた。
- 2�複数の英語をあげる場合は ; で区切った。 重要なもの、用例を掲げるものは独立見出しとした。

## 6. 英語中見出しでの記述

### A. 中見出し

1�米国式と英国式のつづりがあるときは、米国式を優先した。 ( )部分は「省略可能」であることを表す。

### B. 発音

1�発音のわかりにくい語、間違えやすい語について、代表的な 発音を示した。

## C. 由来

① 『 】で語源・由来を示した。 『フランス』、 『スペイン』、 『日本】 などは、外来語の由来する言語を示す。

### D. 品詞表示

1�品詞は次のように示した。

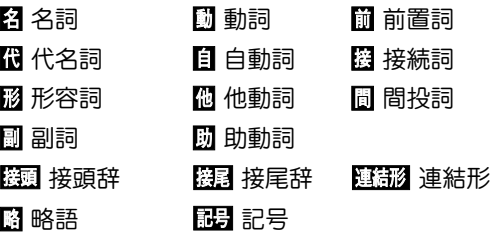

- © 回 表示のある語は名詞、 日 個 表示のある語は動詞であ る。
- 2�成句のうち、go on、get over のように「動詞+前置詞また は副詞辞」からなる「句動詞」には、成句としての機能(品詞に 準ずるもの)を次のように示した。
	- [自] 自動詞+副詞辞 目的語なし
	- [他] 他動詞+副詞辞 他動詞なので目的語をとる。
		- 副詞辞は原則として目的語(O)の前にも置か
		- れる(get over O/get O over のいずれも
		- 可)。ただしOが代名詞の場合は通例 get O over のみ可。
	- [自�+] 自動詞+前置詞(+目的語) 目的語は前置詞の 目的語である。
	- その他、句動詞以外の成句でも、形や語義からわかりにくい ものは[副][接]のように機能表示をした。
- E. 語形変化
- 1�不規則変化する名詞の複数形を、英語中見出しの直後の
	- ( 複 )内に注記した。

### F. 用法指示・文法上の注記

- 1�さまざまな用法・文法上の注記を[ ]に入れて示した(ここ
	- で、~は英語中見出しの代用)。以下に主なものを掲げる。
	- [P∼] 大文字始まり [p∼] 小文字始まり 〈名詞〉
		- [the ∼][a ∼][an ∼] それぞれの冠詞つき
		- [one's ∼] my、your、her、his、our、their をつける。 [∼ s][∼ es] 複数形(子音+y で終わる語については
			- [∼ ies]と表示)
		- 「単数扱い]「複数扱い] それぞれ単数名詞・複数名詞に呼 応する動詞や代名詞を用いる。

#### 〈形容詞〉

- [叙述] 叙述用法(be、become、remain などの補語とな る用法)
- [限定] 限定用法(名詞の直前[時に直後]でその名詞を直 接修飾する用法)
- [他動詞的に] 他動詞に由来し、「(…を)…させるような」 といった意味で用いる。

#### 〈動詞〉

 [be ~ed] 受身形 (語義は受身にしたものを掲げた。[通 例 be ~ed] も同じ)

[be ~ing] 進行形 [命令形で]

### 〈その他〉

[a ~ of...] [比喩的に] など

 $G.$   $\boxed{U}$ 

1�C は数えられる名詞(countable)、 U は数えられない名詞 (uncountable)を示す。

他の注記によって用法が示されているときは CIUをつけない。 U 名詞であっても、その種類を問題にするとき(「何種類かの … | 「何色かの… |など)に C 扱いになるものは [ chalk | U (「種類] C )」と注記した。

### H. 文型表示

1�重要な動詞および一部の形容詞については、S(主語)、V(動 詞)、O(目的語)(またはO1、O2)、C(補語)、M(前置詞句・副 詞など、副詞的修飾語句)を用いて文型を表示した。 動詞の文型は、5文型を拡張した次の7文型を基本とする。

SV 主語+動詞 …………第Ⅰ文型 SVM 主語+動詞+副詞的修飾語(句) } SVC 主語+動詞+補語 ……………………………第Ⅱ文型 SVO 主語+動詞+目的語 )<br>SVOM 主語+動詞+目的語+副詞的修飾語(句)】 SVO1O2 主語+動詞+間接目的語+直接目的語 ……第Ⅳ文型 SVOC 主語+動詞+目的語+補語 …………………第Ⅴ文型 ただし、他動詞の[SVO]、自動詞の[SV]は、まぎらわしくな い限り表示を省略した。 その他、不定詞・動名詞・that節・前置詞などを伴うとき

- は、必要により、それも含めて示した。
- O1、O2は、前置詞の目的語も含め、使用する名詞の順序に よって番号をつける(例:SVO1 to O2/SVO2O1)。したがっ て、O1=間接目的語、O2=直接目的語と固定しているわけで

はない。なお、便宜上、目的語以外にも O を用いることがあ る(例:for the sake of O = for O's sake)。

#### I. 選択制限

- 1�動詞の主語・目的語・補語、形容詞の被修飾語、前置詞の目 的語などにどういう内容の語がくるか(選択制限)を、語義の 中に〈 〉で示した。文型表示をした場合は、その中の S、O などと対応している。
	- show 個〈人·物が〉〈物·事〉を見せる,示す 主語については「〈人・物が〉 のように示す(語義から明ら かな場合は省略)。

目的語(O)については、「〈 〉を」「〈 〉に」のように示す (選択制限を示さない場合は「…を」など)。

- hand 個  $\Box$  ISVO<sub>1</sub>O<sub>2</sub>/SVO<sub>2</sub> to O<sub>1</sub>] O<sub>1</sub>〈人〉にO<sub>2</sub>〈物〉を(手) 渡す
- rob 個 [SVO1 of O2] O1〈人〉からO2〈金・物〉を奪う O1、O2 があるときは、その対応を明示した。
- desire 個 [SVO/to do] 〈物・事〉を[…することを]強 く望む

[SVO]の場合「〈物・事〉を強く望む」、[SVO to do]の場 合「…することを強く望む」の意となる。

#### J. 連語関係

- 1�その語といっしょによく用いられる前置詞(場合により動名 詞・不定詞など)を語義の後に〔 〕に入れて示し、それに対応 する訳語も〔 〕で示した。
	- translate 他�〈文章など〉を〔…から/…に〕翻訳する, 訳す  $[from / into, to]$
- 動詞にしばしば伴う副詞辞(up、downなど)は、語義の後に (+up)のように示した。
- light 個 〈光などが〉〈場所・物〉を明るくする。照らす  $(+$ up $)$
- K. スピーチ・レベル
- 1�語の使われる地域・文体などを《 》で示す。指示のない語は 普通に用いられる一般語である。主なものは次のとおり:
	- 《正式》 堅い書き言葉・話し言葉
	- 《略式》 くだけた書き言葉・話し言葉
	- 《俗》 俗語、非常にくだけた話し言葉
	- 《文》 文語
	- 《米》 《英》 《やや古》
- L. 《PC》・《侮蔑》
- 1�性差別・人種差別・障害者差別等につながりうる語句には、 非差別的表現を、《PC》という表示をつけて掲げた。
	- (PC =politically correct)
	- 特定の人種・民族や同性愛者などを見下した文脈で用いら
	- れ、侮辱的と受け取られる語には《侮蔑》という表示をつけ
	- て、特に使用上の注意を促した。

### M. 専門語

1�専門的な語、決まった分野で用いられる語は、分野を〔 〕で 示した。略語は「専門分野略語表」参照。

#### 7. いろいろな注記・記号

- ( ) 省略可能な部分、補足的部分
- [ ] 直前の語と入れ替え可能(英語とその訳の日本語の両 方に[ ]があるときは、両者が対応している)。
- 《 》 語義・訳語の直接の定義・説明
- 《◆ 》 関連情報、注記など
- → …を見よ、参照せよ
- (→ ) …も見よ
- ←→ 反意語・対になる語
- <sup>×</sup> 文法的に誤った英語、語法上不適切な表現(時として 使われる言い方でも、標準的とはいえないもの、外 国人学習者としては用いない方が無難なものに×印を つけた場合もある)
- $=$ 別の言い方、言い換え
- 聖 Shak. (用例中) それぞれ聖書、シェイクスピア の作品に由来する句・用法であることを示す。
- イントネーションなど: ( )下降調 ( *) 上昇調 ( )。)下降上* 昇調 (、)部分下降調
- [関連] 見出し語が後ろにつく複合語

### 8. 専門分野略語表

〔アメフト〕 アメリカンフットボール 〔アングリカン〕 アングリカンチャーチ

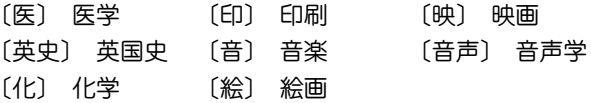

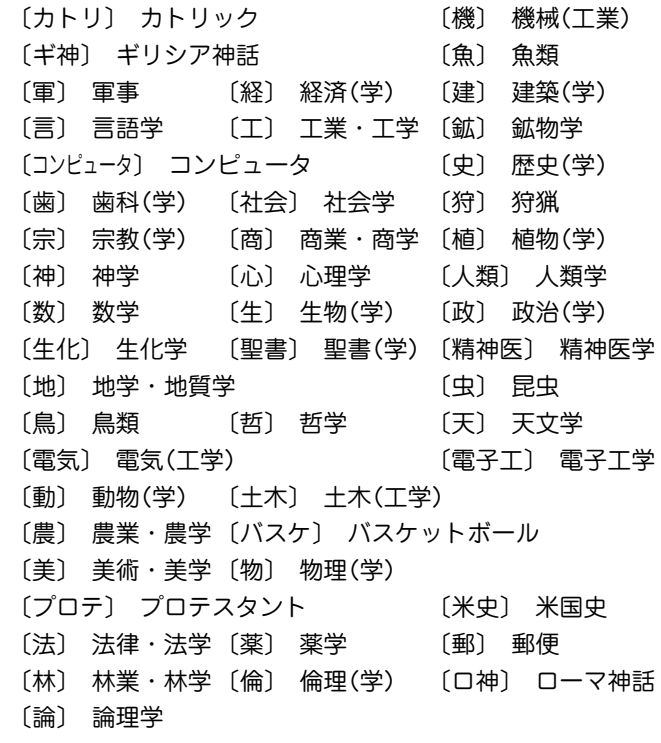

◇ このほかの分野については省略しない形で、または「学」だけ を省略して示してある(例:〔教育〕= 教育(学))。

# **OXFORD 現代英英辞典**

# 定義

この辞典にあるすべての定義は約3000語の一般的な単語を使っ て書かれています。そのため明確で理解しやすくなっています。

# 見出し語

## ● 見出し語

- アルファベット順に並べてある。
- ●いろいろな綴りがある場合は、最も頻繁に使われる綴りを優先 して示す。

あまり頻繁に使われない綴りの見出し語は以下のように示し、 主の見出し語へ導いている。

**ban**•**nis**•**ter** <sup>=</sup> BANISTER

● 動詞の米語変化形、及び、不規則変化形も同様の扱いである。

## ● 意味を探す

● ショートカットを見ることで素早く調べたい意味が見つけられ る。ショートカットは、大文字で【 】内に示している。

# 略語・記号の説明

# 1.省略形

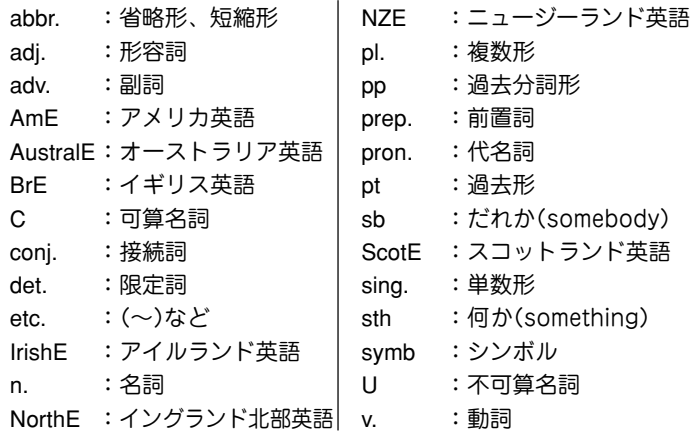

### ● 記号

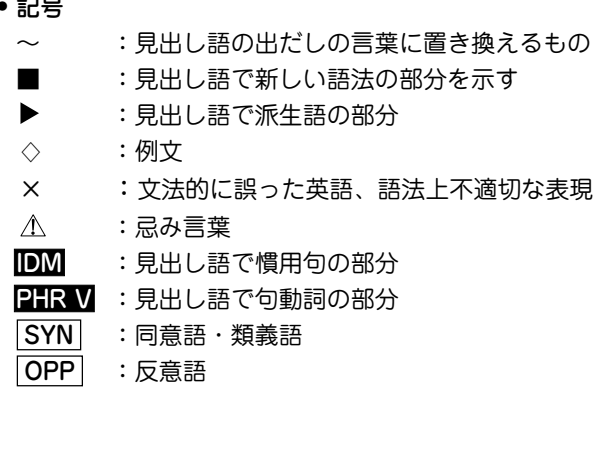

## 2.スタイルラベル

本辞典では、特定の態度や場で使われる語には、ラベルをつけて います。以下にそれぞれの意味を表示していますので、適切な語 の使用に役立ててください。

- approving 同意や賞賛の感情を示すときに用いる表現。
- disapproving 不賛成や軽蔑の感情を示すときに用いる表現。
- figurative 文字どおりではなく、暗喩的な意味を示す表現。 formal 厳粛な場や公式な場でのみ用いられる表現。日常
- 会話での使用は不適切。
- humorous ユーモラスな表現。
- informal 友人同士、あるいはくつろいだ、ないしは非公式 の場で用いられる表現。形式ばった場での使用は 不適切。
- ironic 本来の意味と反対または、まったく違った意味で 使う。

literary 文学やフィクションで主に用いられる言語。

- offensive 非常に侮辱的な表現。とくに人種や宗教、性別、 身体障害に関して用いる。通常使うべきでない表 現。
- rare 一般的には使われない言語。たいてい別の語で言 い換えられる。
- slang 非常にくだけた表現。主に口語で用いられ、同年 代や同業者など限定された集団の中で、通常使わ れる。
- spoken 主にくだけた会話で使われる表現。
- technical 特定の分野の専門家によって使われる言語。 written **キに**文書で使われる表現。 AmE アメリカ英語の表現。 BrE イギリス英語の表現。 dialect ブリテン諸島の地方特有の表現。ここではアイル ランドやスコットランドは含まない。 old-fashioned 現代では使用されなくなりつつある表現。 old use 現代では使用されなくなった表現。 saving ことわざなど良く知られた決まり文句や伝統的な 表現。
- 3.verb patterns

本辞典では、動詞を用法別に22の型に分類し、ラベルで表示し ています。各記号の意味は以下のとおりです。

### ▼ 自動詞

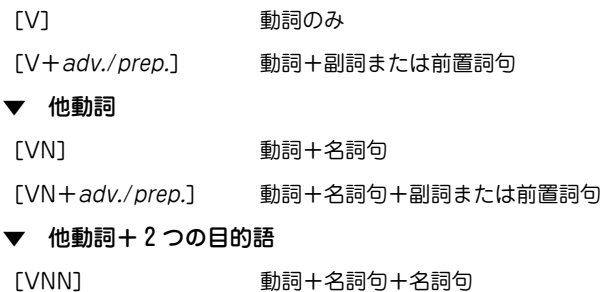

#### 連結動詞

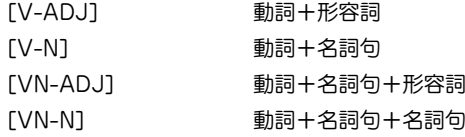

#### 節や句とともに使われる動詞

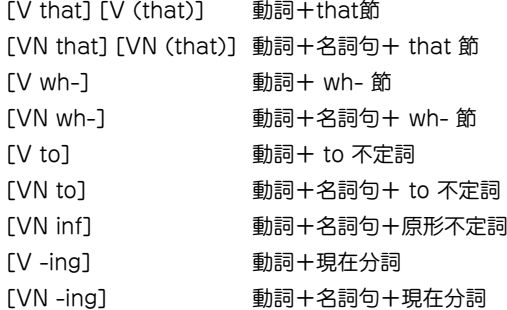

### 動詞+直接話法

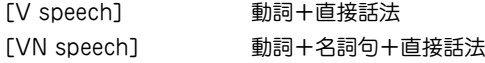

### 4. 発音

イギリス英語の発音として記載されたものは、一般的なイギリス 英語を話す若い人々による発音です。これにはRP(容認発音)と それほど強くない地方訛りで許容範囲にある同等の発音を含んで います。アメリカ英語の発音として記載されたものは、可能な限 り一般的な(特定の地方に偏らない)発音です。イギリス英語とア メリカ英語の間で発音に違いのある言葉については、まずイギリ

ス式発音を示し、次に前にAmEと付けてアメリカ式発音を示して います。

(r)という記号は、イギリス式の場合、far awayなどのように次 の語が母音で始まるときにのみ /r/ の音を発音し、それ以外で は /r/ が省略されることを示しています。アメリカ式の場合は /r/ の音はすべて発音されます。

/x/ はスコットランド語のlochやアイルランド語のloughでの /lpx/ に見られるような摩擦音を表します。

イギリス人の多くはよく使う言葉において、二重母音 /va/ の代 わりに / o:/ を使うことが多くなり、sureが / [o:(r)/ となったり します。

/ / の発音はアメリカ式には見られないもので、この母音を持つ イギリス英語の語句はアメリカ英語では / a:/ や / 3:/ で代用さ れます。例えばgotの発音はイギリス式では /gpt/ ですが、アメ リカ式では /ga:t/、dogはイギリス式 /dpg/ に対してアメリカ 式では/do:g/ になります。

/ Ia ea toa/ という3種類の二重母音はイギリス式発音にのみ見ら れます。それに対応する部分についてアメリカ英語では単母音に /r/ を続けます。したがって、nearは /<sup>n</sup> <sup>r</sup>/、hairは /her/、pure は /pjʊr/ となります。

/~/ の記号で表される鼻母音はフランス語から入ってきた一部の 言葉で残っているようです。例えばpenchant /'p  $\tilde{p}$  / やcoq au vin / kpk an 'v a / などがあります。

### 子音

/l/や/n/の音は「音節」になり得ます。つまり、それ自体で母音な しに音節を作ることができるのです。middle / 'mrdl/ の通常の 発音では、音節音 /l/ が含まれ、sudden / s dn/ には音節音 /n/ が含まれます。

### 弱母音 /**i**/と/**u**/

/i / と / / で表される音は、heat /hi <sup>t</sup>/とhit /h <sup>t</sup>/ の例のよう に常に区別される必要があります。/i/ は /i:/ と /I/ のどちら のようにも発音されるか、両方の中間のような母音を表していま す。Happy / 'hæpi/ のような言葉では若い話し手は /i:/ のよう な音質で発音しますが、音の長さは短くなります。/i/の後に/a/ が続く場合には /ja/ のようにも発音されます。したがって、 dubiousという語は / dju:bias/ とも / dju:bias/ とも発音され ます。

同じように /uː/ と /ʊ/ で表される2つの母音は区別される必要 がありますが、/u/ は両者の間で変化する弱母音を意味しま す。/u/ の後に直接子音がくる場合には /a/ のように発音され ることもあります。したがって、stimulateは / 'strmjulert/ また は / st mj le <sup>t</sup>/ と発音されます。

#### 弱形と強形

例えばat、and、for、canなど非常によく使われる言葉の中には 2種類の発音を持つものがあります。この場合、通常(弱形)の発 音を最初に示しています。2番目に示す発音(強形)はその語が強 調される場合や、またその語が文章の末尾にくる場合に使われま す。例えば次のような場合です。

I'm waiting for  $/f<sub>0</sub>(r)/a$  bus.

What are you waiting for  $f_2(r)/?$ 

### 強調

/ / という記号はその語のアクセント位置を示します。第1音節 にアクセントのあるable / erbl/ と第2音節にアクセントのある ability /a'bIlati/ を比較してみてください。アクセントの置かれ る音節は相対的に大きな声で、長めで、明確に、際立って、それ とわかる声の強さで発音されます。

長い単語になると主要アクセントのほかに1つないし2つの副アク セントがその前に付きます。それはabbreviation /a.bri:vi'er [n/ やagricultural / agri k Alt [aral/ のように / / という記号で示さ れます。

ある単語で主アクセントの後に副アクセントがくる場合も聞かれ ますが、この辞典ではそのようなものは特に注記されません。 2つの語が句の中で一緒になる場合には、最初の語の主アクセン ト位置が副アクセントの位置にずれて、2つの連続する音節でア クセントが衝突することを避けるようになります。例として、 after noonはnoonに主アクセントがありますが、 afternoon teaという句になるとnoonの上のアクセントはなくなります。 Well knownの場合はknownにキアクセントの位置があります が well-known actorという句になるとknown上のアクセント はなくなります。

#### 句動詞でのアクセント位置

句動詞の中で、ある種類のものは最初の語に唯一強いアクセント を置きます。その例としては、 come to sth、 go for sb、 look at sthなどがあります。どのような場合でもこのパターンが適用 され、2番目の語には決してアクセントは置かれません。2番目

の語が通常弱形になる場合には、句の最後で強形を使わなければ ならないことを忘れないでください。

その他に句動詞には2箇所アクセントを取るものがあります。辞 典の中で、第2語にアクセントが置かれているものは、動詞の示 すことが明白であったり、句の中で全体として動詞が一番軽視で きる言葉であったりするような場合を示します。

What time are you coming 'back?

He  $_1$  made it  $'up$ .

Fill them in.

しかし、話し手としては、たとえ動詞の後にきても重要と思われ る語であれば強いアクセントを置くでしょう。句動詞の第2語上 のアクセントは、他の強いアクセントの位置に続いているような ことがなければ、弱められるかあるいはなくなります。この現象 はアクセントの置かれる重要語が動詞句の2語間にある場合、そ の後にある場合のどちらでも生じます。

We came back 'early.

I filled in a form.

Fill this form in.

アクセントパターンが複数あったり、アクセント位置が文脈に依 存したりするような場合には、アクセント位置は示されません。

#### 慣用句のアクセント位置

慣用句については、アクセントパターンが複数あったり、アクセ ント位置が文脈に依存したりするような場合でなければ、少なく とも1箇所のアクセント位置が示されます。学習者は発音する際 に、この示されたアクセント位置を変えないようにすべきです。

そうでないと慣用句の持つ特別な意味が損なわれる場合がありま す。

/**t**/のタッピング

アメリカ英語の場合、2つの母音の間に/t/の音がきて、母音にア クセントが置かれない場合、/t/は非常に素早く、短い /d/ や、 ある言語での r の音のように発音されます。専門的には、この音 は「タップ」と呼ばれ、/ / で象徴されます。したがって、アメリ カ人はpotatoを /paltertoo/ のように2番目の /t/ をタッピング させて発音します(しかし、最初の /t/ はアクセントの関係でそ うはなりません)。イギリス人はふつうこのようには発音しませ ん。

not only、what I などの場合のように語句が組み合わされると きには、タッピングされる条件が非常にそろいやすくなります。 この場合、後に続く母音にアクセントがあるかないかは問題とな らず、またイギリス人でもこの場合はタッピングを使いますが、 少しくだけた感じの発音になります。

#### 破裂音

イギリス英語でもアメリカ英語でも広い範囲の英語で、語尾また は音節の最後に/t/がくると、/t/ の代わりに声門閉鎖音(破裂音) / / (短く息を止めることで作られる無音の空白)として発音され ます。これが起こるのは次にくる音が母音や/l/ではない場合で す。したがって、footballは / fotbo:1/ ではなく、/ fo?bo:1/ と なり、buttonは / 'b tn/ ではなく / 'b n n/ となります。しかし、 bottleやbetterに出てくる /t/ の場合には、後に続く音の関係か ら声門閉鎖音(破裂音)は使われません。

## 5.usage notes(語法欄)

本辞典のコラム(NOTEで示している)は、次の5つのカテゴリー に分類されています。

## ▼ Which word?

混同しやすい語や、類似した意味を持つ語などの違いを示しま す。

▼ Vocabulary building

さまざまな興味深い表現を提示し、語彙力増加を助けます。

### ▼ Grammar point

問題を引き起こしやすい文法項目を解説します。

**British/American** 

イギリス英語とアメリカ英語の用法の違いを示します。

### More about

イギリスやアメリカの生活や言語に関して、さらに詳しい情報を 紹介します。

# 語句をつなぐ

## 前置詞や副詞と共に用いられる語句

- 動詞、名詞、形容詞の多くは特定の前置詞を取ります。 She is a very active person with a great **zest for** life. I felt **nervous about** meeting him.
- 動詞の後に、前置詞の代わりに特定の副詞が続く場合もありま す。

We **lazed around** by the pool all day.

The paintwork was dirty and **peeling off** in places.

そのような副詞は前置詞と同じように示されます。

 ● 動詞の中には特定の前置詞または副詞を取ることで意味を変え るものもあります。動詞+前置詞/副詞の組み合わせは句動詞 と呼ばれる動詞の特殊な形と見なされます。句動詞の例として は、「care for(名詞)」や「hold(名詞)up」などがあります。 She **cares for** her elderly mother.

Traffic **was held up** for over two hours.

## 句や節と共に使われる語句

 ● 動詞、名詞または形容詞の後に別の動詞を含む句や節全体が続 く場合がよくあります。そのような動詞は不定形(to-)や-ing 形となるか、あるいはthat、what、howなどの後に続きま す。

I was all packed and **ready to leave**.

I'd appreciate your **cooperation in clearing** the hall. It was **obvious that** he was not well.

# 並べて使われる名詞

●名詞が別の名詞の前で形容詞のような使われ方をする場合もあ ります。

the chair back  $($  = the back of the chair)

a family business (a business belonging to one family)

garden flowers (= flowers grown in a garden)

● 最初にくる名詞は、ふつう複数形を取る名詞であってもほとん どの場合単数形になります。

a pyjama jacket

a billiard ball

 ● しかし稀に、この使われ方でも複数形を維持する名詞がありま す。

a clothes peg

a glasses case

● 名詞がこのような使われ方をする場合にはたいてい、見出し語 に例文を示しています。

# コロケーション

コロケーションとは何か

● コロケーションとは特定の語句の慣用的使われ方、結びつき方 のことです。例えば次のような表現が可能です。

Meals will be served outside on the terrace, **weather permitting**. ただし、 Meals will be served outside on the terrace, **weather allowing**. とはしません。

 ● 両方の文章は同じことを言っているように思えます(天気が良 ければ食事を外に運びましょうという意味)。またallowと

permitは非常に似た意味を持っています。しかし、この組み合 わせではpermittingを使うことが正しくなります。weatherと 結びつく(collocates)のはpermittingであり、allowingではあ りません。

## コロケーションの種類

- 自然で正しい英語を書いたり話したりするためには、例えば次 のようなことを知っておく必要があります。
	- •ある特定の名詞と共に用いられる形容詞にはどのようなもの があるか。
	- ある特定の形容詞と共に用いられる名詞にはどのようなもの があるか。
	- ある特定の名詞と共に用いられる動詞にはどのようなものが あるか。
	- •ある特定の形容詞を強調する副詞にはどのようなものが用い られるか。

## この辞書でのコロケーション

- 特定の名詞に使われる形容詞を見つけるには、名詞の見出し語 の例文を見てください。その名詞と共に使われる代表的な形容 詞がスラッシュ(/)で区切って示されています。
- 形容詞を調べると、どのような名詞がよく一緒に使われるかが わかります。
- ある名詞と一緒に使われる動詞を見つけたい場合には、名詞の 見出し語の例文を見てください。
- 形容詞を調べると、その意味を強調したい場合にどのような副 詞が使えるかがわかります。

● 重要なコロケーションについては例文中に太字で表示してあり ます。コロケーションの意味がわかりにくい場合には、後ろに 括弧書きで簡単な解説を付けています。

## 名詞と形容詞

## 名詞

 ● sugarの場合はtoo much sugarと言いますが、chairの場合は too many chairsとなります。

名詞は単数形・複数形両方とも取るか、a、both、each、the のような限定詞と一緒に使う必要があるかどうか、また動詞が 名詞に呼応して単数形になるのか複数形になるのかにより種類 が異なってきます。

可算名詞と不可算名詞

- 名詞の中には2つの大きな分類として可算名詞と不可算名詞(ま たは質量名詞とも呼ばれます)があります。たいていの可算名 詞は数えられる個別の物事をあらわす言葉です。例えば apples、books、teachersなどがあります。不可算名詞は通 常、ある量やかたまりとして見なされるものを表す言葉です。 例としてwaterやtimeがあります。
- しかし、英語の名詞の中には数えられると思われてもそうでは ないものもいくつかあります。例えば、furniture、 information、equipmentなどは、他の言語では可算名詞とさ れる場合もありますが、英語ではすべて不可算名詞になりま す。

可算名詞[C]

● 可算名詞には単数形と複数形があります。単数形の場合、常に その前に限定詞を取ります。複数形では限定詞を取っても取ら なくても使うことが可能です。

I'm having **a** driving **lesson** this afternoon.

She's learning to play golf – she's had **several lessons** already.

**Lessons** cost £20 an hour.

● 可算名詞は名詞の最も一般的な種類です。その語の意味が一つ だけであったり、またはどの意味であっても数えられる場合に はただnounとだけ表記されます。意味が多くあったり、その 中に不可算のものも含まれる場合には、数えられる意味のとこ ろに[C]と表記します。

不可算名詞[U]

 ● 不可算名詞の形は単一で、単数形、複数形の区別がありませ ん。限定詞は取っても取らなくても使えます。

Can we make **space** for an extra chair?

There isn't **much space** in this room.

● 不可算名詞が動詞の主語になる場合、動詞の形は単数形になり ます。

Extra **money has been found** for this project. **Sadness is** not the same as depression.

 ● furniture、information、equipmentなどの名詞では、他の多 くの不可算名詞と同様に、a piece of、three items of、some bits ofなどの語句を使って、その物の量や独立した部分につい て言及することができます。piece、item、bitなどの名詞はこ

### のような用法の場合、部分詞と呼ばれます。

I picked up **some information** that might interest you. I picked up **two pieces of information** that might interest you.

複数形名詞[pl.]

●常に複数形を取り、単数形のない名詞もあります。2つの部分 が組み合わさったものを表す名詞、例えばglasses、jeans、 scissorsなどは複数形名詞です。通常、a pair of jeans、a pair of scissorsというように表現することができます。

I'm going to buy **some** new **jeans**.

I'm going to buy **<sup>a</sup>** new **pair of jeans**.

そういった名詞の見出し語には、このような使い方ができると いう例文を示しています。

 ● 中にはpoliceやcattleのように単数形のように思える複数形名 詞もあります。このような名詞は特定の人や動物の集合体で、 一つの単位としてひとくくりで見なされる場合を表します。こ の場合にも動詞は複数形を取ります。

**Police are searching** for a man who escaped from Pentonville prison today.

The **cattle are fed** on barley and grass.

単数形名詞 [sing.]

単数形のみで複数形のない名詞もあります。このような名詞は 限られた用法でのみ使われる場合が多いものです。例えば、い くつかの名詞では、その前に特定の制限詞、またはその後に特 定の前置詞を必ず取るか、よく一緒に用いられることになりま す。 fillipの場合、そのパターンは、a fillip(to/for 名詞)とな ります。

名詞と単数形動詞、複数形動詞  $[sing.+sing./pl.v.]$   $[C+sing./pl.v.]$ 

 ● イギリス英語の場合単数形名詞(または可算名詞の単数形)が単 数形動詞と同様に複数形動詞を取ることもあります。 このよ うな名詞は通常、人の集合、組織または場所を表すもので、組 織、場所または集団(単数形)か、多くの個々の人間(複数形)か のどちらの意味とも取れるものです。

The **Vatican has/have issued** a further statement this morning.

The **committee has/have decided** to dismiss him.

- このような名詞は、常に単数形になる場合[sing.+sing./pl.v.] という記号が付けられ、複数形も取る場合には[C+sing./pl.v.] という記号が付けられます。複数形の場合は複数形動詞が対応 します。
- アメリカ英語の場合、このような名詞の単数形は必ず単数形動 詞を取ります。

The government **says it is** committed to tax reform.

 $[U+sing./pl.v.]$ 

● 不可算名詞の中には複数形動詞と単数形動詞のどちらも使える ものがあります。これには語尾が's'で終わり、あたかも複数 形のように見える名詞が含まれます。

His **whereabouts are/is** still unknown.

また人や物の集合を意味する名詞で、集合(単数形)とも、多く

の個別の人、物(複数形)の意味とも取れるものも含まれます。

**Personnel is/are** currently reviewing pay scales.

# 形容詞

● 多くの形容詞は名詞の前でも、be、become、seem、turn な どの連結動詞の後でもどちらでも使うことができます。

[only before noun]

[usually before noun]

● 形容詞のいくつか、または特定の意味で使う形容詞は必ず名詞 の前に置かれ、連結動詞の後に置くことはできません。このよ うな語句には[only before noun]という記号が付けられてい ます。[usually before noun]という記号が付いている場合 は、稀ではあるが動詞の後でも使える形容詞であることを意味 します。

[not before noun]

[not usually before noun]

 ●[not before noun]と記号の付いた形容詞は連結動詞の後で のみ使われるもので、決して名詞の前にはきません。 [not usually before noun]の記号は、稀ではあるが名詞の 前でも使える形容詞であることを示します。

[after noun]

 ● 数は少ないですが、常に修飾する名詞の後にくる形容詞もあり ます。このような形容詞は[after noun]という記号を付けて示 されます。

# 動詞

● He sighed.

She cut her hand.

The soup tastes salty.

それぞれの文章には主語(he、she、the soup)と動詞(sigh、 cut、taste)があります。最初の文ではsighが単独で使われて います。このような動詞は自動詞と呼ばれます。2番目の文で は、cutが他動詞になります。なぜなら目的語(her hand)を 取っているからです。3番目の文では、tasteは目的語を取って いませんが、形容詞なしの単独では使えません。saltyのよう に動詞の主語について情報を提供するような形容詞は補語と呼 ばれます。補語を取る動詞は連結動詞と呼ばれます。

● 次の文を比較してみてください。

She can drive.

She drives a fast car.

最初の文で動詞driveは目的語を取らず自動詞として使われて います。2番目の文ではa fast carという名詞句を目的語とす る他動詞として使われています。

● この辞典では、動詞がそれぞれの意味においてどのような使わ れ方をするかを文法記号と例文を用いて正確に示しています。

# 自動詞

[V] [V+adv./prep.]

 ● 自動詞は目的語を取りません。主語の後に単独で使われる場 合、「V] という記号が付けられています。

A large dog **appeared**.

●自動詞の中には常に前置詞句や副詞と共に使われるものがあり ます。それはたいていの場合、特定の方向への動きを示す動詞 です。そのような動詞には[V+adv./prep.]の記号が付けられ ています。

A runaway car came **hurtling towards** us.

A group of swans **floated by**.

# 他動詞

[VN][VN+adv./prep.]

- ●他動詞は必ず目的語を取ります。目的語は名詞、代名詞、名詞 句または名詞節になります。
- ●名詞、代名詞、または名詞句を目的語に取る他動詞を示す記号 は[VN]です。

Jill's behaviour **annoyed me**.

● 他動詞のほとんどは受動態で使うことが可能です。

**I was annoyed** by Jill's behaviour.

他動詞の中には、自動詞のように動詞と密接に結びつく前置詞 句や副詞を常に取るものもあります。そのような他動詞には [VN+adv./prep.]という記号が付けられています。

He **wedged the phone under** his chin.

**She was bundled off** to boarding school.

# 他動詞+ 2 つの目的語

[VNN]

 ● sellやbuyのような動詞は2つの目的語を取ることができます。 このような動詞は[VNN]という記号で示されます。

I sold Jim a car.

I bought Mary a book.

 ● 動詞を通常の他動詞として用いてtoまたはforで始まる前置詞 句を加えることで、たいていこれと同じ意味を表すことができ ます。

I **sold** a car **to** Jim.

I **bought** a book **for** Mary.

# 連結動詞

[V-ADJ][V-N][VN-ADJ][VN-N]

● His voice sounds hoarse.

Elena became a doctor.

このような文では、連結動詞(sound、become)の後には補語 である形容詞(hoarse)または名詞句(a doctor)が続き、主語 について説明を加えています。

- 補語として形容詞を取る動詞には[V-ADJ]という記号が付 き、名詞句を補語として取る動詞には[V-N]という記号が付き ます。
- また、目的語と補語の両方を取る動詞もあります。 She considered herself lucky.

They elected him president.

補語(lucky、president)は動詞の目的語(herself、him)に ついてより詳しい情報を与えています。[VN-ADJ]という記 号は、動詞が他動詞で形容詞を補語として取ることを表し、記 号[VN-N]は、他動詞で名詞句を補語として取るものを示し ます。

# 節と共に用いられる動詞

 ● George complained that it was too hot. Did you hear what he said?

Don't forget to lock the door.

He enjoys working with children.

Jane asked, 'Are you OK?'

以上の文にはすべて動詞が含まれていますが、それは他の動詞 を含む節や句(that it was...、what he said...、to lock...、 working...)と一緒に使われています。この辞典では動詞と一緒 に使うことのできる節や句の種類のことを「that節」、[wh-節]、「不定詞句」、「-ing句」、「直接話法」などと呼びます。

# 動詞 +that 節

[V that] [V (that)] [VN that] [VN (that)]

- ●[V that]という記号は動詞の後にthatで始まる節を取ること を表します。
- しかし、thatという言葉自体を必ずしも使う必要はありませ  $h_{\alpha}$

I **said that** he would come.

I **said** he would come.

以上の2文は同じ意味になります。この辞典では[V (that)] と いう記号で示され、括弧を使って一方だけの例文を示します。  $\vert$  said (that) he would come.

 ● 名詞句と「that節」の両方を一緒に使うことのできる動詞もあり ます。このような使われ方をする動詞には[VN that]または [VN (that)]という記号が付きます。

Can you **remind me that** I need to buy some milk?

I **told her (that)** I would be late.

# 動詞  $+wh-$ 節

 $[V$  wh- $]$  $[VN$  wh- $]$ 

 ●「wh-節」(または句)とは以下の言葉のうちいずれかで始まる 節または句です:which、what、whose、why、where、when、 who、whom、how、if、whether。この辞典で「V wh-節」 を 取る動詞に付けられている記号は[V wh-]です。

I **wonder what** the new job will be like.

He doesn't **care how** he looks.

Did you **see which** way they went?

● 名詞句と「wh-節 |の両方を一緒に使うことのできる動詞もあり ます。このような使われ方をする動詞には[VN wh-]という記 号が付きます。

I **asked him where** the library was.

I **told her when** the baby was due.

He **teaches his students how** to research a subject thoroughly.

# 動詞 <sup>+</sup> 不定詞句

 $[V \text{ to } \text{inf}]$   $[V \text{N} + \text{to } \text{inf}]$   $[V \text{N} \text{ inf}]$ 

 ● Eatとto eatはどちらも動詞の不定形です。Eatの方は原形不定 詞、to eatの方はto-不定詞と呼ばれます。不定詞を取る動詞 のほとんどはto-不定詞と一緒に用いられます。そのような動 詞を示す記号は[V to inf]です。

The goldfish **need to be fed**.

She never **learned to read**.

●名詞句と「to-不定詞 |の両方を一緒に使うことのできる動詞も あります。 このような使われ方をする動詞には[VN to inf]と いう記号が付きます。名詞句は主動詞の目的語となり得ます。

Can you **persuade Sheila** to chair the meeting?

**He was forced** to hand over the keys.

または名詞句、不定詞句の両方が一緒に目的語になることもで きます。

I expected **her to pass** her driving test first time.

We'd love **you to come** and visit us.

- 原形不定詞と共に用いられる動詞は2つのグループのみです。1 つは法助動詞で、can、must、willなど主動詞の前にきて、そ の行為が可能であるとか、必要であるなどの意味を示すもので す。この辞典ではこのような動詞を特別に扱っており、modal verbと記号が付けられています。
- 一般動詞の限られた種類のもので、例えばseeやhearは名詞句 や原形不定詞と共に用いることができます。これに対する記号 は[VN inf]になります。

Did you **hear the phone ring** just then?

She **watched him eat** his lunch.

## 動詞+ -ing 句

 $[V - ing]$   $[VN - ing]$ 

 ●「-ing句」は現在分詞(または動名詞)を含む句のことです。現 在分詞は-ingで終わる動詞の形で、例としてdoing、eatingあ るいは catching などです。「-ing 句」は時として現在分詞単 独で成り立つ場合があります。「-ing句」を取る動詞用の記号 は[V -ing]です。

She never **stops talking!**

I **started looking** for a job two years ago.

● 名詞句と「-ing句 |の両方を一緒に使うことのできる動詞もあり ます。このような使われ方をする動詞には[VN -ing]という記 号が付きます。 名詞句は主動詞の目的語となります。

His comments **set me** thinking.

I can **smell something** nice cooking.

または名詞句、「-ing句」の両方が一緒に目的語になることもで きます。

I hate **him joking** (=the fact that he jokes) about serious things. ● 次のパターンでは、himを所有格の代名詞hisに置き換えること ができます。

I hate **his joking** about serious things.

しかしながら、所有格代名詞を含む文章はとても堅苦しく感じ られるため、目的格代名詞の方がより一般的となります。特に アメリカ英語ではそういう傾向になります。動詞自体が文語的 である場合には所有格代名詞もよく使われます。これは見出し 語に示されています。

## 動詞+直接話法

[V speech][VN speech]

- say、answer、demandなどの動詞は、誰かの発言した内容を 伝える場合に、「that節」を取ることもできますし、発言された 言葉そのものを引用符(' ')を用いて直接話法で続けることも できます。直接話法を取ることのできる動詞には[V speech] という記号が付きます。次の文を比較してみてください。
	- [V **speech**] 'It's snowing,' she said.

[V (**that**)] She said that it was snowing.

 ● 書き手は時にlaugh、gulpなどの動詞を使って話を面白くしよ うと努めます。これは、話法動詞のように実際の発言を表しは しませんが、物事がどのように発言されているか、また話し手 は発言する際にどのような状態なのかを示すためのものです。

'I'd love to come,'she **beamed**.

'I can't believe you did that!'he **exploded**.

 ● 直接話法と名詞句の両方を取ることのできる動詞もあり、この 場合、誰が話し掛けられたのかを示します。この動詞の用法を 示す記号は[VN speech]です。

'Tom's coming to lunch,'she **told him**.

### 異なる用法を持つ動詞

- watchなどのようにさまざまな異なる用法を持つ動詞も多くあ ります。
	- [VN inf] I watched him eat.
	- [VN-**ing**] I watched him eating.
	- [VN] I watched the pianist's left hand.
	- [V **wh**-] I watched how the pianist used her left hand.
- この辞典での各語の見出しは語句の使われ方によって違った表 し方になっており、一連の例文を示しています。各例文の前に 付く記号は、その例文にどの文法的用法が適用されているかを 示しています。ある例文の後に同じ用法の例文が続く場合に は、記号は繰り返して表示されません。
- **162** を示しています。 ● 中には特定の動詞で使うことはできるが、あまり一般的ではな い用法もあります。 このような例は例文としては示されませ んが、見出し語の最後、または該当する意味の解説の後に記号

## 句動詞

## 句動詞とは?

● Jan **turned down** the chance to work abroad.

Buying that new car has really **eaten into** my savings.

I don't think I can **put up with** his behaviour much longer. 句動詞(複数語動詞[multi-word verbs]と呼ばれる場合もあり ます)とは2語、時には3語から成る動詞のことです。最初にく る語が動詞で、次に副詞(turn down)か前置詞(eat into)、ま たはその両方(put up with)がきます。このような副詞または 前置詞は不変化詞と呼ばれることもあります。

 ● この辞典では、句動詞は見出し語となる主動詞の最後の部分に PHR V という記号を付けて示されています。表記は後に続く 不変化詞のアルファベット順となっています。

### 句動詞の意味

● He **sat down** on the bed.

sit downなどの句動詞の意味であれば動詞も不変化詞も通常の 意味のままなので連想することは簡単です。しかし、句動詞に は覚えなくては理解できない慣用句的な意味を持つものが多く あります。例としてput、upとwithそれぞれの意味を組み合わ せてもput up with(=我慢する)の意味とはなりません。

● 不変化詞の中には、いくつもの異なる動詞と一緒に使われても 特定の意味を持ち続けるものもあります。

I didn't see the point of **hanging around** waiting for him,so I went home.

I wish you wouldn't leave all those books **lying around**.

Aroundは「特に何の目的、目標もなく」という意味を付け加え るもので、他の多くの動詞、例えばplay、sit、waitなどとも 同じ意味で使われます。

 ● 句動詞の意味は時に一語の動詞で説明できる場合もあります。 しかし、句動詞は口語英語で頻繁に使われるもので、一語の同 義語が使われるとすると、それはより文語的な形となるのが普 通です。

I wish my ears didn't **stick out** so much.

The garage **projects** 5 metres beyond the front of the house. stick outもprojectも同じ「表面から突出する」という意味を持 ちますが、スタイルはかなり異なってきます。Stick outはく だけた雰囲気の文脈で用いられ、projectは改まった、あるい は技術的な文脈で用いられます。

## 句動詞の文法

●句動詞は他動詞的(目的語を取る)、または自動詞的(目的語を 取らない)に用いることができます。どちらとしても使えるも のもあります。

For heaven's sake **shut** her **up**.(他動詞的) He told me to **shut us**. (自動詞的)

 ● 自動詞的句動詞はこの辞典の中でsb(誰々)やsth(何々)を後に 取らずに記載されています。これは目的語を取らないことを示 しています。

Eat outは自動詞的意味を持ち、この2語の間には他の言葉を入 れて分けることができません。

Shall we eat out tonight? とは言いますが Shall we eat tonight out? とは言いません。 ●他動詞的句動詞を正しく使うためには、目的語をどこに入れる かを知っておく必要があります。いくつかの句動詞(分離動詞 [separable verbs]とも呼ばれる)では、目的語は動詞と不変 化詞の間にも後にも入れることができます。

She **tore** the letter **up**.

She **tore up** the letter.

● 目的語が長い句になる場合には、通常不変化詞の後に置かれま す。

She **tore up** all the letters he had sent her.

- 目的語が代名詞の場合(例えば'the letter'の代わりにitを使う 場合)、常に動詞と不変化詞の間に置かなければなりません。 She read the letter and then **tore** it **up**.
- この辞典では、分離可能な句動詞を次のように示しています。 **tear sth**←→**up**
- 目的語と不変化詞の間の ←→ は、目的語を不変化詞の前にも後 ろにも置くことができることを示しています。

たとえば、**call sth**←→**off** の場合、

They **called** the deal **off**. や

They **called off** the deal. と言えます。

 ● その他の句動詞(不可分動詞[inseparable verbs]とも呼ばれ る)では、動詞句の2語の間に目的語を入れて分けることはでき ません。

I didn't really **take to** her husband. と言いますが

I didn't really **take** her husband **to**. とは言いません。

I didn't really **take to** him. と言いますが

I didn't really **take** him **to**. とは言いません。

 ● この辞典では、分離不可能な動詞について次のように記載して います。

#### **take to sb**

句動詞を構成する2つの部分の後にsbやsthがあり、 ↔ が付い ていない場合、それは目的語を間に入れて分けることができな いものであることを示します。

<sup>I</sup>**ran into Joe** yesterday. と言いますが

I **ran** Joe **into**. とは言いません。

 ● 少ない例ですが、句動詞を構成する2語の間に必ず目的語を入 れて分けなければならないというものもあります。

They changed the plans and **messed** everyone **around**. と言いますが

They changed the plans and **messed around** everyone. とは言いません。

 ● この辞典では、そのような句動詞について次のように記載して います。

**mess sb around**

句動詞の語の間にsbやsthがあって ←→ が付いていない場合、 それは目的語を間に入れて分けなければならないことを示しま す。

- 他動詞的句動詞の中には受動態にできるものもあります。 The deal **has been called off**.
	- これがよく使われる場合には、見出し語に例文として出ていま す。

## 句や節と共に用いられる句動詞

- 他の動詞と同様に句動詞も他の句や節と共に用いることができ ます。句動詞が特定の節や句と共に使うことができる場合に は、見出し語に次のような特別記号を付けて例文を示していま す。
	- [+ **that**] Suddenly it **dawned on me that** they couldn't possibly have met before.
	- [+ **wh**] I can't **figure our how** to do this.
	- [+ **to** inf] I'm **counting on you to help** me.
	- [+ **-ing**] I didn't **bargain on finding** Matthew there as well.
	- [+ **speech**]'**Help!**' he **cried out**.

### 関連名詞

- 特定の句動詞にはそれに関連する名詞形がある場合がありま す。このような名詞は動詞の見出し語部分に記載されていま す。
- ●名詞は句動詞の持つ意味のうち一つか二つの意味に関係する場 合が多くなります。
- Break-inはbreak inとbreak into sthの持つ最初の意味に関 係しますが、break sb/sth inやbreak in (on sth)の意味は ありません。Breakoutはbreak out (of sth)の意味と結びつ いていて、一方outbreakはbreak outの意味と結びついていま す。

## 慣用句

## 慣用句とは何か?

 ● 慣用句とは、その意味が難解であるか、あるいは含まれる個々 の語句を見ていても意味が類推できないような句のことを言い ます。例えば、be in the same boat という句はすぐ理解で きる文字通りの意味もありますし、よく使われる慣用的な意味 もあります。

I found the job difficult at first. But we were all in the same boat; we were all learning.

ここでは be in the same boat とは「同じ困難や不運な状況 下にある」という意味です。

● 慣用句の中には、ことわざや格言など想像上の表現を用いるも のもあります。

Too many cooks spoil the broth.

(If too many people are involved in something, it will not be well done.)

● 有名な表現であれば一部省略されることもあります。

Well, I knew everything would go wrong - it's the usual story of too many cooks!

 ● 特定の目的で使われる短い表現の慣用句もあります。 Hang in there! (困難な状況下にある人を励ますときに使われ ます)

Get lost! (go awayの不作法な言い方)

 ● しかし、このようにすると意味が鮮明でなくなる慣用句が多く なります。このようなものが慣用句と認識されているのは形が 固定されているからです。

慣用句を調べる

● 慣用句はそこに含まれる最初の「実語 |(名詞、動詞、形容詞、 副詞)によって見出し語に分類されています。つまり、冠詞や 前置詞などの文法上用語は無視するということです。ある語の 主要な意味の解説の後で IDM という記号がついた部分に記載 されています。

前記の慣用句の中でin、the、onなどの言葉は「実語」にカウン トされませんので、そのような語句の見出しの中には慣用句は 記載されません。

● 慣用句がどこから始まりどこで終わるかを判断するのは、難し い場合があります。

次のような表現を聞いた場合はどうでしょうか。

They decided to bury the hatchet and try to be friends again. 読み手はhatchetが唯一わからない言葉なので辞典を引こうと 考えるかも知れません。実際は、bury the hatchet が慣用表 現であり、bury の欄に記載されています。hatchet の欄では bury の欄を見るように相互参照の記述がしてあります。

- 慣用句中の「実語 | の一語が他の言葉に置き換えられる場合も あります。例として、be a bag of nerves という慣用句では bagをbundleに置き換えることができます。この場合、be a bag/bundle of nervesという形で示され、意味は最初の不変 の実語となるnerveの欄に記載されます。bagまたはbundle から慣用句の意味を調べようとすると、慣用句に関する記述部 分の最後に nerve への相互参照が示されているのがわかりま す。
- 数は少ないですがよく使われる動詞と形容詞badとgoodの組 み合わせでは非常に多くの慣用句があり、見出しにすべて記載

for certain in any case

することはできません。その代わり、慣用句に含まれる次の名 詞、動詞、形容詞などの見出しを調べるように知らせる脚注を 付けています。

- 慣用句の中には多くの代替表現が可能なものもあります。例え ば disappear into thin air という表現では disappear を vanish、meltあるいはevaporateなどに置き換えることが可 能です。この辞典ではdisappear、vanish、etc. into thin air という形で記載し、同じような意味の慣用句としてdisappear 以外の言葉も使うことができると説明しています。この場合、 確定している最初の実語がないので、意味は thin の欄に記載 し、at air の箇所のみに相互参照を付けてあります。
- 慣用句が見つけられない場合には、その表現に含まれる他の主 要語句の見出しを探してみてください。
- 中にはone、it、あるいはinなどの文法的用語しか含んでいな い慣用句もあります。このような慣用句の場合は最初の語の欄 に記載してあります。例えばone up on sbの場合はoneの見 出し部分に記載されています。
- 慣用句の記載順序は、慣用句解説部分でアルファベット順に なっています。a/an、the、sb/sthなどの文法的用語、 your、sb's、his、herなどの所有格、また( )でくくられた り、記号(/)などの後にくる言葉は無視されます。

# **OXFORD Thesaurus ガイド(類語辞典)**

### 類語のアレンジ

各見出し語のもとに、類語は「類語セット」として **1**、**2 …** など の番号がつけられて収録されています。

複数の意味を持つ見出し語には個々のニュアンスごとに類語セッ トが用意されています。また、セミコロンで区切ってさらに詳し い定義付けがされているものも記載されています。

類語セットは、見出し語に最も近いと思われる意味を持つ言葉か ら順に並べられており、通常は "コア類語"(core synonym)と して太い大文字で記されています。

一つのコア類語だけでは見出し語の意味を正確に反映しないと きは、二つ以上のコア類語があげられます。例えば "audience" という見出し語を例に取ってみると、"SPECTATORS" と "LISTENERS" の二つのコア類語があげられます。

そしてまた、異なる二つの類語は見出し語の持つわずかな意味の 違いをはっきりさせるでしょう。例えば "prosperous" が見出 し語の場合、まず最初にあげられるコア類語は "THRIVING"、 次に "flourishing" や "successful" のような、そのコアの意味 に準じた類語が示されます。そして、その後につづくセミコロン 以下で、もう一つのコア類語 "AFFLUENT" があげられ、 "wealthy" や "rich" のような二つ目のコアに準じた類語が続き ます。

## 類語を使用するときのガイド

本辞典にあるほとんどの類語は標準的な英語ですが、いくつかの 語は特定の文脈でのみ使われます。それらは類語セットの最後に 集められ以下のようなラベルで表示されています。

- 〈informal〉 例 abysmal, dodgy など
	- :くだけた会話及び文章につかわれる言葉
- 〈formal〉 例 forsake, remit など :公式文書などの文語表現につかわれる言葉
- **〈technical〉 例 absorbent, absorption など** 
	- :特定の専門分野で使われる言葉。<Medicine>、 <Nautical> 等と表示されている。
- 〈poetic/literary〉 例 dissimilar, divers など
	- :詩または文学などでのみ使用される言葉
- 〈dated〉 例 correctly, scoundrel など
	- :もはや通常の英語表現ではないが、古い世代の人たちによっ て現在もつかわれる言葉

〈historical〉 例 donation,anchorite など

- :現在も使われるが、史話などの中のみに用いられる言葉
- 〈humorous〉 例 enjoyment,alteration など
	- :主にユーモアを含む言葉

〈archaic〉 例 anchorite, fruitless など

:表現効果のため以外には現在ではつかわれない古い言葉

〈rare〉 例 postpone,alms など

:現在も以前もあまり使われていない言葉

使用が特定の地域に限定される類語もまた、使用する地域名が以 下のようなラベルで表示されています。

:イギリス 〈Brit.〉、北アメリカ 〈N. Amer.〉、アメリカ合衆国 〈US〉、カナダ 〈Canadian〉、オーストラリア 〈Austral.〉、 ニュージーランド 〈NZ〉、南アフリカ 〈S. Afr.〉、西インド 諸島地域 〈W. Ind.〉。

## トレードマーク及び所有権のステータスについて

この辞典にはトレードマークである、あるいはそうでなくても、 所有権があると主張されている言葉が記載されていますが、その 所有権を無効化する法的な目的や意図、その他法的地位に関して 判断を下すものではありません。

ある言葉が所有権の資格を持つという根拠が編集者にある場合、 その言葉に 〈trademark〉 のラベルを付けますが、それによりこ れらの言葉について、法的ステータスを決定したり暗に意味する ものではありません。

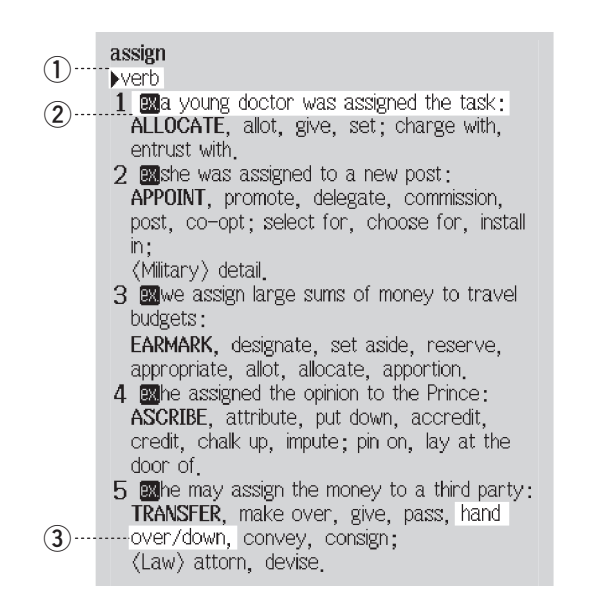

- ①▶マークの後に見出し語の品詞を示す。
- ② ニュアンスの違いがわかるように、それぞれ 図マークをつけ て例文を示す。
- ③ 類語の組み合わせをこのように表記する(この場合は、"hand over" と "hand down")。

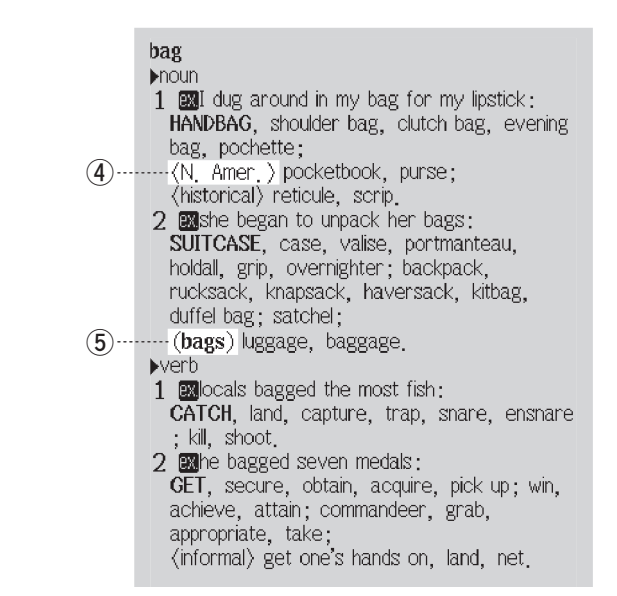

- ④ 特定の地域で使われる意味が類語となる語を示すラベル(略語 の説明は167ページを参照)。
- ⑤ 見出し語の形が変わったときの類語を後ろに示す。

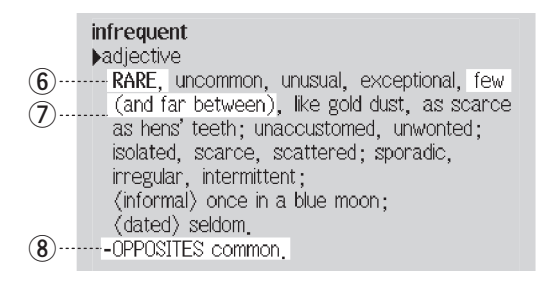

⑥ コア類語(見出し語と意味が最も近いと思われる語)。

⑦ 類語のグループの表記。(この場合は、"few"と"few and far between"の二つが見出し語に対しての類語となる)

⑧ 見出し語の反対の意味を持つ言葉。これらのほとんどは見出 し語として存在するので、そこで更に幅広く選択できる。

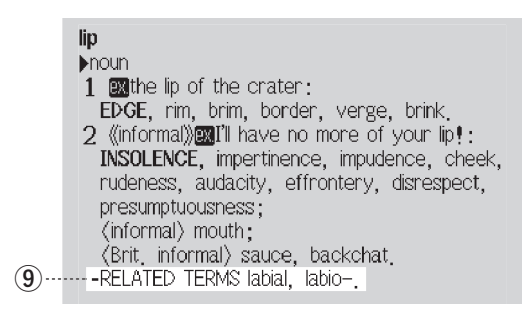

⑨ 語句、接頭辞および接尾辞など、見出し語と関わりのある語 ではあるが類語とは呼べない言葉。

night and day ALL THE TIME, around the clock, {morning, **(10**) ......... noon, and night), {day in, day out}, ceaselessly, endlessly, incessantly, unceasingly interminably constantly perpetually, continually, relentlessly;  $\langle$  informal $\rangle$  24-7.

## ⑩ 括弧{ }で囲まれた表現がそのまま見出し語の類語となる ケース。

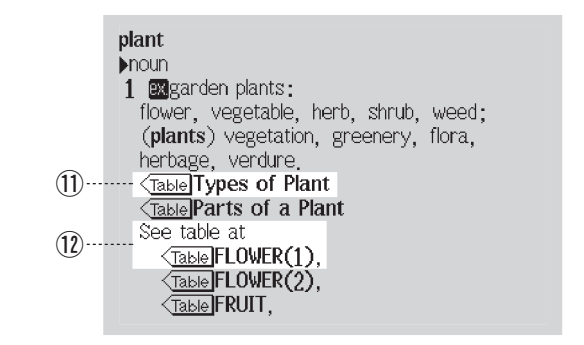

- ① 〈Table】は、見出し語に関連のある情報が収録されていること を示す(後ろに関連情報のタイトルが示される)。
- 12 See table at に続く <Table は、関連のある他の見出し語(こ こでは FLOWER )の収録情報を見ることができることを示 す。

〈 〉と《 》の違い

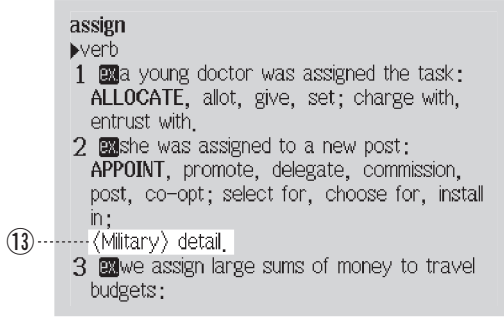

⑬〈 〉は類語となる意味の範囲を示すラベル。

この例では、後ろに示される語(detail)の Military な意味での 使用が、見出し語 assign の類語となる。

> lip **Inoun** 1 mithe lip of the crater: EDGE, rim, brim, border, verge, brink. (14) **T** (informal) **exil'll** have no more of your lip! INSOLENCE, impertinence, impudence, cheek, rudeness, audacity, effrontery, disrespect, presumptuousness; (informal) mouth; (Brit, informal) sauce, backchat, -RELATED TERMS labial, labio-

⑭《 》は見出し語の意味の範囲を示すラベル。

この例では、見出し語 lip の informal な意味に対応する類 語が後ろに示される。

# **OXFORD Collocations ガイド(連語辞典)**

# 【コロケーションとは?】

コロケーションとは、ある言語の単語が組み合わされて、自然な 話し言葉や、書き言葉が生み出されることを意味します。例え ば、英語の strong wind や heavy rain は、通常 heavy wind や strong rain とは言いません。中級前あるいは初級レベルの 学習者でも、これらの4つの単語をすべて知っていますが、使用 語彙としてそれらの単語を正しく組み合わせるには、高い言語能 力が要求されます。ネイティブにとっては、これらの組み合わせ は予測できますが、学習者にとっては、決してそうではありませ  $\mathcal{L}_{\alpha}$ 

言語における単語の組み合わせは、 see a man, see a car, see a book などの全く自由なものから、 not see the wood for the trees のような完全に決まった慣用句といったものまでを範 囲とした、連続変異上にあります。たとえば、 not see the wood for the trees という慣用句は、ただ決まった形であると いうだけでなく、意味的には wood や trees とは何の関連もあ りません。この連続変異の間には、動詞 see がとることのでき る名詞の範囲があって、この中には、意味に関していえば予測も できず、不明瞭でもないものが含まれています。これらは、 see a film (初級学習者は see が文字通りの意味ではないことを反 映して、区切りをつけないでかたまりとして学ぶ)などのかなり 「弱い」コロケーションから、 see a doctor のような「中ぐらい の」コロケーションを通って、 see danger, see reason, see the point のような 「より強い」コロケーションまで変化します。

これらの言葉の組み合わせはすべてコロケーションと呼ぶことが でき、これは連続変異の両端にある極端なものとは区別して考え ます。英語での伝達能力に絶対必要なのが、このような組み合わ せで特に「中ぐらいの」コロケーションの組み合わせのものです。

## 【なぜコロケーションが重要なのか?】

コロケーションは、英語全体に渡って存在します。自然な会話言 葉や、書き言葉の英語には、全くコロケーションのないものはあ りません。たとえ基本的な理解に問題がなくても、正しいコロ ケーションを選択することにより、学生の会話や作文は、さらに 自然なネイティブのようになります。学生が、strong rain と述 べても、理解してもらえるでしょうが、笑いを誘い、訂正される ことになるかもしれません。ただそれはあまり大きな問題ではな いでしょう。確かに言えることは、試験の場合では、低い評価を 受けることになるということです。

それより重要なことは、コロケーションが豊富だと、言葉がもっ と正確になるこということです。英語の単語、特に一般的な単語 は、多くの意味を包含しています。全く明確な意味のものもあれ ば、意味が次第に変化するものもあります。

文章の前後関係における正確な意味は、周囲の単語や中心の単語 に組み合わせたコロケーションにより、文脈が確定されます。最 適のコロケーションを選ぶ学生は、よりはっきりと自身の言いた いことを表現することができ、一般的な意味だけではなく、もっ と正確なことを伝えることができます。

【略語・記号の説明】

#### 1. 省略形

- **ADJ.** :形容詞(または、形容詞と同じ働きをする名詞) **ADV.** :副詞 **PREP.** :前置詞 **QUANT.** :数量詞(=物の量/数を表わす言葉) **etc.** :その他(=など) **sb** :だれか(somebody)
	- **sth :**何か(something)

### ●記号

- <sup>~</sup> :見出し語の出だしの言葉に置き換えるもの
- **TM** :製造会社に属する登録商標

例) Hammond organ™ など、話すときや書くときに普通に使 用される

#### 2. スタイルラベル

本辞典の中で一般的に使用されるラベルは、二つの単語を組み合 わせたコロケーションに適用し、個々の単語には適用しません。 下記の用法指示は、特定の傾向を表わすコロケーションか、特定 の状況において適切なコロケーションに使用します。

**disapproving** 不賛成や軽蔑の感情を示すときに用いる表現。 **figurative** 文字どおりではなく、暗喩的な意味を示す表現。 **formal** 厳粛な場や公式な場でのみ用いられる表現。日常会話 での使用は不適当。

- **historical** 過去に存在した物事や概念を表わし、すでに存在し ない(debtor's prison)か、あるいは、現在それに相当するも のは違う名前を持つ。(circulating library は、現在の言葉で はlending library)しかし、過去について話すときには、この 歴史的用語は今でも使用される。
- **humorous** ユーモラスな表現。
- **informal** 友人同士、あるいはくつろいだ、ないしは非公式の場 で使用される表現。形式ばった場での使用は不適切。
- **ironic** 本来の意味とは反対または、まったく違った意味で使 う。
- **literary** 文学やフィクションで主に用いられる言語。
- **offensive** 人や国などに対する非常に侮辱的な表現。
- **old-fashioned** 現在では使用されなくなりつつある表現。作家 の中には、特にフィクションの特定効果を求めて使用する場 合がある。

**saying** ことわざなどよく知られた決り文句や伝統的な表現。

**taboo** 多くの人が卑猥、衝撃的と考える表現。使用は避けるこ と。コロケーションとして有力な場合のみ記載するが、これ らの語句は、コロケーションでも、常に禁忌語である。

**technical** 特定の分野の専門家によって使われる用語。

下記のラベルも特定分野の用語です。

**business**(ビジネス)、**law**(法律)、**medical**(医療)、**science**(科 学)、**computing**(コンピューター)、**mathematics**(数学)、 **military**(軍隊)、**sport**(スポーツ)

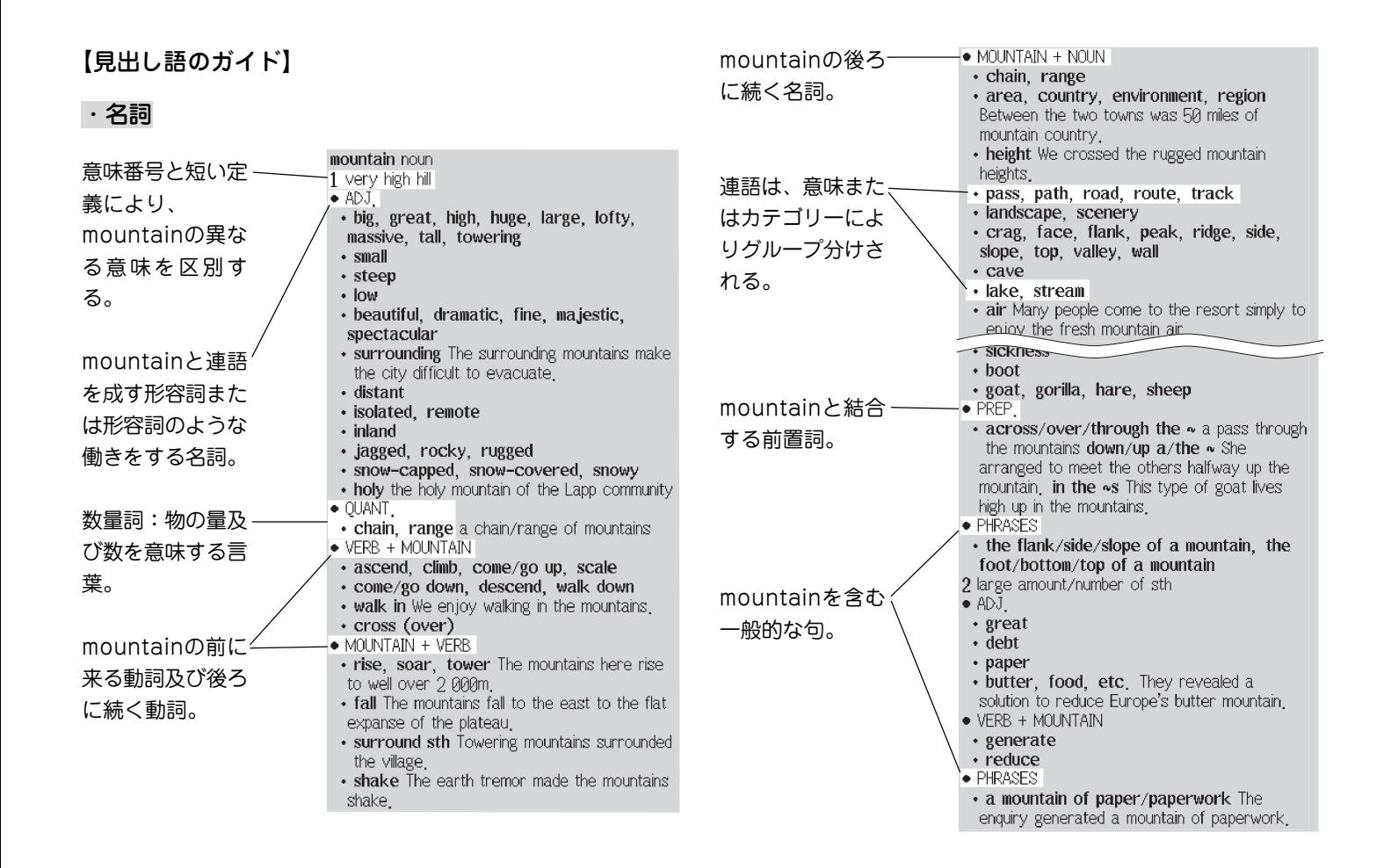

# ・形容詞

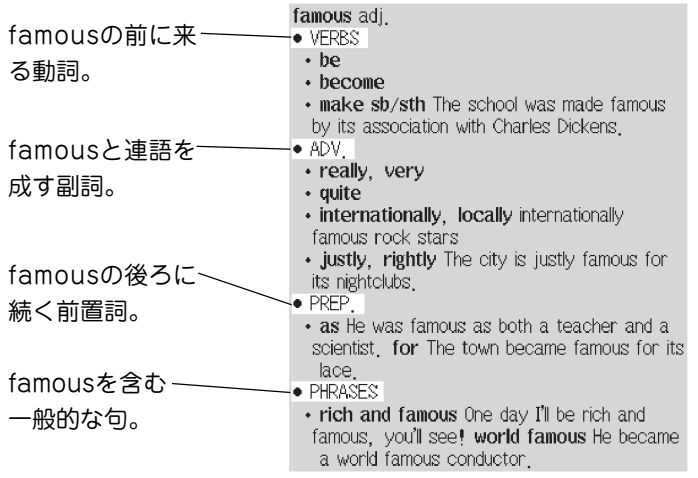

# ・動詞

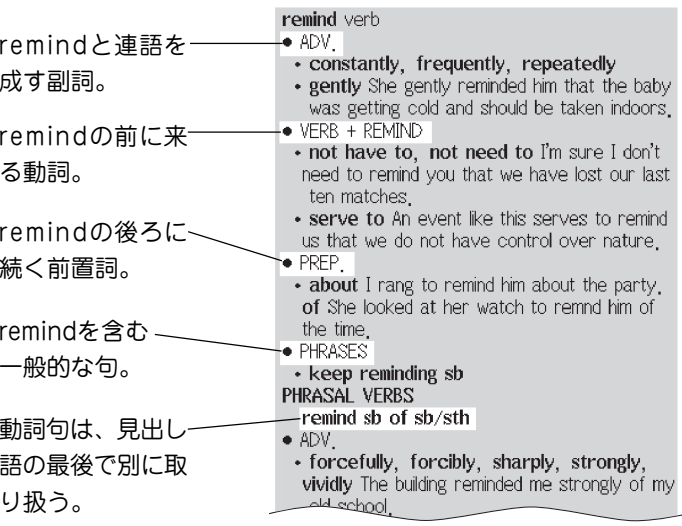

# ・見出し語のその他の特徴

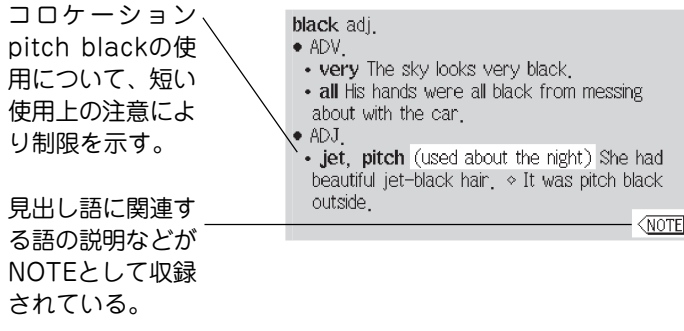

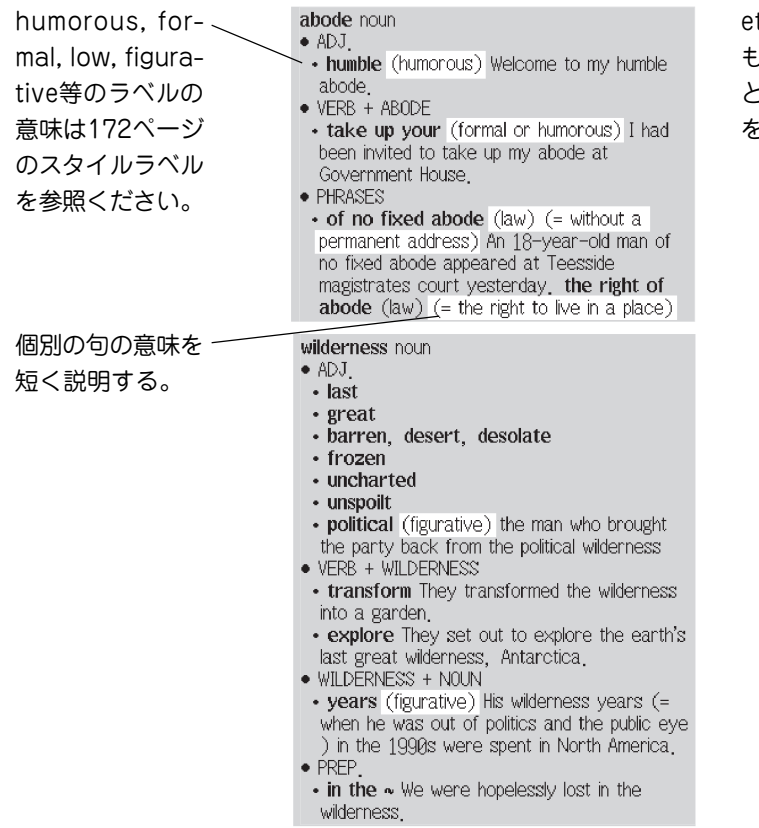

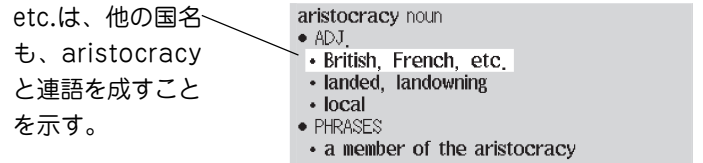

# **英和活用大辞典**

# この辞典の使い方

 この辞典は, 英語の語義, 発音, 語源などを調べる辞典ではなく , 各単語が習慣的にどのような語と結びついて用いられるかを, 理 解しやすい分類に従って検索するために編集された辞典です. そ のために, 一般的な英和辞典のもつさまざまの要素は最小限にと どめ, その紙面のほとんどを, 語と語の結びつきを示す用例の提 示にあてています. この辞典を効果的にご利用いただくために, ぜ ひ以下の解説をお読みください.

### **I** この辞典の構造

### A 見出し語の種類とコロケーションの分類

本辞典では, 主に次の 3 種類の見出し語がある.

- (1) 名詞
- (2) 動詞
- (3) 形容詞

 この中では, 名詞がいちばん数も記述も多く, 以下, 動詞, 形容 詞と続く. このことからも, 本辞典が名詞を中心にして, コロケー ション (collocation) を集めた辞書であるという性格がご理解い ただけると思う.

 また, 上記 (1)‐(3) のほかに, 適宜, 副詞, 前置詞, 代名詞など も扱うが, それらは数としてはあまり多くない.

 以下に, 上記 (1) から (3) までの見出し語の下でどのような タイプの用例を扱うか, その分類を個別に具体的に見ていく.

- 《注》用例中では, その見出し語自体は斜体で示し, 見出し語と 結びつく, その用例の核となる単語は太字で表記する.
- 1. 名詞見出し
- a) (**動詞+**

 その名詞を目的語に取る他動詞・他動詞句を, その動詞の原形 のアルファベット順に配列する.

《注》 〈動詞+〉で扱う動詞は, (1) 1 語の他動詞, (2) 「他動詞+ 副詞」の句動詞, の 2 種が原則だが, (3) 「自動詞+前置詞」 の組み合わせで他動詞的に用いられるものなどもここに 含まれる.

b) (**+動詞** 

 その名詞が主語になってどのような述語動詞を従えるかを, そ の動詞の原形のアルファベット順に配列する.

- 《注》 +動詞 で扱うものは, (1) 単独の[1語の]動詞のほかに, (2) 句動詞, (3) 動詞を含む成句, などがある.
- c) (形容詞・名詞+

 その名詞を修飾する形容詞, 形容詞的に用いられる名詞・名詞 句を, その形容詞(など)の原級のアルファベット順に配列する.

- 《注》 (**形容詞・名詞+**) の項では, 普通の形容詞・名詞のほかに 形容詞的に用いられる過去分詞, 現在分詞なども含める.
- 《注》名詞を修飾する形容詞および形容詞相当語句は限定用法 だけでなく, 上記のような叙述用法も含む.

d) (**前置詞+** 

 その名詞の前にどのような前置詞・前置詞句がくるかを, その 前置詞・前置詞句のアルファベット順に配列する.

《注》 (前置詞+) では, 1語の前置詞のほかに, according to, because of, due to, instead of などの前置詞句も適宜 ひとまとまりの前置詞として扱う. これは名詞見出しのみ ならず, 動詞見出しの +前置詞 , 形容詞見出しの +前置 詞 においても同様.

#### e) (+前置詞)

 その名詞の後にどのような前置詞・前置詞句がくるかを, その 前置詞・前置詞句のアルファベット順に配列する.

#### 2. 動詞見出し

a) (副詞 1)

 その動詞を修飾する一般的な副詞を, その副詞のアルファベッ ト順に配列する.

#### **b)** (副詞2)

 about, along, down, in, off, on, out, over, through, up な ど, 副詞にも前置詞にも用いることが可能で副詞として用いられ ている一群の副詞を, その副詞のアルファベット順に配列する.

#### c) (+前置詞)

 その動詞と結びつく前置詞・前置詞句を, その前置詞・前置詞 句のアルファベット順に配列する.

### 3. 形容詞見出し

#### a) (副詞)

 その形容詞を修飾する副詞・副詞句を, その副詞・副詞句のア ルファベット順に配列する.

#### b) (+前置詞)

 その形容詞と結びつく前置詞・前置詞句を, その前置詞・前置 詞句のアルファベット順に配列する.

### B 統語的結合について

 上記**I**Aの 「コロケーションの分類」 とは別に, 英語を書く際に 参考になると思われる下記の統語的結合を, 必要と思われる見出 し語について, 正規のコロケーションの分類の後ろに表記する.

### 1. 名詞見出し

a)  $(+t_0$  do)

 to 不定詞が名詞に対して形容詞的に付加されるもので, 原則と して次の 3 種類. (1) 動詞との派生で関連する名詞に対して付加 され, その動詞の意味に対して目的語または副詞的限定語の関係 にあるもの, (2) 形容詞との派生で関連する名詞に付加され, そ の意味に対し副詞的限定語の関係にあるもの, (3) 「意向・権能・ 手段・時機・理由」などを意味する名詞に付加されてその意味を 限定するもの.

b) (+that節)

 that 節が, 名詞に続いて, その名詞の内容を述べる同格節をな したり, その名詞に含まれる動詞的意味の対象を述べたりするも の.

 $c)$   $(+wh.)$ 

 疑問の内容を表わす wh-word が名詞のあとに続く場合. wh-に導かれる陳述が従節の形式をなす場合もあり, また to 不定詞 を用いた名詞句の形式で表わされる場合もある.

2. 動詞見出し

#### a) (+to do

 動詞が他動詞で, その目的語として to 不定詞を取るものと, 動 詞が自動詞で, to 不定詞がその補語または副詞的修飾語となって いるものを扱う. また, 便宜上, 「+目的語+to do」の形式(動詞が 目的語とさらに目的補語としての to 不定詞を従えるもの)もこ の項目で扱う.

b) (+doing

 動名詞を目的語に取る他動詞を扱う. また, 便宜上, 「+目的語 +doing」 の形式もこの項目で扱う. 後者にあっては, doing は動 名詞で, 前の目的語がその動詞に対して論理上の主語と見なされ るものと, 現在分詞で, 目的補語として用いられている場合とが ある.

c) <del>(+</del>that節

接続詞 that に導かれる従節を扱う.

d) (+wh.

 wh-word が主として他動詞の目的語となっている従節を導く 場合を扱う. ここで扱う wh-word は, what, who (whom, whose), which, when, where, why, how, whether のほかに if なども含まれる.

e) (+ -self

再帰代名詞 (-self) を目的語に取る動詞を扱う.

#### f) (**+補**

主格補語を従える動詞, および目的補語を従える動詞を扱う.

3. 形容詞見出し

a) (+to do

 形容詞のあとに to 不定詞が続く形を扱う. この型では, to 不 定詞は, (1) 形容詞の意味の適応範囲を制限したり, その対象を 示したりするもの, (2) 形容詞の意味に対して原因や理由を表わ すもの, などがある.

b)<del>(+</del>that節

 形容詞のあとに, 対象や原因などとなる事柄を述べる that 節 が続く場合を扱う. 接続詞の that は比較的平易な文で特に日常 多く用いられる形容詞のあとではしばしば省略される.

c) (+wh.

what, who (whom, whose), which, when, where, why, how, whether のほかに if などに導かれる節および句を扱う.

### C 雑 について

 各見出し語は, その品詞に応じて, 指定された分類の用例を掲 載し, なおかつ必要な場合は, その後にさらに「統語的結合」欄を 配してある. しかし, 指定の分類にも「統語的結合」にもうまく収 まらないが, その見出し語にとっては重要と思われる句や表現も ある.それらの表現は,各見出し語のいちばん最後に(雑)という 欄を設け, そこに収録する.
**II** 凡例

#### A 見出し語

 見出し語はアルファベット順に配列してある. この辞典の性質 上, 同一の単語であっても, 品詞が異なる場合は, 名詞, 動詞, 形 容詞 の順に別見出しとして配列し, 見出し語の右肩に小文字で番 号を付けて区別した.

**average<sup>1</sup>** n. 平均; 標準.

**average<sup>2</sup>** v. 平均すると…である.

**average<sup>3</sup>** adj. 平均の, 並みの.

 つづり字が米英で異なるときは米式のつづりを前に, 英式のつ づりを後ろに置く.

**color<sup>1</sup>, 《英》colour** n. (1) 色, 色彩; 色合; 絵の具; 血色; 紅潮; ….

**color<sup>2</sup>, (英) colour** v. 彩色する, 染める, 塗る; 潤色する; 顔を赤らめる.

また, 見出し語に異つづりがある場合は, 以下のように一般的な つづりを前に置き, 併記した.

**omelet**, **omelette** n. オムレツ.

#### B 品詞表示

 見出し語の品詞は, 太字で示した見出し語の直後に斜体で示し た. 本辞典で用いている品詞表示は以下のとおり.

- n. …noun 名詞
- v. …verb 動詞
- adi. …adiective 形容詞

上記のほかに, 少数だが以下の品詞表示も用いられている.

adv. …adverb 副詞 pron. …pronoun 代名詞 prep. …preposition 前置詞 int. …interiection 間投詞

#### C 語形変化

 名詞見出しの複数形は原則として表示しない. ただし, -o で終 わる名詞, ギリシャ・ラテン語系の語の複数語尾などは使用者の 便を考慮して適宜表記した.

**aficionado** n. (pl. <sup>~</sup>**<sup>s</sup>**) 愛好者, ファン.

**analysis** n. (pl. **-ses**) 分析; 精神分析.

**antenna** n. (pl. ~**s**) アンテナ; (pl. -nae, ~s) 『動物』 触角, (カタツムリの)角.

**appendix** n. (pl. <sup>~</sup>**es**, **-dices**) 付録; 盲腸.

**aura** n. (pl. <sup>~</sup>**s**, **aurae**) 雰囲気, 香気, 感じ, 輝き.

動詞・形容詞・副詞などの語形変化は表示しない.

### D 語義

1. 本辞典での語義の扱い

 本辞典は一般の英和辞典と異なり, 単語の意味を調べる辞典で はない. 従って, 見出し語のあとに表記する訳語は, 見出し語のも つすべての語義を網羅した, 語の厳密な意味での definition で はなく, 以下に列挙される用例全体を見渡しての大まかな「意味の indicator (指標)」と考えていただきたい.

2. 語義の区分

類似した語義の言い換え・羅列はコンマ()で区切り、意味が 大きく離れるときはセミコロン(:)で区切る.

**use<sup>2</sup>** v. 用いる, 利用する; 消費する; 扱う.

 そして, 語の意味が大きく複数に分かれるときは適宜(1)( 2)… と分類した.

**end1** n.

(1) 端 末 終わり 最後・死.

(2) 目的, 成果.

E 用例について

1. 用例順

 用例は別画面で表示するようにし、太字で表記した語の原形・ 原級のアルファベット順に配列した。

2. 用例間の区切り

各用例は改行によって区切る.

3. 【類】について

 用例にはすべて日本語訳を与えるのを原則とする. ただし, 1 つ の用例とほぼ同一の, もしくは類似した用法の例が続く場合, 【類】 として英語のみ表記し, 日本語訳を省いた. その場合は, 直前の用 例の訳を参照されたい.

4. 引用

 聖書・文学作品などからの引用は以下の書式で表記した(別記 「英訳聖書書名の略形 | および 「シェイクスピア作品名の略形 | を 参照).

《注》ただし, 引用された用例が原典とずれている場合には, 以 下のように (cf. …) を加えて注意を喚起した.

その他の引用は適宜日本語訳の後に示した.

5. 用例中の one, sb および sth について

| 用例中でさまざまに入れ替えが可能な「人」あるいは「もの」を 表示して, one/one's 《主語と同一人のとき》, sb

(=somebody)/sb's (=somebody's) 《主語と異なる人のとき》, sth(=something), またその所有格としての sth's を用いる.

go fishing on one's day off 休みの日に釣りに行く

come **to** an arrangement with sb about… …について人 と話がまとまる

**order** sb's arrest 人の逮捕を命じる

examine sth **from** a scientific aspect ものを科学的な面 から調べる

F さまざまな指示・記号について

1. 単数・複数扱い

「単数扱い1……複数形の見出し語, またはその語義の一部が単 数扱いされることを示す.

 [複数扱い]……複数形の見出し語, またはその語義の一部が複 数扱いされることを示す.

**acoustics** n. [単数扱い]音響学; [複数扱い]音響効果.

- [pl.]……見出し語, またはその語義の一部が複数形で用いられ ることを示す. 特に断りのないときは「複数扱い」.
- [sing.]……見出し語, またはその語義の一部が単数形で用いら れることを示す. 特に断りのないときは「単数扱い」.

**effect** n. (3) [pl.] 家財, 動産.

《注》この際, [通例 pl.] [しばしば pl.] などの修飾語がつくこ とがある.

## 2. 専門語表記

専門語の表示には「 】を用いる. 「物理〕「経済〕「電算〕「動物」 などのようにできるだけ明示的に表記したので, 特に専門語表示 一覧表は設けなかった. なお, 『商標』『掲示』『号令』なども, 便宜 的に同じ記号を使って表記した.

**illegal** entry [法律] (住居)不法侵入

**No** entry by this door. [掲示] この入口からは入れません **No** entry for unaccompanied children. [掲示] 付き添い のないお子さまの入場お断り

### G 語の使用域・スピーチレーベルについて

 本辞典で使用している使用域ならびにスピーチレーベルは原則 的に以下のとおり.

《米》((英)((口語)((文語)((卑)((戯言)((諺))(小児語)(反語)) (皮肉)(比喩)(婉曲)

《注1》 ((米)((英)などの使用域は絶対的なものではなく, 「主と して米で用いられる」「主として英で用いられる」の意で 用いていることが多い.

《注2》 用例はスピーチレーベルを付していない標準的なものを 中心にして, より文語的な表現, より形式ばった表現, よ り堅い書き言葉的な表現などに対して((文語))という表 示をつけた. そして逆に, より口語的な表現, よりくだ けた表現, より話し言葉的な表現などに対して 《口語》 という表示をつけた. なお, 本辞典では(俗語)という表 示は採用していない. これは. (口語)と(俗語)との境界 線はきわめて不分明であることに加え, (俗語)は時の経 過とともに 口語 に移行することが多いので, 俗語的表 現のうち日本人にとって有用と思われるものに(口語) という指示をつけて表記し, 反対に, あまりに俗語的と 思われる表現については, これを一般の英和辞典に譲っ て, 本辞典では取り扱わなかった.

## H 記号の使用法

1. ( )について

a) 省略可能な語句に用いる. たとえば

He is efficient **in** (performing) his duties. は "He is efficient **in** performing his duties." と "He is efficient **in** his duties." の意.

b) 訳語などの補足説明に用いる.

These photographs are very good for a **first** effort. 初めて (カメラを手にした)にしてはこれらの写真は見事だ

# 2. [ ] について

言い換えに用いる. たとえば

in good [poor] health は "in good health" または "in poor health" の意.

# 3. ( )について

補足説明に用いる.

# **pack1** n.

(形容詞·名詞+) …a day pack デイパック (日帰り用 の小型ナップザック》…

# 英訳聖書 (A.V.) 書名の略形

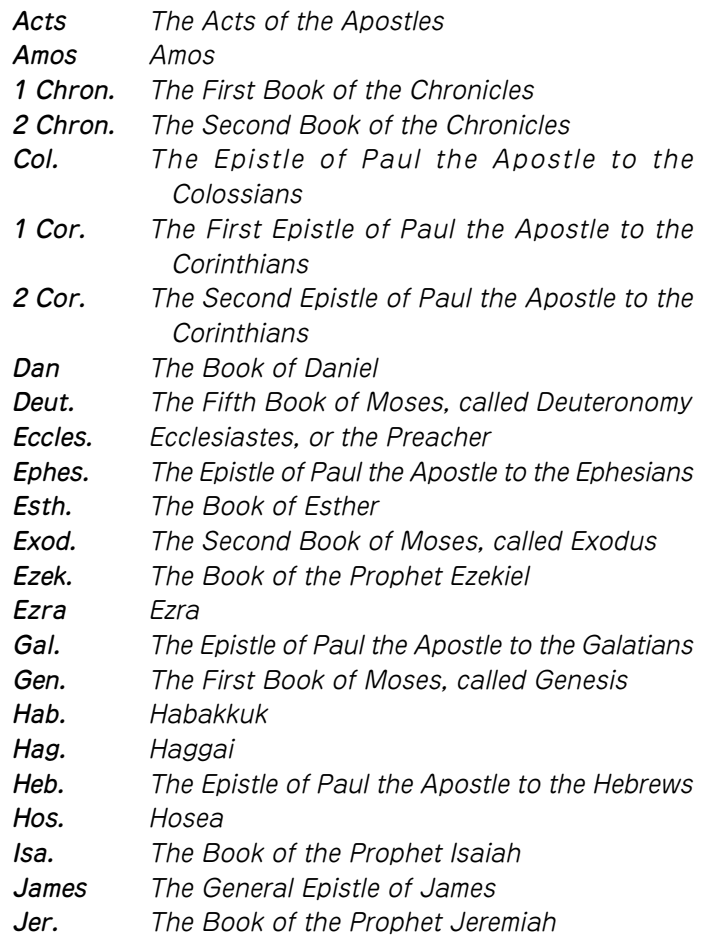

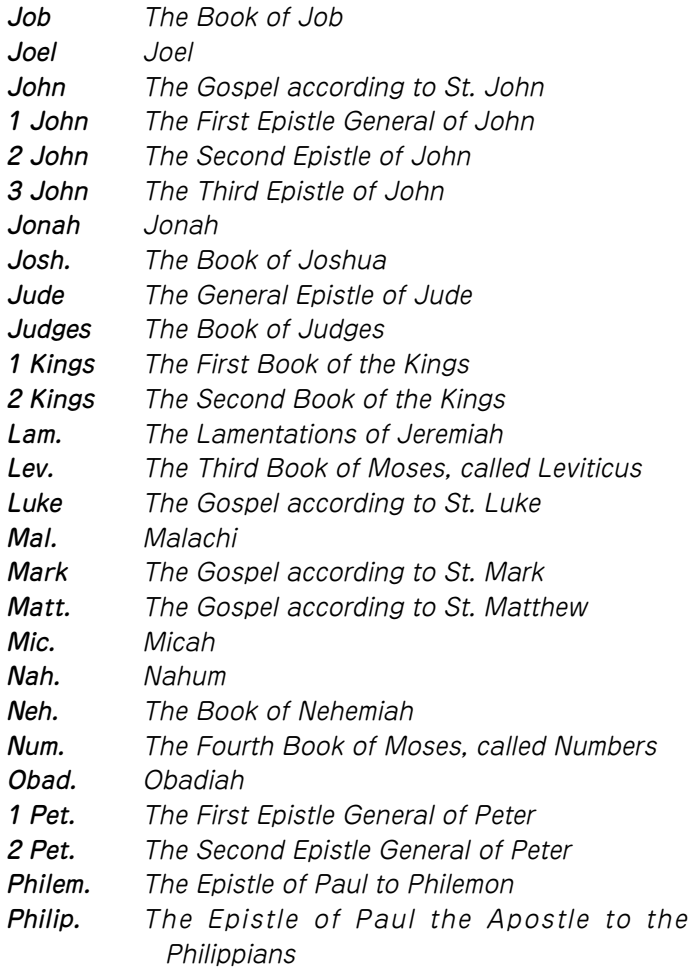

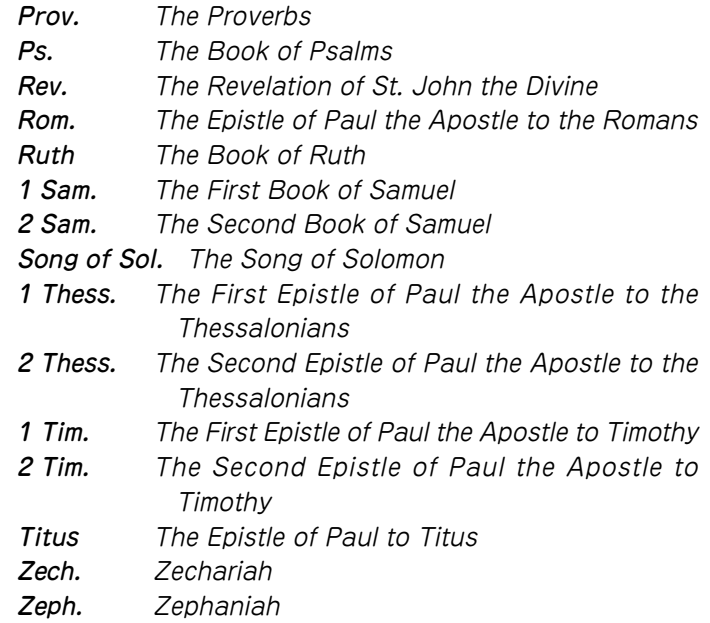

# 外典 (Apocrypha)

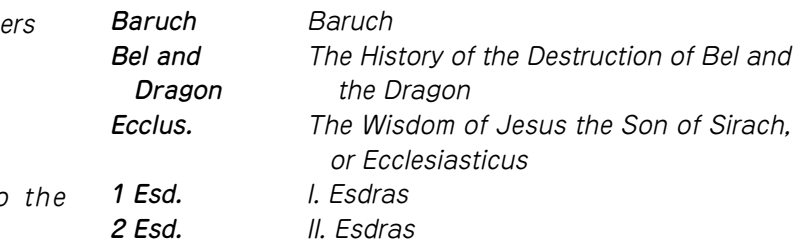

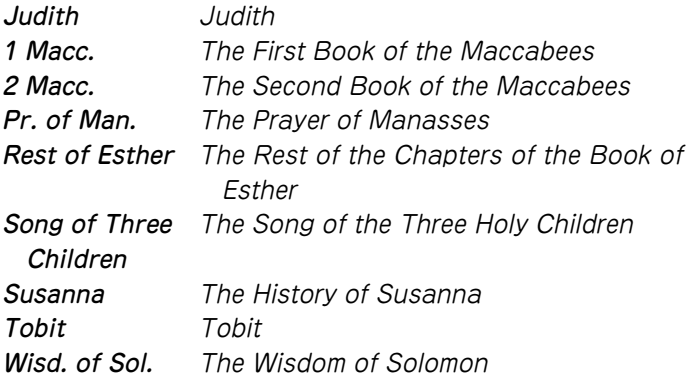

# Shakespeare 作品の略形

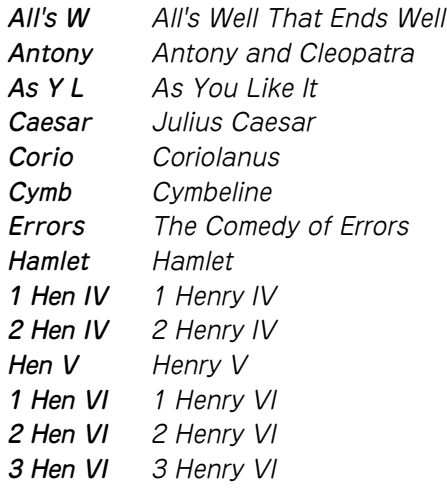

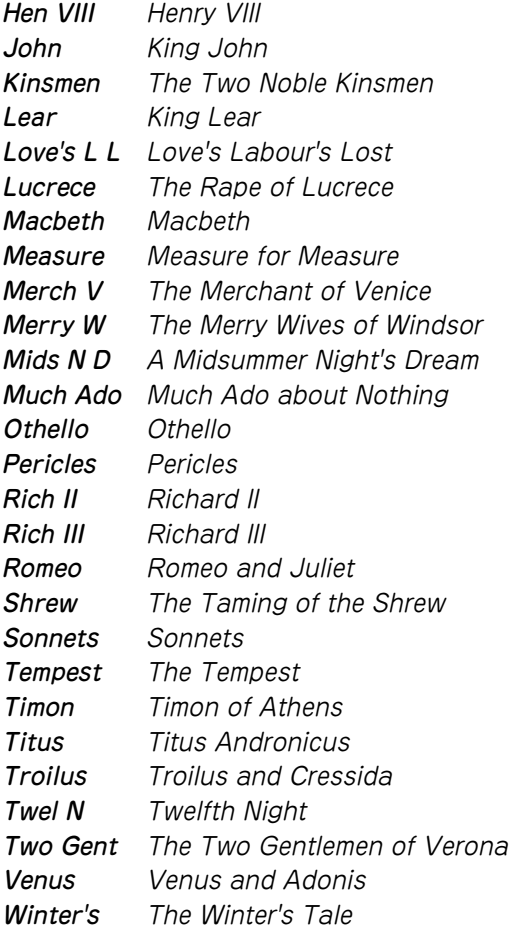

# **岩波書店 広辞苑 (凡例)**

#### 編集方針

- 1、この辞典は、国語辞典であるとともに、学術専門語ならびに百 科万般にわたる事項・用語を含む中辞典として編修したもので ある。ことばの定義を簡明に与えることを主眼としたが、語 源・語法の解説にも留意した。収載項目は約 23 万である。
- 2、国語項目は、現代語はもとより、古代・中世・近世にわたって わが国の古典にあらわれる古語を広く収集し、その重要なもの を網羅した。漢語・外来語のほか、民俗語・方言・隠語・慣用 句・俚諺の類についても、その採録に意を用いた。
- 3. わが国語のうち最も基礎的と思われる語約1000を選んで、そ の語義・用法などを特に詳述した。
- 4、国語項目の解説に当っては、つとめて古典から文例を引用し、 また、現代語の作例を多く掲げ、語の用法を実地に示した。ま た、仮名遣いや発音を定めるに当っては、古辞書・訓点本の類 に照らして正確を期した。
- 5、現代一般に用いられる、造語能力を有する漢字約3200を項目 として掲げ、意味とそれぞれの熟語例を示した。
- 6、語源・語誌は、編者の説を中心にして諸家の説をも参酌し、要 約して注記した。必要に応じて、漢語にはその出典を、外国語 の訳語にはその原語を掲示した。
- 7、百科的事項の収載範囲は、哲学・宗教、歴史・地理、政治・法 律・経済、教育、数学・自然科学・医学、産業・技術・交通、 美術・芸能・体育・娯楽、語学・文学などの万般にわたり、地 名・人名・書名・曲名・年号などの固有名詞にも及ぶ。わが国 の人名は物故者に限った。
- 8、系図・組織図・一覧表など約100表を掲げ、解説文の理解を助

けるよう配慮した。

(190~229ページの「広辞苑(付表・図)」に収録)

#### 見出し語

#### <仮名遣い>

原則として『現代仮名遣い』(1986年7月内閣告示)の方式に従っ た。

(1) 和語・漢語には平仮名を、外来語には片仮名を用いた。

- 例)ま‐ぢか【間近】 つづ・く【続く】 クラブ【club・倶楽部】
- (2) 歴史的仮名遣いが現代仮名遣いと相違するものは、その相違 する部分を見出し語の横に片仮名で記し、相違しない部分は 「‥」で略した。

例)うわ‐ぢょうし【上調子】ウハデウ‥

(3) 外来語の片仮名表記については『外来語の表記』(1991年6月 内閣告示)を参考とした。中国の地名・人名は一般に漢字音に よったが、現代地名・人名は、原語音のローマ字表記を解説の 冒頭に記した場合がある。

※ 長音を表すには「ー」を用いた。

※ 外国の固有名詞、および、外国語の感じが多分に残っている 語に限って〔v〕の音は「ヴ」の仮名で表した。

#### <見出し語の区切り>

- (1) 語構成を示すため、語源上からこれを二つの基本部分に分け、
	- 「‐」でつないだ。語によっては、三つ以上に区分したものもあ る。

例)う‐の‐はな【卯の花】

語源を確定しがたい場合、また、語形の変化によって区分しが

たい場合は、「‐」を付さなかった。

例)やよい【弥生】ヤヨヒ(イヤオヒの転)

- (2) 人名は姓氏と名との間で区切り、地名は「山」「川」「橋」などが 付く場合、その直前で区切ったが、その他の地名・作品名・年 号などの固有名詞は原則として区切らなかった。
- (3) 活用する語は、原則としてその終止形を見出し語とし、語幹 と語尾との間に「・」を付した。その位置が語構成を示す「‐」と 合致する時は、「・」のみを付した。
	- 例)うれし・い【嬉しい】《形》

<表記形>

- 【 】の中に、見出し語の仮名に相当する漢字または外国語の綴り を示した。
- ・漢語・和語
- (1) 相当する漢字がいくつかある場合は、現代標準的と思われる ものをもって代表させた。この際、『同音の漢字による書きか え』(1956年7月 国語審議会報告)などを参照した。
	- ※ 「弘報」(コウホウ)と「広報」(クヮウホウ)のように、字音仮名 遣いが異なるものは、別項として扱った。
- (2) 送り仮名は、現代語は現代仮名遣い、古語は歴史的仮名遣い に従って施した。『送り仮名の付け方』(1981年10月 内閣告 示)に示された原則に準拠しつつ、旧来の慣行をも考慮して送っ た。
	- 例) おもい【思い】オモヒ

おもい‐わた・る【思ひ渡る】オモヒ‥

・外来語

(3) 外来語については、わが国に直接伝来したと考えられる原語 を掲げ、その言語名を注記した。英語の場合は一般にその注記 を省略した。また、ギリシア語・ペルシア語・ロシア語などは 適宜ローマ字綴りに直した。漢字を当てる慣行の定着している 語にはこれを並記した。

例)ガス【gas オランダ・イギリス・瓦斯】

- 中国語および漢字の当たる梵語・朝鮮語などの場合は、【 】内 にその漢字を掲げ、適宜、原語音をローマ字で注記した。 例)チョンガー【総角】(朝鮮語ch'onggakの転)
- (4) 外国語の固有名詞には原則として言語名を注記せず、解説の 叙述で分るようにした。人名の場合は姓だけでなく名をも示 し、また、原語における冠詞の類は多く省略した。 例)カント【Immanuel Kant】ドイツの哲学者。
- (5) 原語音からいちじるしく転訛した外来語、または外国語に擬 してわが国で作られた語には、その綴りを【 】内に入れず、 ( )内に注記した。
	- 例)ミシン(sewing machine の略訛)
- (6) 片仮名で表記した外来語と平仮名で表記した和語・漢語との 複合した語は、その片仮名に相当する部分を「―」で示し、必要 に応じてその複合語に相当する外国語を注記した。 例)エーゲ‐かい【-海】(Aegean Sea)

<品詞の表示>

品詞の別は、略語をもって《 》内に示した。

略語については後述の"品詞略語表""活用の種類略語表"を参照の こと。

- (1) 名詞および連語には、原則として品詞の表示を省略した。
- (2) 動詞には自動詞・他動詞の別ならびに活用の種類を、文語形 容詞には活用の種類を示した。
	- ※ 動詞の四段活用・五段活用については、文語としての用法し か認められない語に限って、四段活用とした。

**186**

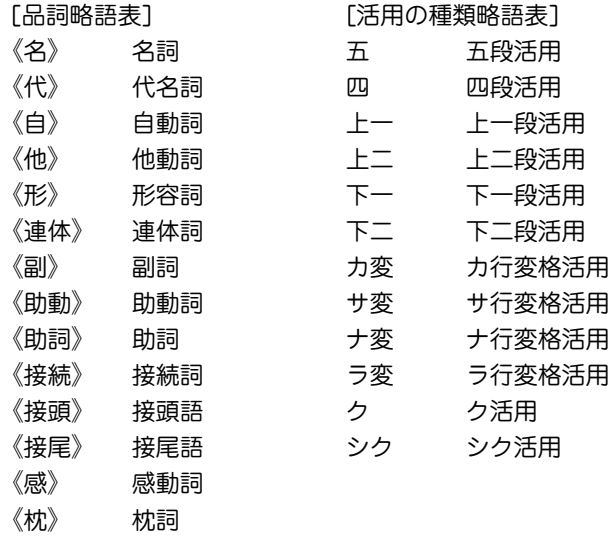

## <文語形と口語形>

活用語は、口語形見出しの下に、文語の用法をも併せて解説し た。文語形のみあって、口語形が普通には行われない語について は、その限りでない。

(1) 口語形項目には、解説の冒頭に、対応する文語形を 文として 示した。ただし、文語・口語同形の場合は省いた。

例)し・いる 【強いる】シヒル

《他上一》 又 し・ふ(上二)

(2) 文語形・口語形の見出しが排列上相並ぶ場合は、文語形見出 しを立てなかった。また、口語形サ変動詞についても、その文 語形見出しを省略した。

# 見出し語の排列

### <五十音順>

現代仮名遣いの五十音順により排列した。

- (1) 清音・濁音・半濁音の順に置いた。
	- 例)へん‐き【騙欺】
		- べん‐き【便器】
		- べん‐ぎ【便宜】
		- ペンキ【番瀝青】
- (2) 促音(そくおん)・拗音(ようおん)は、直音の前に置いた。
	- 例)さっ‐き【撮記】
		- さ‐つき【五月】
		- ざっ‐き【雑器】
		- ざ‐つき【座付】
- (3) 長音符「ー」は、すぐ上の片仮名の母音(ア・イ・ウ・エ・オのいず れか)を繰り返すものと見なして、その位置に排列した。

例)コーヒーはコオヒイの位置に置く。

#### <同音の語の排列>

見出し語の仮名表記が全く同じである場合は、順次つぎの基準に 従って排列した。

(1) 品詞の順-名詞、代名詞、動詞、形容詞、連体詞、枕詞、副 詞、助動詞、助詞、接続詞、接頭語、接尾語、感動詞の順に排 列した。

連語は、体言相当のものは体言の、用言相当のものは用言の後 に置いた。

(2) 和語・漢語・外来語の順-品詞を同じくする場合は、一般に 和語を前に、字音語を後に置いた。外来語は、その原語の品詞 にかかわりなく、名詞の末尾に排列した。

同音の語は、【 】内の首字の字画数の順に並べた。

(3) 普通名詞・固有名詞の順一地名・人名・作品名・年号など固 有の名称は、原則として同音同字の他の名詞と項目を併せず、 別に見出しを立ててその次に並べた。これら二つの項目が排列 順位の上で離れる場合には、普通名詞の項目の解説末尾に(地名 別項)(書名別項)などと注記した。

#### <親項目と複合語>

複合語は、語構成上の最初の部分が見出し語として掲げてある場 合には、それを親項目としてその中にまとめた。ただし、一語意 識のつよい語は独立した見出し語とした。

- (1) 親項目は、見出し語の仮名が三字以上(促音・拗音などを表す 仮名も字数に算入)から成る語に限った。ただし、漢字一字の字 音語は親項目としない。
	- ※ わが国の姓氏の項目に限り、二字以下の場合も親項目とし た。
- (2) 固有名詞を冠した複合語は、それが普通名詞であっても、そ の固有名詞を親項目とした複合語とした。人名の場合は、姓氏 を親項目としてまとめた。
	- 例)おうみ【近江】アフミ…旧国名。
		- おうみ‐あきんど【近江商人】アフミ・・

おうみ‐おんな【近江女】アフミヲンナ

### <成句>

その最初の一単語を見出しとする項目の中にまとめた。 (1) 見出しは、漢字・仮名まじり、現代仮名遣いで表記し、その 五十音順に並べた。

#### 解 説

### <本文の表記>

- (1) 説明の本文は現代仮名遣いに従って表記した。動植物名・外 来語、また、発音や語形を示す場合は、適宜に片仮名を用いた。
- (2) 漢字の字体は、常用漢字ならびに人名用漢字はいわゆる新字 体を、他は広く通用している字体を採用した。

#### <語釈の区分>

語義がいくつかに分れる場合には、原則として語源に近いものか ら列記した。

- (1) 区分を明らかにするため、①②③… の番号を付した。さら に大きく分類する場合は❶❷❸… の番号を、細かく区分する 場合は⑦⑦⑦…の符号を用いた。
- (2) 一つの項目を二つ以上の品詞あるいは活用の種類に分けて解 説する時は、それぞれの品詞・活用表示の前に 一 二 三 …の 番号を付した。

#### <術語の分類>

専門学術用語には、その分野を明らかにするため、必要に応じ て、解説の冒頭に〔 〕でかこんでその語の分類略語を標示した。

#### [学術語・専門語略語表]

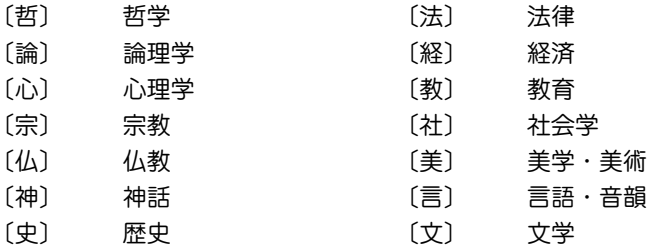

**188**

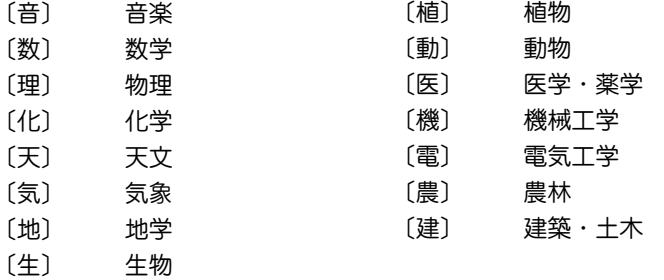

#### <漢語の出典>

漢語または諺(ことわざ)の類には、必要と認めた場合、漢籍の出 典を[ ]でかこんで解説の冒頭に掲げた。原典名の横に篇・章名 を付した。

例)ふ‐わく【不惑】… ②「論語(為政)「四十而不惑 | 1年齢40歳 をいう。

### <字音の注記>

見出し項目に掲げた一字の漢字について、その字音が一般に二種 以上用いられているものには、(呉音)などと字音の種類を注記し た。漢音の場合は原則としてこれを省略した。

### <漢字の使い分け>

【 】内に二つ以上の漢字表記があって、語義によって使い方が異 なる場合は、語義区分の直後に《 》で囲んで、該当する漢字を掲 げた。また、項目末尾に◇を付して、現代よく使う漢字の使い分 けを説明した場合がある。

#### <季 語>

基本的な季語約3500を選び、解説末尾にく図 春>のように、 新年・春・夏・秋・冬の季節を示した。

#### <用 例>

語義の理解を助けるため、つとめて用例を掲げた。

- (1) 古典からの引用に当っては、原典の仮名を漢字に、または漢 字を仮名に改め、漢文を読み下しにするなど、かならずしも原 文のままではない。
- (2) 用例中、語句の一部を省略した場合は、「…」で示した。また、 難解の語句には、( )でかこんで注釈を施した。
- (3) 引用古典の書名の巻名・章段名などは( )でかこんで付記し た。
- (4) 引用古典には、下記のようにジャンル名を略称で記したもの がある。

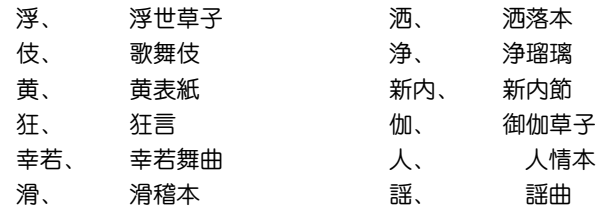

(5) 見出し語に相当する部分は「-」で略した。活用語の場合は、 語幹を「-」で表し、「・」をつけて活用語尾を送った。ただし、語 幹と語尾とを分けにくい場合は「ー・」を用いなかった。

#### <典拠>

(1) 仮名遣いや清濁その他発音などに関して、古辞書・訓点本の 類を典拠として掲げる場合は、原文のまま引用した。「日葡辞 書」「和英語林集成」(略称「ヘボン」)のローマ字書きは片仮名にう つした。原文を引く必要のない時は< >にかこんで単に書名 のみを示した。

(2) 類書その他に説くところに依拠して解説を施した場合には、 解説末尾に、( )でかこんでその書名を注記した。

#### <その他>

- (1) ( )内に示した西暦紀年は、人名の場合は生没年、年号の場 合はその行われた期間、その他、在位・在職期間などを表す。 原則として1872年(明治5)以前の西暦と和暦(旧暦)との月・日 のずれは無視した。
- (2) 国・都道府県・都市の人口は、必要と思われるものにのみ記 した。わが国に関するものは、自治省行政局編『平成9年住民基 本台帳人口要覧』による数字である。外国に関するものは、国際 連合編『世界人口年鑑』1995年版により、調査年次を( )内に注 記した。中国の場合など、これ以外の資料を参照したものも若 干ある。
- (3) 外国の作品名や学術語の邦語訳には、その原語を( )でかこ んで解説の冒頭に掲げた。
- (4) ノーベル賞受賞者、文化勲章受章者については、解説末尾に 「ノーベル賞」「文化勲章」と記した。
- (5) 参照記号
	- 解説: 解説はその項目を見よ
	- その項目を参照せよ
	- ←→ 対語・反義語
	- ▲表、図 取扱説明書の付表や図を参照
- (6) 解説末尾に▽を付して、現代語の用法についての注記をした 場合がある。

# **広辞苑(付表、図)**

さくいん

広辞苑の詳細画面で「▲表、図」と表示された場合は、下記の さくいんを参考にして該当する見出し語の付表や図を参照し てください。

## 【例】「うんきゅう【雲級】」の詳細画面

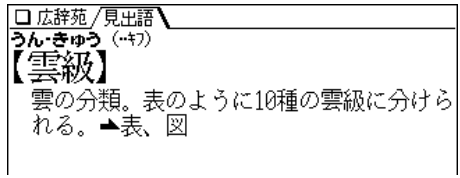

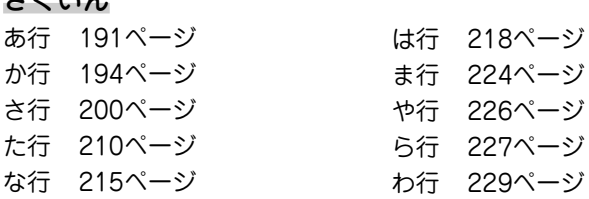

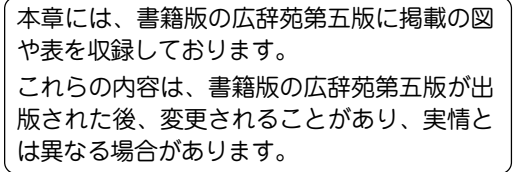

# 【アイビーリーグ】

アイビー-リーグ

| 大学名      | 所在地               | 創立年  |
|----------|-------------------|------|
| ハーヴァード   | マサチューセッツ州ケンブリッジ   | 1636 |
| イェール     | コネチカット州ニュー-ヘブン    | 1701 |
| ペンシルヴァニア | ペンシルヴァニア州フィラデルフィア | 1740 |
| プリンストン   | ニュー-ジャージー州プリンストン  | 1746 |
| コロンビア    | ニュー-ヨーク州ニュー-ヨーク   | 1754 |
| ブラウン     | ロード-アイランド州プロヴィデンス | 1764 |
| ダートマス    | ニュー-ハンブシャー州ハノーヴァー | 1769 |
| コーネル     | ニュー-ヨーク州イサカ       | 1865 |

# 【足利】

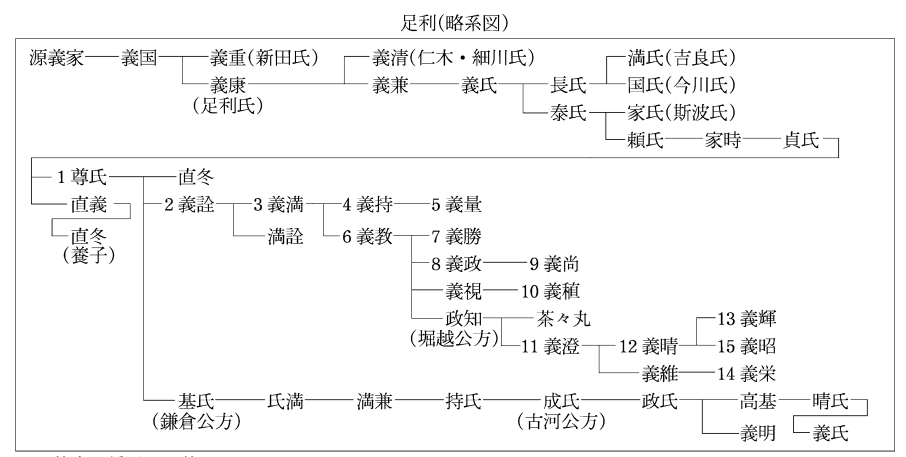

数字は将軍の代数

# 【位階】

位階(大宝令·養老令)

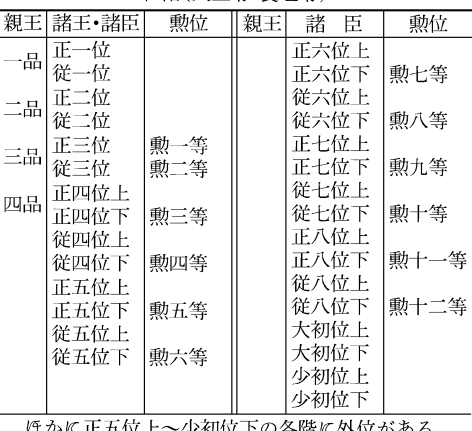

はかに止五位上 ~少仞位下の各階に外位がある. 例, 外正五位上

【一般角】

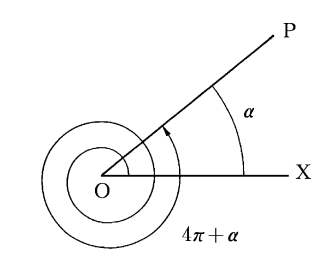

【遺伝暗号】

#### 遺伝暗号

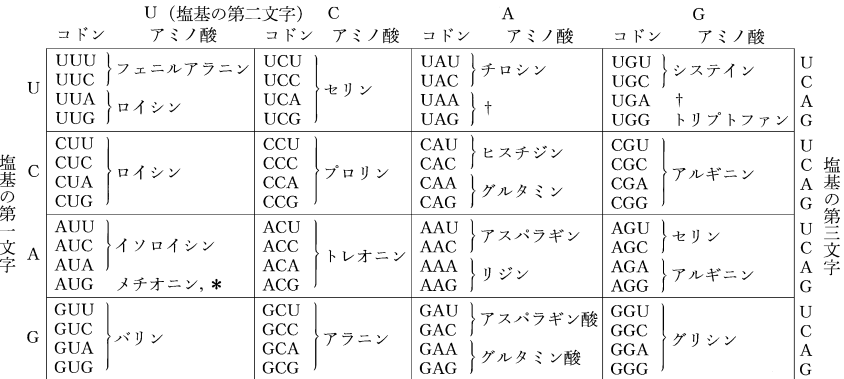

U:ウラシル, C:シトシン, A:アデニン, G:グアニン,<br>\*:読取り始め(開始コドン),†:読取り終り(終止コドン)

# 【印度】

インドの主な王朝

|         | 北西部·北部          | 中           | 央<br>部                                   | 南               | 部             |
|---------|-----------------|-------------|------------------------------------------|-----------------|---------------|
| (マガダ国)  | 紀元前 6 世紀~       | (カリンガ国)     | ? ~前3世紀                                  |                 |               |
| マウリヤ朝   | 前 324 頃~前 187 頃 |             |                                          |                 |               |
| シュンガ朝   | 前184頃~前72頃      |             | サータヴァーハナ朝 - 前1世紀?~後3世紀 チョーラ朝口) 前3世紀~後3世紀 |                 |               |
| クシャーナ朝  | 後1世紀~3世紀        |             |                                          |                 |               |
| グプタ朝    | 320 頃~550 頃     |             |                                          | パッラヴァ朝 4~9世紀    |               |
| ヴァルダナ朝  | $606 = 647$     |             |                                          |                 |               |
| ラージプート系 |                 |             |                                          | チョーラ朝(2) 9~13世紀 |               |
| 諸王朝     | 8世紀〜 13 世紀      |             |                                          |                 |               |
| ゴール朝    | 12世紀頃~1206      |             |                                          |                 |               |
| デリー王朝   |                 |             |                                          |                 |               |
| 1 奴隷王朝  | $1206 - 1290$   |             |                                          |                 |               |
| 2 ハルジー朝 | $1290 - 1320$   |             |                                          |                 |               |
| 3トゥグルク朝 | $1320 - 1413$   |             |                                          | ヴィジャヤナガル朝       | $1336 - 1649$ |
| 4 サイイド朝 | $1414 - 1451$   |             |                                          |                 |               |
| 5 ロディー朝 | $1451 - 1526$   |             |                                          |                 |               |
| ムガル帝国   | $1526 - 1858$   | マラーター王国(同盟) | $1674 - 1819$                            |                 |               |

# 【雲級】

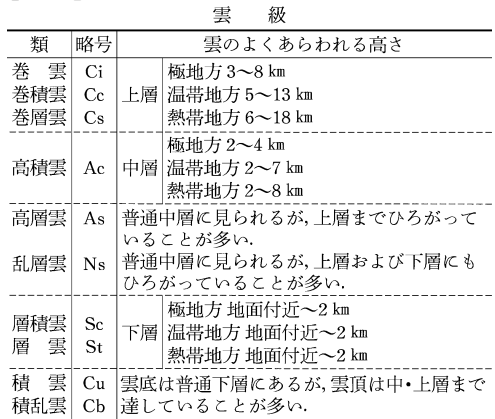

# 【干支】 【江戸幕府】

江戸幕府(将軍一覧)

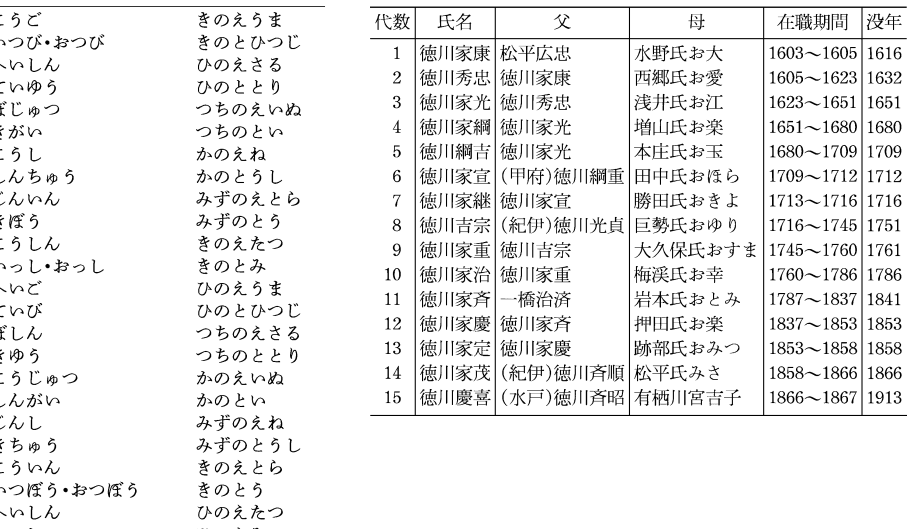

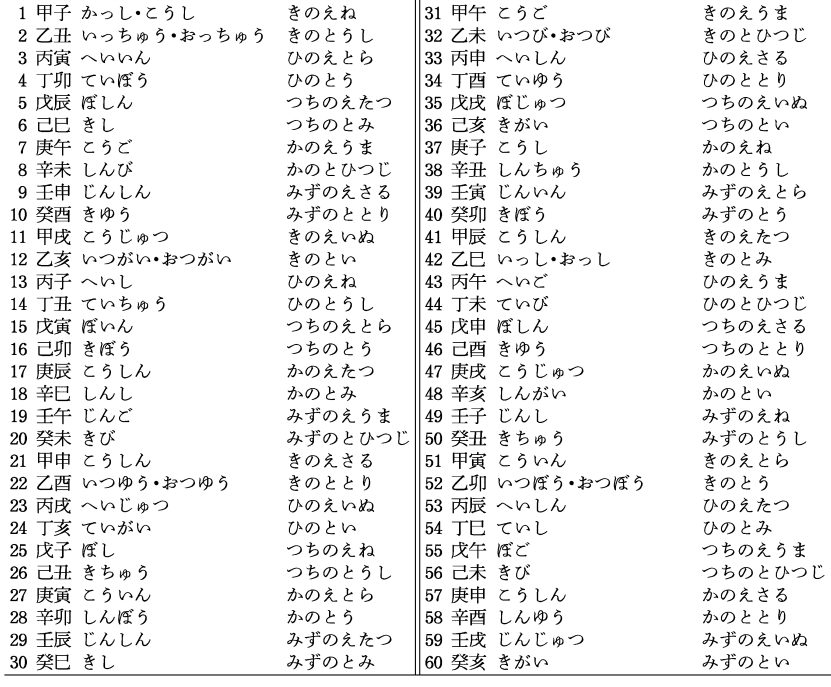

# 【オリンピック競技】 【オリンポス】

オリンピック夏季大会

#### オリンピック冬季大会

オリンポスの十二神

ローマ名 ジュピター  $\mathcal{O}(\mu)$ 

ネプチューン アポロ

ダイアナ

ヴィーナス  $\left| \nabla - \mathbf{X} \right|$ ミネルヴァ マーキュリー

ケレス

 $\overline{\mathcal{R}}$ 

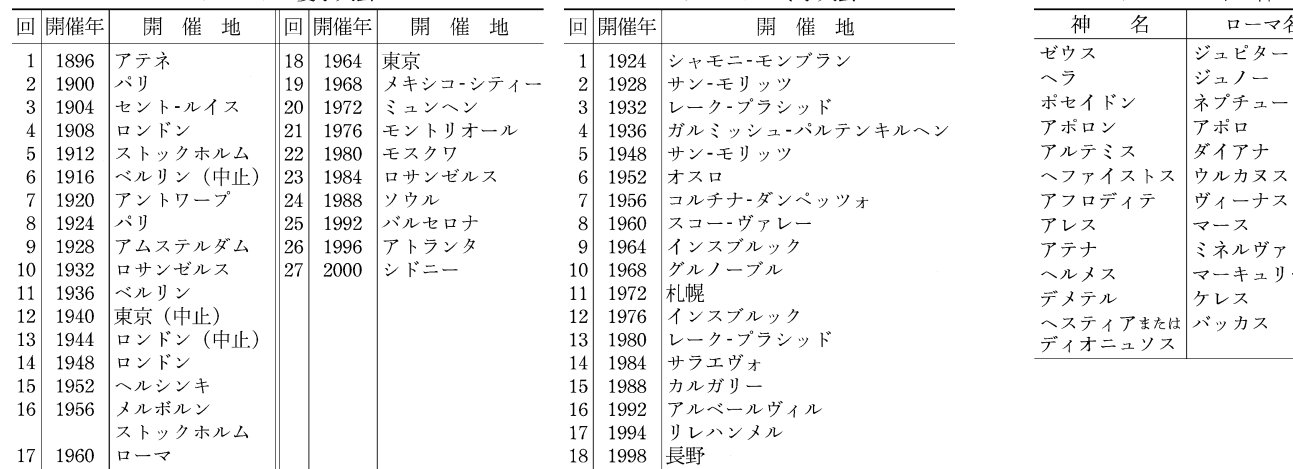

# 【階級】

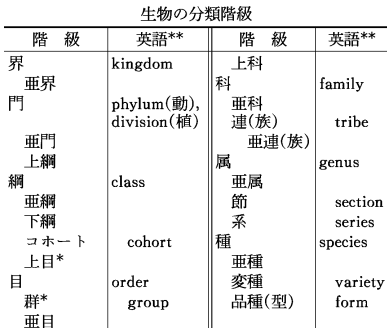

\* 動物のみ. \*\* 亜は sub, 上は super, 下は infra をそれぞれの語頭に付す.

# 【音名】

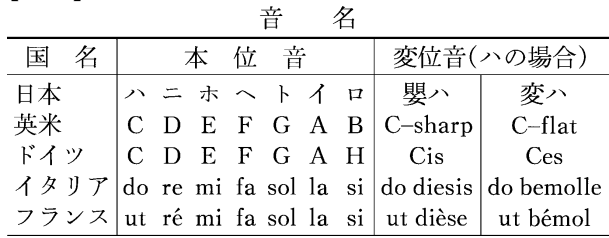

# 【楽器】

#### 楽器の種類

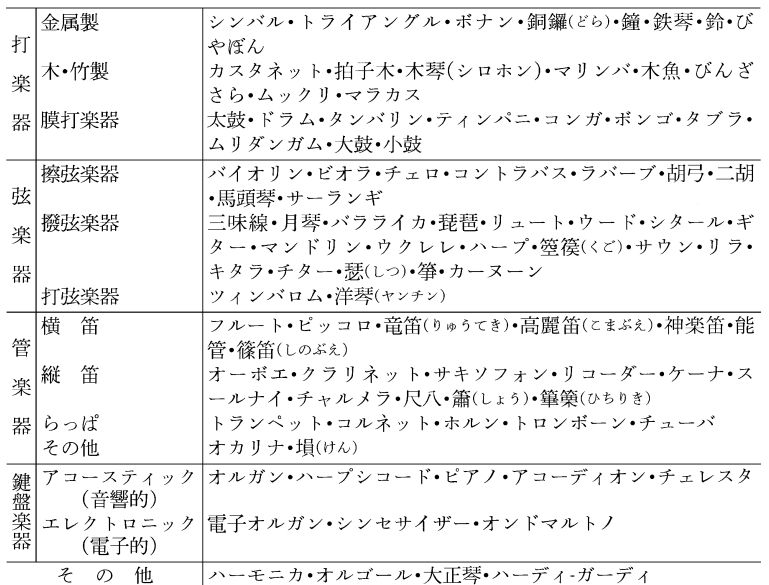

# 【鎌倉幕府】

鎌倉幕府(将軍一覧)

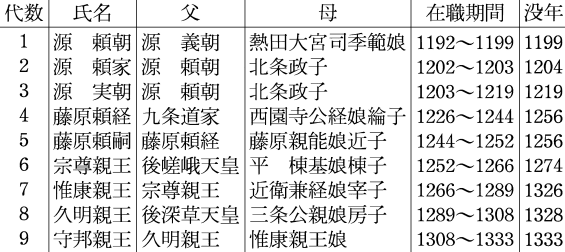

# 【紙】

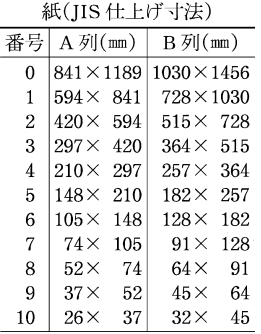

# 【カンバス】

カンバス1の号数基準(単位:cm)

| 号                           | F                      | P                    | М                   |  |  |
|-----------------------------|------------------------|----------------------|---------------------|--|--|
| 0                           | $17.9 \times 13.9$     | $17.9\times11.7$     | $17.9 \times 10.0$  |  |  |
|                             | $(18\times14)$         | $(18\times12)$       |                     |  |  |
| 1                           | $22.1 \times 16.6$     | $22.1 \times 13.9$   | $22.1 \times 11.7$  |  |  |
|                             | $(22\times16)$         | $(22 \times 14)$     | $(22\times12)$      |  |  |
| $\mathcal{D}$               | $24.0 \times 19.0$     | $24.0 \times 16.1$   | $24.0 \times 13.9$  |  |  |
|                             | $(24 \times 19)$       | $(24\times16)$       | $(24 \times 14)$    |  |  |
| 5                           | $35.0 \times 27.0$     | $35.0 \times 24.3$   | $35.0 \times 22.7$  |  |  |
|                             | $(35\times27)$         | $(35\times24)$       | $(35\times22)$      |  |  |
| 10                          | $53.0 \times 45.5$     | $53.0 \times 40.9$   | $53.0\times33.3$    |  |  |
|                             | $(55\times46)$         | $(55\times38)$       | $(55\times33)$      |  |  |
| 50                          | $116.7 \times 90.9$    | $116.7 \times 80.3$  | $116.7 \times 72.7$ |  |  |
|                             | $(116 \times 89)$      | $(116 \times 81)$    | $(116 \times 73)$   |  |  |
|                             | $100 162.1\times130.3$ | $162.1 \times 112.1$ | $162.1 \times 97.0$ |  |  |
|                             | $(162\times130)$       | $(162\times114)$     | $(162\times97)$     |  |  |
| F=Figure(人物型), P=Paysage(風景 |                        |                      |                     |  |  |
| 型), M = Marine(海景型)         |                        |                      |                     |  |  |
| 上段=日本,下段=欧米                 |                        |                      |                     |  |  |

# 【九卿】 【九星】

 $\overline{\mathscr{W}}$ 

名

二黒(じとく)

四緑(しろく)

五黄(ごおう)

六白(ろっぱく)

七赤(しちせき)

八白(はっぱく)

九紫(きゅうし)火星

#### 九 代 六官 周 職 務 少師(しょうし) 太師の副 少傅(しょうふ) 太傅の副 少保(しょうほ) 太保の副 冢宰(ちょうさい) 宰相 天官 司徒(しと) 戸口・財政・教育 地官 宗伯(そうはく) 礼楽·祭祀 春官 司馬(しば) 軍政 夏官 司寇(しこう) 刑罰·警察 秋官 司空(しくう) 土地·民事 冬官

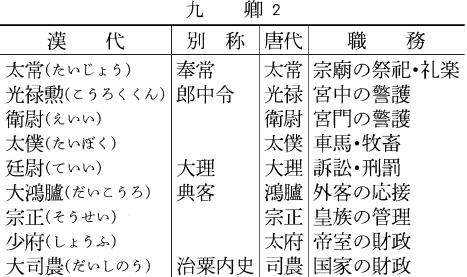

#### 星 九 五行方位 八卦 lae  $\overline{\mathbf{g}(\mathbf{w}\mathbf{w})}$ 一白(いっぱく)水星 土星西南 坤(こん) 三碧(さんぺき) 木星 |東 震(しん) 木星 東南 巽(そん)

土星 中央

金星 |西

金星 西北 乾(けん)

土星 東北 民(ごん) 離(り)

南

兌(だ)

#### 論弱記号の例

【強弱記号】

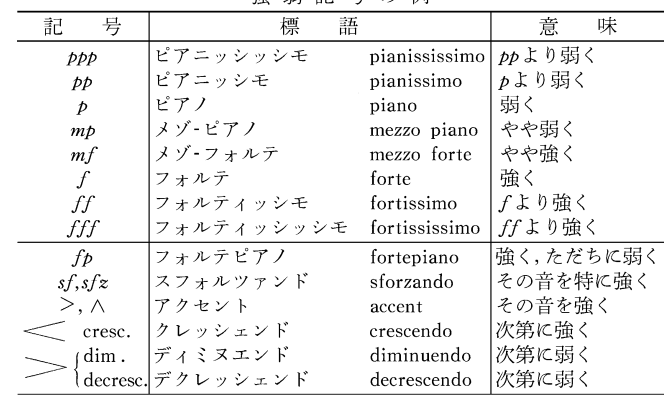

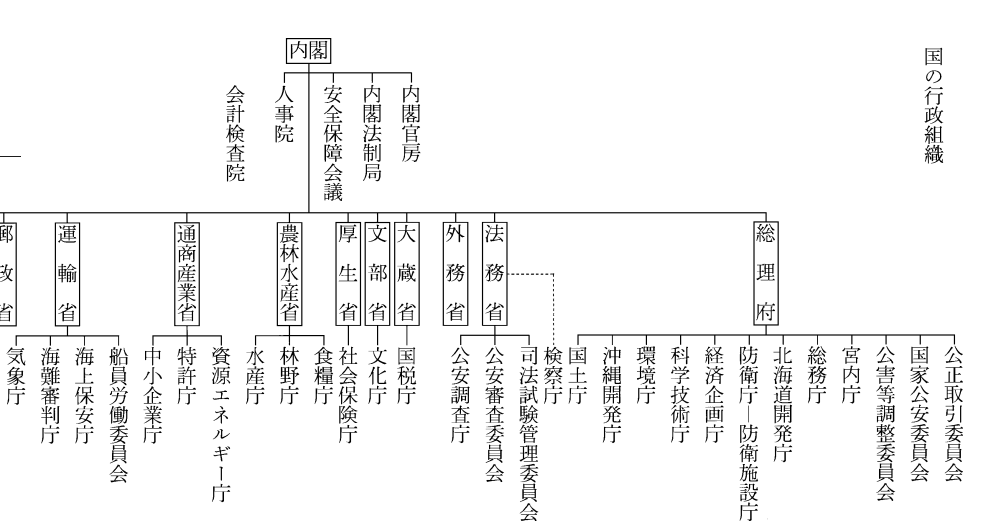

【行政】

面歯勝

|省||省||省

消防庁

|治||設||働||政

中央労働委員会

||郵

省

**196**

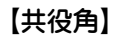

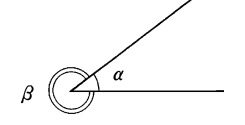

# 【結婚記念日】

#### 結婚記念日(記念式)

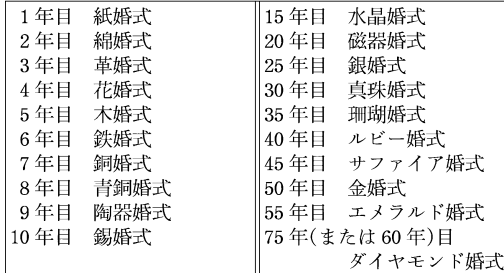

# 【共役角】 【ギリシア文字】

ギリシア文字

|                  | 大文字 小文字             | 名<br>称       |                       | 大文字 小文字             | 名<br>称   |
|------------------|---------------------|--------------|-----------------------|---------------------|----------|
| $\boldsymbol{A}$ | α                   | アルファ         | N                     | ν                   | $= 2 -$  |
| $\boldsymbol{B}$ | β                   | ベータ          | Ξ                     | ξ                   | クシー(グザイ) |
| $\Gamma$         | γ                   | ガンマ          | 0                     | $\theta$            | オミクロン    |
| Δ                | δ                   | デルタ          | $\boldsymbol{\varPi}$ | $\pi$               | ピー(パイ)   |
| E                | $\pmb{\varepsilon}$ | エプシロン(イプシロン) | P                     | $\rho$              | $\Box$   |
| Z                | ζ                   | ゼータ          | Σ                     | $\sigma$ , $\sigma$ | シグマ      |
| Η                | η                   | エータ(イータ)     | Т                     | τ                   | タウ       |
| $\theta$         | $\theta$            | テータ(シータ)     | γ                     | $\boldsymbol{v}$    | ユプシロン    |
|                  | $\iota$             | イオータ(イオタ)    | Ф                     | φ                   | フィー(ファイ) |
| К                | κ                   | カッパ          | $\boldsymbol{X}$      | $\chi$              | キー(カイ)   |
| Λ                | λ                   | ラムダ          | Ψ                     | $\phi$              | プシー(プサイ) |
| M                | $\mu$               | ミュー          | Ω                     | $\omega$            | オメガ      |

括弧内は自然科学での慣用読み

【甲州街道】

甲州街道(宿駅一覧) (江戸日本橋)-内藤新宿 [下高井戸一上高井戸]] [国領一下布田一上布田一下石原 府中 日野 横山(八王子) [駒木野一小仏] 悟野 一上石原 【小原一与瀬】 関野 上野原 -鶴川 野田尻 天日 - [下鳥沢一上鳥沢] --猿橋 一駒橋 |大月 [下花咲一上花咲] 【下初狩一中初狩】 [白野一阿弥陀街道一黒野田] [駒飼一鶴瀬] 勝沼 - 栗原 -石和 -(甲府柳町)-事崎 台ヶ原 教来石 薦木 金沢 - 上諏訪-—(下諏訪)

[] 内は交代または片道継立ての宿

【酵素】

酵素の分類

| 大分類・作用                                         | 主な酵素                                                    | 大分類・作用                                    | 主な酵素                                                         |
|------------------------------------------------|---------------------------------------------------------|-------------------------------------------|--------------------------------------------------------------|
| 1 酸化還元酵素(オキシド<br>レダクターゼ)<br>酸化 還元              | 脱水素酵素(デヒドロゲナーゼ),<br> 酸化酵素(オキシダーゼ),酸素添 <br>加酵素(オキシゲナーゼ)  | 脱離酵素(リアーゼ)<br>基質から特定の官能基を<br>取除く          | 脱カルボキシル酵素(デカルボキ<br>シラーゼ),カルボキシル化酵素<br>(カルボキシラーゼ), アルドラー<br>ゼ |
| 2 転移酵素(トランスフェ<br>ラーゼ)<br>基質の特定の官能基を他<br>の基質に移す | アミノ基転移酵素(トランスアミ<br>ナーゼ)、アセチル基転移酵素(ト<br>ランスアセチラーゼ), キナーゼ | 5 異性化酵素(イソメラー<br>ゼ)<br>特定の分子を異性体に変<br>換する | ラセミ化酵素(ラセマーゼ), エピ<br>化酵素(エピメラーゼ), ムターゼ                       |
| 3 加水分解酵素(ヒドロラ<br>ーゼ)<br>加水分解                   | 蛋白質分解酵素(プロテアーゼ),<br>リパーゼ, ホスファターゼ, アミ<br>ダーゼ            | 6 合成酵素(リガーゼ•シン<br>テターゼ)<br>二つの基質を結合させる    | アセチル CoA 合成酵素, ピルビ<br>ン酸カルボキシル化酵素, アミノ<br>アシル tRNA 合成酵素      |

# 【皇朝十二銭】

皇朝十二銭  $\overline{z}$ 称 発行年 1 和同開珎(わどうかいちん) 708 2 万年通宝(まんねんつうほう) 760 3 神功開宝(じんこうかいほう) 765 4 降平永宝(りゅうへいえいほう) 796 5 富寿神宝(ふうじゅしんぽう) 818 6 承和昌宝(じょうわしょうほう) 835 7 長年大宝(ちょうねんたいほう) 848 8 饒益神宝(じょうえきしんぽう) 859 9 貞観永宝(じょうがんえいほう) 870 10 寛平大宝(かんぴょうたいほう) 890 11 延喜通宝(えんぎつうほう) 907 12 乾元大宝(けんげんたいほう) 958 開基勝宝(かいきしょうほう) 760(金銭) 大平元宝(たいへいげんぽう) 760(銀銭)

【後漢】

後漢(歴代世系)

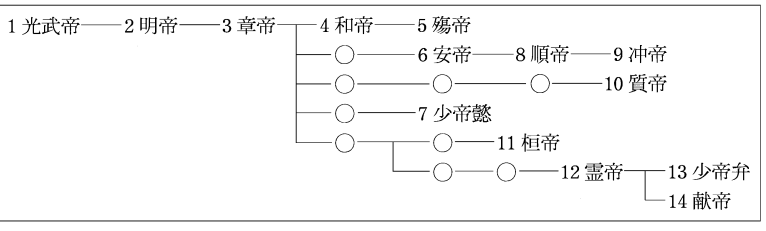

# 【五行】

五行配当

| ---- |    |     |      |     |         |        |
|------|----|-----|------|-----|---------|--------|
| 五行   | 時季 | 方位. | 色    | 十手  | 十二支     | 星      |
| 木    | 春  | 東   | 書    | 甲•乙 | 寅・卯     | 歳星(木星) |
| 火    | 夏  | 南   | 赤(朱) | 丙•丁 | 尸•午     | 熒惑(火星) |
| 土    | 土用 | 中央  | 苗    | 戊・己 | 辰・未・戌・丑 | 鎮星(土星) |
| 金    | 秋  | 西   | 白(素) | 庚•辛 | 申・西     | 太白(金星) |
| 水    | 冬  | 北   | 黒(玄) | 壬·癸 | 亥•千     | 辰星(水星) |

# 【国際収支】 【国際単位系】

量

熱力学温度

長さ

質量

時間

電流

光度

物質量

平面角

立体角

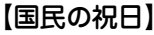

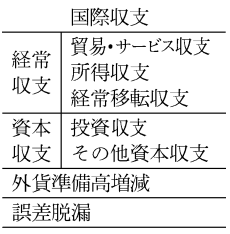

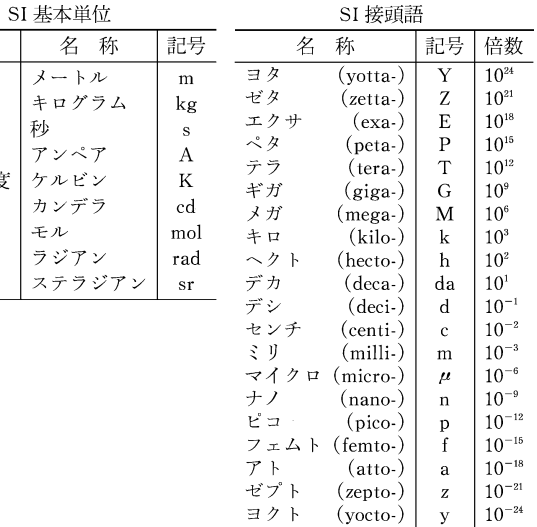

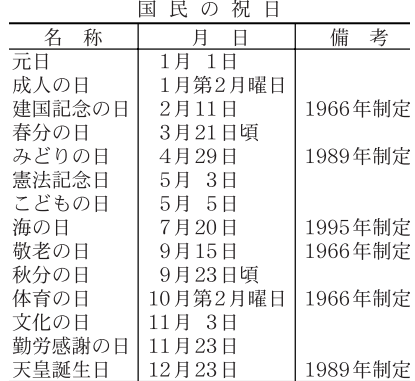

# 【五胡十六国】

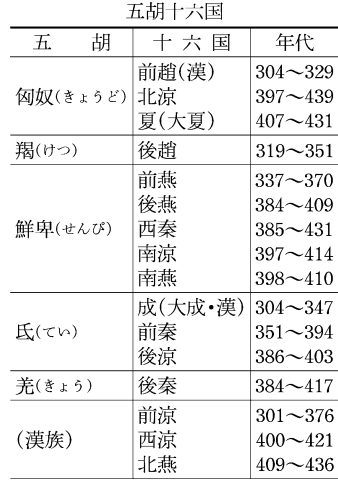

# 【五摂家】

五 摂 家

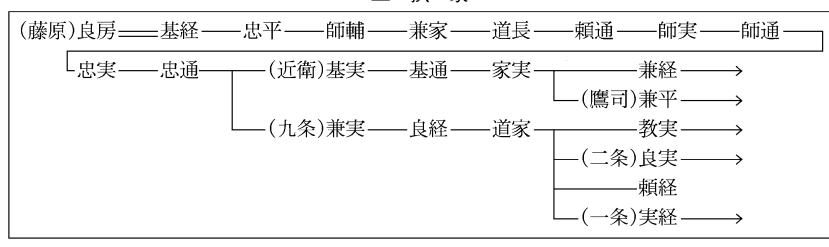

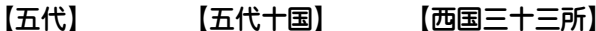

府県名

和歌山県

大阪府

奈良県

京都府

滋賀県

京都府

【三角関数】

 $0 \angle^a$ 

 $\mathcal{Y}$ 

 $\overline{O}$ 

'a

 $\mathbf{P}$ 

⊐м

 $P(x, y)$ 

 $- x$ 

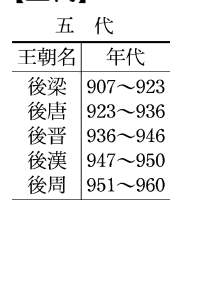

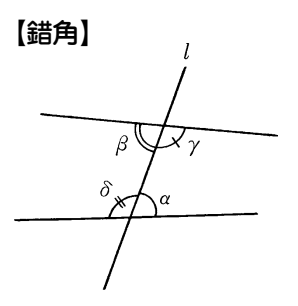

# [四国八十八箇所] 【四国八十八箇所】

十国

年代

 $|902 - 937$ 

 $|937 - 975$ 

 $907 - 925$ 

 $|934 - 965$ 

 $|907 - 963$ 

 $|907 - 951$ 

 $907 - 978$ 

 $917 - 971$ 

 $951 - 979$ 

聞(びん) 909~945

国名

冥

南唐

前蜀

後蜀

荆南

呉越

南漢

北漠

楚

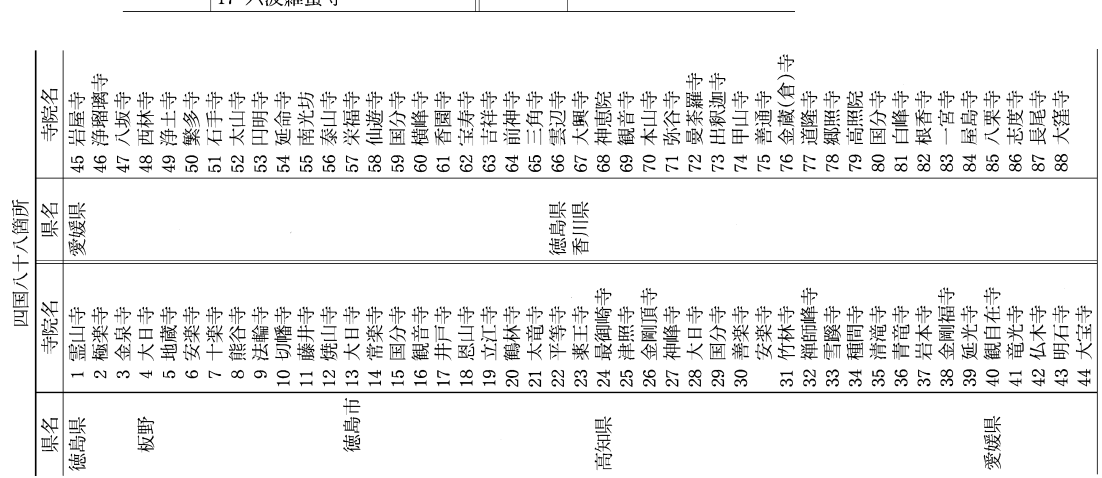

西国三十三所

府県名

京都府

大阪府

兵庫県

京都府

滋賀県

岐阜県

幸

18 頂法寺(六角堂)

20 善峰(よしみね)寺

19 行願寺(革堂)

21 穴太(あなお)寺

23 勝尾(かつお)寺

28 成相(なりあい)寺 29 松尾(まつのお)寺

30 宝厳(ほうごん)寺

22 総持寺

24 中山寺

25 清水寺

26 一乗寺

27 円教寺

31 長命寺

33 華厳寺

32 観音正寺

名

 $\overline{\mathcal{X}}$ 

 $\Rightarrow$ 

2紀三井寺(金剛宝寺)

5 葛(藤)井寺(剛琳寺)

12 正法(しょうぼう)寺(岩間寺)

6 毒坂寺(南法華寺)

1 青岸渡寺

3 粉河(こかわ)寺

7 岡寺(竜蓋寺)

9 興福寺南円堂

14 三井寺(園城寺)

15 観音寺(今熊野)

16 清水(きょみず)寺

10 三室戸寺

11 上醍醐寺

13 石山寺

8 長谷寺(初瀬寺)

4 施福寺(槙尾寺)

【十干】

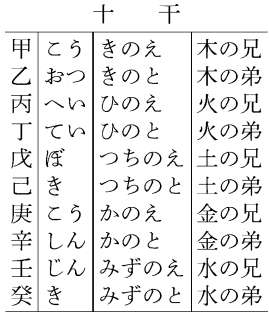

# 【執権】

権 3

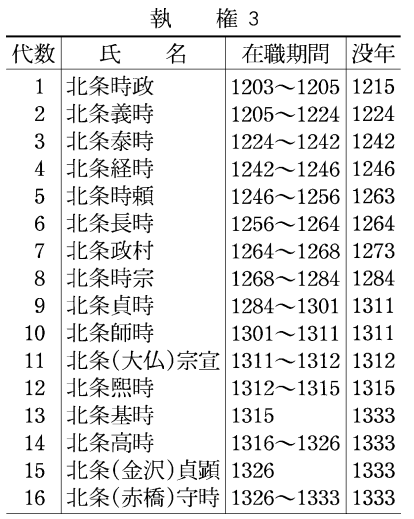

# 【四等官】

四等官

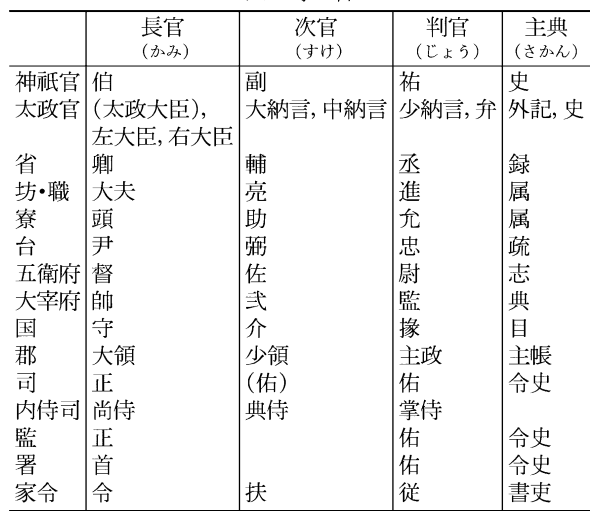

# 【尺貫法】

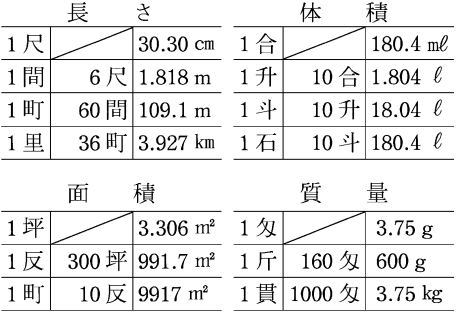

私年号(日本の主な私年号)

| 称<br>名    | 用<br>使<br>例                                                                      | 称<br>名     | 用<br>例<br>便                              |
|-----------|----------------------------------------------------------------------------------|------------|------------------------------------------|
| 法興(ほうこう)  | $6 \ncong (596) \cdot 31 \ncong (621)$                                           | 延徳(えんとく)   | 2•3•5年 2年壬午•3年壬午(1462)など                 |
| 白鳳(はくほう)  | $4(653)\cdot5(654)\cdot12(661)\cdot13(662)\cdot16(665)$                          | 正亨(しょうこう)  | $2 \ncong (1490)$                        |
|           | 白雉の異称                                                                            | 永伝(えいでん)   | 元年(1490)                                 |
| 朱雀(すざく)   | 元年(686) 朱鳥の異称                                                                    | 福徳(ふくとく)   | 元·2·3·4年 辛亥年(1491) ほかに使用                 |
| 保寿(ほうじゅ)  | 元年 1166~69年頃使用                                                                   | 徳応(とくおう)   | 元年(1501 または 1441)                        |
| 和勝(わしょう)  | 元年(1190)                                                                         | 子平(しへい)    | $5 \ncong (1506)$                        |
| 迎雲(げいうん)  | 元年 1190 年もしくはそれ以前使用                                                              | 弥勒(みろく)    | 元·2·3年 丁卯年(1507) ほかに使用                   |
| 建教(けんきょう) | 元年(1225)                                                                         | 加平(かへい)    | 元年(1517)                                 |
| 白鹿(はくろく)  | 元年(1345)•2年(1346)                                                                | 永喜(えいき)    | $ 2\mathop{\mathrm{f\mathbb{E}}}(1527) $ |
| 応治(おうじ)   | 元年(1345)                                                                         | 宝寿(ほうじゅ)   | 2年(1534)                                 |
| 至大(しだい)   | 元年 1375~79年, または 84~87年頃使用                                                       | 命禄(めいろく)   | 元・2・3年(1540~42)                          |
| 永宝(えいほう)  | 元年(1388)                                                                         | 光永(とうえい)   | 2年(1577 または 81 または 90)                   |
| 興徳(こうとく)  | 元年(1395)                                                                         | 大道(だいどう)   | 元•2•10 年 1609 年頃以降使用,大筒とも書く              |
| 天靖(てんせい)  | 元年(1443)                                                                         | 正中(しょうちゅう) | $ 2 \times (1622)$                       |
| 享正(きょうせい) | $2(1455)\cdot3(1456)\cdot4(1457)$ 年                                              | 神治(しんじ)    | 元年(1867)                                 |
| 永楽(えいらく)  | 元年(1461)<br>7 ) -b ) (H ) ) : 2 THE 6-VA - 6-VANUE2 & FUBLA -> & ) : 2 } } } } } |            |                                          |

( )内は相当する西暦年次. 年次判定の困難なものは注記した.

【周期表】

元素の周期表

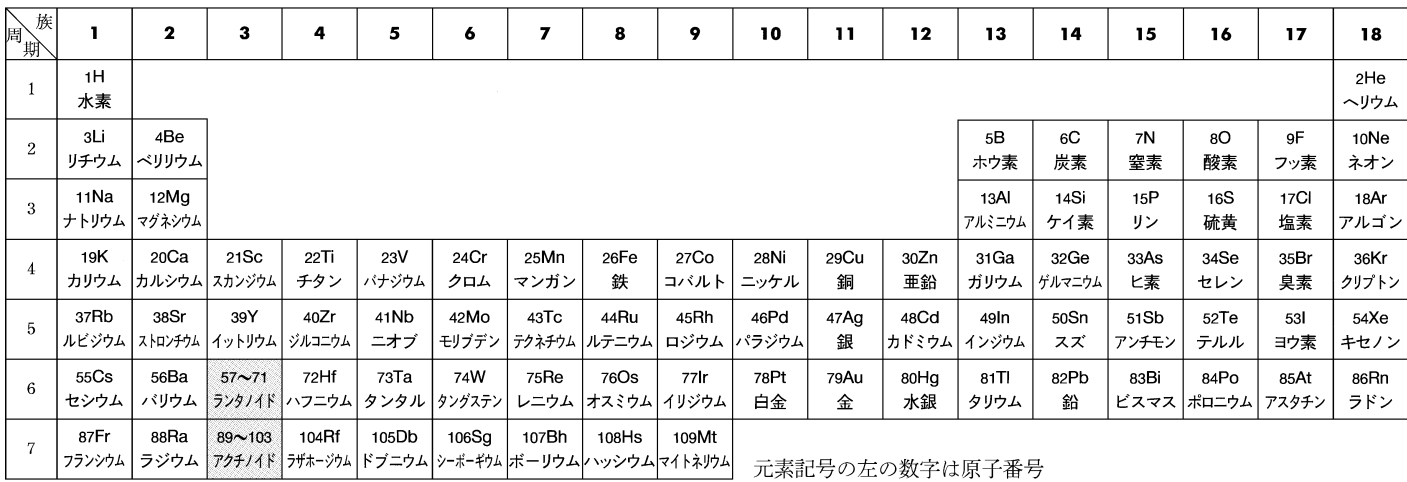

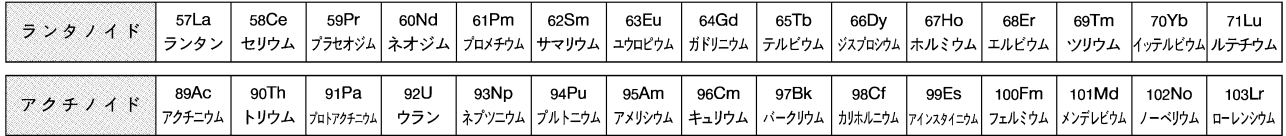

# 【十三経注疏】 【十三仏】

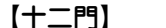

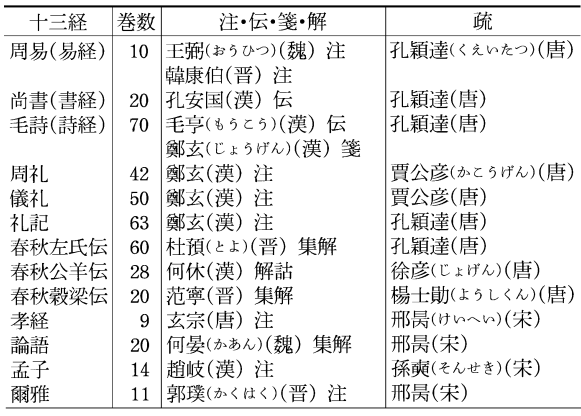

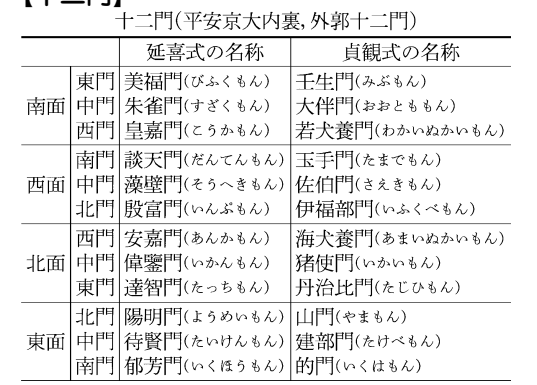

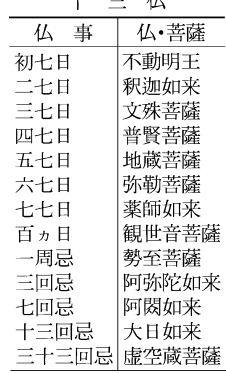

# 【十二神将】

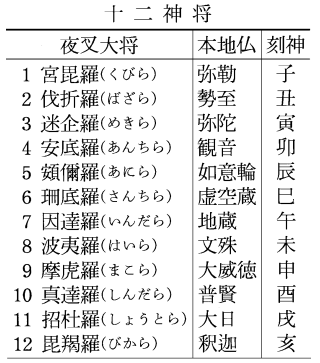

# 【十ニ律】

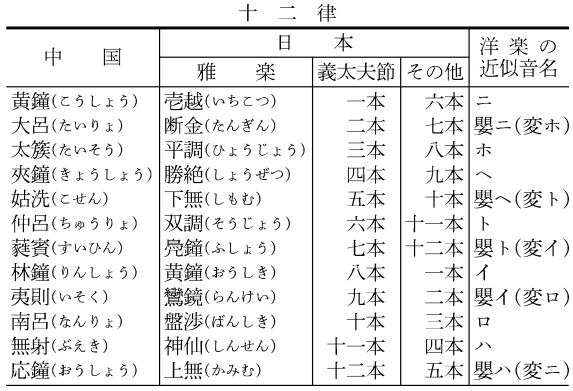

# 【十八檀林】

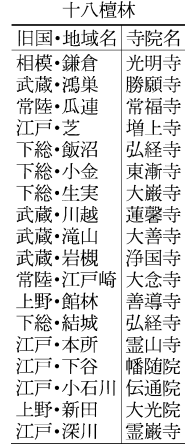

# 【植物帯】 【植物ホルモン】

主な植物ホルモンと作用

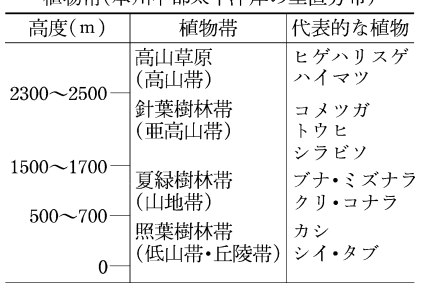

植物世(大林市郊七平洋岩の垂直公布)

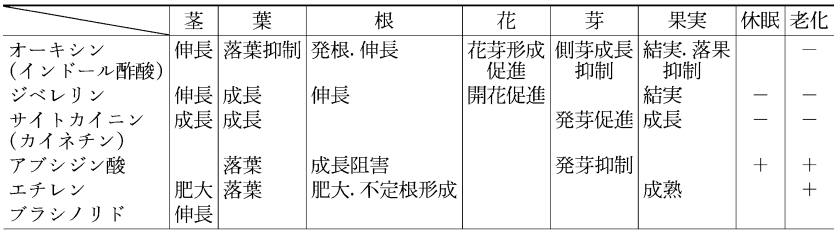

# 【諸子百家】 【晋】

#### 諸子百家

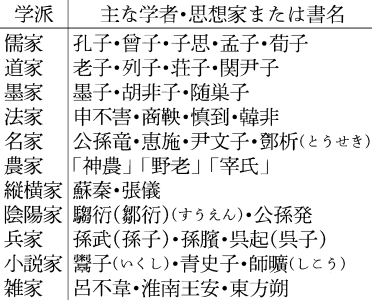

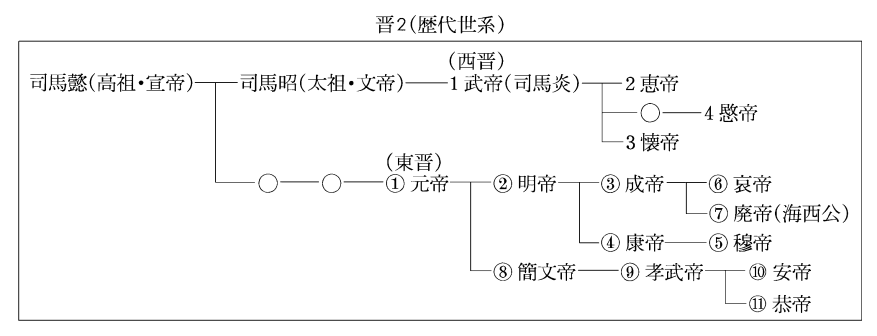

【清】

清(歴代世系)

| - 1 太祖(ヌルハチ)――2 太宗(ホンタイジ)――3 世祖(順治帝)――4 聖祖(康熙帝)― |
|--------------------------------------------------|
| └─5 世宗(雍正帝)──6 高宗(乾隆帝)──7 仁宗(嘉慶帝)─┐              |
| └8 宣宗(道光帝)─┬ 9 文宗(咸豊帝)──10 穆宗(同治帝)               |
| ─ 恭親王奕訢(えききん) ┌ 11 徳宗(光緒帝)                       |
| └──醇親王奕譞(えきけん)─┴─醇親王載灃(さいほう)──12 宣統帝(溥儀)         |

観廣平桥

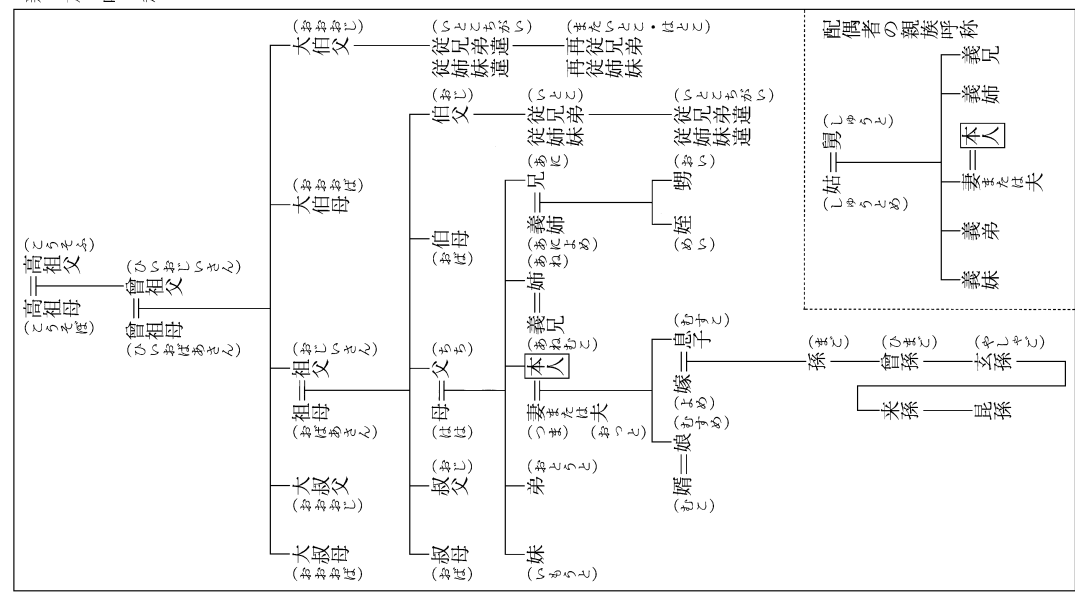

【親族】

# 【震度階級】

#### 気象庁震度階級関連解説表(一部)

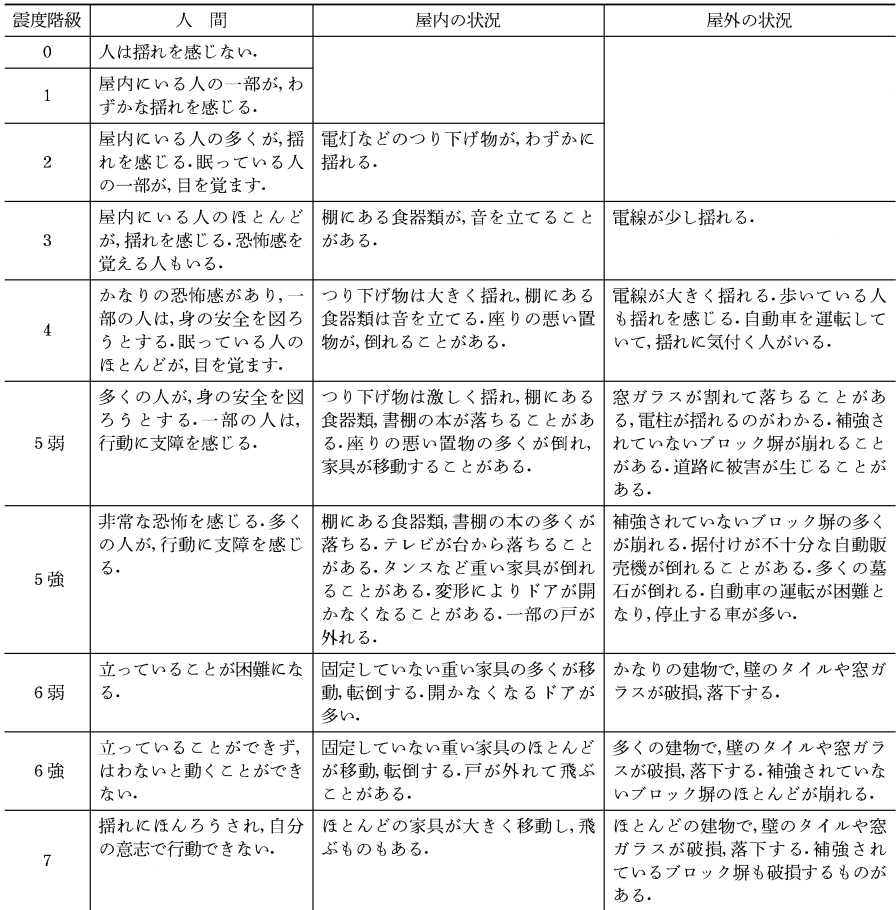

# 【前漢】 【染色体】

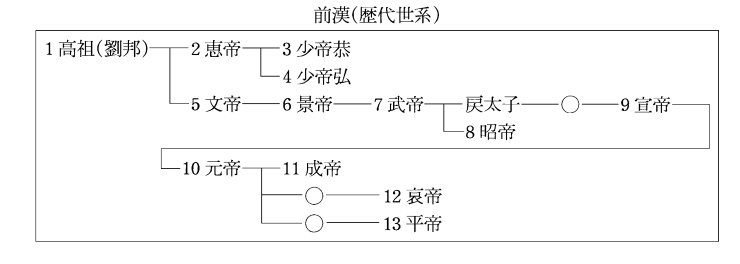

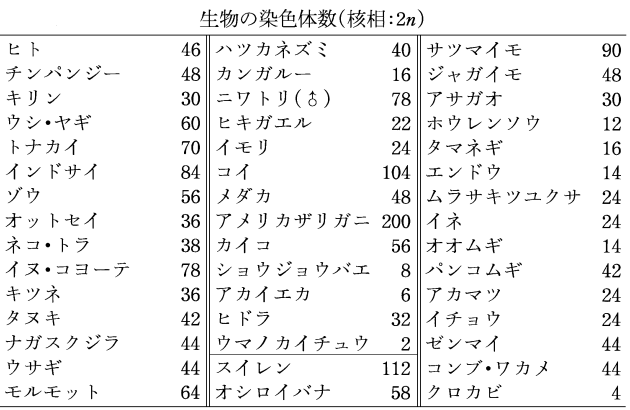

【宋】

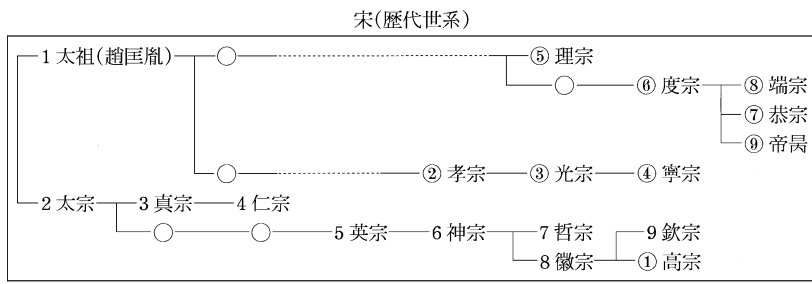

丸中数字は南宋の歴代

**208**

【奏法記号】

奏法記号の例 記号 標 語 意 味 イなど アルペッジョ 和音を分散和音として順々に奏する arpeggio 広い音域を急速にすべるように奏する gliss. グリッサンド glissando con sordino 弱音器を使用する コン・ソルディーノ スタッカート staccato 一音一音を切り離して奏する  $\bullet$ 音の長さを十分に保って(速度標語と組合せて) ソステヌート sostenuto テヌート ある一個の音の長さを十分に保って tenuto  $-$  ten. すなど 一音または二音を急速に反復して トレモロ tremolo ピッチカート 指で弦を弾いて奏する pizz. pizzicato その音符・休止符を任意の長さで奏する fermata  $\Omega$ フェルマータ ブレス 息つぎをする  $\vee$ breath portamento 次の音へ音程をずらせながら移動する ポルタメント マルカート marcato 一音一音はっきりと奏する marc. 滑らかに レガート legato レガートの記号(弦楽器ではひと弓で奏する指示) スラー slur

【速度標語】

速度標語の例

| 標        | 語                   | 意<br>味                 |
|----------|---------------------|------------------------|
| ラルゴ      | largo               | ゆっくりと、豊かに              |
| ラルゲット    | larghetto           | ゆっくりと(ラルゴよりやや涑く)       |
| レント      | lento               | 遅く, ゆっくりと              |
| アダージョ    | adagio              | ゆるやかに                  |
| アンダンテ    | andante             | 歩くくらいの速さで, ゆるやかに       |
| モデラート    | moderato            | 中くらいの速さで               |
| アレグロ     | allegro             | 速く                     |
| ヴィヴァーチェ  | vivace              | 生き生きと, きわめて速く          |
| プレスト     | presto              | 急速に                    |
| リタルダンド   | ritardando(rit.)    | 次第に遅く                  |
| ラレンタンド   | rallentando(rall.)  | 次第に遅く                  |
| アッチェレランド | accelerando(accel.) | 次第に速く                  |
| メノーモッソ   | meno mosso          | (今までより)もっと遅く           |
| アーテンポ    | a tempo             | もとの速さで                 |
| テンポ・プリモ  | tempo primo         | 初めの速さで                 |
| アッサイ     | assai               | 十分に、非常に                |
| モルト      | molto               | きわめて, はなはだ             |
| ポコ       | poco                | すこし(poco a poco すこしずつ) |
| ノン‐トロッポ  | non troppo          | あまり…すぎないように            |

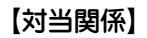

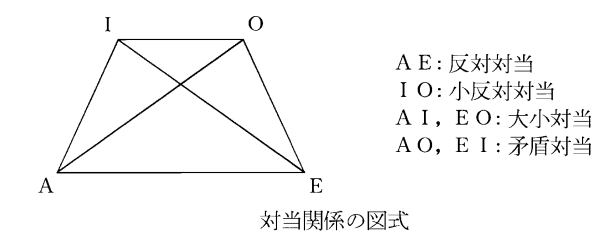

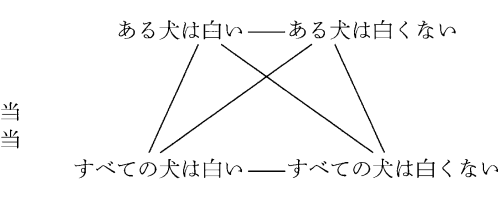

対当関係の例

【大名】

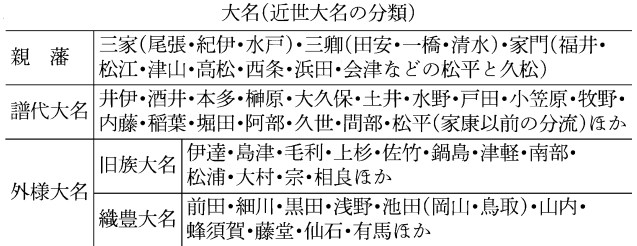

【平】

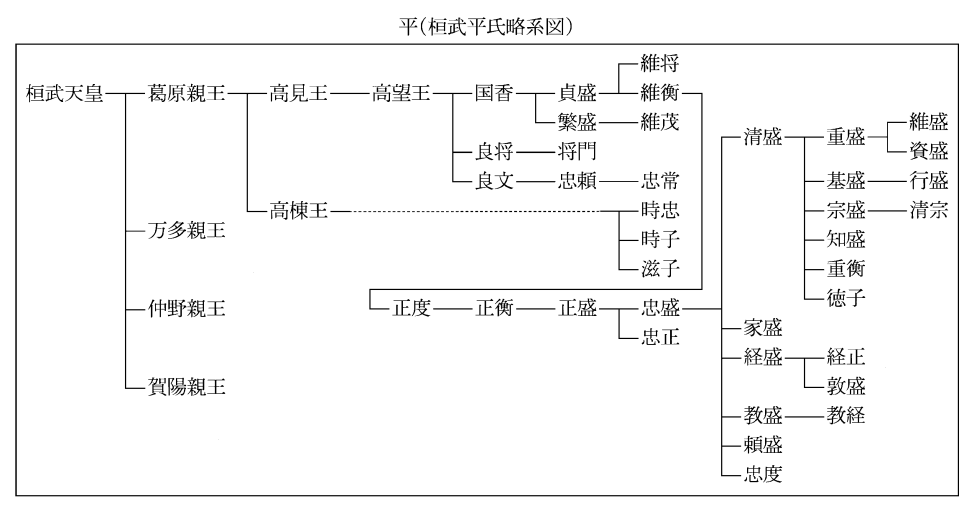

【断層】

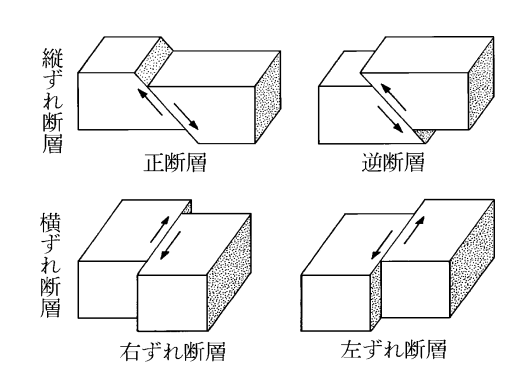

# 【地質年代】 【秩父三十三所】

# 【天気記号】

 $\overline{\phantom{0}}$ 

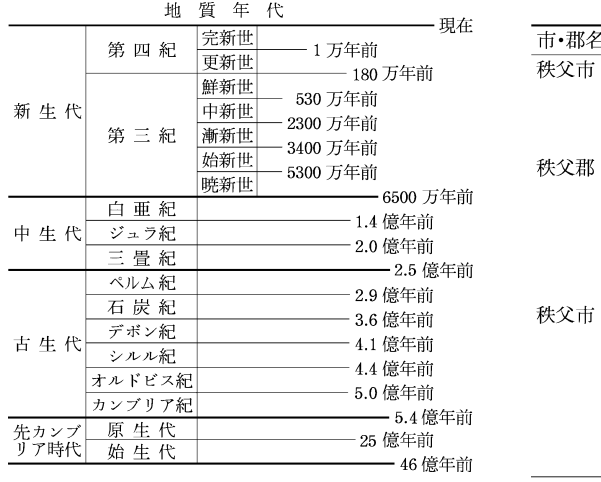

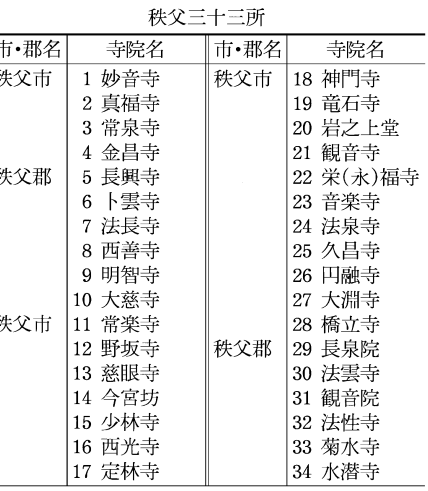

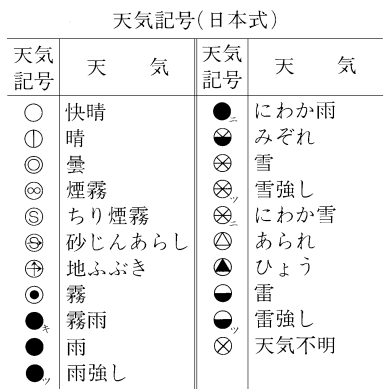

# 【中国】

中国(歴代王朝)

| 朝<br>名<br>王 | 代<br>初   | 代<br>年              | 朝<br>名<br>王 | 代<br>初    | 年<br>代           |
|-------------|----------|---------------------|-------------|-----------|------------------|
| 夏           | 禹        |                     | 東晋          | 元帝(司馬睿)   | $317 - 420$      |
| 殷(商)        | 湯王       | ? ~紀元前 1100 頃       | 五胡十六国       |           | $304 - 439$      |
| 周           | 武王       | 前 1100 頃~前 256      | 南北朝時代       |           | $439 - 589$      |
| 春秋時代        |          | 前770~前403           | 隋           | 文帝(楊堅)    | $581 - 619$      |
| 戦国時代        |          | 前 403~前 221         | 唐           | 高祖(李淵)    | $618 - 907$      |
| 秦           | 始皇帝      | 前 221~前 206         | 五代十国        |           | $907 - 960(979)$ |
| 前漢          | 高祖(劉邦)   | 前 202~後8            | 宋(北宋)       | 太祖(趙匡胤)   | $960 - 1127$     |
| 新           | 王莽       | $8 - 23$            | 南宋          | 高宗(趙構)    | $1127 - 1279$    |
| 後漢          | 光武帝(劉秀)  | $25 - 220$          | 遼           | 太祖(耶律阿保機) | $916 - 1125$     |
| 三国時代(魏・呉・蜀) | 曹丕・孫権・劉備 | $220 \sim 265(280)$ | 金           | 太相(阿骨打)   | $1115 - 1234$    |
|             |          | (蜀は 221~263)        | 元           | 世祖(フビライ)  | $1271 - 1368$    |
|             |          | (呉は 222~280)        | 明           | 太祖(朱元璋)   | $1368 - 1644$    |
| 晋(西晋)       | 武帝(司馬炎)  | $265 - 316$         | 清           | 太祖(ヌルハチ)  | $1616 - 1912$    |

【天皇】

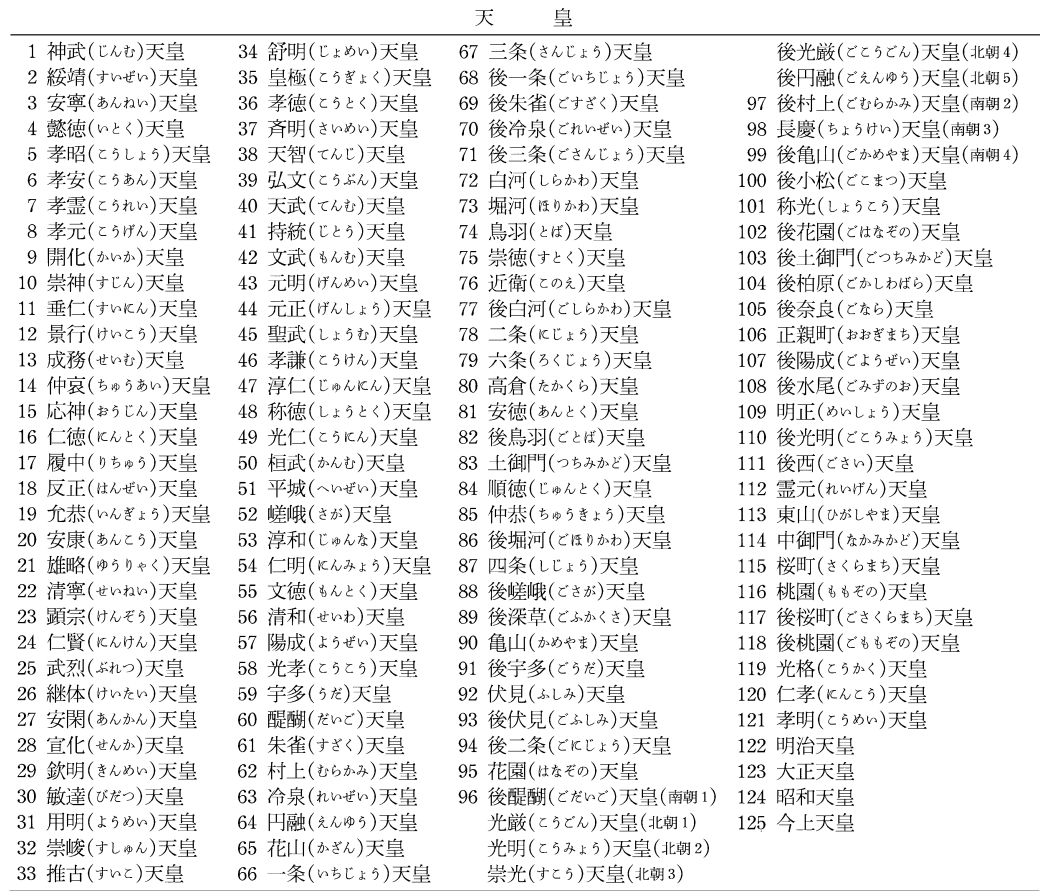

【唐】

【同位角】

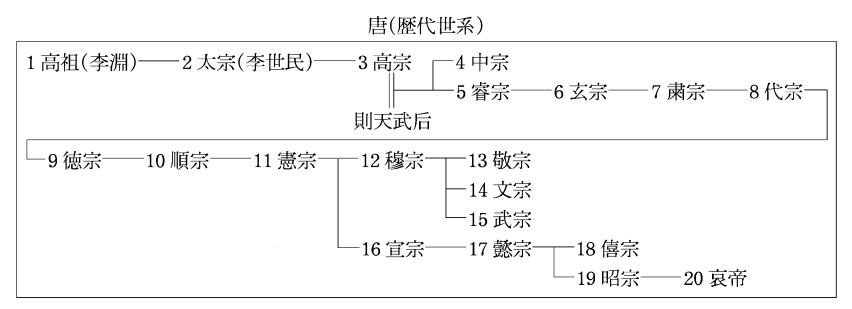

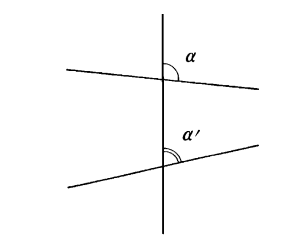

# 【東海道五十三次】

東海道五十三次(宿駅一覧)

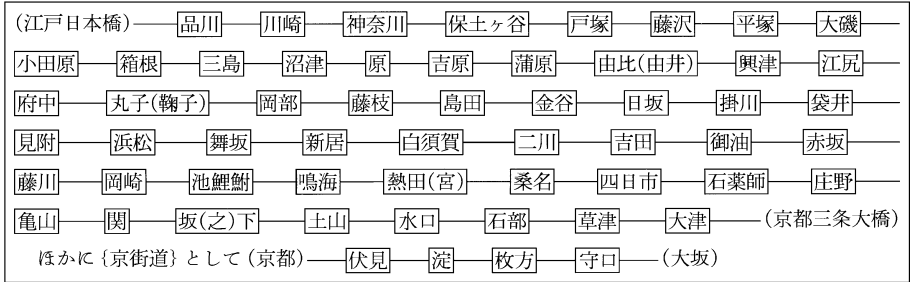
### 【徳川】

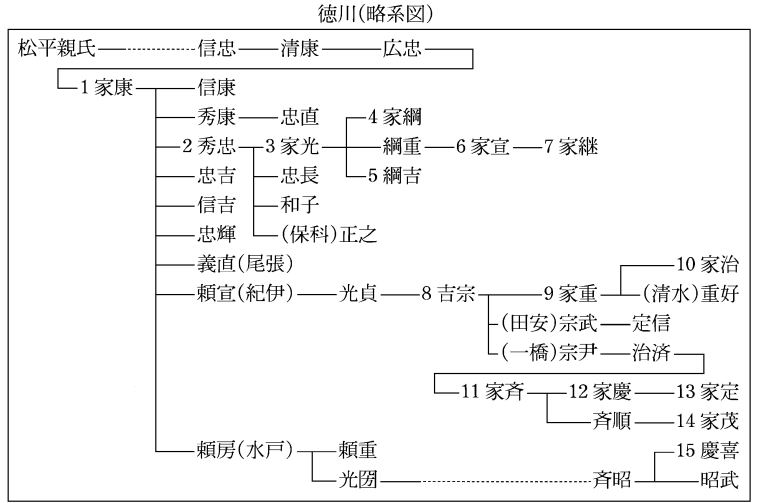

### 【南北朝時代】

南北朝時代 1

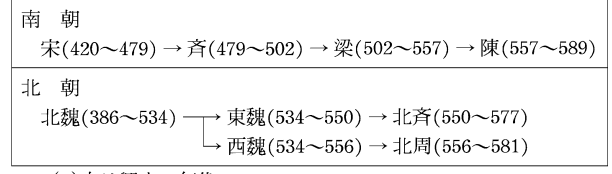

()内は興亡の年代

数字は将軍の代数

### 【中山道・中仙道】

中山道(宿駅一覧)

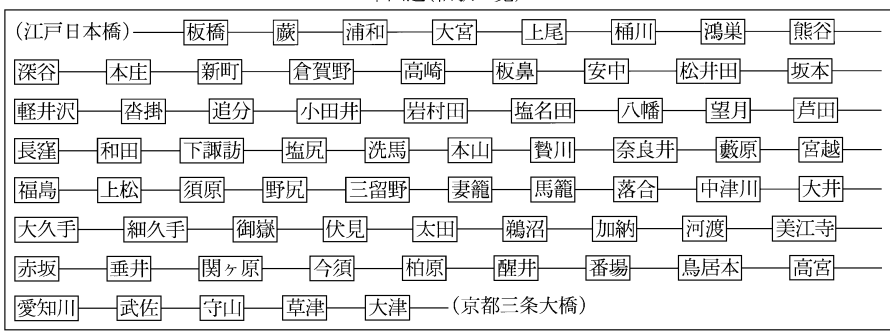

【二十四史】

二十四史(正史)一覧

| 書名  | 巻数  | 編著者       |     | 成立年代            | 書名   | 巻数  | 編著者       |    | 成立年代 |
|-----|-----|-----------|-----|-----------------|------|-----|-----------|----|------|
| 史記  | 130 | 司馬遷       | 前漢  | 前 91年頃          | 南史   | 80  | 李延寿       | 唐  | 659  |
| 漢書  | 100 | 班固        | 後漢  | 後 82 年頃         | 北史   | 100 | 李延寿       | 唐  | 659  |
| 後漢書 |     |           | 南朝宋 | 432年頃           | 旧唐書  | 200 | 劉昫ほか      | 後晋 | 945  |
| 三国志 | 65  | 陳寿        | 西晋  | 3世紀末            | 新唐書  | 225 | 欧陽修ほか     | 宋  | 1060 |
| 晋書  |     | 130 房玄齢ほか | 唐   | 648             | 旧五代史 |     | 150 薛居正ほか | 宋  | 974  |
| 宋書  |     | 100 沈約    | 南斉  | 488             | 新五代史 | 74  | 欧陽修       | 宋  | 1053 |
| 南斉書 |     | 59 蕭子顕    | 梁   | 6世紀前半           | 宋史   | 496 | 脱脱ほか      | 元  | 1345 |
| 梁書  | 56  | 姚思廉       | 唐   | 636             | 遼史   | 116 | 脱脱ほか      | 元  | 1345 |
| 陳書  | 36  | 姚思廉       | 唐   | 636             | 金史   | 135 | 脱脱ほか      | 元  | 1345 |
| 魏書  |     | 130 魏収    | 北斉  | 554             | 元史   |     | 210 宋濂ほか  | 明  | 1370 |
| 北斉書 | 50  | 本百薬ほか     | 唐   | 636             | 明史   |     | 332 張廷玉ほか | 清  | 1739 |
| 周書  | 50  | 令狐徳棻ほか    | 唐   | 636             | 新元史  | 257 | 柯劭忞       | 民国 | 1919 |
| 隋書  | 85  | 魏徴ほか      | 唐   | $636 \cdot 656$ |      |     |           |    |      |

### 【二十四節気】 【日光街道】

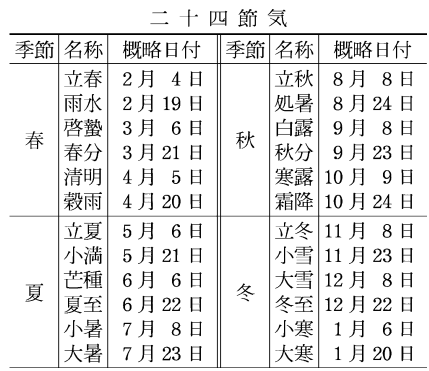

日光街道(宿駅一覧) (江戸日本橋)-任住 華加 趣ヶ谷 桶壁 極戸 倖子 【栗橋一中田】 間々田 一新田 石橋 省宮 宇都宮 古河 -|野木|-小叫 ├小金井├ [下徳次郎一中徳次郎一上徳次郎] 天沢  $\overline{+}$ 鉢石 $\overline{+}$ 一今市 —(日光坊中)

[] 内は交代継立ての宿

【能楽】

能楽の流派

| 分  | 類          | 流派名                                                    |
|----|------------|--------------------------------------------------------|
| 立方 |            | シテ方  観世(かんぜ) 宝牛(ほうしょう) 金春(こんぱる) 金剛(こんごう) 喜多(きた)        |
|    |            | ワキ方 福王(ふくおう) 高安(たかやす) 宝生(下掛り宝生) [春藤](しゅんどう) [進藤](しんどう) |
|    |            | 狂言方  大蔵(おおくら)  和泉(いずみ)  鷺](さぎ)                         |
|    |            | 囃子方  笛方  一噌(いっそう) 森田 藤田 「春日」(しゅんにち) 「平岩」               |
|    |            | 小鼓方 幸(こう) 幸清(こうせい) 大倉 観世                               |
|    |            | 大鼓方 葛野(ゕどの) 高安 大倉 石井 観世(宝生錬三郎派)                        |
|    |            | 太鼓方 観世 金春                                              |
|    | . <i>.</i> |                                                        |

[ ]は廃絶

### 【能面】

能面の主なもの

| 分  | 類               |                                                                                                    | 4 |   | 称 |              |                                           |  |
|----|-----------------|----------------------------------------------------------------------------------------------------|---|---|---|--------------|-------------------------------------------|--|
|    | 尉面              | 白色尉(はくしきじょう) 肉色尉 父尉 黒色尉                                                                                         |   |   |   |              |                                           |  |
| 翁面 | 冠者面             | 延命冠者(えんめいかじゃ)                                                                                                   |   |   |   |              |                                           |  |
|    |                 | 常<br>相                                                                                                    | 奇 | 相 |   |              | 畢<br>相                                    |  |
|    | 尉面<br>(老体面)尉・舞尉 | 小尉(小牛尉)・三光尉・朝倉尉・笑 皺尉(しゎじょぅ)・石王尉                                                                                 |   |   |   | 瘤悪尉など)       | 悪尉(あくじょう)(大悪尉・小悪尉・鼻                       |  |
| 能面 | 男面              | 若男•中将•平太(へいだ)•邯鄲男•十 怪士(あゃかし)•三日月•鷹•筋男(す)<br>六・敦盛・童子・喝食(かっしき)・慈童 じぉとこ)・瘦男・蛙(かわず)・一角仙人 見など)・飛出(とびで)(大飛出・小飛<br>∙涅々 |   |   |   | (しかみ)•獅子口•天神 | 癋見(べしみ)(大癋見•小癋見•黒癋<br>出•釣眼(つりまなこ)•黒髭など)•顰 |  |
|    | 女面              | 若女•小面(こおもて)•増(ぞう)(増女) 泥眼(でいがん)•橋姫•増髪(ますかみ)• 般若(はんにゃ)•生成(なまなり)•蛇(じ<br>•孫次郎•近江女•深井•曲見(しゃく  瘦女•山姥(やまんば)<br>み)•老女•姥 |   |   |   | $\bullet$ .  |                                           |  |

【発光生物】

#### 主な発光生物

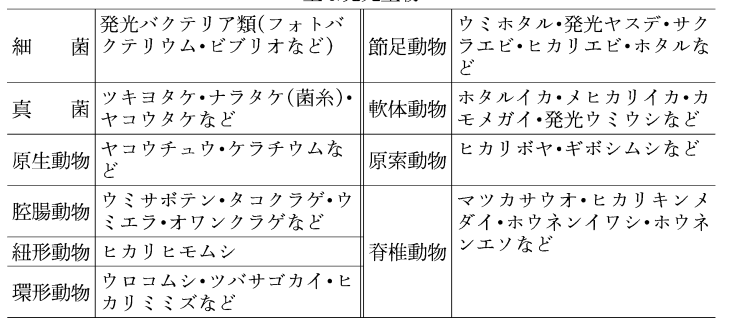

### 【発酵】

#### 主な発酵

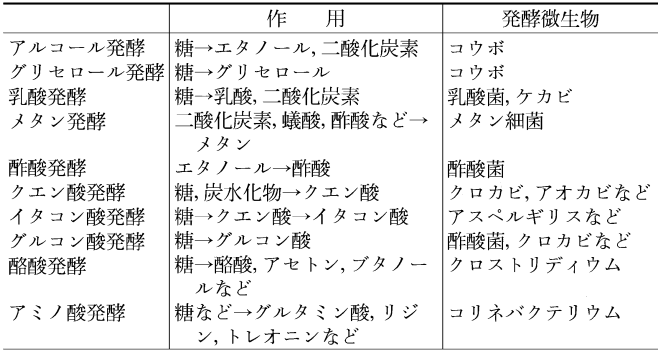

### 【発想標語】

発想標語

| 標                   | 語                 | 意<br>味       |
|---------------------|-------------------|--------------|
| アニマート               | animato           | 活発に、牛き牛きと    |
| アパッショナート            | appassionato 情熱的に |              |
| ヴィーヴォ               | vivo              | 活発に          |
| エスプレッシーヴォcsprcssivo |                   | 表情ゆたかに       |
| カンタービレ              | cantabile         | 歌うように(なだらかに) |
| グラーヴェ               | gravac            | 重々しく         |
| グラツィオーソ             | grazioso          | 優雅に          |
| コン-ブリオ              | con brio          | 生き生きと        |
| コン・モート              | con moto          | 元気よく         |
| ジョコーソ               | giocoso           | 嬉々として        |
| センプリチェ              | semplice          | 素朴に          |
| トランクィッロ             | tranquillo        | 静かに          |
| ドルチェ                | dolce             | 甘く,やわらかに     |
| マエストーソ              | maestoso          | 堂々と,荘厳に      |

## 【パラフィン】

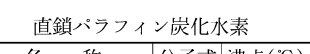

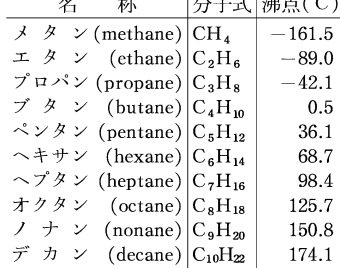

## 【ハロゲン】 【藩学】

ハロゲン族の単体

|    | 名称 分子式 状態   色   |       | 融点(℃) 沸点(℃) |          |
|----|-----------------|-------|-------------|----------|
| 弗素 | F,              | 気体 淡黄 | $-219.6$    | $-188.1$ |
| 塩素 | Cl <sub>2</sub> | 気体 黄緑 | $-101.0$    | $-34.1$  |
| 臭素 | Br,             | 液体 赤褐 | $-7.2$      | 58.8     |
| 沃素 | Ι,              | 固体 黒紫 | 113.5       | 184.4    |

### 【坂東三十三所】

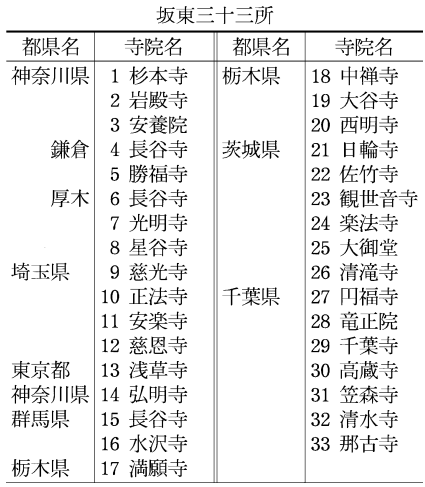

主 た 藻 学

| ∸                 | $\sim$ | TH.    |      |          |
|-------------------|--------|--------|------|----------|
| 名<br>称            | 藩主     | 所在地    | 創設年代 | 旧称・改称    |
| 稽古館(けいこかん)        | 津軽     | 弘前     | 1796 |          |
| 作人館(さくじんかん)       | 南部     | 盛岡     | 1636 | 稽古所・明義堂  |
| 春腎堂(ようけんどう)       | 伊達     | 仙台     | 1736 | 学問所・明倫館  |
| 日新館(にっしんかん)       | 松平     | 会津     | 1678 |          |
| 明徳館(めいとくかん)       | 佐竹     | 秋田     | 1789 | 明道館      |
| 興讓館(こうじょうかん)      | 上杉     | 米沢     | 1697 | 学校       |
| 道学堂(どうがくどう)       |        | 溝口 新発田 | 1772 |          |
| 文武学校(ぶんぶがっこう)     |        | 真田松代   | 1855 | 稽古所・学問所  |
| 弘道館(こうどうかん)       | 徳川     | 水戸     | 1841 |          |
| 明倫堂(めいりんどう)       | 徳川     | 名古屋    | 1748 | 学問所      |
| 明倫堂(めいりんどう)       | 前田     | 金沢     | 1792 |          |
| 成徳書院(せいとくしょいん)    | 堀田     | 佐倉     | 1792 |          |
| 弘道館(こうどうかん)       | 井伊     | 彦根     | 1799 | 稽古館      |
| 立教館(りっきょうかん)      | 松平     | 白河・桑名  | 1791 | 学問所      |
| 学習館(がくしゅうかん)      | 徳川     | 和歌山    | 1713 | 講釈所      |
| 花畠教場(はなばたけきょうじょう) | 池田     | 岡山     | 1641 | 仮学館・学校   |
| 誠之館(せいしかん)        | 阿部     | 福山     | 1786 | 弘道館      |
| 修道館(しゅうどうかん)      | 浅野     | 広島     | 1782 | 稽古屋敷・学問所 |
| 明教館(めいきょうかん)      | 松平     | 松江     | 1758 | 文明館・文武館  |
| 明倫館(めいりんかん)       | 手利     | 萩      | 1719 |          |
| 教授館(きょうじゅかん)      | 山内     | 高知     | 1760 | 教授場・致道館  |
| 明倫館(めいりんかん)       | 伊達     | 宇和島    | 1748 | 内徳館・敷教館  |
| 修猷館(しゅうゆうかん)      | 黒田     | 福岡     | 1784 |          |
| 伝習館(でんしゅうかん)      | 立花     | 柳川     | 1824 |          |
| 弘道館(こうどうかん)       | 鍋島     | 佐賀     | 1781 |          |
| 時習館(じしゅうかん)       | 細川     | 熊本     | 1755 |          |
| 造士館(ぞうしかん)        | 鳥津     | 鹿児島    | 1773 | 本学校      |

【病原体】

主な病原体

|                | 徴<br>特                          | 例                                                                        |
|----------------|---------------------------------|--------------------------------------------------------------------------|
| ウイルス           | 宿主細胞内でのみ<br> 増殖.化学療法剤 <br>が効かない | はしかウイルス, インフルエンザ-ウイルス, 日本脳<br>炎ウイルス,肝炎ウイルス,風疹ウイルス,黄熱ウイ<br>ルス, ラッサ熱ウイルスなど |
| クラミジア          | 宿主細胞内でのみ<br>増殖                  | トラコーマ‐クラミジア, オウム病クラミジアなど                                                 |
| マイコプラズマ        | 最<br>細胞壁がない.<br>小の自律増殖生物        | 異型肝炎マイコプラスマ, 肺炎マイコプラスマなど                                                 |
| 細菌             | 細胞壁をもち、白<br>律的に増殖               | ジフテリア菌,肺炎双球菌,淋菌,コレラ菌,赤痢菌,<br>大腸菌, 破傷風菌, ボツリヌス菌, 結核菌など                    |
| スピロヘータ         | 同上                              | 梅毒トレポネーマ, レプトスピラなど                                                       |
| リケッチア          | 宿主細胞内でのみ<br>増殖                  | ツツガムシ病リケッチア, 発疹チフス-リケッチアな<br>ど                                           |
| 真菌             | 半ば寄生的に増殖                        | カンジダ、クリプトコッカス、白癬菌など                                                      |
| 原生動物(原虫) 宿主に寄生 |                                 | マラリア原虫, トリパノソーマ, トキソプラスマ                                                 |
| 寄生虫            | 同上                              | 回虫,十二指腸虫,条虫,住血吸虫,ジストマなど                                                  |

### 【舞曲】

舞曲(欧米の主な舞曲)

| クサロコ ハウハイト・シーエム・ダウナロコノ |        |             |                |           |         |        |           |     |                |
|------------------------|--------|-------------|----------------|-----------|---------|--------|-----------|-----|----------------|
| 流行した時代                 |        | 称           | 拍子             | 始まった国     | 流行した時代  | 名      | 称         | 拍子  | 始まった国          |
| 16~17世紀                | パヴァーヌ  | pavane      | 4/4            | イタリア      |         | メヌエット  | menuet    | 3/4 | フランス           |
|                        | ガイヤルド  | gaillarde   | 3/2            | イタリア      | 18~19世紀 | マズルカ   | mazurka   | 3/4 | ポーランド          |
|                        | アルマンド  | allemande   | 4/4            | ドイツ       | 19世紀    | ポロネーズ  | polonaise | 3/4 | <b> ポーランド</b>  |
|                        | シャコンヌ  | chaconne    | 3/4            | スペイン      |         | ポルカ    | polka     | 2/4 | チェコ            |
|                        | パッサカリア | passacaglia | 3/4            | スペイン      |         | ボレロ    | bolero    | 3/4 | スペイン           |
|                        | クーラント  | courante    | 3/2            | フランス・イタリア |         | ハバネラ   | habanera  | 2/4 | キューバ           |
| 17~18世紀                | サラバンド  | saraband    | 3/4            | スペイン      |         | ギャロップ  | galop     | 2/4 | ドイツ            |
|                        | ジーグ    | gigue       | 6/8            | イギリス      | 19~20世紀 | ワルツ    | waltz     | 3/4 | <b> オーストリア</b> |
|                        | ブーレ    | bourrée     | $\overline{2}$ | フランス      | 20世紀    | チャルダシュ | czardas   | 2/4 | ハンガリー          |
|                        | ガヴォット  | gavotte     | 4/4            | フランス      |         | タンゴ    | tango     | 2/4 | <b> アルゼンチン</b> |

【藤原】

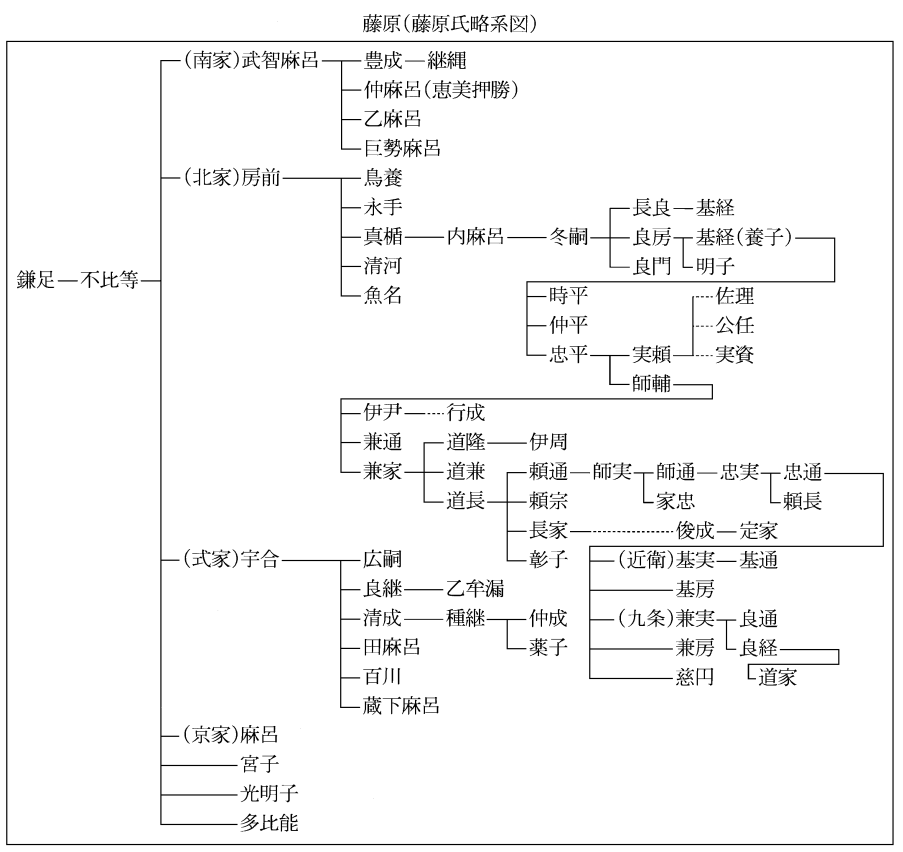

【仏像】

主な仏像の種類

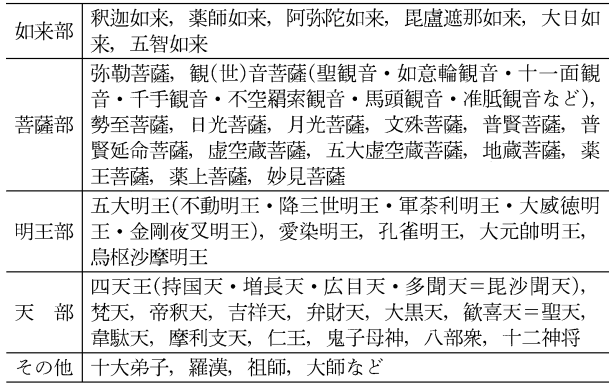

【変体仮名】

変体仮名

| ああ                  | 철<br>さ                   | な<br>なも          | ま<br>倘<br>ø,                  | ら 混, ら    |
|---------------------|--------------------------|------------------|-------------------------------|-----------|
| いぃ                  | 芜                        | K<br>1           | $\tilde{\epsilon}$<br>み,<br>み | P, M<br>ŋ |
| 5<br>$\overline{3}$ | 寸<br>も,若                 | ぬぬ               | む<br>蛩                        | z<br>z    |
| え<br>i/2            | 彰<br>せ                   | <b>き,話</b><br>ね  | め<br>怒                        | れ<br>洼    |
| お<br>た              | $\mathcal{Z}$<br>坚,<br>3 | <b>K, 乃</b><br>の | 引<br>È                        | ろ る、追     |
| う、か<br>ゕ            | た<br>る                   | t<br>は           | Þ<br>否                        | わ<br>卫,和  |
| き<br>壳, 杷           | ち<br>ち                   | ひ む, 比           |                               | 丼<br>ゐ    |
| 々<br>く,             | にっぽ<br>っ                 | 不, 蹈<br>ふ        | IФ<br>€.<br>KÞ                |           |
| ゖ<br>亭              | て<br>$\tau$              | ゐ                |                               | ゑ<br>葱    |
| こ ふ                 | と<br>·∤                  | 低<br>闷           | Ł                             | 夲<br>抌    |

### 【フロン】 【分国法】

 $F-11$  CFCl<sub>3</sub>

 $F-113$   $C_2F_3Cl_3$ 

 $F-114$   $C_2F_4Cl_2$ 

 $F-115$   $C_2F_5Cl$ 

 $CF_2Cl_2$ 

 $CHF<sub>2</sub>Cl$ 

 $F-12$ 

 $_{\rm F-22}$ 

フロン 名称 | 分子式 |沸点(℃)

 $23.8$ 

 $-29.8$ 

 $-40.8$ 

 $-39.1$ 

47.6

3.8

|         | 法<br>分<br>国 |       |               |
|---------|-------------|-------|---------------|
| 名<br>称  | 別<br>称      | 条文数   | 制定年代          |
| 朝倉孝景条々  | 朝倉敏景十七箇条    | 17    | $1471 - 81$   |
| 大内氏掟書   | 大内家壁書       | 181   | $1439 - 1529$ |
| 相良氏法度   |             | 41    | $1493 - 1555$ |
| 今川仮名目録  |             | 33    | 1526          |
| 追加<br>同 |             | 21    | 1553          |
| 塵芥集     |             | 171   | 1536          |
| 甲州法度    | 甲州法度之次第     | $26*$ | 1547          |
|         | 信玄家法        |       |               |
| 結城氏新法度  |             | 106   | 1556          |
| 新加制式    |             | 22    | 1558~70頃      |
| 六角氏式目   | 義治式目        | 67    | 1567          |
| 長宗我部氏掟書 | 長宗我部元親百箇条   | 100   | 1597 頃        |

\* のち55ヵ条に増補

### 【北条】

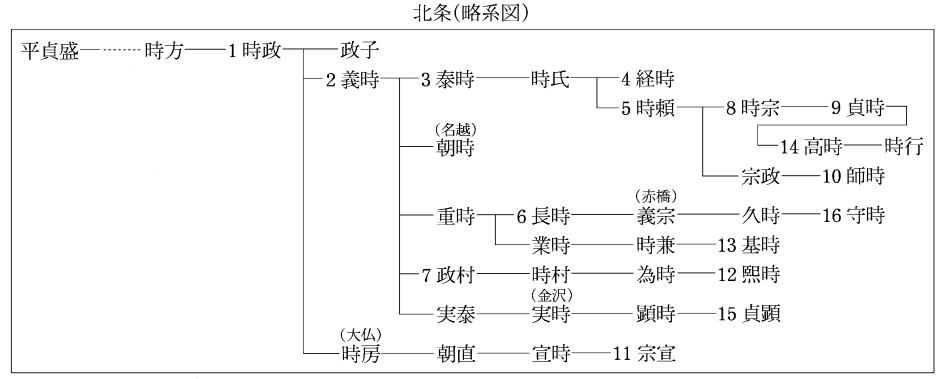

数字は執権の順序

【ボクシング】

ボクシングの階級と体重

| $\mathcal T$<br>マ |                | ブ<br>$\mathbf{u}$ |                        |  |  |  |
|-------------------|----------------|-------------------|------------------------|--|--|--|
| 階<br>級            | 体重(kg)         | 階<br>級            | 体重(ポンド)                |  |  |  |
| ライト-フライ           | 48 以下          | ストロー              | 105(約47.6 kg)以下        |  |  |  |
| フライ               | $\sim$ 51 以下   | ジュニア-フライ          | ~108(約 48.9 ㎏)以下       |  |  |  |
| バンタム              | $\sim$ 54 以下   | フライ               | ~112(約 50.8 kg)以下      |  |  |  |
| フェザー              | $\sim$ 57 以下   | ジュニア-バンタム         | ~115(約52.1 kg)以下       |  |  |  |
| ライト               | $\sim$ 60 以下   | バンタム              | ~118(約53.5 kg)以下       |  |  |  |
| ライト-ウェルター         | $\sim$ 63.5 以下 | ジュニア-フェザー         | $\sim$ 122(約55.3 kg)以下 |  |  |  |
| ウェルター             | $\sim$ 67 以下   | フェザー              | ~126(約57.1 kg)以下       |  |  |  |
| ライト-ミドル           | $\sim$ 71 以下   | ジュニア-ライト          | $\sim$ 130(約58.9 kg)以下 |  |  |  |
| ミドル               | $\sim$ 75 以下   | ライト               | ~135(約61.2 kg)以下       |  |  |  |
| ライトーベビー           | $\sim$ 81 以下   | ジュニア-ウェルター        | ~140(約63.5 kg)以下       |  |  |  |
| ヘビー               | ${\sim}91$ 以下  | ウェルター             | $\sim$ 147(約66.6 kg)以下 |  |  |  |
| スーパー・ヘビー          | 91 超過          | ジュニア-ミドル          | $\sim$ 154(約69.8 kg)以下 |  |  |  |
| ジュニアにはモスキート       |                | ミドル               | $\sim$ 160(約72.5 kg)以下 |  |  |  |
| 級(45 kg 以下)がある.   |                | ライト・ヘビー           | ~175(約79.3 kg)以下       |  |  |  |
|                   |                | ジュニアーヘビー          | $\sim$ 190(約86.1 kg)以下 |  |  |  |
|                   |                | ヘビー               | 190 超過                 |  |  |  |
|                   |                |                   |                        |  |  |  |

【源】

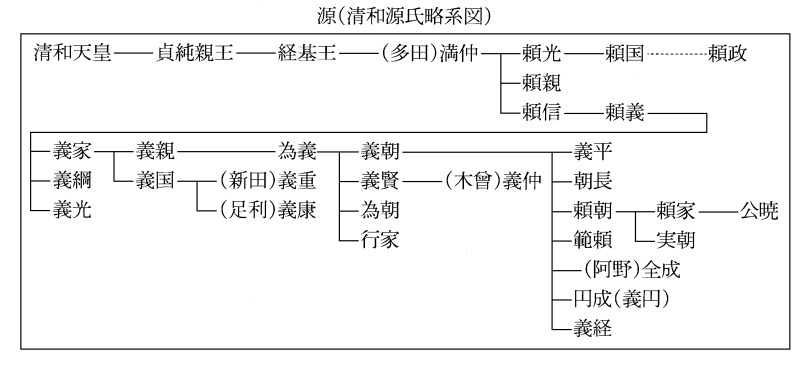

### 【室町幕府】

室町墓府(将軍一覧)

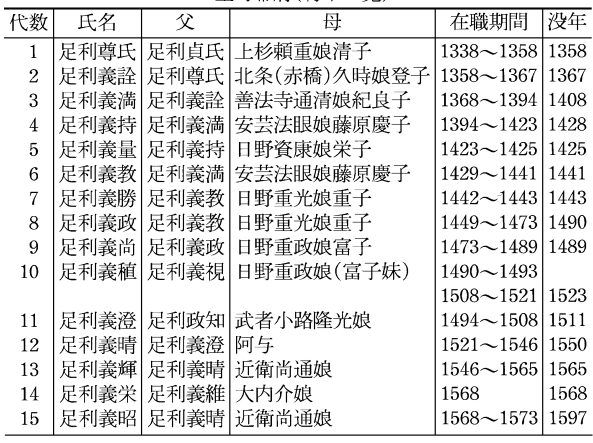

### 【明】

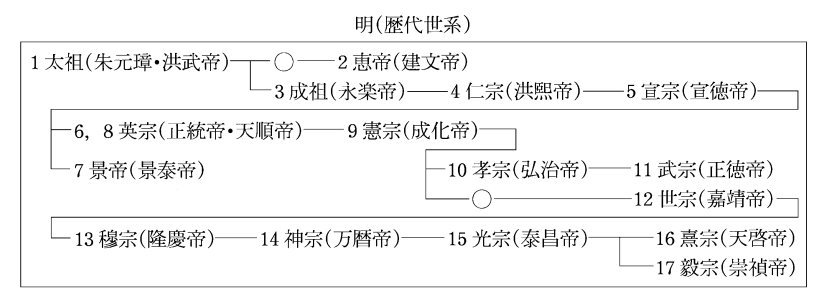

#### 【命数法】

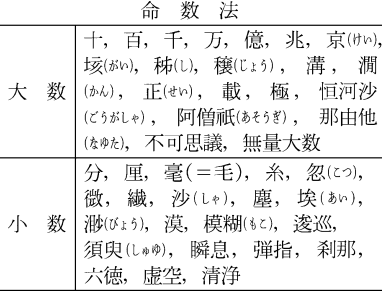

【モンゴル帝国】 【モンゴル帝国】

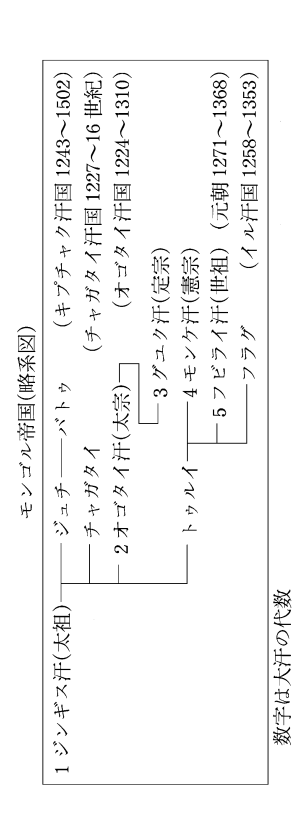

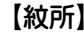

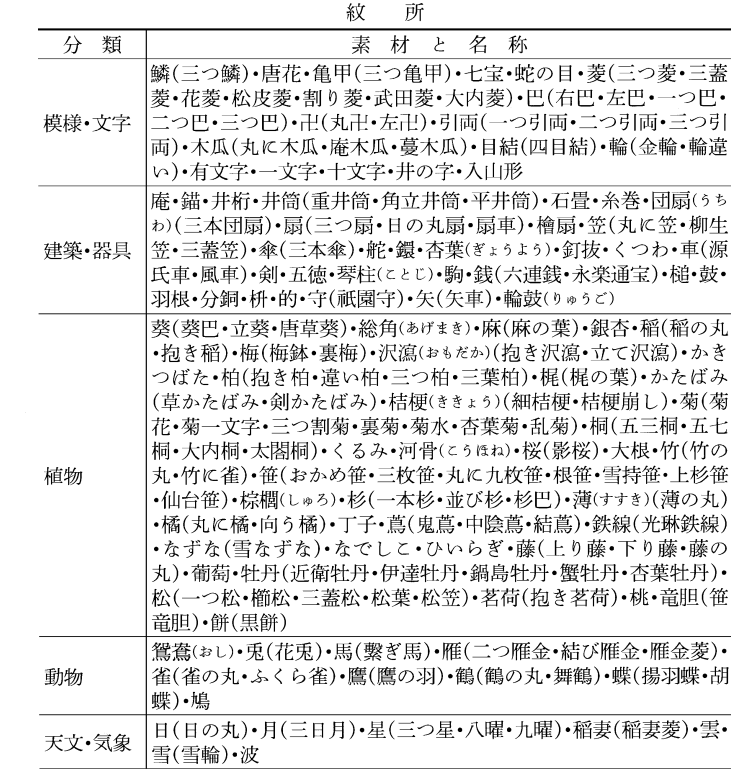

### 【ヤードポンド法】 【養老律令】

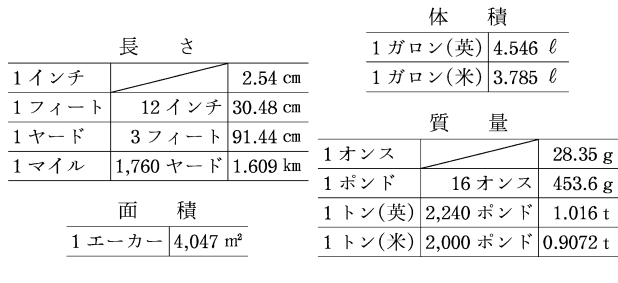

#### 養老令の編名

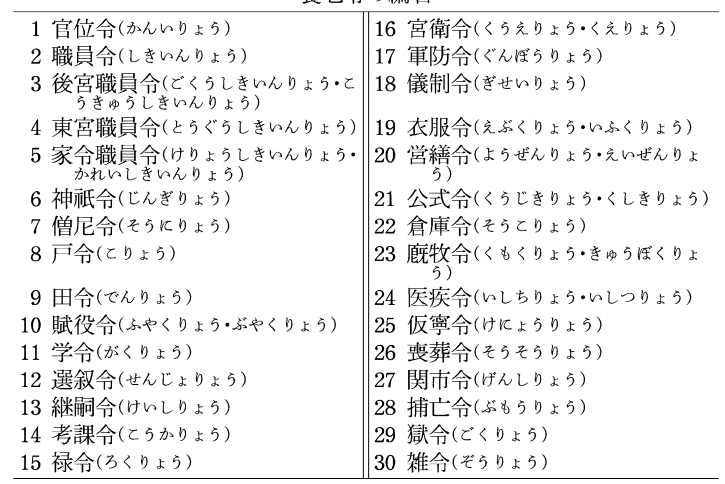

| 書<br>名   | 巻数 | 収載歴代     | 完成年 | 主な編者      |
|----------|----|----------|-----|-----------|
| 日本書紀     | 30 | (神代)~持統  | 720 | 舎人親王      |
| 続日本紀     | 40 | 文武~桓武    | 797 | 藤原継縄・菅野真道 |
| 日本後紀     | 40 | 桓武・淳和    | 840 | 藤原冬嗣•藤原緒嗣 |
| 続日本後紀    | 20 | 仁明       | 869 | 藤原良房・春澄善縄 |
| 日本文徳天皇実録 | 10 | 文徳       | 879 | 藤原基経・都良香・ |
|          |    |          |     | 菅原是善      |
| 日本三代実録   | 50 | 清和・陽成・光孝 | 901 | 藤原時平・大蔵善行 |

### 【令外官】

令外官の主たもの

| 官<br>名            | 初置年代 |
|-------------------|------|
| 内大臣(ないだいじん)       | 669  |
| 参議(さんぎ)           | 702  |
| 知太政官事(ちだいじょうかんじ)  | 703  |
| 中納言(ちゅうなごん)       | 705  |
| 按察使(あぜち)          | 719  |
| 征夷大将軍(せいいたいしょうぐん) | 794  |
| 勘解由使(かげゆし)        | 797頃 |
| 観察使(かんさつし)        | 806  |
| 蔵人所(くろうどどころ)      | 810  |
| 検非違使(けびいし)        | 816頃 |
| 修理職(しゅりしき)        | 818  |

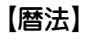

### 暦法(日本で行われた暦法)

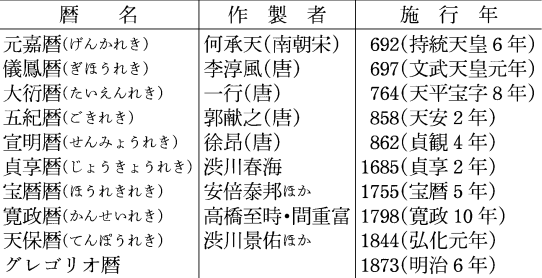

# 【六国史】 <sub>六 国 史</sub> 【律令制】

律令制(官制)

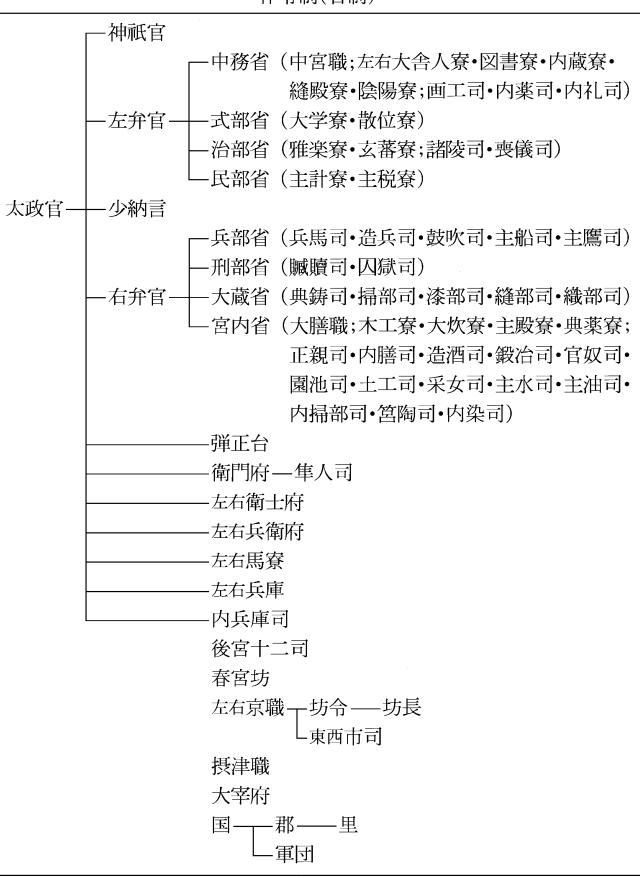

【ローマ字】

| ーマ字<br>口    |              |     |   |              |        |  |  |  |
|-------------|--------------|-----|---|--------------|--------|--|--|--|
|             | 大文字 小文字      | 名称  |   | 大文字 小文字      | 名<br>称 |  |  |  |
| Α           | a            | エー  | N | n            | エヌ     |  |  |  |
| B           | b            | ビー  | Ω | $\Omega$     | オー     |  |  |  |
| $\mathbf C$ | $\mathbf{c}$ | シー  | P | p            | ピー     |  |  |  |
| D           | d            | ディー | Q | q            | キュー    |  |  |  |
| E           | e            | イー  | R | $\mathbf{r}$ | アール    |  |  |  |
| F           |              | エフ  | S | s            | エス     |  |  |  |
| G           | g            | ジー  | T | $\ddagger$   | ティー    |  |  |  |
| Н           | h            | エッチ | U | u            | $2-$   |  |  |  |
| I           |              | アイ  | V | v            | ヴィー    |  |  |  |
| J           |              | ジェー | W | W            | ダブリュー  |  |  |  |
| K           | k            | ケー  | X | X            | エックス   |  |  |  |
| L           |              | エル  | Y | y            | ワイ     |  |  |  |
| M           | m            | エム  | Z | z            | ゼット    |  |  |  |

## 【ロシア文字】

ロシア文字

|                    | 大文字 小文字        | 名<br>称                                                |             | 大文字 小文字                | 名<br>称                          |
|--------------------|----------------|-------------------------------------------------------|-------------|------------------------|---------------------------------|
| A                  | a              | アー<br> アー ェー<br> ゲゲディー ー<br> イー<br> イー イー<br>イークラートコエ | P           | p                      | エル                              |
| Б                  | б              |                                                       |             | $\mathbf c$            | エス                              |
| B                  | B              |                                                       | C<br>T<br>y | $\mathbf T$            |                                 |
|                    | $\Gamma$       |                                                       |             |                        |                                 |
|                    | $\overline{A}$ |                                                       | Φ           | $_{\Phi}^{\mathrm{y}}$ | テー<br> ウー<br> エフ                |
| <b>「 互 E E 底 Ж</b> | e<br>ë         |                                                       | $\mathbf X$ | $\mathbf x$            | ハ<br> ツチェーー<br> チンチ:<br> ハーニーーー |
|                    |                |                                                       | Ц           | Ц                      |                                 |
|                    | Ж              |                                                       | Ч           | ч                      |                                 |
| 3                  | 3              |                                                       | Ш           | Ш                      |                                 |
| И                  | И              |                                                       | Щ           | Щ                      |                                 |
| Й                  | й              |                                                       |             | Ь                      | 硬音符                             |
| К                  | К              | カー                                                    |             | Ъ                      | ウイ                              |
| Л                  | $J\!I$         | エリ                                                    |             | ы                      | 軟音符                             |
| M                  | М              | エム                                                    | Э           | э                      |                                 |
| Н                  | н              | エヌ                                                    | Ю           | ю                      | エー<br>ユー<br>ヤー                  |
| O                  | $\mathbf O$    | オー<br>ベー                                              | Я           | я                      |                                 |
| П                  | П              |                                                       |             |                        |                                 |
|                    |                |                                                       |             |                        |                                 |

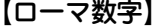

ローマ数字 算用数字 ローマ数字  $\mathbf I$  $\mathbf 1$  $\overline{c}$  $\;$  II  $\rm I\hspace{-.1em}I\hspace{-.1em}I$ 3  $\mathbf{I}\mathbf{V}$  $\overline{4}$  $\mathbf{V}$  $\,$  5  $\mathbf{V}$  $6\phantom{1}6$  $\overline{7}$  $\rm{VII}$  $\,$  8  $\,$ VIII  $\boldsymbol{9}$  $\ensuremath{\mathbf{IX}}\xspace$  $\mathbf X$  $10$ 50  $\mathbf L$ 100  $\,$  C 500  $\mathbf D$  $\mathbf M$ 1000

【渡り鳥】

#### 日本列島の主な渡り鳥

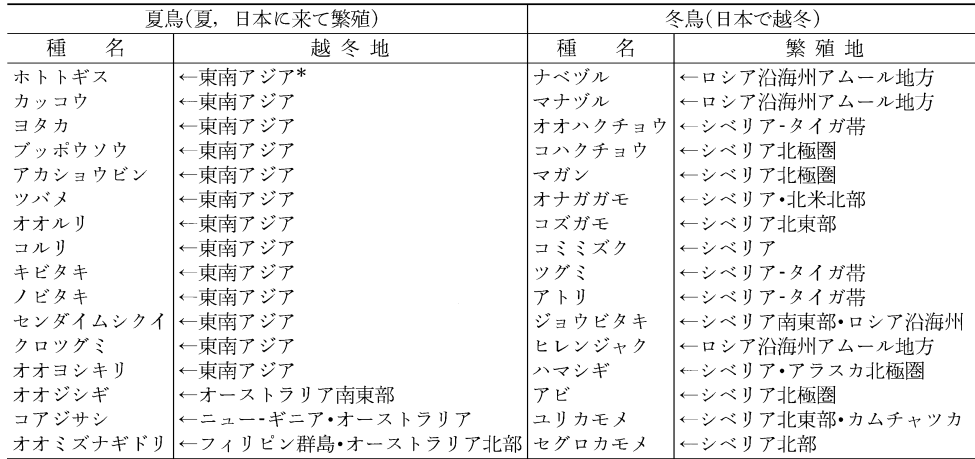

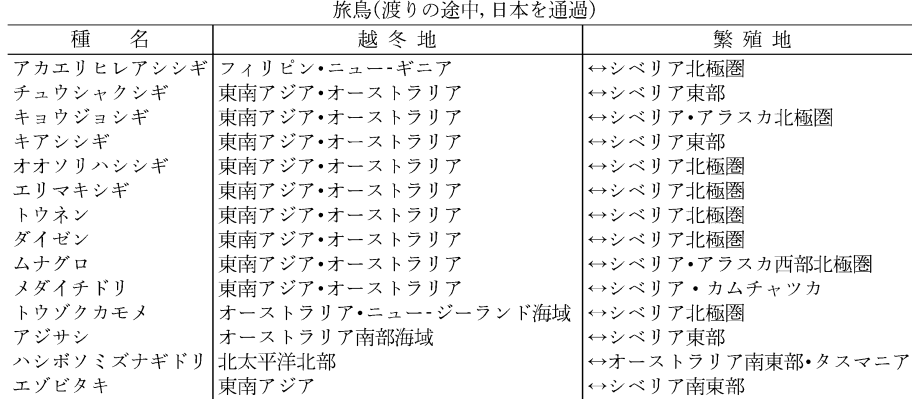

- 越冬地・繁殖地は、日本列島に渡来する集団についてのものを示す。<br>\* 東南アジアは、東アジア・南アジアをも含む。

# **英文ビジネスレター事典**

この事典は、キーワードで引く英文ビジネスレター表現集を中心 に、レター作成に欠かせない基礎知識、ビジネスの各場面に応じ たモデルレター、さらに、最近のビジネスシーンに対応したファ クス・Eメールのレターの書き方から成っています。

### ● キーワードで引く英文ビジネスレター表現集

使用頻度の特に高い表現は決まり文句として分かりやすく掲 げています。項目のほとんどに解説を設けて、ビジネスレ ターで用いる際の注意やそれぞれの語・表現のニュアンスの 違い、語法解説などを施してあります。また、類義表現を同 で示して相互参照(ジャンプ)できるようにしています。 決まり文句では、代名詞が一人称の場合、便宜的に we/our/ us で統一して示してあります。また、that 節が続くものは that が省略可能なものでも that を入れてあります。

#### ● 用いている記号類について

- ( ):補足説明、または省略可能
- [ ]:直前の語句と言い換え可能
- / :同義の語句や表現の並記
- :参照

#### ● 英文ビジネスレターの基礎知識

英文ビジネスレターを作成するに当たって、心得ていなけれ ばならない基本的な知識について解説しています。

### ● モデルレター30例

合計30の英文ビジネスレターの文例を紹介しています。ここ で取り上げたものは、ビジネスの各場面で用いられる模範的 な代表例で、実際の状況に即して応用のきく文面になってい ます。POINTにその項目のレターを作成するにあたって押さ えるべき重要なポイント、語釈と応用例に重要な表現、注意 を要する表現の語釈と言い換え例を示しています。

● ファクス・Eメールのレター

特にEメールでメッセージを送るときに注意すべき事項や、 知っておくと便利な事柄を中心に解説し、ファクス2例、E メール8例の文例を紹介しています。

# **パーソナルカタカナ語辞典**

### パーソナルカタカナ語辞典編集要旨

### 見出し語の表記

- 1 原則として平成3年内閣告示「外来語の表記」の趣旨にした がいながら、新聞などで一般的によく使われている表記 を用いた。
- 2 エ行やオ行の長音は、原則として「エー」「オー」の表記を優 先にしている。ただし、慣用として「エイ」や「オウ」が一般 的なものは、それにしたがったものもある。

(例) ボール・ペン ボウリング(スポーツ)

- 3 原語がvのものは「ヴ」を用いず「バ」行を用いた。ただし、 商標や固有名詞のものは「ヴ」にしたがった。 (例) ビレッジ イヴ・サンローラン
- 4 原語のdi、tiには「ジ」「ディ」「チ」「ティ」の2通りの表記法 があるが、慣例にしたがった。

(例) ジレンマ ディレクトリー

5 語末の長音は、理化学用語などでは省略されることが多 いが、長音のままとした。

(例) コンピューター

- 6 複合語は、原語が分かれている場合にだけ・を置いた。 配列
	- 1 配列は、カタカナ部分だけでなく、漢字・数字・アル ファベットまでもカナに変えた読みで五十音順とした。
	- 2 長音符(**ー**)の読みと・は省略して、配列した。 (例) グリーンGDP (ぐりんじでぃぴ)
	- 3 同じ読みで長音符のある語とない語では、ないものを前 に置いた。
	- 4 清音、濁音、半濁音の順番に配列した。

5 原語の異なる同音語や同じつづりでも語源の異なる語は 別見出し語とし、右肩に123…の数字を付けて区別した。

#### 原語の表記

- 1 原語は見出し語の直後に【 】にくくって入れた。
- 2 原語名を原語の直後に置いて示した。ただし、原語が英 語のものはそれを表記していない。また、商標や地名な どは、原語名を省略した。
- 3 原語の英語は、基本的にイギリス式つづりよりもアメリ カ式つづりを採用した。
- 4 ギリシャ語、ロシア語、中国語など、特殊な文字をもつ 原語については、ローマ字化して示した。
- 5 植物の属名など学名表記が一般的なものはラテン語で表 した。
- 6 漢字・平仮名とカタカナが混じったもので、原語が特定 できないものは、その部分をダッシュで省略した。 (例) ミサイル療法【missile -】
- 7 原語のないもの、示しようのないものは原語表記をして いないものがある。
- 8 商標に関しては、全部が大文字のものでも、本辞典では 語頭のみ大文字で表記した。

#### 和製語

- 1 和製語のものは【 】内の原語の後に 和 を入れた。
- 2 原語が変化したものや省略されたものは、その語に「く」を 用いて記し、和製語と同じ扱いとした。 (例) ジルバ【<iitterbug】
- 3 漢字や仮名の混じった語は、 77 を入れていない。
- 4 複数の外国語からなる複合語は+を用いて表した。 (例) アルペン・スキー【Alpen ドイツ <sup>+</sup> ski 和 】

5 原語はその外国語としては成立するが、意味が極めて日 本独自の内容で用いられているものなどには、本文中に 「和製用法」の記述を入れた。

#### 本文中の語義と記号

- 1 語義に複数の意味があるときは、1223…を用いて示し た。
- 2 補注と記号
	- \* 同義のカタカナ語 略語・記号などを示した。
	- ◇ 用例を示した。
	- ◆ 語源や類語解説、補足説明などを必要に応じて記述し  $t -$
	- 参照語を示した。
	- 解説: 見出し語と同義であり、くわしい解説があるこ とを示した。
	- <sup>⇔</sup> 反対語、対語を示した。
	- 原義や他の外国語での表記など、原語上の注記を与 えた。
- 3 分野表記
	- 必要に応じて《 》でくくり、特定分野などの表示をした。 宇…宇宙 気…気象 経…経済・経営 航…航空 鉱…鉱物 社…社会学 宗…宗教 心…心理 生化…生化学 俗…俗語 地…地学 天…天文学 電…電気 電算…コンピューター 美…美術 服…服飾 理…物理 アメフト …アメリカン・フットボール フィギュア …フィギュア・スケート 造語…造語成分 など
- 4 商標に関しては、多くを《商標》として記したが、主に商品 名にとどめ、企業名などはその表記を省略した。

## **学研 漢字辞典**

### 漢字辞典編集要旨

#### 収録範囲

この漢字辞典では親字(見出し語になっている漢字)としてJIS 第1水準、JIS第2水準で規定されている漢字6,355字すべてを 収録しています。

### 見出し語情報

見出し語に関する情報は次のように表示されます。

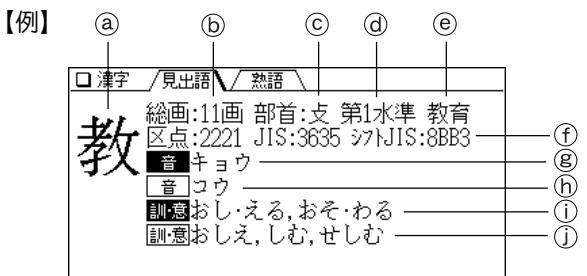

- (a) 見出し漢字
- (b) 見出し漢字の総画数
- 見出し漢字の部首
- 漢字の区別
	- 区別には次のような分類があります。
	- 第1水準:JIS第1水準
	- 第2水準:JIS第2水準
- 教育 :教育漢字
- 常用 :常用漢字(教育漢字を除く)
- 人名用:人名用漢字

旧字体:旧字体

- 異体字:異体字(意味はまったく同じだが、標準の文字と 字体の異なる文字)
- 常用外:常用漢字以外の漢字
- 漢字コード:区点コード、JISコード、シフトJISコード
- 常用漢字表の音読み 音
- 6営用漢字表以外の音読み 「音」
- ①常用漢字表の訓読み・漢字の意味など | 訓・意
- ①常用漢字表以外の訓読み・漢字の意味など ||ill・意|

読みの"・"は読みと送りがなの区切りを示しています。

#### 総画数

漢字の画数については特に規定されたものはありませんが、 この辞典はJIS-X0208-1990の漢字表の字体にもとづいて、 画数を決めています。

#### 部首

部首は『康煕字曲』に進じて分類されています。ただし、 検索 のしやすさを考慮し、便宜的に他の部首のところに分類して いるものなどがあります。

【例】『腹』や『肩』などの漢字の部首は、本来「肉」(にく)です が、検索のしやすさを考慮して「月」(つきへん)に収録さ れています。

#### 熟語情報

漢字検索の後、その漢字を使い、かつ必要性が高いと思われ る熟語を表示させることができます。

学研監修 漢字辞典は電子版の辞書であり、書籍版は刊行さ れておりません。

### **参 考**

#### 字形について

- この製品に使われている漢字の字形はJIS-X0208-1990の漢字 表に準拠していますので、一般の辞典などで採用されている文 字と字形が異なるものがあります。
- ただし、JISの漢字表以外の漢字も一部含まれています。
- また、限られたドット数で文字を構成しているため、一部の漢 字は略字を用いています。

#### 【例】

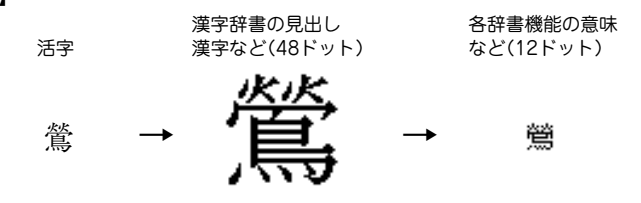

#### コンテンツ(辞書など)の表現の違いについて

● この製品は、基本的に各コンテンツ(辞書など)の内容を変更す ることなく収録しています。このため、同じ語を別々の辞書な どで引いた場合、表現などに違いがあることがあります。

#### コンテンツの内容について

● この製品に収録されている各コンテンツで書籍が刊行されてい るものの内容は、基本的に書籍版の内容を変更することなく収 録しておりますが、画面表示の都合、その他の事情により、各 出版社の監修に基づいて一部内容を変更していることがありま す。

参考にしてほしいこと

この製品は精密な電子機器です。長くご愛用いただくため の注音点など、参考にしていただきたいことをまとめてい ます。よく読んで正しく使ってください。

### **電池交換のしかた**

電池が消耗すると、音が鳴らなくなったり、電源が切れて 入らなくなったりします。必ず以降の内容をよくお読みの うえ、電池交換は十分注意して行ってください。

### 使用している電池

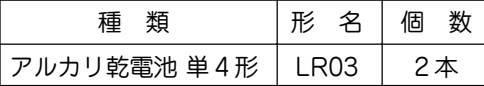

※ 指定している電池以外は使用しないでください。電池容量、 電圧が異なるため、誤動作や故障の原因となります。

#### ご注音し

冒頭の「安全にお使いいただくために」もよく読んでお取り 扱いください。

- 製品を長時間使わないときは電池を取り外しておいてくだ さい。
- 消耗した電池をそのままにしておきますと、液もれにより 製品を傷めることがあります。
- 付属の電池は工場出荷時に入れていますので、所定の連続 使用時間に満たないうちに寿命が切れることがあります。

### 電池の交換時期

画面右上に"□"が表示されたとき、または電源を入れた ときに「電池を交換してください」とのメッセージが表示 された場合は電池が消耗しています。速やかに電池を交換 してください。

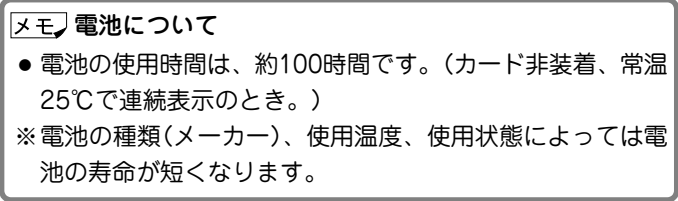

### 電池の交換手順

**1** 電源を切ります。

- **<sup>2</sup>** 本体裏面の電池ぶたスイッチを "解除"側にします。
- 3 電池ぶたを矢印の方向に水平に 引いて外します。

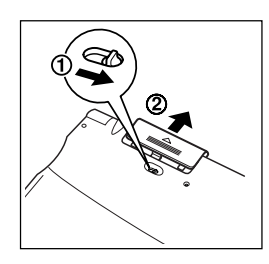

- **<sup>4</sup>** 消耗した電池を取り出します。 リボンの先端を引き、2本とも 取り出してください。
- **5** 新しい電池を入れます。<br>2本とも新しい電池に交換して
	- ください。また、向きをまちが えないように入れてください。
	- リボンの上から電池を入れま す。リボンの先端が電池の下 に隠れないようにしてくださ い。

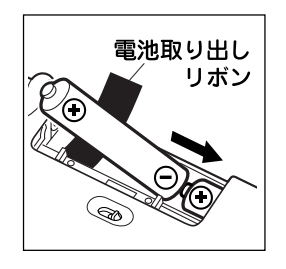

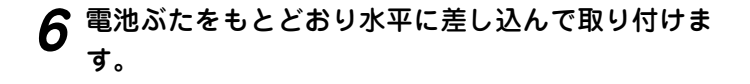

**7** 電池ぶたスイッチを"ロック"側にします。

**8** 本体を開き、<u>(入/切</u>)を押して電源が入ることを確認<br>してください。

もし、電源が入らないときは2~8の手順をもう一度行 い、電池を入れ直してください。

それでも電源が入らないときは次ページのリセット操作 を行ってください。

**<sup>9</sup>** 画面に従って、表示濃度の調整、キータッチ音の設定 を行ってください(2ページの手順7以降を参照)。

# **異常が発生したときの処理**

ご使用中に強度の外来ノイズや強いショックを受けた場合 など、ごくまれに (クリア) も含めたすべてのキーが働か なくなるなどの異常が発生することがあります。このとき は、以下のリセット操作をしてください。

### リセット操作

- **<sup>1</sup>** 本体裏側のリセットスイッチを ボールペンなどで押します。 初期化の確認画面が表示されま す。
- ●リセットスイッチの操作に、先の 折れやすいものや先のとがったも のは使用しないでください。
- 2 本体を開き、下記のように表示されていることを確認<br>2 L て (N) キーを押します。

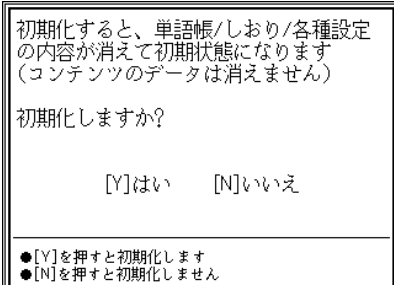

表示濃度の調整画面が表示されます。

**<sup>3</sup>** 画面に従って、表示濃度の調整、キータッチ音の設定 を行ってください(2ページの手順7以降を参照)。

### 異常を知らせるメッセージが表示されたときは

電源を入れたときなどに、

初期化されていないか 異常が発生しています リセットを押してください

と、表示される場合があります。

このような場合は左のリセット操作の**手順2**で、(N) キー の代わりに ( Y ) キーを押して、この製品を初期化してく ださい。

● この操作により、単語帳の登録データ、電卓のメモリー、し おりの内容が消去され、My辞書の設定内容、通貨換算の設 定内容、「各種設定」の設定内容、消費税電卓の税率(初期状 態:5%)などが初期の状態に戻ります。

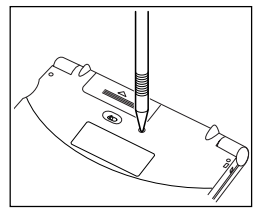

# **ローマ字 → かな変換表**

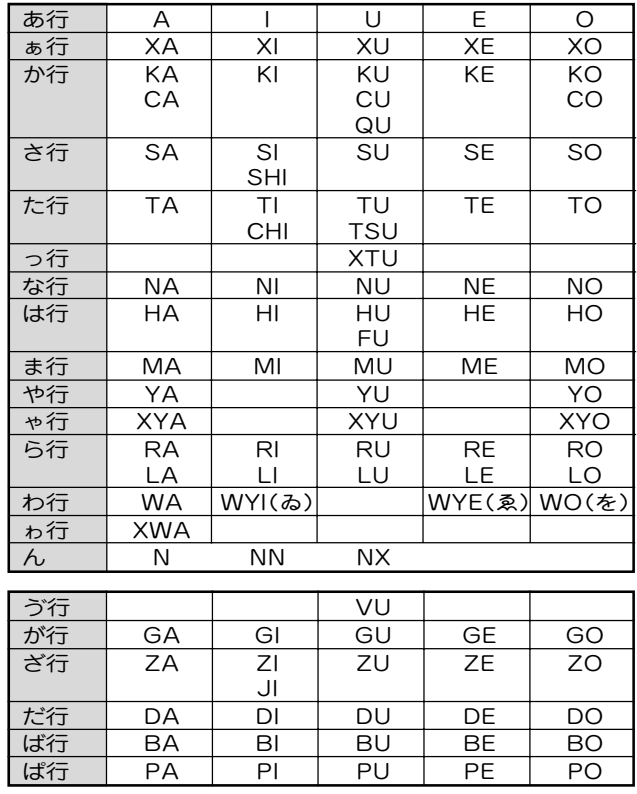

注)表中の行名は、つづりを探し易くするために便宜上つけた名称です。

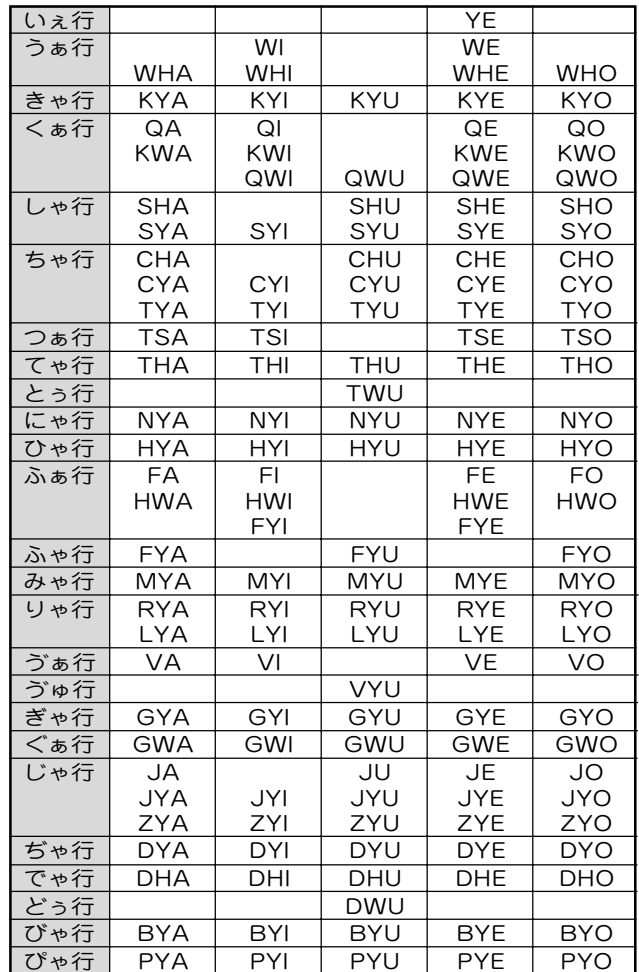

### 撥音(はつおん)の入力

"ん"の次に母音または"Y"がくるときや、"ん"で終わるとき は"NN"と入力する。または"N"の後ろに"X"をつける。

ほんやく → HONNYAKU (HONXYAKU)

はんい → HANNI (HANXI)

ほん → HONN (HONX)

● 上記以外のとき

ほんき → HONKI

#### 促音(そくおん)の入力

"N"以外の子音を重ねる。または"XTU"と入力する。 けっか → KEKKA (KEXTUKA) とっきゅう → TOKKYUU (TOXTUKYUU)

#### 変換できないローマ字のつづりを入れたときは

この製品は、ローマ字のつづりを入力する場合、1字入力す るごとに、かなに変換できる候補の有無を確認し、一致すれ ばかなに変換します。もし、候補がないときは、先頭の文字 を削除して候補の有無を確認します。それでも候補がない場 合は、もう1字削除して確認します。

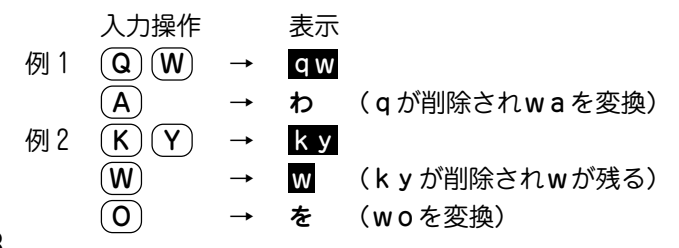

### **仕 様**

- 形 名 PW-A8800
- 品 名 電子辞書
- 表 示 320×240ドット液晶表示
- 収 録 数 リーダーズ英和辞典:約270,000語
	- リーダーズ・プラス:約190,000語
	- ジーニアス英和大辞典:約255,000語
	- ジーニアス和英辞典:約82,000語

OXFORD現代英英辞典: 語数…約80,000語 例文…約82,000例

OXFORD Thesaurus(類語):約365,000語 OXFORD Collocations(連語):

語数…約 9,000語

例数…約150,000例

英和活用大辞典: 約380,000用例 英会話とっさのひとこと辞典:例文…約8,000例 英会話Make it! :

> 基本表現編 例文…約2,600例 場面攻略編 例文…約2,400例

英文ビジネスレター事典:

項目…約1,600項目

例文…約4,000例

広辞苑:約230,000項目

逆引き広辞苑:約230,000項目

 パーソナルカタカナ語辞典:約28,000語 漢字辞典:6,355字(JIS第1/2水準)

電卓機能 計算桁数:12桁

 消費税電卓(税込/税抜計算、加減乗除、メモリー、 パーセント計算など)

#### 通貨換算、単位換算、年号計算、年齢計算

- 使用温度 0℃~40℃
- 電 源 3V … (DC): アルカリ乾電池 単4形(LR03)2本
- 消費電力 0.27 W
- 使用時間 約100時間(カード非装着、使用温度25℃で連 続表示の場合)
	- 約 55時間(カード非装着、使用温度25℃で、

1時間あたり表示状態を55分、検索 を5分間行った場合)

- ※ 使用環境やカードのご使用により、使用時間が短 くなることがあります。
- 質 量 約 223 g(電池を含む)
- 外形寸法 幅 140mm×奥行 106.8mm×厚さ 17mm(閉じ ているとき)
- 付 属 品 アルカリ乾電池 単4形2本、保護カード、取扱説 明書、お客様ご相談窓口のご案内

# **アフターサービスについて**

### 保証について

- 1. この製品には取扱説明書の巻末に保証書がついています。 保証書は販売店にて所定事項を記入してお渡しいたしますの で、内容をよくお読みのうえ大切に保存してください。
- 2. 保証期間は、お買いあげの日から1年間です。 保証期間中でも有料になることがありますので、保証書をよ くお読みください。
- 3. 保証期間後の修理は…

修理によって機能が維持できる場合は、ご要望により有料修 理いたします。

### 補修用性能部品の保有期間

- 当社は電子辞書の補修用性能部品を製造打切後7年保有してい ます。
- 補修用性能部品とは、その製品の機能を維持するために必要な 部品です。

### 修理を依頼されるときは

- 1. 異常があるときは使用をやめて、お買いあげの販売店にこの 製品を |**お持込み**| のうえ、修理をお申しつけください。ご 自分での修理はしないでください。
- 2. アフターサービスについてわからないことは・・・ お買いあげの販売店、またはもよりのシャープお客様ご相談 窓口にお問い合わせください。

### お問い合わせは

この製品についてのご意見、ご質問は、もよりのお客様ご相談窓 口へお申しつけください。

付属の「お客様ご相談窓口のご案内」のとおり、全国にお客様ご相 談窓口を設けております。

この製品では、シャープ株式会社が液晶画面で見や すく、読みやすくなるよう設計したLCフォントが 搭載されています。LCフォント/LCFONTおよび LCロゴマークは、シャープ株式会社の登録商標で す。 ただし記号など、一部LCフォントでないものもあ

ります。

# **よ く あ る ご 質 問**

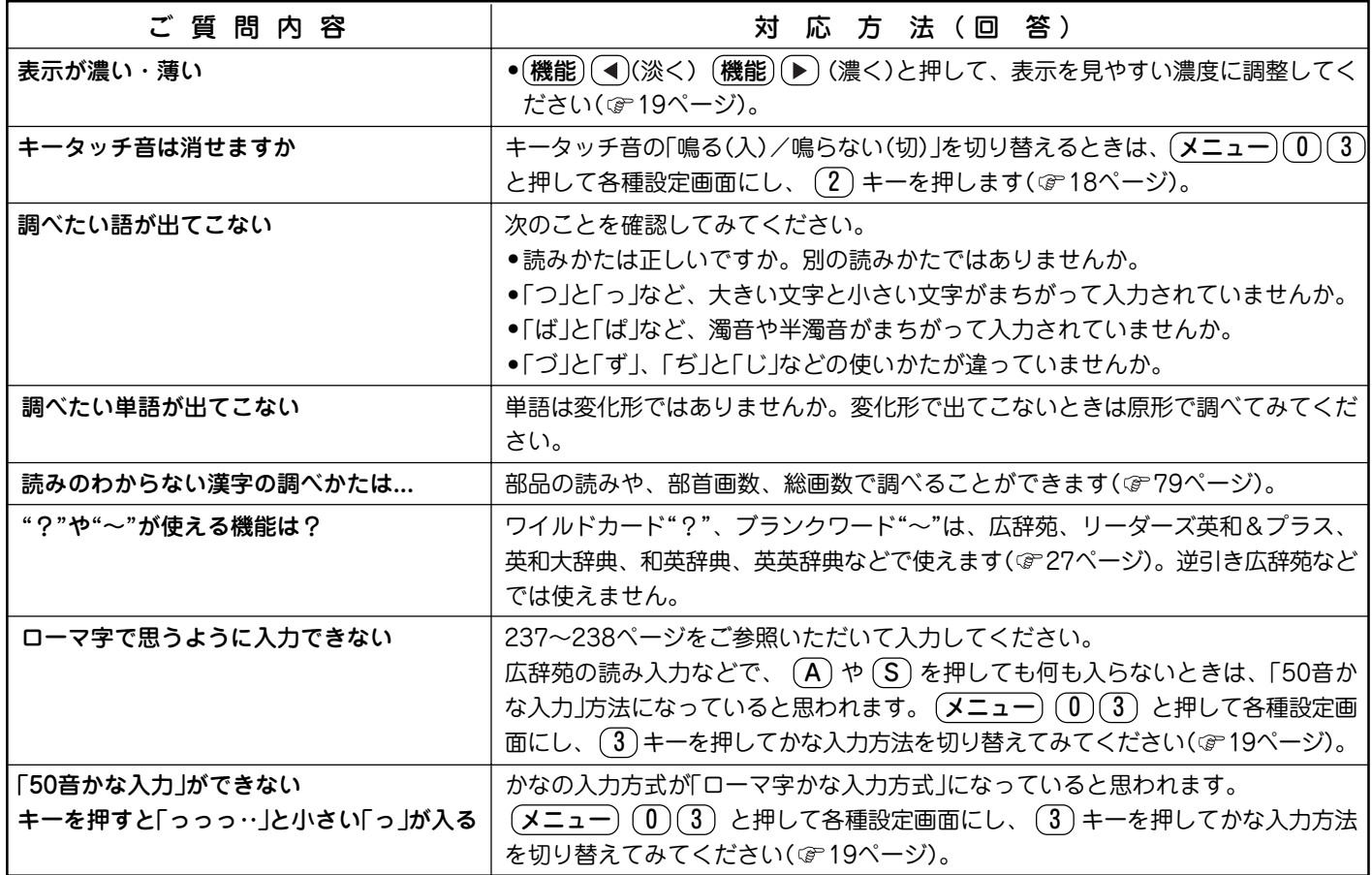

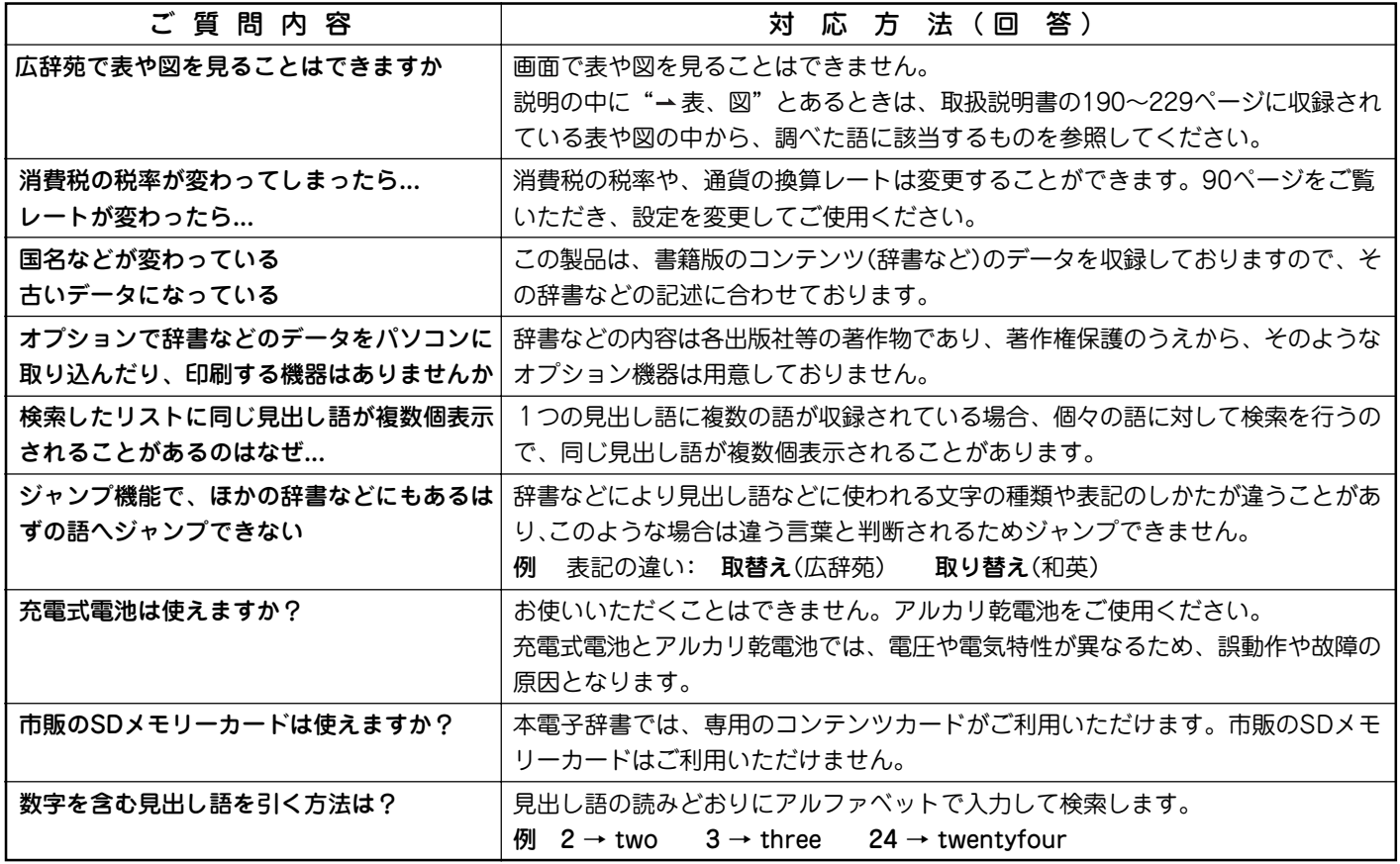

# **故障かな?と思ったら**

次のような場合は故障でないことがありますので、修理を依頼される前にもう一度お調べください。それでも具合の悪 いときは240ページの「アフターサービスについて」をご覧のうえ修理を依頼してください。

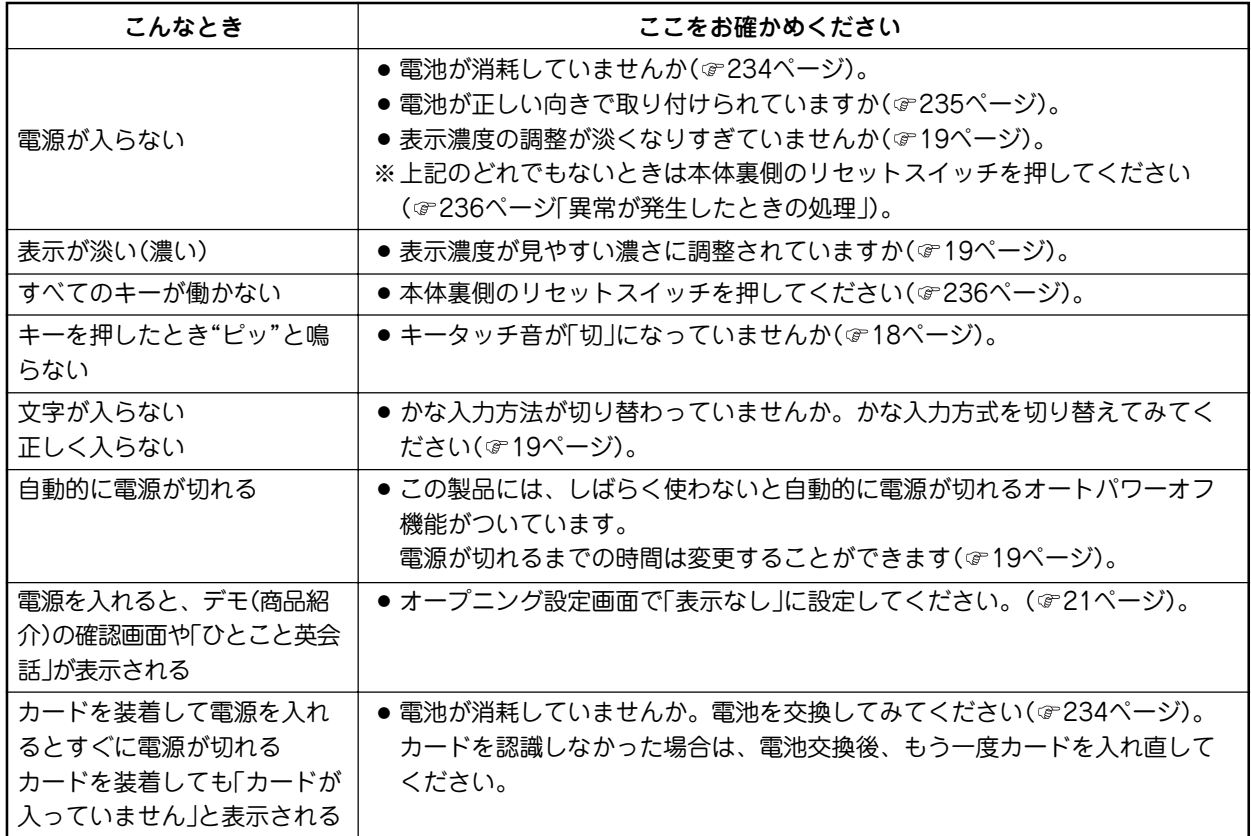

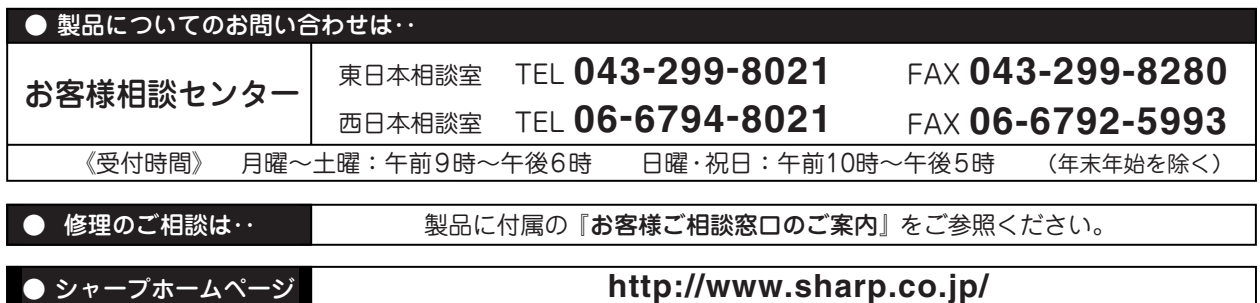

沙ャール株式会社

- 〒545-8522 大阪市阿倍野区長池町22番22号� 本 社�
- 情報通信事業本部 〒639-1186 奈良県大和郡山市美濃庄町492

 PRINTED IN CHINA 04HSP (0LY85FR391101) 85-FR39-001101